## <span id="page-0-0"></span>openSUSE 12.3

# Start-Up

März 01, 2013

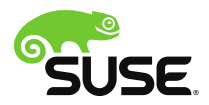

## Start-Up

Copyright © 2006–2013 Novell, Inc. und Beteiligte. Alle Rechte vorbehalten.

Es wird die Genehmigung erteilt, dieses Dokument unter den Bedingungen der GNU Free Documentation License, Version 1.2 oder (optional) Version 1.3 zu vervielfältigen, zu verbreiten und/oder zu verändern; die unveränderlichen Abschnitte hierbei sind der Urheberrechtshinweis und die Lizenzbedingungen. Eine Kopie dieser Lizenz (Version 1.2) finden Sie im Abschnitt "GNU Free Documentation License".

Hinweise zu Novell-Marken finden Sie in der Novell Trademark and Service Mark-Liste [http://www.novell.com/company/legal/](http://www.novell.com/company/legal/trademarks/tmlist.html) [trademarks/tmlist.html](http://www.novell.com/company/legal/trademarks/tmlist.html). Alle anderen Drittanbieter-Marken sind das Eigentum der jeweiligen Inhaber. Ein Markensymbol (®, ™ usw.) kennzeichnet eine Novell-Marke. Ein Sternchen (\*) kennzeichnet eine Drittanbieter-Marke.

Alle Informationen in diesem Buch wurden mit größter Sorgfalt zusammengestellt. Doch auch dadurch kann hundertprozentige Richtigkeit nicht gewährleistet werden. Weder Novell, Inc., noch die SUSE LINUX GmbH noch die Autoren noch die Übersetzer können für mögliche Fehler und deren Folgen haftbar gemacht werden.

## Inhaltsverzeichnis

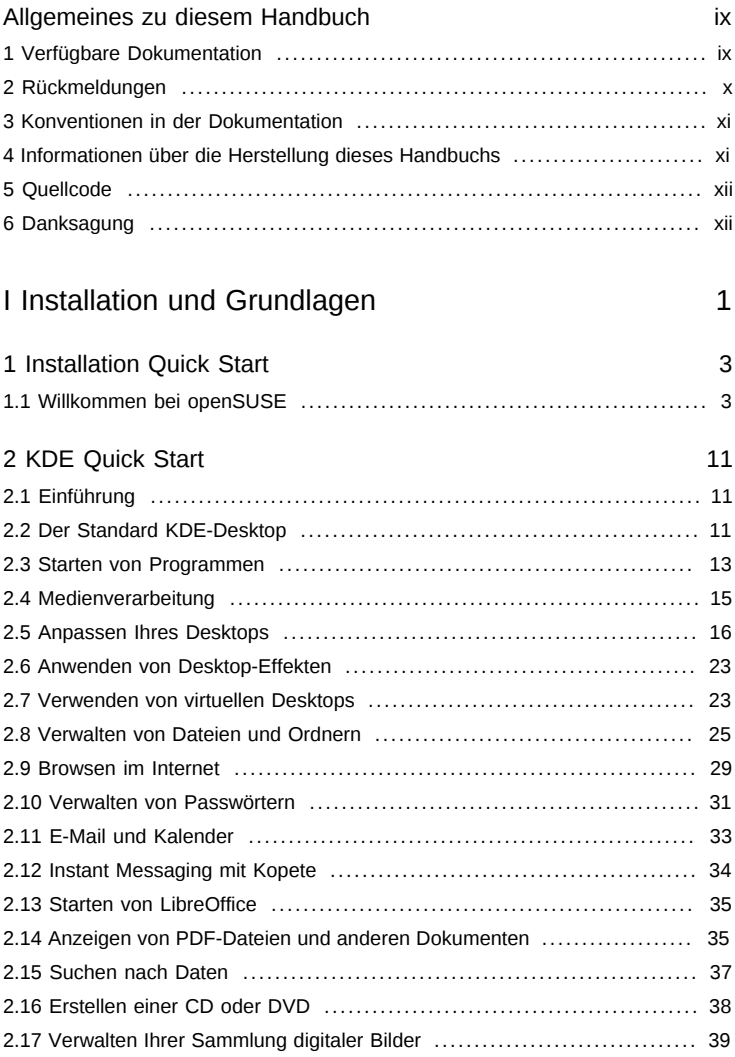

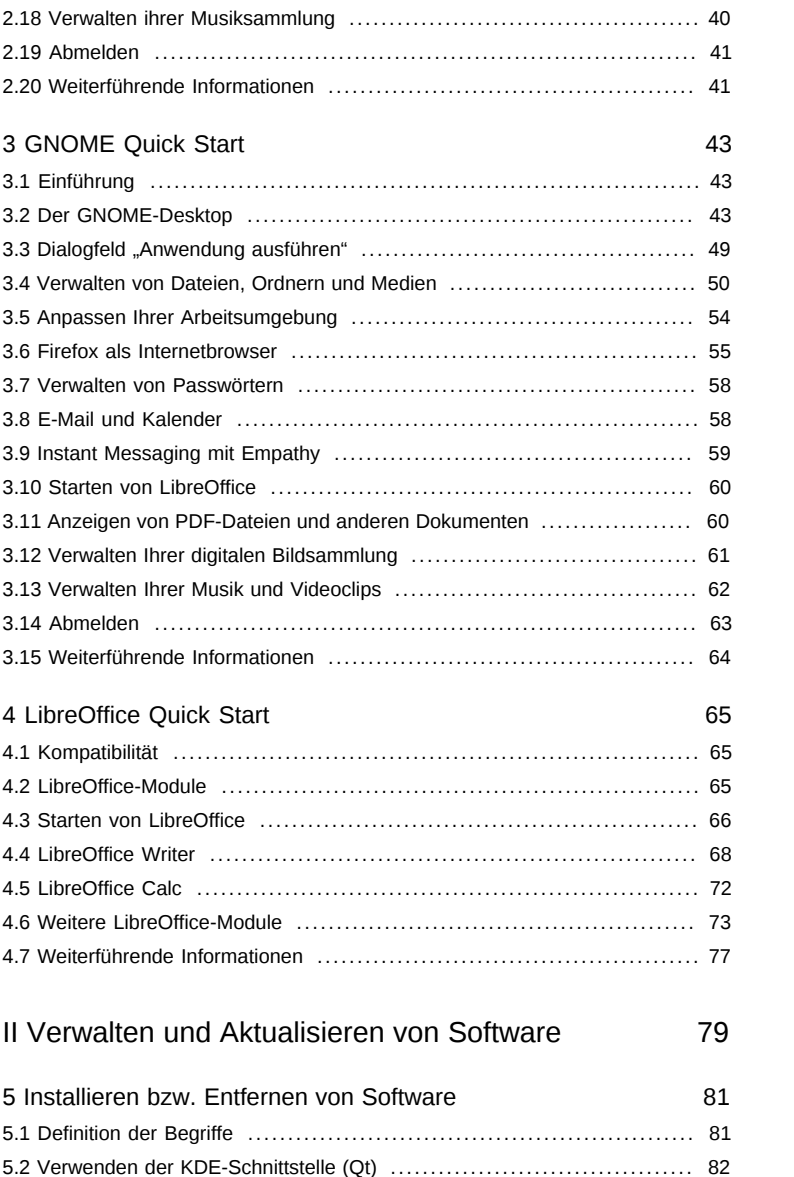

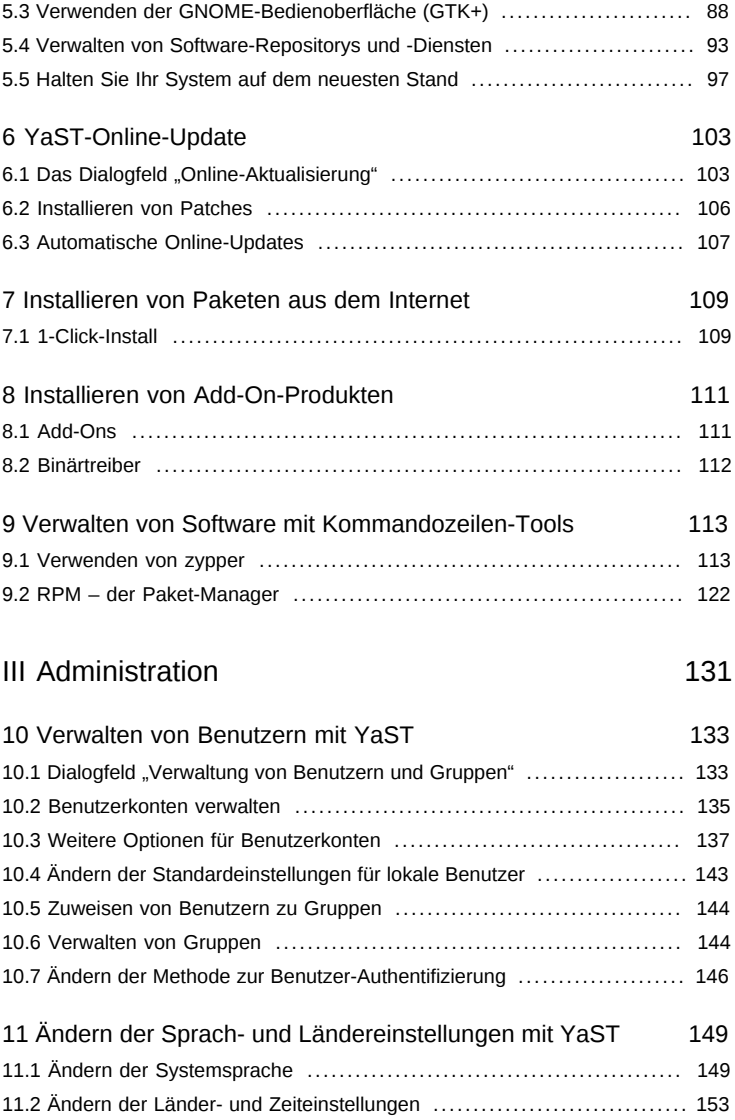

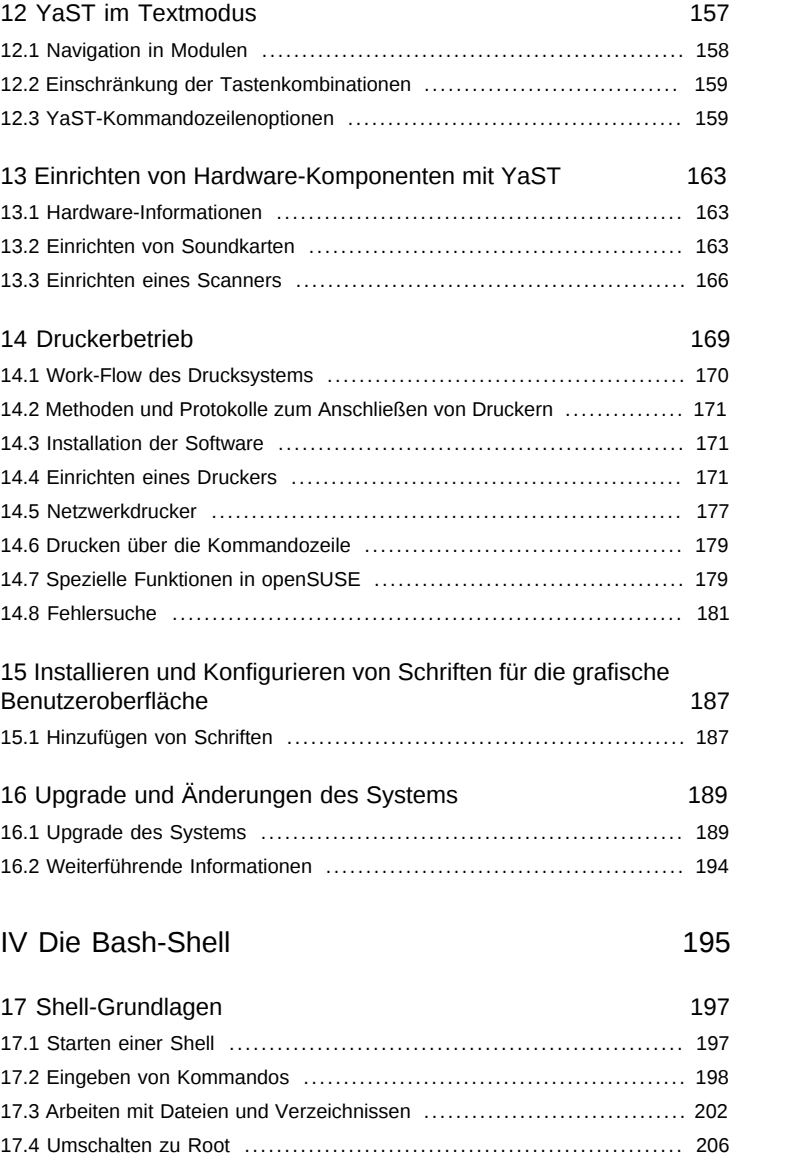

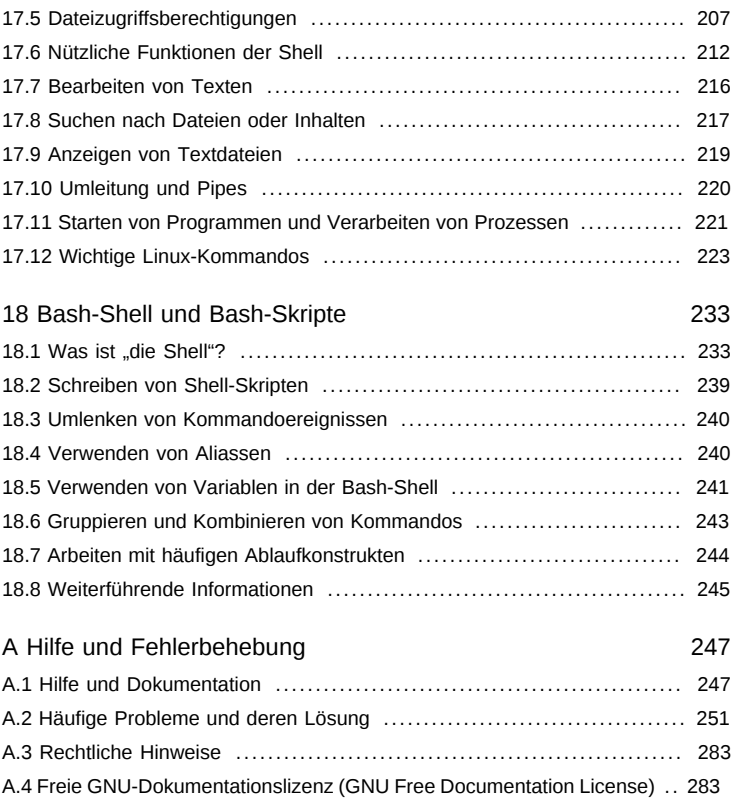

## <span id="page-8-0"></span>Allgemeines zu diesem Handbuch

Dieses Handbuch bietet eine erste Einführung zu openSUSE®. Lesen Sie die entsprechenden Teile dieses Handbuchs nach, um zu erfahren, wie Sie Ihr System installieren, verwenden und genießen können.

#### Installation und Einrichtung

Führt Sie durch den Installationsvorgang und die grundlegende Konfiguration Ihres Systems. Stellt YaST vor, das zentrale Werkzeug für die Installation und Konfiguration Ihres Systems. Hier erfahren Sie, wie Sie Schlüsselkomponenten Ihres Systems einrichten oder ändern können und wie eine Verbindung zum Internet hergestellt wird.

#### Grundlagen

Dieser Teil richtet sich vor allem an Benutzer, die von anderen Betriebssystemen auf Linux umsteigen. Er stellt grundlegende Linux-Konzepte vor, z. B. das Benutzerkonzept, die Struktur des Dateisystems und Zugriffsberechtigungen für Dateien und Verzeichnisse. Eine Einführung in die Shell wird ebenfalls gegeben, obwohl Sie mittlerweile kaum die Kommandozeile benötigen, um mit Ihrem System zu interagieren.

#### Hilfe und Fehlerbehebung

Bietet einen Überblick zu Hilfeinformationen und zusätzlicher Dokumentation, falls Sie weitere Informationen benötigen oder mit Ihrem System spezifische Aufgaben ausführen möchten. In diesem Teil werden die häufigsten Probleme und Störungen zusammengestellt und Sie erfahren, wie Sie diese Probleme selbst beheben können.

Viele Kapitel in diesem Handbuch enthalten Links zu zusätzlichen Dokumentationsressourcen. Dazu gehört auch die Dokumentation, die auf dem System bzw. im Internet verfügbar ist.

Einen Überblick über die Dokumentation, die für Ihr Produkt verfügbar ist, und die neuesten Dokumentationsupdates finden Sie in <http://doc.opensuse.org/> oder im folgenden Abschnitt.

### <span id="page-8-1"></span>1 Verfügbare Dokumentation

Wir stellen Ihnen unsere Handbücher in verschiedenen Sprachen in den Formaten HTML und PDF zur Verfügung. Die folgenden Handbücher für Benutzer und Administratoren sind für dieses Produkt verfügbar:

#### [Start-Up](#page-0-0)

Führt Sie Schritt für Schritt durch die Installation von openSUSE von DVD oder von einem ISO-Image. Bietet kurze Einführungen in die Desktops von GNOME und KDE und einige der auf diesen Desktops laufenden Hauptanwendungen. Bietet außerdem einen Überblick zu LibreOffice und seinen Modulen zur Textproduktion, Arbeit mit Spreadsheets oder Erstellung von Grafiken und Präsentationen.

#### Reference (↑Reference)

Vermittelt Ihnen ein grundlegendes Verständnis von openSUSE und deckt erweiterte Aufgaben der Systemverwaltung ab. Es richtet sich in der Hauptsache an Systemadministratoren und andere Benutzer mit Grundkenntnissen der Systemadministration. Es enthält ausführliche Informationen über erweiterte Einsatzmöglichkeiten, Administration Ihres Systems, Interaktion von Schlüsselsystemkomponenten sowie die Einrichtung verschiedener Netzwerk- und Dateidienste, die openSUSE bietet.

#### Security Guide (↑Security Guide)

Zudem werden grundlegende Konzepte der Systemsicherheit vorgestellt, die sowohl lokale als auch netzwerkbezogene Aspekte abdecken. Sie erfahren, wie Sie die einem Produkt inhärente Sicherheitssoftware wie AppArmor verwenden können (diese ermöglicht es Ihnen, für jedes Programm einzeln festzulegen, für welche Dateien Lese-, Schreib- und Ausführungsberechtigungen bestehen) oder das Prüfsystem nutzen können, das zuverlässig Daten zu sicherheitsrelevanten Ereignissen sammelt.

#### System Analysis and Tuning Guide (↑System Analysis and Tuning Guide)

Ein Administratorhandbuch zur Problemsuche, Fehlerbehebung und Optimierung. Erfahren Sie, wie Sie Ihr System mithilfe von Überwachungswerkzeugen prüfen und optimieren können und wie Sie Ihre Ressourcen effizient verwalten. Es enthält zudem einen Überblick über häufige Probleme und Lösungen sowie weitere Hilfequellen und Dokumentationsressourcen.

#### Virtualization with KVM (↑Virtualization with KVM)

Enthält eine Einführung für das Einrichten und Verwalten der Virtualisierung mit KVM (Kernel-based Virtual Machine) auf openSUSE. Demonstriert zudem die Verwaltung von VM Guests mit libvirt und OEMU.

HTML-Versionen der meisten Produkthandbücher finden Sie auf dem installierten System im Verzeichnis /usr/share/doc/manual bzw. in den Hilfezentren Ihres Desktops. Die neuesten Dokumentationsaktualisierungen finden Sie unter [http://](http://www.suse.com/documentation) [www.suse.com/documentation](http://www.suse.com/documentation), von wo Sie PDF- oder HTML-Versionen der Handbücher für Ihr Produkt herunterladen können.

### <span id="page-9-0"></span>2 Rückmeldungen

Für Rückmeldungen stehen mehrere Kanäle zur Verfügung:

Fehler und Verbesserungsanforderungen

Verwenden Sie zum Melden von Fehlern für eine Produktkomponente oder zum Einreichen von Verbesserungsvorschlägen die Option [https://](https://bugzilla.novell.com/) [bugzilla.novell.com/](https://bugzilla.novell.com/). Reichen Sie bei Fehlern in der Dokumentation einen Fehlerbericht zur Komponente Dokumentation für das entsprechende Produkt ein.

Wenn Sie zum ersten Mal mit Bugzilla arbeiten, können Sie nützliche Informationen dazu in den folgenden Artikeln finden:

• [http://en.opensuse.org/openSUSE:Submitting\\_bug\\_reports](http://en.opensuse.org/openSUSE:Submitting_bug_reports)

• [http://en.opensuse.org/openSUSE:Bug\\_reporting\\_FAQ](http://en.opensuse.org/openSUSE:Bug_reporting_FAQ)

#### Anregungen und Kritik unserer Leser

Wir freuen uns über Ihre Kommentare und Vorschläge zu diesem Handbuch und den anderen Teilen der Dokumentation dieses Produkts. Verwenden Sie die Funktion "Benutzerkommentare" unten auf den einzelnen Seiten der Online-Dokumentation oder geben Sie Ihre Kommentare auf der Seite [http://www.suse.com/](http://www.suse.com/documentation/feedback.html) [documentation/feedback.html](http://www.suse.com/documentation/feedback.html) ein.

#### Mail

Für Feedback zur Dokumentation dieses Produkts können Sie auch eine E-Mail an doc-team@suse.de senden. Geben Sie auf jeden Fall auch den Titel der Dokumentation, die Produktversion und das Datum der Veröffentlichung der Dokumentation an. Geben Sie eine genaue Beschreibung des Problems an und beziehen Sie sich auf die entsprechende Abschnittsnummer und Seite (oder URL), wenn Sie Fehler melden oder Verbesserungen vorschlagen.

### <span id="page-10-0"></span>3 Konventionen in der Dokumentation

In diesem Handbuch werden folgende typografische Konventionen verwendet:

- /etc/passwd: Verzeichnisnamen und Dateinamen
- *Platzhalter*: Ersetzen Sie *Platzhalter* durch den tatsächlichen Wert.
- PATH: die Umgebungsvariable PATH
- 1s, --help: Kommandos, Optionen und Parameter
- Benutzer: Benutzer oder Gruppen
- [Alt], [Alt] + [F1]: Eine Taste oder Tastenkombination. Tastennamen werden wie auf der Tastatur in Großbuchstaben dargestellt.
- Datei, Datei > Speichern unter: Menüoptionen, Schaltflächen
- Tanzende Pinguine (Kapitel Pinguine, ↑Anderes Handbuch): Dies ist ein Verweis auf ein Kapitel in einem anderen Handbuch.

### <span id="page-10-1"></span>4 Informationen über die Herstellung dieses **Handbuchs**

Dieses Handbuch wurde in Novdoc, einer Untermenge von DocBook (siehe [http://](http://www.docbook.org) [www.docbook.org](http://www.docbook.org)), geschrieben. Die XML-Quelldateien wurden mit xmllint überprüft, von xsltproc verarbeitet und mit einer benutzerdefinierten Version der Stylesheets von Norman Walsh in XSL-FO konvertiert. Die endgültige PDF-Datei wurde mit XEP von RenderX formatiert. Die Open-Source-Werkzeuge und die zum Erstellen dieses Handbuchs verwendete Umgebung sind im Paket daps verfügbar, das im Lieferumfang von openSUSE enthalten ist.Die Startseite des Projekts finden Sie unter <http://daps.sf.net/>.

### <span id="page-11-0"></span>5 Quellcode

Der Quellcode von openSUSE ist öffentlich verfügbar. Download-Links und weitere Informationen finden Sie unter [http://en.opensuse.org/Source\\_code](http://en.opensuse.org/Source_code).

### <span id="page-11-1"></span>6 Danksagung

Die Entwickler von Linux treiben in weltweiter Zusammenarbeit mit hohem freiwilligem Einsatz die Weiterentwicklung von Linux voran. Wir danken ihnen für ihr Engagement – ohne sie gäbe es diese Distribution nicht. Bedanken wollen wir uns außerdem auch bei Frank Zappa und Pawar. Unser besonderer Dank geht selbstverständlich an Linus Torvalds.

Viel Spaß!

Ihr SUSE-Team

## <span id="page-12-0"></span>Teil I. Installation und Grundlagen

#### <span id="page-14-0"></span>1 Installation Quick Start

Gehen Sie folgendermaßen vor, um eine neue Version von openSUSE® 12.3 zu installieren. Dieses Dokument bietet einen schnellen Überblick über die Vorgehensweise bei der Standardinstallation von openSUSE.

### <span id="page-14-1"></span>1.1 Willkommen bei openSUSE

Detaillierte Installationsanweisungen und Bereitstellungsstrategien finden Sie in der openSUSE-Dokumentation unter <http://doc.opensuse.org/>.

#### 1.1.1 Systemvoraussetzungen

- Pentium\* III-Prozessor mit 500 MHz oder höher (Pentium 4 2.4 GHz oder höher oder ein beliebiger AMD64 für Intel\* EM64T-Prozessor empfohlen)
- 512 MB physischer Arbeitsspeicher (1 GB empfohlen)
- 3 GB verfügbarer Festplattenspeicher (mehr ist empfehlenswert)
- 800 x 600 Bildschirmauflösung (1024 x 768 oder höher empfohlen)

#### 1.1.2 Installieren von openSUSE

Gehen Sie entsprechend dieser Anweisungen vor, falls kein Linux-System auf Ihrem Computer installiert ist oder wenn Sie ein vorhandenes Linux-System ersetzen wollen.

1 Legen Sie die openSUSE-DVD in das Laufwerk ein und booten Sie den Computer neu, um das Installationsprogramm zu starten.

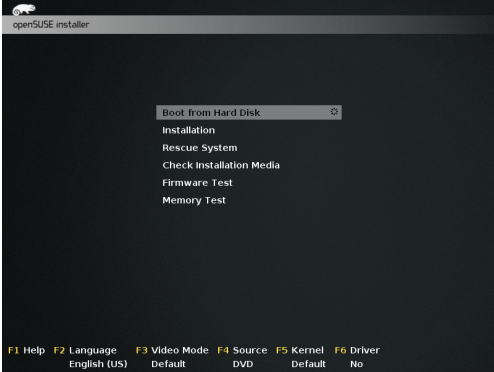

2 Wählen Sie im Startbildschirm Installation aus und drücken Sie die [Eingabetaste]. Dadurch wird das openSUSE-Installationsprogramm geladen und die Installation im normalen Modus gestartet.

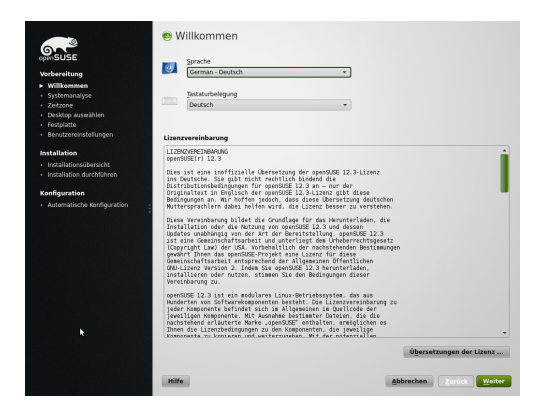

3 Wählen Sie die Sprache und die Tastaturbelegung für die Installation und für das installierte System aus.

Lesen Sie die Lizenzvereinbarung und fahren Sie fort mit Weiter, falls Sie zustimmen. Drücken Sie Abbrechen, falls Sie nicht zustimmen, um die Installation zu beenden.

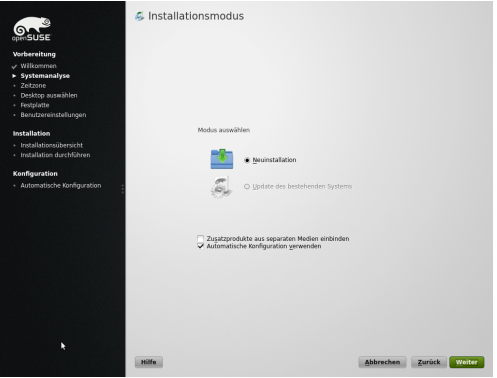

4 Wählen Sie Neuinstallation aus und fahren Sie fort mit Weiter.

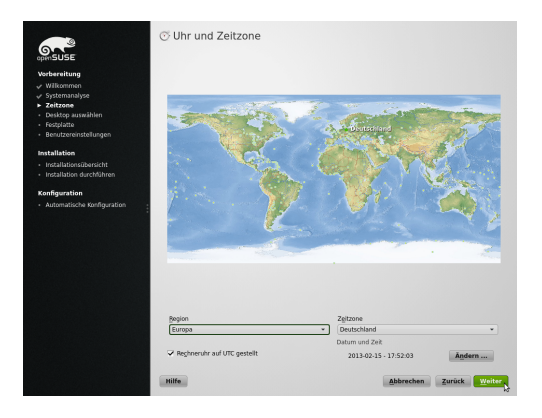

5 Verwenden Sie für Region und Zeitzone entweder die Landkarte oder die Dropdown-Liste, um die in Ihrem System zu verwendende Uhrzeit und Zeitzone auszuwählen. Fahren Sie mit Weiter fort.

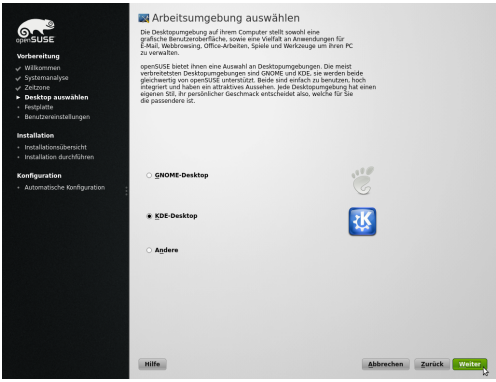

6 Wählen Sie das Desktop-System aus, das Sie verwenden möchten. KDE und GNOME sind leistungsfähige grafische Desktop-Umgebungen, wobei KDE ein wenig Windows ähnelt; alternative Optionen können Sie unter Andere auswählen. Fahren Sie mit Weiter fort.

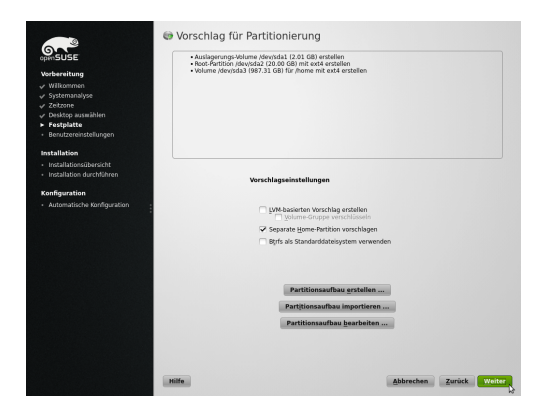

7 Legen Sie in diesem Schritt eine Partitionseinrichtung für openSUSE fest. In den meisten Fällen wird ein vernünftiges Schema vorgeschlagen, das ohne Änderung akzeptiert werden kann. Akzeptieren Sie den Vorschlag mit Weiter und fahren Sie mit der Installation fort. Erfahrene Benutzer können den Vorschlag auch anpassen (Partitionsaufbau bearbeiten) oder ein eigenes Partitionsschema (Partitionsaufbau erstellen) verwenden.

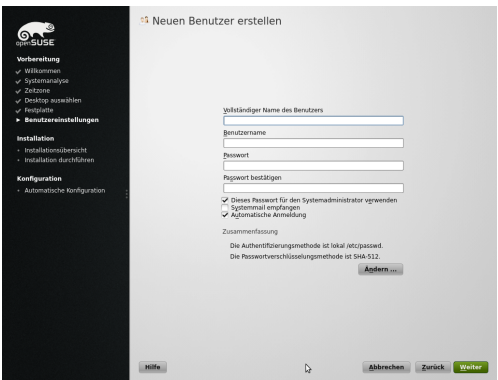

8 Geben Sie Ihren Vor- und Nachnamen im Feld Vollständiger Name des Benutzers, Ihren Benutzernamen im Feld Benutzername und ein Passwort im Feld Passwort ein.

Aus Sicherheitsgründen sollte Ihr Passwort mindestens acht Zeichen lang sein und sowohl Groß- als auch Kleinbuchstaben und Zahlen enthalten. Die Groß-/Kleinschreibung der Passwörter wird berücksichtigt.

Standardmäßig wird das hier eingegebene Passwort auch für den Systemadministrator, root verwendet. Deaktivieren Sie die entsprechende Option, wenn Sie im nächsten Schritt lieber ein anderes Passwort für den root angeben möchten.

Wenn die automatische Anmeldung aktiviert ist, wird nach dem Booten des Systems direkt ohne Authentifizierung der Desktop angezeigt. Wenn auf Ihrem System vertrauliche Daten gespeichert sind, sollten Sie diese Option nicht aktivieren, solange auch andere Benutzer auf den Computer zugreifen können.

Fahren Sie mit Weiter fort.

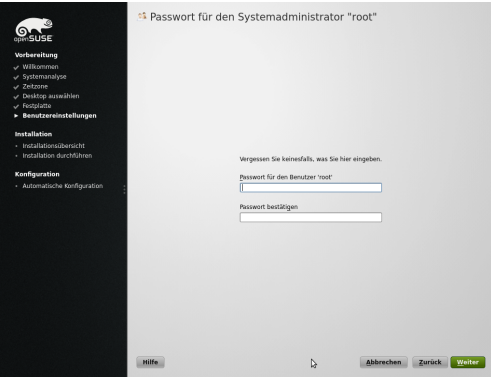

9 Geben Sie ein Passwort für das Systemadministratorkonto (als root-Benutzer bezeichnet) ein. Dieser Schritt wird übersprungen, falls Sie im vorherigen Schritt die Option Dieses Passwort für den Systemadministrator verwenden aktiviert hatten.

Vergessen Sie das root-Passwort nicht. Nachdem Sie es hier eingeben, kann das Passwort nicht wiederhergestellt werden. Es kann nur mit administrativer Hilfe zurückgesetzt werden. Fahren Sie mit Weiter fort.

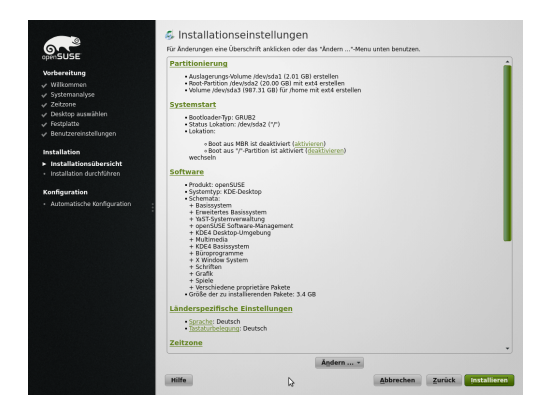

10 Im Bildschirm "Installationseinstellungen" können Sie Ihre Wahl sowie einige automatisch vorgeschlagene Einstellungen überprüfen. Ändern Sie gegebenenfalls die Einstellungen.

Klicken Sie auf Installieren, um fortzufahren. Entsprechend Ihrer Softwareauswahl müssen Sie eventuell zusätzliche Lizenzvereinbarungen akzeptieren, indem Sie auf Akzeptieren klicken. Vor dem Starten der eigentlichen Installation wird der folgende Bildschirm angezeigt:

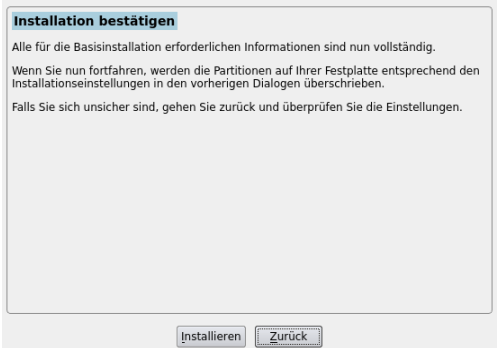

11 Klicken Sie auf Installieren, um mit der Installation zu beginnen.

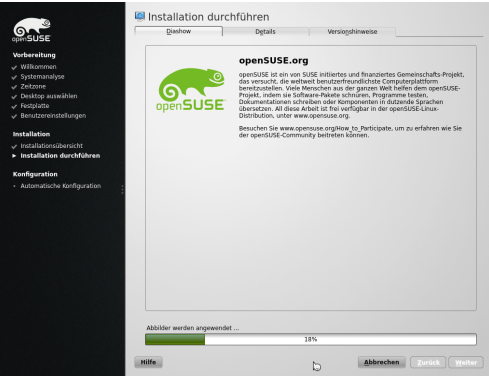

12 Die Installation dauert normalerweise 15 bis 30 Minuten, je nach Systemleistung und ausgewähltem Softwarebereich. Bei der Installation können Sie die Produktpräsentation, die Versionshinweise mit den neuesten Informationen oder das detaillierte Installationsprotokoll anzeigen.

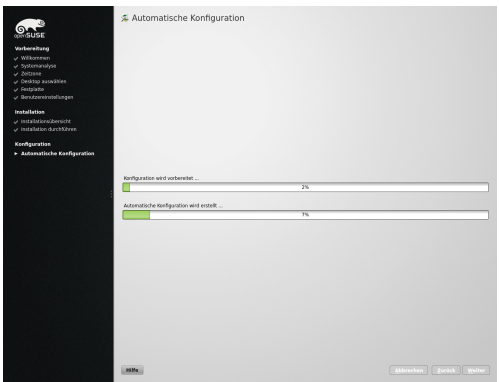

13 Nach Abschluss der Installation aller ausgewählten Softwarepakete und der Einrichtung des Basissystems wird die openSUSE-Installation im neuen Linux-System gestartet, um die automatische Systemkonfiguration durchzuführen. Mithilfe dieser Routine werden Ihr Netzwerk und Ihr Internetzugang konfiguriert und Ihre Hardware eingerichtet. Für diesen Vorgang ist keinerlei Interaktion erforderlich.

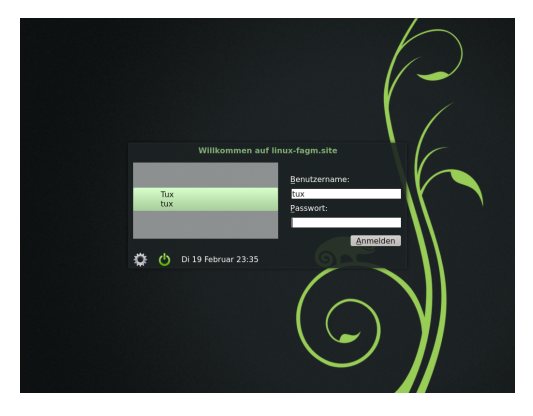

14 Wenn Sie die automatische Anmeldefunktion gewählt haben, wird der Desktop direkt gestartet. Andernfalls sehen Sie den Anmeldebildschirm. Klicken Sie auf Ihren Benutzernamen und geben Sie Ihr Passwort im Feld Passwort ein. Drücken Sie die [Eingabetaste], um sich anzumelden.

<span id="page-22-0"></span>2 KDE Quick Start

openSUSE® bietet alle Werkzeuge, die Linux\*-Benutzer für ihre täglichen Aktivitäten benötigen. Das Produkt wird mit einer benutzerfreundlichen grafischen Umgebung (KDE\*-Desktop) geliefert, die mit dem zugrunde liegenden Linux-System kommuniziert, um auf Dateien, Ordner und Programme zuzugreifen und diese zu verwalten. openSUSE bietet eine integrierte Suite von Anwendungen für eine breite Palette von Aktivitäten (Büro, Multimedia, Internet). Die LibreOffice-Suite ist ebenfalls enthalten. Damit können Sie Dateien in vielen Formaten bearbeiten und speichern. Da die Office-Suite für verschiedene Betriebssysteme verfügbar ist, können Sie dieselben Daten auf mehreren Computer-Plattformen verwenden.

### <span id="page-22-1"></span>2.1 Einführung

Wenn Sie Ihr System starten, werden Sie normalerweise dazu aufgefordert, Ihren Benutzernamen und Ihr Passwort einzugeben. Wenn Sie Ihr System nicht selbst installiert haben, fragen Sie Ihren Systemadministrator nach dem Benutzernamen und dem Passwort.

Nach Ihrer ersten Anmeldung bei KDE erscheint der KDE-Desktop. Sein Aussehen hängt davon ab, ob openSUSE® die 3D-Funktionen Ihrer Grafikkarte aktivieren konnte.

### <span id="page-22-2"></span>2.2 Der Standard KDE-Desktop

Wenn Sie sich zum ersten Mal bei KDE anmelden, wird Ihnen der KDE-Desktop angezeigt, der die folgenden grundlegenden Elemente enthält:

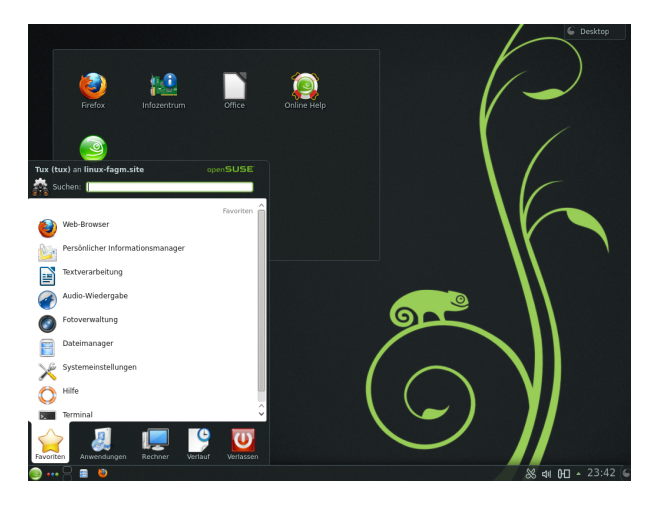

Desktop-Ordner: Standardmäßig wird auf der Milchglasfläche links oben der Inhalt des ~/Arbeitsfläche-Verzeichnisses angezeigt (im Englischen ~/Desktop). Eine Datei, die in dieses Verzeichnis gestellt wird, erscheint auch in dieser Ansicht.

Desktop-Kontextmenü: Klicken Sie mit der rechten Maustaste auf einen leeren Bereich auf dem Desktop (Arbeitsfläche), um auf das Kontextmenü zuzugreifen, mit dem Sie das Erscheinungsbild des Desktops anpassen, dem Desktop Kontrollleisten oder Miniprogramme (Widgets) hinzufügen, Desktopeinstellungen konfigurieren, die Miniprogramme an der aktuellen Position fixieren (sperren), den Bildschirm sperren oder die aktuelle Sitzung beenden können.

Werkzeugkasten: Klicken Sie mit der Maus auf das Symbol ganz oben rechts auf dem Desktop, um auf das Menü zuzugreifen, mit dem Sie Miniprogramme hinzufügen oder sperren können.

KDE-Kontrollleiste: Standardmäßig enthält die Kontrollleiste am unteren Rand des KDE-Desktops das Symbol für das Hauptmenü auf der linken Seite, weitere Miniprogramme und Programmsymbole sowie das Symbol für die Einstellungen der Kontrollleiste auf der rechten Seite. Wenn Sie den Mauszeiger in der Kontrollleiste auf ein Symbol richten, wird eine kurze Beschreibung des Symbols angezeigt.

Hauptmenü: Klicken Sie links in die untere Kontrollleiste, um das Hauptmenü zu öffnen. Das Hauptmenü enthält die folgenden Elemente: Eine Suchfunktion oben und verschiedene Karteireiter unten, über die Sie schnell auf die Schlüsselfunktionen des Menüs zugreifen können. Im Menü werden außerdem Ihr Anmeldename und der Hostname des Computers angezeigt.

### <span id="page-24-0"></span>2.3 Starten von Programmen

Starten Sie Programme im Hauptmenü, in der Kommandozeile mithilfe einer Shell oder der Option Befehl ausführen. Programme können außerdem auch vom Desktop oder der Kontrollleiste aus gestartet werden, indem Sie einmal mit der linken Maustaste auf das Programmsymbol klicken.

#### 2.3.1 Verwenden des Hauptmenüs

Klicken Sie zum Öffnen des Hauptmenüs in der Kontrollleiste auf das Symbol für das Hauptmenü (das Chamäleon) oder drücken Sie [Alt] + [F1].

Unter Favoriten wird eine Standardauswahl an Schlüsselprogrammen für den Schnellzugriff angezeigt. Unter Anwendungen sehen Sie alle in Ihrem System installierten Anwendungen. Um durch die Menüstruktur zu navigieren, klicken Sie auf den entsprechenden Eintrag. Zurück gelangen Sie über die Brotkrumenleiste (den hellgrauen Text direkt rechts oben über den Menüpunkten). Dort müssen Sie nur auf einen vorherigen Menüpunkt klicken. Zum Start zurück springt Alle Programme. Über die Register Rechner und Verlauf haben Sie schnell Zugriff auf einige häufig verwendete Speicherorte, Anwendungen oder Dokumente. Unter Verlassen finden Sie verschiedene Optionen zum Beenden der Sitzung, wie Abmelden, Sperren des Bildschirms (erneuter Zugriff ist dann nur mit Passwort möglich), Herunterfahren oder Neustart des Computers. Einige Computer bieten an, Ihre Sitzung auf RAM oder Datenträger in den Tiefschlaf-Modus zu versetzen.

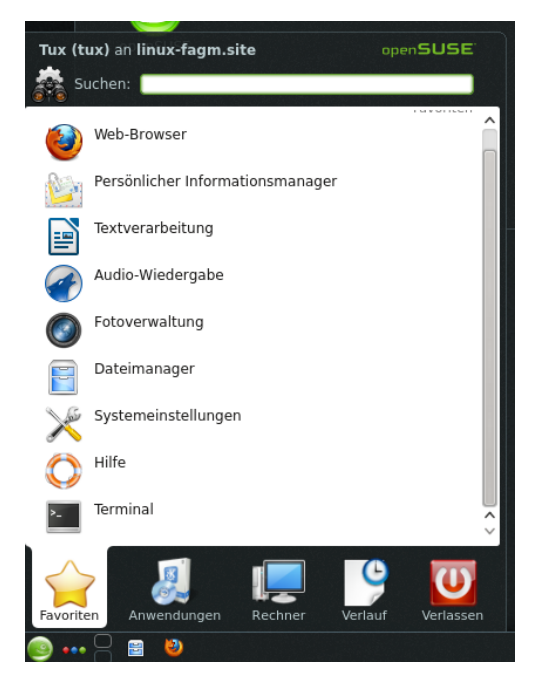

Wenn Sie ein Programm häufig benötigen und nicht jedes Mal die Menüstruktur durchlaufen möchten, können Sie sein Symbol im Karteireiter Favoriten integrieren. Klicken Sie dazu auf einem beliebigen anderen Karteireiter mit der rechten Maustaste auf das Programm und wählen Sie Zu Favoriten hinzufügen.

### 2.3.2 Verwenden des Dialogfelds "Befehl ausführen"

KRunner ist eine Hilfsanwendung, mit der Sie Programme schnell starten können. Sie bietet außerdem eine Suchfunktion zur Suche nach Anwendungen oder Speicherorten.

Drücken Sie [Alt] + [F2], um das Dialogfeld Befehl ausführen zu öffnen. Geben Sie ein Kommando ein, beispielsweise dolphin. Schon während der Eingabe wird eine Liste von Anwendungen oder Aktionen im Dialogfeld angezeigt, die zu Ihrer Eingabe passen. Wählen Sie eines der Ergebnisse aus oder drücken Sie [Eingabetaste], um die markierte Anwendung oder Aktion zu starten. Das Kommando zum Starten ist meist (aber nicht immer) der Anwendungsname in Kleinbuchstaben.

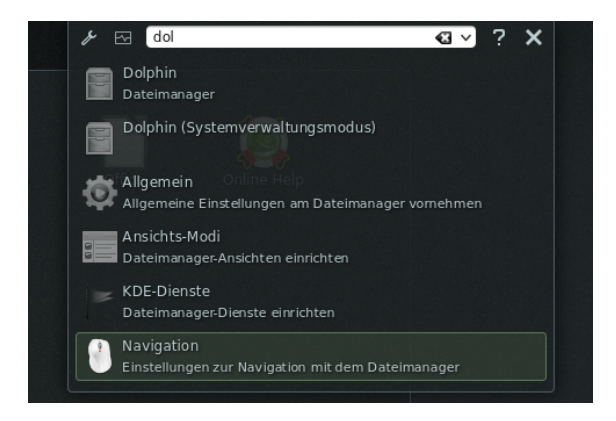

Im Dialogfeld Befehl ausführen können Sie verschiedene Funktionen verwenden: Klicken Sie auf das Fragezeichensymbol, um eine Liste der aktiven Funktionen anzuzeigen. Um eine Liste aller Funktionen zu bearbeiten oder abzurufen, klicken Sie auf das Schraubenschlüsselsymbol. Sie können in Konqueror definierte sogenannte Web-Tastenkürzel verwenden, um Suchanfragen direkt an eine Suchmaschine zu senden, ohne vorher den Browser öffnen zu müssen. Eine weitere interessante Funktion ist die Berechnung eines mathematischen Ausdrucks wie = $2+2^2-4-\sin(2)$ . Sehr nützlich ist auch die Umrechnung von Einheiten, wie zum Beispiel von Meilen pro Stunde in Kilometer pro Stunde. Geben Sie einfach einen Ausdruck wie 60 mph in km/h ein, um den umgerechneten Wert abzurufen.

### 2.3.3 Suchen nach Programmen

Sowohl das Hauptmenü als auch das Dialogfeld Befehl ausführen bieten eine Suchfunktion, mit der Sie Programme schnell starten können, auch wenn Sie den genauen Anwendungsnamen oder das Kommando dafür noch nicht kennen. Zur Suche nach einer Anwendung beginnen Sie im Hauptmenü damit, ein Kommando oder einen Teil des Anwendungsnamens im Feld Suchen oder im Eingabefeld im Dialogfeld Befehl ausführen einzugeben. Jedes eingegebene Zeichen engt die Suche ein.

Wählen Sie aus der Liste unterhalb des Eingabefelds die Anwendung aus, die Ihrer Abfrage entspricht.

### <span id="page-26-0"></span>2.4 Medienverarbeitung

Wenn Sie eine CD oder DVD in das Laufwerk einlegen, einen USB-Stick oder eine externe Festplatte anschließen, öffnet das Widget zur Gerätebenachrichtigung ein kleines Fenster, das Sie über den Vorgang benachrichtigt. Zudem werden mögliche Aktionen für den jeweiligen Gerätetyp vorgeschlagen.

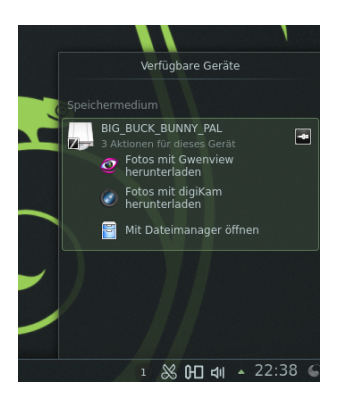

Wenn Sie beispielsweise eine Digitalkamera angeschlossen haben, können Sie Ihre Fotos mit Gwenview (Bildbetrachter) oder digiKam (Bildverwaltungsprogramm) herunterladen. Klicken Sie auf den Eintrag des Geräts im Widget, um auf die verfügbaren Aktionen zuzugreifen. Um das Gerät sicher vom Rechner zu entfernen, klicken Sie auf das Symbol rechts neben dem Geräteeintrag (das Kabelsymbol beziehungsweise den Auswurfknopf).

### <span id="page-27-0"></span>2.5 Anpassen Ihres Desktops

Sie können das Erscheinungsbild und Verhalten Ihres KDE-Desktops auf Ihre persönlichen Anforderungen zuschneiden.

### <span id="page-27-1"></span>2.5.1 Fixieren und Freigeben von Desktop-Objekten

Desktop-Elemente können in der aktuellen Position fixiert werden, um zu verhindern, dass sie auf dem Desktop hin- und hergeschoben werden. Dies betrifft nicht die Programmfenster, sondern nur Elemente, die direkt auf der Arbeitsfläche liegen, wie die Miniprogramme oder Programmsymbole. Wenn die Desktop-Elemente fixiert sind, können keine Objekte auf dem Desktop hinzugefügt, bewegt oder entfernt werden.

Klicken Sie zum Fixieren oder Freigeben der Desktop-Elemente auf das Cashew-Symbol (Werkzeugkasten) in der rechten oberen Ecke des Desktops und wählen Sie Miniprogramme sperren oder Miniprogramme entsperren aus.

Alternativ klicken Sie mit der rechten Maustaste auf eine leere Stelle auf dem Desktop, und wählen Sie Miniprogramme sperren oder Miniprogramme entsperren.

### 2.5.2 Ändern einzelner Desktop-Elemente

In den folgenden Abschnitten finden Sie einige Beispiele dafür, wie einzelne Desktop-Elemente geändert werden.

Prozedur 2.1 Hinzufügen von Programmsymbolen zum Desktop

Gehen Sie wie folgt vor, um eine Verknüpfung zu einer Anwendung zu erstellen und auf dem Desktop oder der Kontrollleiste zu platzieren:

- 1 Öffnen Sie über die Schaltfläche mit dem Chamäleon das Hauptmenü und suchen Sie die gewünschte Anwendung.
- 2 Klicken Sie auf die Anwendung mit der rechten Maustaste und wählen Sie im angezeigten Kontextmenü die Option Zur Arbeitsfläche hinzufügen. Wenn dieser Menüeintrag nicht verfügbar ist, sind Ihre Desktop-Elemente wahrscheinlich fixiert. Geben Sie diese zunächst frei wie unter [Abschnitt 2.5.1, "Fixieren und](#page-27-1) [Freigeben von Desktop-Objekten" \(S. 16\)](#page-27-1) beschrieben.
- 3 Um die Position des Symbols auf dem Desktop zu verändern, fahren Sie mit dem Mauszeiger über das Symbol. Platzieren Sie jetzt den Mauszeiger auf einer freien Stelle des herausgeklappten Balkens, halten die linke Maustaste gedrückt und ziehen dann das Symbol an die gewünschte Stelle.

Wenn Sie ein Symbol vom Desktop löschen möchten, klicken Sie mit der rechten Maustaste auf das Programmsymbol und wählen Sie "Symbol" entfernen aus.

<span id="page-28-0"></span>Prozedur 2.2 Hinzufügen von Miniprogrammen auf dem Desktop oder auf der Kontrollleiste

1 Zum Hinzufügen von Miniprogrammen zu Ihrem Desktop Klicken Sie mit der rechten Maustaste auf eine leere Stelle auf Ihrem Desktop und wählen Sie Miniprogramme hinzufügen aus.

Zum Hinzufügen eines Miniprogramms zu Ihrer Kontrollleiste Klicken Sie mit der rechten Maustaste auf eine leere Stelle auf der Kontrollleiste und wählen Sie Einstellungen für Kontrollleiste > Miniprogramme hinzufügen aus.

Wenn diese Menüeinträge nicht verfügbar sind, sind Ihre Desktop-Elemente wahrscheinlich fixiert. In diesem Fall klicken Sie zuerst mit der rechten Maustaste auf die Kontrollleiste und wählen Miniprogramme entsperren.

- 2 Wählen Sie in der angezeigten Liste ein Miniprogramm aus. Durchsuchen Sie die verfügbaren Miniprogramme mithilfe der Bildlaufleiste (direkt über der Kontrolleiste). Geben Sie zum Begrenzen der Auswahl von Miniprogrammen entweder einen Suchbegriff im Eingabefeld ein oder wählen Sie eine Kategorie. Letzteres erreichen Sie, indem Sie auf den Knopf Kategorien klicken und dann eine Kategorie auswählen.
- 3 Um das ausgewählte Miniprogramm auf dem Desktop oder auf der Kontrollleiste anzeigen zu lassen, klicken Sie es mit der linken Maustaste an, halten die Taste gedrückt und ziehen das Symbol an seine angedachte Position. Lassen Sie anschließend die linke Maustaste wieder los.
- 4 Zum Entfernen eines Miniprogramms vom Desktop oder von der Kontrollleiste klicken Sie mit der rechten Maustaste auf das Miniprogramm und wählen Sie den Eintrag ... entfernen aus.

Prozedur 2.3 Konfigurieren von Miniprogrammen

1 Halten Sie den Mauszeiger über ein Miniprogramm, bis neben dem Miniprogramm ein Balken erscheint, der eine Reihe von Symbolen anzeigt:

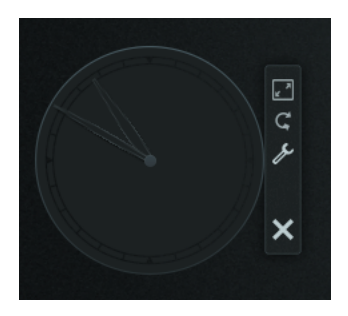

Wenn der Rahmen nicht erscheint, sind Ihre Miniprogramme wahrscheinlich fixiert. Geben Sie diese zunächst frei, wie unter [Abschnitt 2.5.1, "Fixieren und](#page-27-1) [Freigeben von Desktop-Objekten" \(S. 16\)](#page-27-1) beschrieben.

- 2 Um die Größe des Miniprogramms zu ändern, klicken Sie mit der linken Maustaste auf das Maßstabsymbol im Rahmen und halten Sie die Maustaste gedrückt, während Sie den Zeiger langsam über den Desktop bewegen.
- 3 Um das Miniprogramm in eine Richtung zu drehen, klicken Sie mit der linken Maustaste auf das geschwungene Pfeilsymbol im Rahmen und halten Sie die Maustaste gedrückt, während Sie den Mauszeiger kreisförmig über den Desktop ziehen. An den horizontalen und vertikalen Positionen befindet sich eine Einrastgrenze, an der Sie das Miniprogramm gegebenenfalls "befestigen" können. Sie können es natürlich auch in jeder geneigten Stellung anordnen.
- 4 Zum Ändern des Inhalts, der Einstellungen oder der Eigenschaften eines Miniprogramms klicken Sie mit der linken Maustaste auf das Schraubenschlüssel-Symbol im Rahmen. Legen Sie im nun angezeigten Konfigurations-Dialogfeld die Optionen wunschgemäß fest.

Um mehr Platz für eigene Programme zu bekommen, bieten sich Konrollleisten an.

Prozedur 2.4 Hinzufügen und Entfernen von Kontrollleisten

1 Klicken Sie mit der rechten Maustaste auf einen leeren Bereich am Desktop, wählen Sie Kontrollleiste hinzufügen und in der Liste einen Kontrollleistentyp aus.

Wenn diese Menüeinträge nicht verfügbar sind, sind Ihre Desktop-Elemente wahrscheinlich fixiert. In diesem Fall klicken Sie zuerst mit der rechten Maustaste und wählen Sie Miniprogramme entsperren.

2 Klicken Sie am Ende der neuen Kontrollleiste auf das Cashew-Symbol, um auf die Konfigurationsoptionen zuzugreifen, und passen Sie die Kontrollleiste an wie unter [Prozedur 2.5, "Konfigurieren von Kontrollleisten" \(S. 19\)](#page-30-0) beschrieben.

3 Klicken Sie zum Löschen einer Kontrollleiste mit der rechten Maustaste auf eine leere Stelle in der Kontrollleiste, die gelöscht werden soll, und wählen Sie Einstellungen für Kontrollleiste > "Kontrollleiste" entfernen aus. Bei openSUSE muss mindestens eine Kontrollleiste auf dem Desktop verbleiben.

#### <span id="page-30-0"></span>Prozedur 2.5 Konfigurieren von Kontrollleisten

Anwendungen und Miniprogramme können in der Hauptkontrollleiste oder anderen Kontrollleisten hinzugefügt werden. Kontrollleistenelemente und zusätzliche Kontrollleisten können an verschiedene Positionen verschoben werden oder bei Bedarf entfernt werden.

1 Um auf Optionen für die aktuelle Kontrollleiste zuzugreifen, klicken Sie mit der rechten Maustaste auf eine leere Stelle in der Kontrollleiste und wählen Sie Einstellungen für Kontrollleiste > Kontrollleisten-Einstellungen. Schneller geht es mit einem Klick auf das Cashew-Symbol ganz rechts in der Leiste. In jedem Fall wechselt die Ansicht der Kontrollleiste, und die Konfigurationsoptionen werden angezeigt.

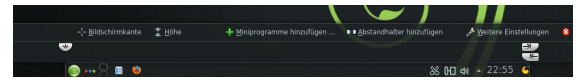

Wenn der Menüeintrag und das Symbol nicht verfügbar ist, sind Ihre Desktop-Elemente wahrscheinlich fixiert. Zum Entsperren klicken Sie zunächst mit der rechten Maustaste auf die Kontrollleiste und wählen Miniprogramme entsperren.

- 2 Um Kontrollleistenobjekte an eine andere Position in der Kontrollleiste zu verschieben, zeigen Sie mit dem Mauscursor auf das gewünschte Kontrollleistenobjekt (z. B. Programmsymbol, Arbeitsflächen-Umschalter, Fensterleiste, Systemabschnitt der Kontrollleiste). Der Mauszeiger nimmt die Form eines Kreuzes an. Klicken Sie auf das Objekt und ziehen Sie das Element an die gewünschte Position in der Kontrollleiste. Klicken Sie erneut, um es an dieser Stelle zu fixieren.
- 3 Um den Abstand zwischen zwei Miniprogrammen zu vergrößern, verwenden Sie Abstandshalter hinzufügen. Ein Trenner-Miniprogramm wird auf der rechten Seite angezeigt. Ziehen Sie es an die bevorzugte Stelle und legen Sie es dort ab.
- 4 Um die Breite der Kontrollleiste zu ändern, klicken Sie auf die kleinen Pfeilsymbole links und rechts in der Einstellungskontrollleiste. Mit dem Pfeil auf der linken Seite können Sie die Position der Kontrollleiste und mit den Pfeilen auf der rechten Seite die maximierte und minimierte Größe festlegen.
- 5 Halten Sie zum Ändern der Höhe der Kontrollleiste den linken Mausknopf auf der Schaltfläche Höhe gedrückt und bewegen Sie den Mauszeiger an die gewünschte endgültige Stelle.
- 6 Mithilfe der Schaltfläche Bildschirmkante positionieren Sie die Kontrollleiste an einer der Seiten des Bildschirms. Ziehen Sie die Kontrollleiste per Dragand-Drop an die gewünschte Position.
- 7 Sollten Sie in Ihrer Kontrollleiste zusätzliche Miniprogramme benötigen, fügen Sie sie mithilfe der Schaltfläche Miniprogramme hinzufügen... hinzu, wie unter [Prozedur 2.2, "Hinzufügen von Miniprogrammen auf dem Desktop](#page-28-0) [oder auf der Kontrollleiste" \(S. 17\)](#page-28-0) beschrieben.
- 8 Zum Entfernen von Programmsymbolen oder Miniprogrammen aus der Kontrollleiste klicken Sie mit der rechten Maustaste auf das betreffende Objekt und wählen Sie den Menüeintrag aus, um das Symbol oder Miniprogramm zu entfernen.

Die Symbole im Systemabschnitt der Kontrollleiste gehören normalerweise zu Anwendungen, die im Hintergrund ausgeführt werden. Sie können diese Symbole daher nur entfernen, wenn Sie diese Anwendungen schließen (klicken Sie dazu auf das Symbol und wählen Sie Beenden aus).

- 9 Weitere Konfigurationsoptionen (z. B. Ausrichtung) und weitere Funktionen (z. B. automatisches Ausblenden) finden Sie unter Weitere Einstellungen.
- 10 Wenn alle Kontrollleisteneinstellungen Ihren Wünschen entsprechen, schließen Sie die Kontrollleisteneinstellungen mit der roten Schaltfläche zum Schließen auf der rechten Seite.

#### Prozedur 2.6 Ändern des Desktop-Hintergrunds

Sie können den Desktop-Hintergrund so einstellen, dass Bilder, eine Diaschau, Muster oder Farben angezeigt werden. Sogar eine Weltkarte oder die Wettervorhersage können als Desktop-Hintergrund verwendet werden.

- 1 Klicken Sie mit der rechten Maustaste auf eine freie Stelle auf dem Desktop und wählen Sie Einstellungen für "Standard-Arbeitsfläche" aus. Ein Konfigurationsfenster wird geöffnet.
- 2 Wählen Sie im Abschnitt Ansicht einen Typ aus der Dropdown-Liste Hintergrundbild aus. Die weiteren Konfigurationsoptionen sind abhängig vom Objekt, das Sie für den Hintergrund ausgewählt haben.
- 3 Um beispielsweise ein Bild als Hintergrund zu verwenden, gehen Sie wie folgt vor:
	- 3a Legen Sie unter Hintergrundbild die Option Bild fest.
	- 3b Definieren Sie die Positionierung des Bildes.
	- 3c Verwenden Sie eines der verfügbaren Hintergrundbilder, indem Sie den gewünschten Hintergrund in der Liste auswählen, oder klicken Sie auf Neue Hintergrundbilder herunterladen, um weitere Hintergrundbilder aus dem Internet zu beziehen.

3d Um ein benutzerdefiniertes Bild zu verwenden, klicken Sie auf Öffnen und wählen Sie eine Bilddatei aus dem Dateisystem aus.

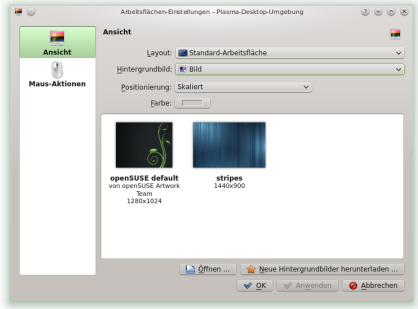

4 Legen Sie die anderen Optionen im Konfigurations-Dialogfeld nach Ihren Wünschen fest und klicken Sie auf OK, um Ihre Änderungen zu speichern und das Konfigurations-Dialogfeld zu beenden.

#### <span id="page-32-0"></span>2.5.3 Modifizieren der persönlichen Einstellungen

Außer dem Ändern einzelner Desktop-Elemente können Sie Ihren Desktop mit KDE ganz genau auf Ihre Bedürfnisse anpassen. Im Konfigurations-Dialogfeld Systemeinstellungen finden Sie Möglichkeiten zur Anpassung des gesamten Erscheinungsbildes und Verhaltens Ihres Desktops.

Sie starten die Systemeinstellungen im Hauptmenü, indem Sie Favoriten > Systemeinstellungen auswählen.

Die Einstellungen sind in verschiedene Kategorien unterteilt. Richten Sie die Maus auf ein Symbol, um weitere Details zu sehen. Für manche Aufgaben in den Systemeinstellungen benötigen Sie Systemadministratorrechte (root).

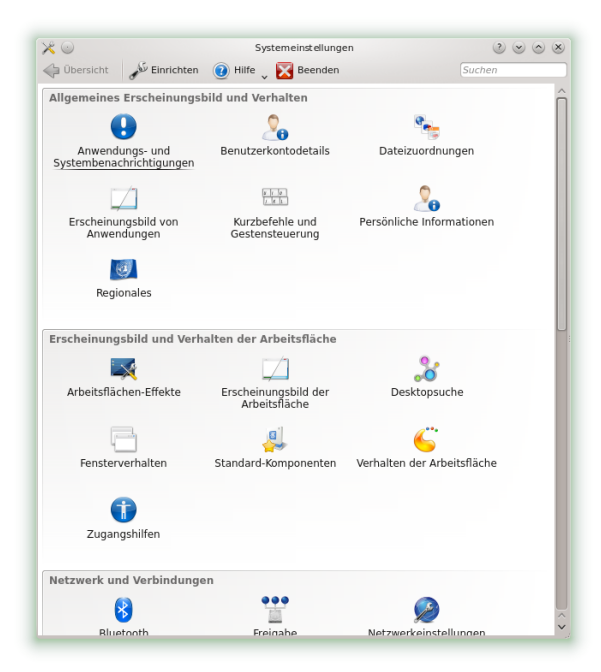

Ändern Sie die Einstellungen wie gewünscht. Änderungen werden erst wirksam, wenn Sie auf Anwenden klicken. Um Änderungen in der letzten Ansicht zu verwerfen, die Sie noch nicht angewendet haben, klicken Sie auf Zurücksetzen. Um alle Elemente in der letzten Ansicht auf die Standardwerte zurückzusetzen, klicken Sie auf Voreinstellungen.

Um zur anfänglichen Anzeige (mit allen Kategorien) zurückzukehren, klicken Sie oben links im Dialogfeld auf Übersicht. Sie können oben im Fenster auch einen Suchtext (beispielsweise Bildschirmschoner) eingeben, um die Kategorie zu finden, die zum Suchtext passende Optionen enthalten. Jedes Zeichen, das Sie im Feld Suchen eingeben, schränkt die Suche weiter ein, das Symbol der gefundenen Kategorie wird eingefärbt.

Für einen einfacheren Überblick über alle Kategorien können Sie auch zu einer Baumansicht wechseln, indem Sie auf Einrichten klicken und ein anderes Ansichtsdesign auswählen.

### <span id="page-34-0"></span>2.6 Anwenden von Desktop-Effekten

Wenn Ihr Computer eine 3D-Grafikkarte unterstützt, können Sie Grafikeffekte verwenden, wie zum Beispiel Umstellen des Desktops auf einen sich drehenden 3D-Würfel, Aktivieren von durchsichtigen oder transparenten Fenstern oder Vergrößern und Verkleinern des Desktopbildschirms. Sie können auch andere Fenstereffekte wie Schatten, Überblenden und Umformung verwenden. Wenn Sie keine 3D-Grafikkarte haben, sind einige Effekte eventuell deaktiviert oder verlangsamen Ihr System. Wenn Ihr System zu langsam ist, deaktivieren Sie die Effekte für die aktuelle Sitzung mit [Alt] + [Umschalttaste] + [F12].

Gehen Sie folgendermaßen vor, um die Effekte auf Ihrem Desktop zu konfigurieren:

- 1 Starten Sie die Systemeinstellungen, wie unter [Abschnitt 2.5.3, "Modifizieren](#page-32-0) [der persönlichen Einstellungen" \(S. 21\)](#page-32-0) beschrieben.
- 2 Wählen Sie Arbeitsflächen-Effekte aus der Kategorie Erscheinungsbild und Verhalten der Arbeitsfläche aus und wählen Sie Arbeitsflächen-Effekte beim Start aktivieren. Wenn Ihre Grafikkarte die 3D-Funktion nicht unterstützt, werden Sie entsprechend benachrichtigt.
- 3 Optional: Ändern Sie einige Optionen unter Allgemeine Einstellungen auf dem Register Erweitert.
- 4 Wählen Sie auf dem Karteireiter Alle Effekte die zu aktivierenden Effekte aus. Wenn Sie auf das Informationssymbol klicken, wird eine kurze Erläuterung zum jeweiligen Effekt eingeblendet. Wenn ein Effekt aktiviert ist, erhalten Sie mit dem Schraubenschlüssel-Symbol (rechts) den Zugang zu weiteren Konfigurationsoptionen, beispielsweise zum Zuweisen von Tastaturkürzeln für den Effekt.
- 5 Mit Anwenden aktivieren Sie die Effekte dauerhaft.

### <span id="page-34-1"></span>2.7 Verwenden von virtuellen Desktops

Die Desktop-Umgebung ermöglicht es Ihnen, Ihre Programme und Aufgaben auf mehreren virtuellen Desktops zu organisieren. Wenn Sie häufig zahlreiche Programme gleichzeitig ausführen, wird dadurch die Anzahl an Fenstern minimiert, die Sie auf Ihrem Bildschirm arrangieren müssen. Beispielsweise können Sie einen Desktop für E-Mails und den Kalender und einen anderen für Textverarbeitungs- oder Grafikanwendungen verwenden.

Prozedur 2.7 Verschieben einer Anwendung auf einen anderen virtuellen Desktop

Sie können eine zurzeit ausgeführte Anwendung auf einem oder allen virtuellen Desktops anzeigen oder sie auf andere Desktops verschieben.

- 1 Öffnen Sie die Anwendung.
- 2 Klicken Sie mit der rechten Maustaste auf die Titelleiste der Anwendung.
- 3 Klicken Sie auf Auf Arbeitsfläche verschieben.
- 4 Wählen Sie den Desktop aus, in den die Anwendung platziert werden soll.
- 5 Klicken Sie auf den gewünschten Desktop im Arbeitsflächen-Umschalter in der Kontrollleiste, um zu einem bestimmten Desktop zu wechseln. Wechseln Sie zum nächsten oder vorigen Desktop, indem Sie den Mauszeiger an einer leeren Stelle am Desktop platzieren, und bewegen Sie das Mausrad.

Prozedur 2.8 Konfigurieren von virtuellen Desktops

Sie können die Anzahl der virtuellen Desktops erhöhen, die Standardnamen ändern, Aktivitäten zuweisen, Effektanimationen konfigurieren und Tastaturkürzel für das Umschalten der virtuellen Desktops zuweisen.

- 1 Zum Hinzufügen weiterer Desktops klicken Sie mit der rechten Maustaste auf den Arbeitsflächen-Umschalter in der Kontrollleiste und wählen Sie Virtuelle Arbeitsfläche hinzufügen. Ein neuer Desktop wird im Arbeitsflächen-Umschalter angezeigt.
- 2 Falls Konfigurationsoptionen verfügbar sind, klicken Sie mit der rechten Maustaste auf den Arbeitsflächen-Umschalter und wählen Sie Einstellungen für "Arbeitsflächen-Umschalter".

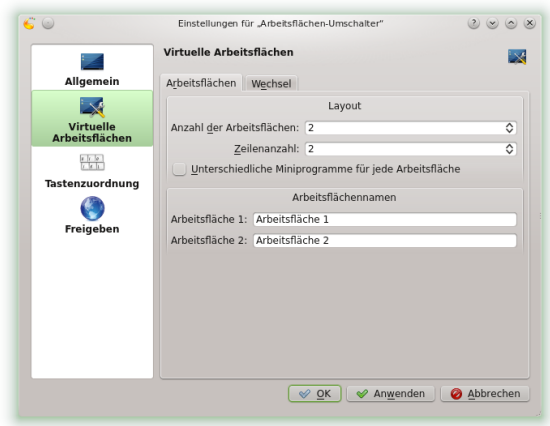

- 3 Mit den Optionen in der Rubrik Allgemein können Sie das Erscheinungsbild des Arbeitsflächen-Umschalters in der Kontrollleiste konfigurieren.
- 4 Desktop-Namen, Tastenkombinationen zum Wechseln zwischen den Desktops und den Umschalttyp können Sie in der Rubrik Virtuelle Arbeitsflächen konfigurieren.
5 Legen Sie die gewünschten Optionen fest und klicken Sie auf OK. Die Änderungen werden übernommen und das Konfigurationsdialogfeld wird geschlossen.

## 2.8 Verwalten von Dateien und Ordnern

Als Standarddateimanager dient in KDE 4 das Programm Dolphin. Sie starten Dolphin im Hauptmenü durch Auswahl von Favoriten > Dateimanager oder drücken Sie [Alt] + [F2] und geben Sie dolphin ein.

### 2.8.1 Dolphin-Hauptfenster

Das Dolphin-Hauptfenster besteht aus den folgenden Elementen:

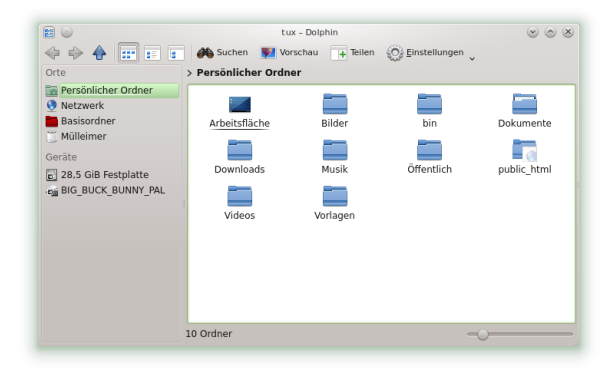

Menüleiste: Über das Schraubenschlüsselsymbol (Einstellungen) rufen Sie das Hauptmenü auf. Dort stehen alle möglichen Funktionen bereit, wie Kopieren, Verschieben oder Löschen von Dateien, Wechseln der Ansicht, Starten weiterer Tools, Ändern der Einstellungen und Aufrufen der Hilfe.

Symbolleiste: Die Symbolleiste beschleunigt die Navigation und die Änderung der Darstellung. Die entsprechenden Funktionen können auch über das Hauptmenü aufgerufen werden. Wenn sich der Mauszeiger einen Augenblick über einem Symbol befindet, wird eine kurze Beschreibung des Symbols angezeigt.

Adressleiste: Die Adressleiste zeigt den Pfad zum aktuellen Verzeichnis an. Sie ist in zwei Versionen verfügbar: Die eine zeigt den Pfad zum aktuellen Verzeichnis mit Schaltflächen für jeden übergeordneten Ordner an (diese Darstellugn wird auch als Brotkrumenleiste bezeichnet). Klicken Sie in dieser Ansicht auf einen Verzeichnisnamen, um zu diesem Verzeichnis zu wechseln. Die zweite Version der Adressleiste zeigt den Pfad zum aktuellen Verzeichnis als Text, der bearbeitet werden kann.

Felder: Standardmäßig wird in Dolphin die Seitenleiste Orte angezeigt. Sie ermöglicht schnellen Zugriff auf einige häufig verwendete Orte wie Ihr Home-Verzeichnis, das Stammverzeichnis des Dateisystems (Basisordner), den Papierkorb oder Wechseldatenträger. Sie können im Hauptmenü unter Seitenleisten verschiedene weitere Kontrollleisten hinzufügen.

Anzeigefeld (Arbeitsbereich): Im Anzeigefeld wird der Inhalt des ausgewählten Verzeichnisses bzw. der ausgewählten Datei angezeigt. Standardmäßig zeigt Dolphin beim Start den Inhalt Ihres Home-Verzeichnisses an. Durch Klicken auf einen Ordner in Dolphin wird standardmäßig direkt eine Aktion gestartet: Dolphin lädt die Datei zur weiteren Verarbeitung in eine Anwendung oder öffnet den Ordner.

Statusleiste: Zeigt den Dateityp und die Größe des zurzeit ausgewählten Objekts an und ermöglicht über den Schieberegler das Vergrößern und Verkleinern der Symbole oder Einträge im Anzeigefeld.

### 2.8.2 Verwalten von Ordnern und Dateien mit Dolphin

Um Aktionen wie das Kopieren, Verschieben, Erstellen oder Löschen von Dateien durchzuführen, benötigen Sie die entsprechenden Berechtigungen für die jeweiligen Ordner und Dateien.

Zum Kopieren, Verschieben oder Löschen einer Datei oder eines Ordners führen Sie die folgenden Schritte aus:

1 Bewegen Sie zur Auswahl einer oder mehrerer Dateien und Ordner in Dolphin den Mauszeiger über die Datei oder den Ordner, klicken Sie aber nicht darauf. Am linken oberen Rand erscheint ein grünes Kreuz. Wenn Sie darauf klicken, wird das Objekt ausgewählt. Um die Auswahl wieder aufheben, klicken Sie auf das rote Minuszeichen, das angezeigt wird, wenn das Objekt ausgewählt ist.

Alternativ drücken Sie [Strg] und klicken Sie auf die Objekte, die ausgewählt werden sollen bzw. deren Auswahl aufgehoben werden soll.

- <span id="page-37-0"></span>2 Klicken Sie mit der rechten Maustaste und wählen Sie im Kontextmenü Kopieren oder Ausschneiden.
- 3 Navigieren Sie zum Zielordner, in den Sie das Objekt einfügen möchten.
- 4 Zum Erstellen eines neuen Ordners am aktuellen Standort klicken Sie mit der rechten Maustaste in das Anzeigenfeld und wählen Sie Neu erstellen > Ordner oder drücken Sie [F10]. Geben Sie im neuen Fenster einen Ordnernamen ein und drücken Sie [Eingabetaste].
- 5 Um das in [Schritt 2 \(S. 26\)](#page-37-0) kopierte oder ausgeschnittene Objekt einzufügen, klicken Sie mit der rechten Maustaste auf den Zielordner im Hauptanzeigefeld und wählen Sie ... einfügen aus. Das Objekt wird in diesen Ordner kopiert oder verschoben.
- 6 Zum Löschen einer Datei oder eines Ordners klicken Sie im Hauptanzeigefeld mit der rechten Maustaste auf das Objekt und wählen Sie im Kontextmenü

In den Mülleimer werfen aus. Das Objekt wird in den Mülleimer verschoben. Dort können Sie es gegebenenfalls wiederherstellen oder das Objekt dauerhaft löschen.

Um schnell im aktuellen Verzeichnis nach bestimmten Dateinamen zu filtern, drücken Sie [Strg] + [I], um das Eingabefeld Filter unten im Hauptfenster von Dolphin hinzuzufügen. Geben Sie einen beliebigen Teil des Dateinamens ein, nach dem Sie suchen, um im aktuellen Verzeichnis, das die Suchzeichenkette enthält, alle Dateien zu sehen. Drücken Sie [Strg] + [F], um die Desktopsuche für die detailliertere und erweiterte Suche zu verwenden. Weitere Informationen hierzu finden Sie in [Abschnitt 2.15,](#page-48-0) .Suchen nach Daten" (S. 37).

### 2.8.3 Konfigurieren von Dolphin

Dolphin bietet viele Optionen zur Anpassung der Ansicht und der Optionen insgesamt entsprechend Ihren Vorlieben an.

Prozedur 2.9 Ändern der Ansicht

1 Um von der Standardansicht zur bearbeitbaren Version der Adressleiste zu wechseln, drücken Sie [F6]. Geben Sie einen Pfad zu einem Verzeichnis ein. Nach Eingabe einer Adresse drücken Sie [Eingabetaste] oder klicken Sie auf den Haken rechts neben dem Eingabefeld.

Zum Löschen des Inhalts in der Adressleiste klicken Sie rechts auf das schwarze X-Symbol.

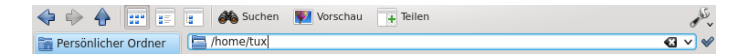

2 Zum Ändern der Ansicht des aktuell angezeigten Ordners klicken Sie in der Symbolleiste auf eines der entsprechenden Symbole (viertes, fünftes und sechstes von links). Dolphin behält die ausgewählte Ansicht für jeden Ordner bei. Drücken Sie [F3], um den Inhalt des aktuellen Ordners in zwei separaten Spalten anzuzeigen. Nun können Sie in jeder Spalte zu einem anderen Verzeichnis navigieren und leicht Objekte ziehen oder ablegen oder den Inhalt der Verzeichnisse vergleichen. Drücken Sie erneut auf [F3], um die geteilte Ansicht wieder zu schließen.

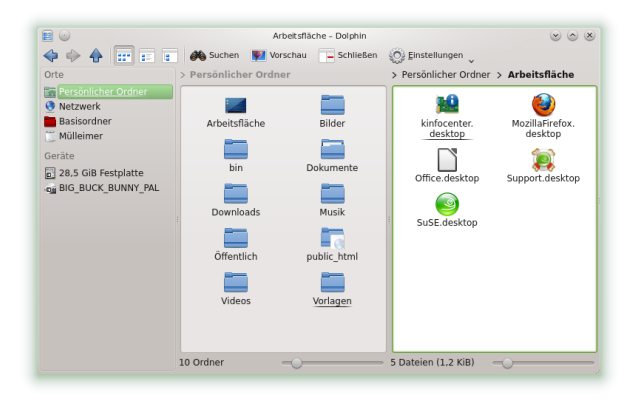

- 3 Damit Dolphin auch versteckte Dateien anzeigt, wählen Sie im Hauptmenü hinter dem Schraubenschlüsselsymbol Versteckte Dateien anzeigen.
- 4 Um weitere Details zu den Dateien anzuzeigen (wie Zugriffsberechtigungen oder Eigentum), wählen Sie im Hauptmenü hinter dem Schraubenschlüsselsymbol Zusätzliche Informationen aus und aktivieren Sie die entsprechenden Optionen.
- 5 Zum Hinzufügen weiterer Verzeichnisse zur Seitenleiste Orte ziehen Sie einen Ordner vom Arbeitsbereich in die Seitenleiste Orte und legen ihn dort ab. Klicken Sie mit der rechten Maustaste auf das Kontextmenü und verwenden Sie es zum Verbergen, Bearbeiten oder Entfernen von Einträgen aus Orte.
- 6 Um dem Hauptfenster weitere Seitenleisten hinzuzufügen, wählen Sie im Hauptmenü hinter dem Schraubenschlüsselsymbol Seitenleisten aus und anschließend weitere Seitenleisten wie Ordner oder Terminal.

Trennen Sie die Seitenleisten vom Hauptfenster von Dolphin, indem Sie auf den Namen der Seitenleiste klicken und sie dann an eine andere Stelle auf dem Desktop ziehen. Sollte das nicht funktionieren, ist die Seitenleiste gesperrt. Klicken Sie in einem solchen Fall mit der rechten Maustaste in einen freien Bereich auf die Seitenleiste klicken und wählen dann Seitenleisten entsperren. Um die Seitenleiste wieder in das Hauptfenster von Dolphin zu integrieren, doppelklicken Sie erneut auf den Namen der Seitenleiste.

Prozedur 2.10 Ändern des Gesamtverhaltens von Dolphin

Um das Verhalten oder die Ansicht von Dolphin insgesamt zu ändern, wählen Sie im Hauptmenü hinter dem Schraubenschlüsselsymbol Dolphin einrichten aus und sehen Sie sich die Optionen an, die im Konfigurationskatalog von Dolphin angeboten werden.

- 1 Soll ein bestimmter Ansichtsmodus für alle Ordner gelten, klicken Sie in der linken Seitenleiste auf Allgemein und aktivieren Sie Für alle Ordner die gleichen Eingenschaften verwenden. Klicken Sie in der linken Seitenleiste auf Ansichten und passen Sie die Optionen für die verschiedenen Ansichten an. Klicken Sie auf Anwenden, um die Änderungen zu speichern.
- 2 Wenn Dolphin beim Starten ein anderes Verzeichnis anzeigen soll oder wenn Sie ständig die bearbeitbare Adressleiste verwenden möchten, klicken Sie in der linken Seitenleiste auf Start und ändern Sie die entsprechenden Optionen.
- 3 Zum Konfigurieren der Dienste, die im Kontextmenü von Dolphin angezeigt werden sollen, klicken Sie in der linken Seitenleiste auf Dienste und aktivieren bzw. deaktivieren Sie die entsprechenden Dienste zur Anzeige im Kontextmenü.
- 4 Klicken Sie auf OK, um die Änderungen zu übernehmen und das Dolphin-Konfigurationsdialogfeld zu schließen.

### 2.9 Browsen im Internet

Abgesehen von Konqueror (dem Standard-Webbrowser von KDE) enthält openSUSE auch den Firefox-Webbrowser. Zum Starten von Konqueror oder Firefox drücken Sie [Alt] + [F2] und geben Sie konqueror oder firefox ein.

Beide Browser warten mit neuen Webtechnologien, wie Benutzen von Registerkarten, Popup-Blocker sowie Download- und Bildverwaltung, auf. Der einfache Zugang zu verschiedenen Suchmaschinen hilft Ihnen bei der Suche nach den benötigten Informationen.

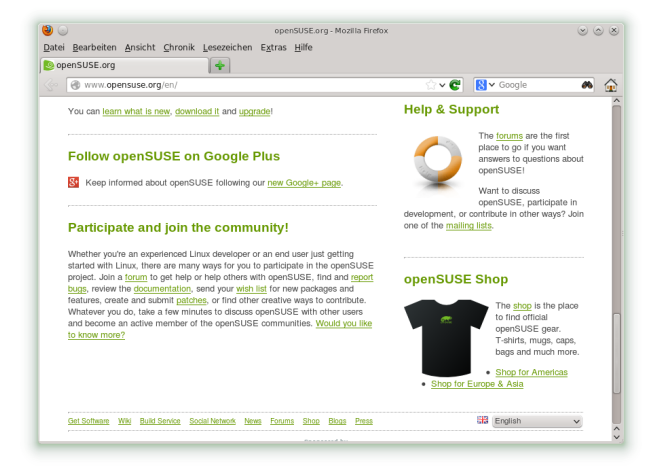

Geben Sie eine URL in das Adressfeld ein, um mit dem Browsen zu beginnen. Drücken Sie [Strg] + [T], um einen neuen leeren Karteireiter zu öffnen. Um einen Link in einem neuen Karteireiter zu öffnen, klicken Sie mit Ihrer mittleren Maustaste auf den Link. Wenn Sie mit der rechten Maustaste auf den Karteireiter klicken, wird ein Menü mit Tab-Optionen eingeblendet. Über dieses Menü können Sie neue Karteireiter erstellen, den Inhalt eines bestimmten oder aller vorhandenen Karteireiter neu laden und Karteireiter schließen. Sie können auch die Reihenfolge der Karteireiter ändern, indem Sie sie an die gewünschte Position ziehen und dort ablegen.

### 2.9.1 Ausfindigmachen von Informationen

Firefox bietet zwei verschiedene Arten von Suchoptionen: Sie können Informationen im Web selbst oder auf der aktuellen Webseite nach bestimmten Begriffen suchen.

Prozedur 2.11 Suchen im Web

- 1 Um eine Suche im Web zu starten, klicken Sie auf das linke Symbol rechts in der Suchleiste (neben der Standortleiste), um eine Liste von Suchmaschinen zu öffnen.
- 2 Wählen Sie die gewünschte Suchmaschine aus und geben Sie im Eingabefeld Ihre Suchwörter ein.
- 3 Drücken Sie auf [Eingabetaste], um den Suchvorgang zu starten.
- 4 Wenn Sie die aktuelle Webseite mit Firefox oder Konqueror durchsuchen möchten, drücken Sie [Strg] + [F], um eine Suchleiste unten im Fenster anzuzeigen. Geben Sie dort Ihren Suchbegriff ein und starten Sie mit den Schaltflächen neben dem Eingabefeld die Suche in verschiedene Richtungen oder konfigurieren Sie die Suchoptionen, beispielsweise Groß-/Kleinschreibung.

Konqueror bietet vordefinierte Web-Tastenkombinationen zur schnellen Suche im Web an. Um im Web mit der Google-Suchmaschine beispielsweise nach yast zu suchen, geben sie gg:yast in der Adressleiste von Konqueror (oder dem Dialogfeld Kommando ausführen) ein und drücken Sie [Eingabetaste].

Sie können auch einzelne Web-Tastenkombinationen in Konqueror und Firefox defi-nieren, wie unter [Abschnitt 2.9.3, "Ändern der Einstellungen" \(S. 31\)](#page-42-0) beschrieben.

#### 2.9.2 Herunterladen von Dateien aus dem Web

Wenn Sie eine Datei mit Firefox oder Konqueror herunterladen, wird ein Dialogfeld geöffnet, in dem Sie gefragt werden, ob Sie die Datei speichern oder mit einer bestimmten Anwendung öffnen möchten. Geben Sie außerdem an, ob die ausgewählte Aktion für alle Dateien dieses Typs gelten soll. Firefox speichert die Datei standardmäßig in dem Ordner, der in den Firefox-Einstellungen konfiguriert wurde, und zeigt die fertig gestellten Downloads im Dialogfeld Downloads an.

Um die heruntergeladenen Dateien direkt von dort aus zu öffnen, klicken Sie die Datei mit der rechten Maustaste an und wählen Öffnen. Um die History von heruntergeladenen Dateien zu bereinigen, klicken Sie auf Liste leeren.

### <span id="page-42-0"></span>2.9.3 Ändern der Einstellungen

Passen Sie die Einstellungen in Konqueror oder Firefox an. Greifen Sie in Konqueror auf das Konfigurationsdialogfeld zu, indem Sie Einstellungen > Konqueror einrichten auswählen. Um das Verhalten von Konqueror als Webbrowser zu ändern, wählen Sie im linken Navigationsbereich eine der Unterkategorien unter Surfen im Internet aus, um die Optionen für die entsprechende Kategorie anzuzeigen. Sie können zum Beispiel die wahre Identität von Konqueror "verbergen" und Konqueror für bestimmte Webseiten, die Sie besuchen, als einen anderen Browser (zum Beispiel Internet Explorer\*) identifizieren. Wählen Sie dazu Browserkennung aus und klicken Sie auf Neu, um eine neue, seitenspezifische Identifizierung hinzuzufügen.

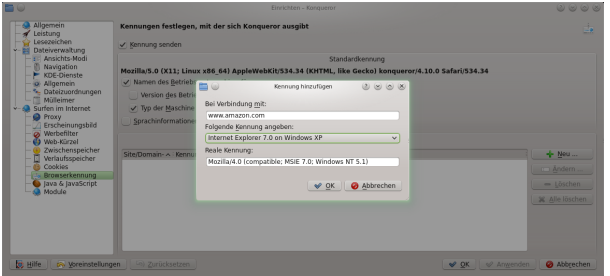

Sie möchten vielleicht auch die Web-Tastenkürzel konfigurieren, die Sie mit Konqueror (und dem Dialogfeld Kommando ausführen) verwenden können. Klicken Sie im Konfigurationsdialogfeld von Konqueror auf Web-Kürzel, um die bereits definierten Tastenkürzel anzuzeigen. Klicken Sie auf Neu, um neue Tastenkürzel zu definieren. Beenden Sie das Konfigurationsdialogfeld von Konqueror mit OK, um die Änderungen anzuwenden.

Wählen Sie in Firefox Bearbeiten > Einstellungen aus, um die Firefox-Einstellungen zu öffnen. Klicken Sie auf die Symbole im oberen Anzeigefeld, um auf die Optionen für die entsprechende Kategorie zuzugreifen. Ändern Sie beispielsweise den Standard-Downloadordner auf der Seite Allgemein oder passen Sie die Blockierung von Popup-Fenstern auf der Seite Inhalt an. Klicken Sie auf OK, um die Änderungen zu übernehmen.

Navigieren Sie zum Konfigurieren einer Web-Tastenkombination für eine Suche in Firefox zu der Webseite mit dem gewünschten Suchfeld. Klicken Sie mit der rechten Maustaste auf das Suchfeld und wählen Sie Schlüsselwort für diese Suche hinzufügen.... Geben Sie ein Schlüsselwort ein und verlassen Sie das Dialogfeld mit OK.

### 2.10 Verwalten von Passwörtern

Wenn Sie in einer KDE-Anwendung zum ersten Mal ein Passwort eingeben (zum Beispiel in KMail oder in Konqueror), werden Sie gefragt, ob Sie das Passwort speichern möchten. Wenn Sie auf Ja klicken, startet standardmäßig der KWallet-Assistent. KWallet ist ein Werkzeug zur Passwortverwaltung, das alle Passwörter sammeln und in einer oder mehreren verschlüsselten Dateien (sogenannten "Brieftaschen") speichern kann.

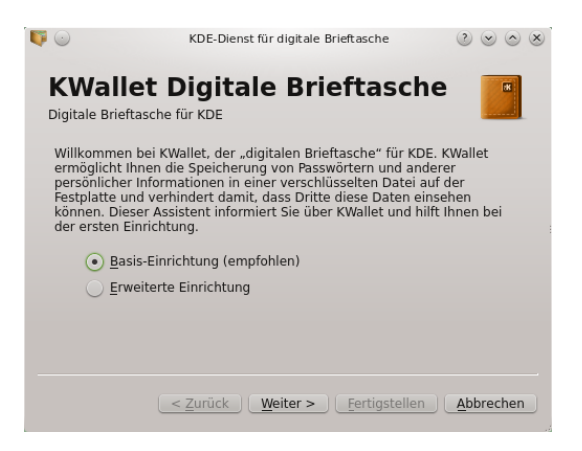

Um KWallet zu aktivieren, wählen Sie Basis-Einrichtung, und klicken Sie auf Weiter. Wählen Sie Ja, ich möchte die digitale Brieftasche von KDE für meine persönlichen Informationen verwenden. Anschließend vergeben Sie ein Masterpasswort für die Standard-Brieftasche (kdewallet), die im nächsten Schritt erstellt wird.

WARNUNG: Schützen Sie Ihr Passwort für KWallet

Wenn Sie Ihr Masterpasswort für eine Brieftasche vergessen, kann dieses Passwort nicht wiederhergestellt werden. Darüber hinaus kann jeder Ihre Brieftasche einsehen, der Ihr Masterpasswort kennt.

Klicken Sie auf Fertigstellen, um den Assistenten zu schließen. Wenn Sie den KWallet-Assistenten ursprünglich über eine andere Anwendung wie Konqueror oder KMail gestartet haben, werden Sie in KWallet aufgefordert, das Passwort erneut einzugeben, damit das Passwort für diese Anwendung in der neu erstellten Brieftasche gespeichert werden kann. Nach der ersten Konfiguration können Sie KWallet jederzeit öffnen, um Einträge anzuzeigen, zu suchen, zu löschen oder anzulegen. Ein manueller Eintrag von Passwörtern ist allerdings normalerweise gar nicht notwendig. KDE erkennt, wenn eine Ressource authentifiziert werden muss, und KWallet startet automatisch und fordert Sie auf, Ihr KWallet-Passwort einzugeben. Sie können jedoch auch zusätzliche Daten hinzufügen, falls Sie dies möchten. Zum Konfigurieren der KWallet-Optionen drücken Sie [Alt] + [F2] und geben Sie kwalletmanager ein. Das Dienstprogramm für digitale Brieftaschen wird geöffnet. Wenn das Fenster bei Ihnen nicht erscheint, werfen Sie einen Blick in den Systemabschnitt der Kontrollleiste (links neben der Uhr). Klappen Sie gegebenenfalls über das kleine Dreieck alle versteckten Anwendungen auf. Klicken Sie dann das Symbol für die Digitale Brieftasche an. Das Fenster der Anwendung sollte sich dann öffnen. Wählen Sie Einstellungen > Digitale Brieftasche einrichten.

Während KWallet so ausgelegt ist, dass Passwörter für verschiedene KDE-Anwendungen zentral verwaltet werden, bietet Firefox außerdem auch die Möglichkeit an, Daten bei der Eingabe eines Benutzernamens und Passworts auf einer Webseite zu speichern. Wenn Sie dies akzeptieren, indem Sie auf Passwort speichern klicken, wird das Passwort in einem verschlüsselten Format auf Ihrer Festplatte gespeichert. Beim nächsten Zugriff auf diese Website füllt Firefox die Anmeldefelder automatisch aus.

Klicken Sie zur Überprüfung oder Verwaltung Ihrer Passwörter in Firefox auf Bearbeiten > Einstellungen > Sicherheit > Gespeicherte Passwörter....

# 2.11 E-Mail und Kalender

Zum Lesen und Verwalten Ihrer E-Mails und Ereignisse können Sie Kontact als Ihr persönliches Werkzeug zur Informationsverwaltung (PIM) verwenden. Kontact kombiniert KDE-Anwendungen, wie KMail, KOrganizer und KAddressBook, in eine einzige Oberfläche. Dies erleichtert Ihnen den Zugriff auf E-Mails, Kalender, Adressbuch und andere PIM-Funktionen. Kontact kann auch mehrere E-Mail-Konten verwalten.

### 2.11.1 Erstmaliges Starten von Kontact

Zum Starten von Kontact drücken Sie [Alt] + [F2] und geben Sie kontact ein. Um auf eine der Komponenten zuzugreifen (z. B. auf KMail), klicken Sie auf das entsprechende Symbol links in der Seitenleiste.

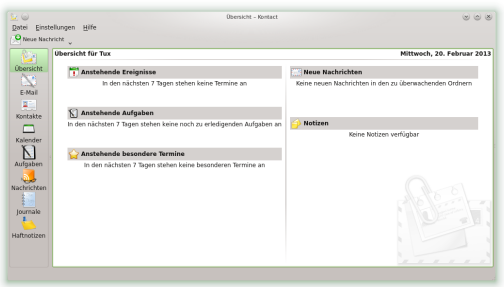

Bevor Sie E-Mail-Nachrichten senden oder empfangen können, müssen Sie eine E-Mail-Identität und ein E-Mail-Konto konfigurieren:

- 1 Wählen Sie im Menü Einstellungen > Kontact einrichten... aus.
- 2 Klicken Sie in der linken Seitenleiste unter E-Mail auf Identitäten und wählen Sie die Identität aus, die KMail automatisch für Sie erstellt hat. Ändern Sie diese Identität, indem Sie Ihren vollständigen Namen und Ihre E-Mail-Adresse eingeben, und bestätigen Sie Ihre Änderungen mit OK.
- 3 Klicken Sie in der linken Seitenleiste unter E-Mail auf Zugänge und wählen Sie auf dem Karteireiter zum Empfang und/oder Versand von E-Mails die Option

Hinzufügen, um mindestens ein Konto anzulegen. (Optional können Sie mehrere E-Mail-Konten konfigurieren.)

- 4 Wählen Sie die Art des Zugangs aus. Zum Abrufen von E-Mails ist dies meist ein IMAP-E-Mail-Server oder ein POP3-E-Mail-Server. Markieren Sie den entsprechenden Eintrag in der Liste und klicken Sie auf OK. KWallet meldet sich jetzt, dem Sie das (Master-)Passwort für Ihre Brieftasche nennen. Füllen Sie anschließend das erscheinende Formular aus. Je nach Konto müssen gegebenenfalls auch Optionen für die Verschlüsselung oder Authentifizierung festgelegt werden. Wenn Sie nicht sicher sind, welche Einstellungen oder Objekte Sie aussuchen sollen, setzen Sie sich mit Ihrem Internet Service Provider oder Ihrem Systemadministrator in Verbindung.
- 5 Klicken Sie auf OK. Die Einrichtung wird bestätigt und das Dialogfeld wird geschlossen.

Klicken Sie zum Schreiben einer neuen E-Mail im Hauptfenster von Kontact auf das Symbol E-Mail und drücken Sie [Strg] + [N], um den E-Mail-Editor zu öffnen. Wenn Sie Ihre E-Mail fertiggestellt haben, klicken Sie auf Senden, um sie sofort zu senden. Wenn Sie mehrere E-Mail-Konten konfiguriert haben, halten Sie die Schaltfläche Senden gedrückt und wählen Sie das Konto aus, von dem aus die E-Mail gesendet werden soll.

# 2.12 Instant Messaging mit Kopete

Kopete ist eine Online-Messenger-Anwendung, mit der mehrere Personen über das Internet sich miteinander unterhalten können. Kopete unterstützt derzeit alle bekannten Messenger-Protokolle, wie AOL\* Instant Messenger (AIM), Gadu-Gadu, GroupWise® Messenger, ICQ, Jabber\*, SMS und Yahoo!\*. Um Instant Messaging (IM) verwenden zu können, müssen Sie sich beim einem Provider von IM-Diensten registrieren und ein Kopete-Konto konfigurieren.

Um Kopete zu starten, drücken Sie [Alt] + [F2], und geben Sie kopete ein. Beim ersten Starten wählen Sie aus dem Menü Einstellungen > Einrichten. Lassen Sie hier im Bereich Zugänge einen Zugang hinzufügen. Kopete führt Sie durch die Einrichtungsschritte, zum Beispiel Auswählen des Nachrichtendiensts, Eingeben der erforderlichen Kontoinformationen (zum Beispiel Benutzername/Benutzerkennung, Servername, Port), Eingeben der Anmeldedaten (z. B. Passwörter). Falls Sie sich noch nicht beim Anbieter für den ausgewählten Nachrichtendienst registriert haben, klicken Sie auf Neuen Zugang registrieren. Geben Sie in dem Browserfenster, das jetzt geöffnet wird, Ihre Benutzerdaten ein, um sich zu registrieren. Wechseln Sie zurück zu Kopete und geben Sie die bei der Registrierung erhaltenen Daten ein. Schließen Sie die Konfiguration Ihres Kontos durch Klicken auf Fertigstellen ab.

Wenn Sie nach der Konfiguration Ihres Kontos online gehen wollen, können Sie nun im Hauptfenster von Kopete Kontakte hinzufügen. Wenn im Kopete-Fenster der Status Offline angezeigt wird (in der Statusleiste), klicken Sie zunächst auf Datei > Status setzen > Online und geben Sie Ihr Passwort ein, sobald Sie dazu aufgefordert werden. Klicken Sie nach der Herstellung einer Verbindung auf Datei > Kontakt hinzufügen und wählen Sie das Kopete-Konto aus, für das Kontakte hinzugefügt werden sollen. Geben sie die Kontaktdaten ein oder suchen Sie nach einem Kontakt und klicken Sie auf OK.

Um alle Kontakte anzuzeigen, auch wenn diese gerade offline sind, wählen Sie Einstellungen > Offline-Benutzer anzeigen aus.

Wenn Sie einen Chat starten möchten, klicken Sie auf den gewünschten Kontakt und geben Sie Ihre Nachricht im unteren Bereich des Chat-Fensters ein. Drücken Sie [Eingabetaste], um die Nachricht zu senden. Im oberen Teil des Fensters werden die Nachrichten angezeigt, die Sie versendet und empfangen haben.

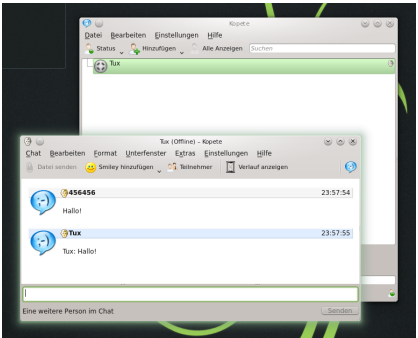

# 2.13 Starten von LibreOffice

Die Office-Suite LibreOffice bietet einen umfassenden Satz an Office-Tools, der unter anderem ein Textverarbeitungsprogramm, eine Tabellenkalkulationsanwendung, ein Programm zur Erstellung von Präsentationen, ein Vektorgrafikprogramm und eine Datenbankanwendung enthält. Da LibreOffice für eine Reihe von Betriebssystemen angeboten wird, können die Daten auf verschiedenen Plattformen verwendet werden.

Drücken Sie zum Starten von LibreOffice auf [Alt] + [F2] und geben Sie libreoffice ein. Wenn Sie ein neues Dokument erstellen möchten, wählen Sie Datei > Neu und dann den gewünschten Dokumenttyp aus. Zum Öffnen eines vorhandenen Dokuments wählen Sie Öffnen und wählen Sie die entsprechende Datei aus dem Dateisystem aus.

Weitere Informationen finden Sie in LibreOffice Quick Start.

### 2.14 Anzeigen von PDF-Dateien und anderen Dokumenten

Dokumente, die auf mehreren Plattformen freigegeben oder gedruckt werden müssen, können als PDF-Datei (Portable Document Format) gespeichert werden, zum Beispiel mit der LibreOffice-Suite. Zeigen Sie diese Dokumente mit Okular an, der Standard-Dokumentenanzeige von KDE.

### 2.14.1 Verwenden der Okular-Dokumentenanzeige

Abgesehen von PDF-Dateien können Sie mit Okular eine Vielzahl von Dateiformaten anzeigen, wie zum Beispiel PostScript, verschiedene Bildformate, das OpenDocument-Format (ODF), OpenDocument-Text (ODT), einige eBook-Formate (ePub) und sogar Microsoft\* Compiled HTML Help (CHM). Okular unterstützt auch Lesezeichen, Anmerkungen, Formularfelder und Multimedia-Inhalte sowie die Seitendrehung.

Starten Sie Okular im Hauptmenü oder drücken Sie [Alt] + [F2] und geben Sie okular ein.

Zum Öffnen eines Dokuments wählen Sie Datei > Öffnen und wählen Sie die entsprechende Datei aus dem Dateisystem aus. Mit den Navigationssymbolen oben oder unten im Fenster navigieren Sie durch das Dokument. Je nachdem, auf welches Symbol Sie im Navigationsbereich auf der linken Seite klicken, zeigt die Seitenleiste entweder den Inhalt, Vorschaubilder aller Seiten, die Rezensionen oder Ihre Lesezeichen für diese Datei an. Zum Filtern nach einem Text, der in der Seitenleiste oder im gesamten Dokument aufgelistet ist, geben Sie eine Zeichenkette in das Eingabefeld oben in der Seitenleiste ein. Wenn Sie einen Text oder Bilder der Datei in Okular auswählen und kopieren wollen, klicken Sie auf das Symbol Auswahl in der Werkzeugleiste und wählen Sie eine der Optionen aus dem Kontextmenü aus. Klicken Sie auf das Symbol Navigation, um zum Durchsuchen des Dokuments zurückzukehren.

Prozedur 2.12 Arbeiten mit Lesezeichen und Anmerkungen

Mit Okular können Sie ein Dokument überprüfen, indem Sie bestimmte Textpassagen hervorheben oder Anmerkungen oder Lesezeichen hinzufügen, die Okular dann in Form von Metadaten zur Datei hinzufügt. Beachten Sie, dass die hinzugefügten Anmerkungen und Kennzeichen nicht im Dokument gespeichert werden, sodass Sie diese nicht drucken oder an andere Benutzer weiterleiten können.

- 1 Klicken Sie zum Hinzufügen eines Lesezeichens zu einer Seite auf die betreffende Seite in der Seitenleiste oder im Hauptanzeigefeld und drücken Sie auf [Strg] + [B]. Die Seite wird zur Liste der Lesezeichen in der linken Seitenleiste hinzugefügt. Klicken Sie mit der rechten Maustaste auf den Lesezeicheneintrag, um auf ein Kontextmenü zuzugreifen, in dem Sie zu diesem Lesezeichen wechseln, es umbenennen oder entfernen können.
- 2 Zum Erstellen einer Anmerkung für eine Seite drücken Sie [F6] und wählen Sie eines der Anmerkungswerkzeuge aus der nun angezeigten Werkzeugleiste aus. Die Anmerkung wird zur Liste der Rezensionen hinzugefügt und mit dem Anmeldenamen des Benutzers, der sie erstellt hat, gekennzeichnet. Verwenden Sie die Symbole unten in der Seitenleiste, um die Anmerkungen nach Seite bzw. Autor zu gruppieren oder um die Anmerkungen nur für die aktuelle Seite anzuzeigen.

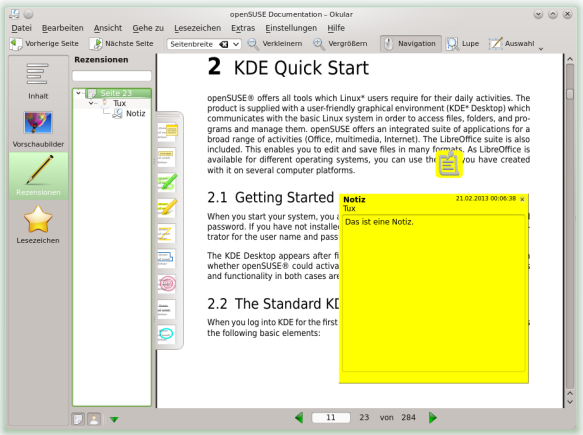

3 Um eine Popup-Notiz zu öffnen und einen Text für eine Anmerkung hinzuzufügen (oder um eine Anmerkung zu entfernen), klicken Sie mit der rechten Maustaste auf den Anmerkungseintrag in der Liste der Rezensionen und wählen Sie den entsprechenden Menüeintrag aus. Die hinzugefügten Anmerkungen oder Kennzeichen werden automatisch zur Datei hinzugefügt und Sie brauchen diese nicht zu speichern.

### 2.14.2 Verwenden von Acrobat Reader

Wenn Acrobat Reader nicht standardmäßig installiert ist, installieren Sie das Paket acroread mit YaST. Zum Starten von Acrobat Reader drücken Sie [Alt] + [F2] und geben Sie acroread ein. Klicken Sie auf Datei > Öffnen (beziehungsweise in der englischen Fassung File > Open), suchen Sie die gewünschte PDF-Datei und klicken Sie auf Öffnen (Open), um die Datei anzuzeigen.

## <span id="page-48-0"></span>2.15 Suchen nach Daten

Die Desktopsuche sucht nicht nur nach Dateien, sondern auch zusätzlich nach Metadaten wie Tags, Bewertungen und sogar Quell-URLs für Downloads. Dazu muss der Dienst nepomuk ausgeführt werden. Zu seiner Aktivierung rufen Sie die Systemeinstellungen auf (im Hauptmenü auf dem Register Favoriten), wechseln zum Punkt Desktopsuche (im Abschnitt Erscheinungsbild und Verhalten der Arbeitsfläche). Haken Sie jetzt alle Dienste auf dem Karteireiter Grundeinstellungen ab und lassen Sie die Änderungen Anwenden.

Nach der Aktivierung können Sie KRunner ([Alt] + [F2]) zur Suche nach Dateien durch Eingabe eines Keywords verwenden. Eine erweiterte Suchoberfläche ist im Dolphin-Dateimanager verfügbar. Drücken Sie [Strg] + [F] in Dolphin, um die Desktopsuche zu aktivieren.

# 2.16 Erstellen einer CD oder DVD

Wenn Ihr Computer über einen CD- oder DVD-Brenner verfügt, können Sie mit K3b Dateien auf CD oder DVD brennen. Führen Sie zum Erstellen einer Daten-CD oder - DVD die folgenden Schritte aus:

- 1 Drücken Sie [Alt] + [F2] und geben Sie k3b ein. K3b wird geöffnet.
- 2 Wählen Sie im Hauptmenü Datei > Neues Projekt > Neues Daten-Projekt aus.
- 3 Verwenden Sie die Baumansicht im linken oberen Teil des Fensters, um nach den zu brennenden Dateien oder Ordnern zu suchen. Sobald diese rechts oben im Fenster angezeigt werden, ziehen Sie sie mit Drag & Drop in das Fenster Aktuelle Projekte.

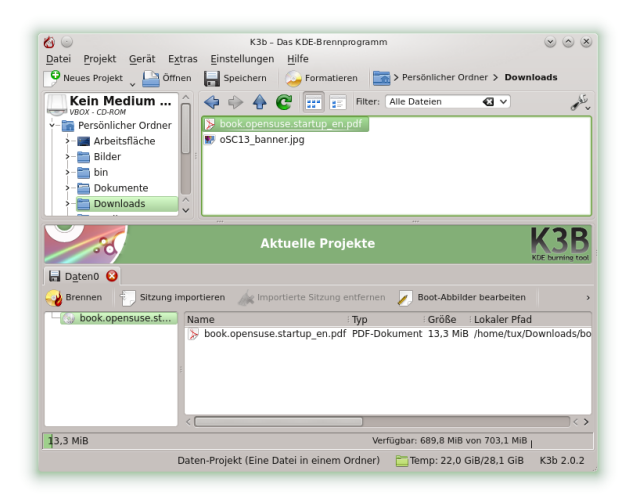

- 4 Legen Sie eine beschreibbare CD oder DVD in das Gerät und klicken Sie anschließend auf das Symbol Brennen.
- 5 Überprüfen Sie die Einstellungen auf dem Karteireiter Brennen. Die Standardeinstellungen sollten normalerweise bei fast allen Dateien funktionieren. Falls gewünscht, können Sie auf dem Karteireiter Dateisystem auch weitere Optionen (zum Beispiel Datenträger-Name) ändern.
- 6 Klicken Sie auf Brennen.

# 2.17 Verwalten Ihrer Sammlung digitaler Bilder

Mit digiKam ist es leicht, Digitalfotos zu verwalten: Laden Sie Ihre Bilder von der Kamera herunter, bearbeiten und optimieren Sie sie, ordnen Sie sie in Alben ein (oder fügen Sie Markierungen für das einfache Abrufen hinzu, unabhängig von Ordnern oder Alben) und archivieren Sie sie auf CD oder DVD oder exportieren Sie sie in eine Galerie mit Webbildern.

digiKam enthält auch einen Satz an hilfreichen Stapel-Funktionen und Plugins, die es Ihnen ermöglichen, mehrere Bilder in verschiedene Formate zu konvertieren, diese umzubenennen oder automatisch die Qualität der Bilder mithilfe von Funktionen wie der Korrektur roter Augen, Retuschieren und der Hot Pixel-Entfernung zu verbessern. Verschiedene Plugins für Filter und Effekte helfen Ihnen dabei, aus Ihren Digitalfotos Kunstwerke zu machen.

Um digiKam zu starten, drücken Sie [Alt] + [F2], und geben Sie digikam ein. Beim ersten Starten wird der Assistent für den ersten Start geöffnet, der Sie durch die Einrichtung führt. In der Regel könnne Sie alle Fragen mit Weiter bestätigen.

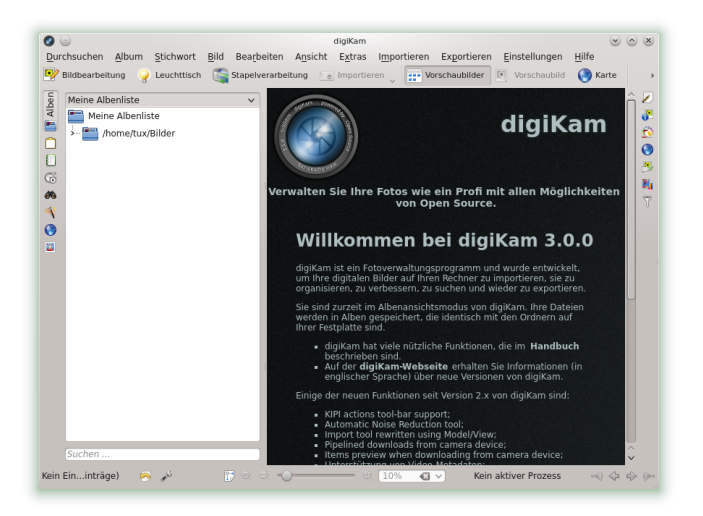

Das Hauptfenster von digiKam enthält eine Baumansicht auf der linken Seite und zeigt Miniaturansichten der Bilder auf der rechten Seite an. Um schnell auf Ihre Bilder zuzugreifen, verwenden Sie die Symbolleiste auf der linken Seite, die es Ihnen ermöglicht, zwischen verschiedenen Ansichten umzuschalten und die Fotos beispielsweise entsprechend den Alben oder Stichwörtern zu sortieren. Um in den Bearbeitungsmodus von digiKam zu wechseln, klicken Sie auf das Miniaturbild eines Fotos und aktivieren dann Bildbearbeitung.

# 2.18 Verwalten ihrer Musiksammlung

Mit dem Amarok Music Player von KDE können Sie verschiedene Audioformate abspielen, Wiedergabelisten erstellen, Streaming Audio-Broadcasts auf Radiostationen im Internet hören und Podcasts abonnieren. Die unterstützten Dateitypen variieren in Abhängigkeit des für Amarok verwendeten Moduls.

Drücken Sie zum Starten von Amarok die Taste [Alt] + [F2] und geben Sie amarok ein. Beim ersten Starten müssen Sie den Ordner wählen, in denen nach Ihren Musikdateien gesucht werden soll. Wenn Sie das vorgeschlagene verwenden möchten, klicken Sie einfach auf Ja.

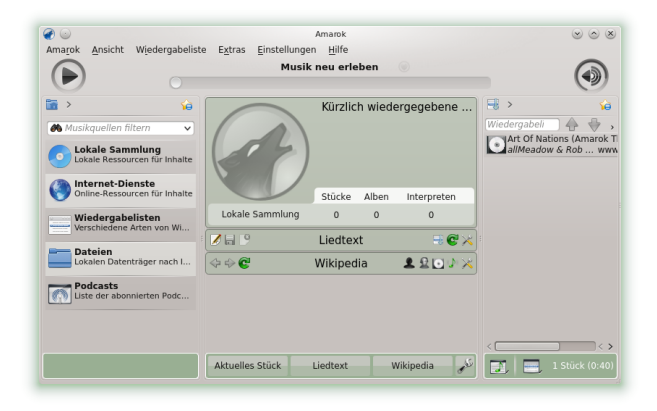

Im Hauptfenster von Amarok wird eine Seitenleiste mit verschiedenen Ansichten angezeigt: Ihrer lokalen Musiksammlung, einigen Adressen zum Abspielen von Podcasts oder Streams aus dem Internet, Ihren Wiedergabelisten und einem Dateibrowser. Im mittleren Teil, dem Kontext-Browser, werden standardmäßig Informationen zum aktuellen Titel, die Wikipedia-Seite zum Interpreten und zum Liedtext angezeigt. Im rechten Teil des Fensters sehen Sie die aktuelle Wiedergabeliste. Ziehen Sie dazu die gewünschten Elemente aus einem beliebigen Browser der Seitenleiste in den Bereich für die Wiedergabelisten. Zum Abspielen eines Elements doppelklicken Sie in der Wiedergabeliste darauf.

Wenn Ihre Musikdateien mit den richtigen Markierungen versehen wurden (und zumindest Informationen zu dem Künstler und dem Album enthalten), stehen Ihnen verschiedene hilfreiche Funktionen von Amarok zur Verfügung. Um automatisch Bilder für das Album-Cover von Amazon abzurufen, wählen Sie Extras > Cover-Verwaltung und klicken Sie auf Fehlende Cover abrufen. Wenn Sie das nächste Mal ein Musikstück von diesem Album abspielen, wird das Cover im Kontext-Browser und auf dem Display angezeigt. Klicken Sie für weitere Informationen zum Künstler im mittleren Bereich auf die Schaltfläche Wikipedia, damit Amarok nach dem entsprechenden Wikipedia-Artikel sucht.

Um die Verwendung eines anderen Moduls (oder verschiedener anderer Amarok-Funktionen) zu konfigurieren, wählen Sie Einstellungen > Amarok einrichten.

## 2.19 Abmelden

Melden Sie sich ab (während das System weiterhin ausgeführt wird), starten Sie den Computer neu oder fahren Sie ihn herunter.

#### 2.19.1 Abmelden oder Benutzer wechseln

Öffnen Sie das Hauptmenü (indem Sie auf die Schaltfläche mit dem Chamäleon in Ihrer Kontrollleiste klicken) und wählen Sie Verlassen > Abmelden aus. Damit wird Ihre Sitzung beendet, aber das System bleibt aktiv. Wählen Sie zum Starten einer parallelen Sitzung als anderer Benutzer stattdessen die Option Verlassen > Benutzer wechseln.

#### 2.19.2 Neustart oder Ausschalten des Computers

Klicken Sie auf Verlassen und wählen Sie anschließend eine der folgenden Optionen aus:

Ruhezustand

Nur verfügbar, wenn der Rechner Energieverwaltungsfunktionen unterstützt. Versetzt den Rechner in den Pausezustand, ohne dass Sie abgemeldet werden. Alle Daten und die Sitzungsdaten werden im Arbeitsspeicher gespeichert.

**Tiefschlaf** 

Nur verfügbar, wenn der Rechner Energieverwaltungsfunktionen unterstützt. Versetzt den Rechner in den Pausezustand, ohne dass Sie abgemeldet werden. Alle Daten und die Sitzungsdaten werden auf der Festplatte gespeichert, bevor das System in den Ruhezustand wechselt. So sind die Daten vor Verlust geschützt, falls in der Zwischenzeit ein Stromausfall eintritt.

Neustart

Startet Ihren Computer neu.

Herunterfahren

Meldet Sie von der aktuellen Sitzung ab und schaltet dann den Computer aus.

### 2.20 Weiterführende Informationen

Weitere Informationen über KDE und KDE-Anwendungen erhalten Sie auch unter <http://www.kde.org/> und <http://www.kde-apps.org/>.

#### 3 GNOME Quick Start

openSUSE® bietet die Tools, die Linux\*-Benutzer für ihre täglichen Aktivitäten benötigen. Es verfügt über eine benutzerfreundliche grafische Umgebung (den GNO-ME\*-Desktop), die mit dem zugrunde liegenden Linux-System kommuniziert und den Zugriff auf Dateien, Ordner und Programme sowie deren Verwaltung ermöglicht. openSUSE bietet eine integrierte Suite von Anwendungen für eine breite Palette von Büro-, Multimedia- und Internet-Aktivitäten. Ebenfalls darin enthalten ist die LibreOffice-Suite, mit der Sie Dateien in einer Vielzahl von Formaten bearbeiten und speichern können. Die Office-Suite ist für verschiedene Betriebssysteme erhältlich, Sie können daher dieselben Daten auf unterschiedlichen Computerplattformen verwenden.

### 3.1 Einführung

Wenn Sie Ihr System starten, müssen Sie normalerweise Ihren Namen anklicken, Ihr Passwort eingeben und auf Anmelden klicken. Falls Ihr System von einer anderen Person installiert wurde, fragen Sie den Systemadministrator nach Ihrem Benutzernamen und Passwort. Sofern Sie bei der Installation die automatische Anmeldung gewählt hatten, ist die Auswahl des Namens und die Eingabe des Passworts nicht notwendig. In jedem Fall erscheint der GNOME-Desktop.

## 3.2 Der GNOME-Desktop

Den größten Teil des GNOME-Desktops beansprucht die zunächst noch leere Arbeitsfläche mit dem grünen Hintergrundbild. Am oberen Bildschirmrand sehen Sie eine schmale schwarze Leiste. Dieses sogenannte Panel ermöglicht Ihnen den Zugriff auf alle Funktionen und Anwendungen. Im Einzelnen beherbergt es folgende Elemente:

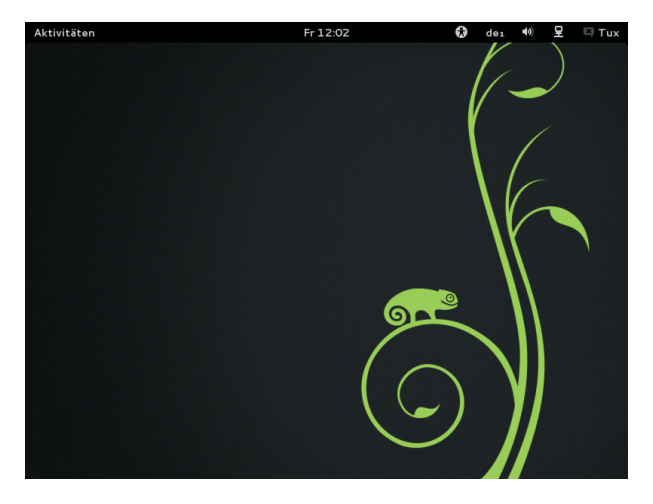

Uhrzeit, Kalender und Terminplaner: In der Mitte tickt die aktuelle Uhrzeit. Wenn Sie darauf klicken, erscheint ein kleiner Kalender, der auf seiner rechten Seite alle anstehenden Termine und Ereignisse auflistet. Über die entsprechenden Schaltflächen können Sie die Einstellungen für Datum und Uhrzeit aufrufen bzw. direkt die Kalender-Anwendung starten (Kalender öffnen).

Einstellungen zur Barrierefreiheit: Mit einem Klick auf das Symbol mit dem stilisierten Männchen öffnen Sie verschiedene Einstellungen zur Barrierefreiheit. Hier können Sie beispielsweise den Kontrast erhöhen, eine Bildschirmtastatur einschalten oder die Schrift vergrößern. Um eine der Funktionen einzuschalten, müssen Sie lediglich auf den Schiebeschalter rechts daneben klicken. Ein blau leuchtendes i kennzeichnet eine derzeit aktive Funktion. Weitere Einstellungen zur Barrierefreiheit verbergen sich hinter dem gleichnamigen Punkt.

Tastaturbelegung: Über das Symbol mit dem Schriftzug de1 erreichen Sie ein Menü, in dem Sie auf eine andere Tastaturbelegung umschalten können. Sie können sich hier auch von GNOME die aktuelle Tastaturbelegung zeigen lassen. Es erscheint dann eine Grafik mit den entsprechenden Belegungen. Abschließend erreichen Sie über das kleine Menü auch noch die Einstellungen für Region und Sprache.

Lautstärke: Das Symbol mit dem Lautsprecher zeigt die derzeitige Lautstärke an. Je mehr Halbkreise zu sehen sind, desto lauter tönen Ihre Lautsprecher. Sie können die Lautstärke anpassen, indem Sie das Symbol anklicken und den Schieber bei gedrückter Maustaste nach links bzw. rechts ziehen. Um den Ton stumm zu schalten, fahren Sie den Regler ganz nach links. Das Lautsprechersymbol erhält dann ein kleines Kreuzchen. Weitere Einstellungen zur Tonwiedergabe erreichen Sie über die Klangeinstellungen unterhalb des Reglers.

Netzwerk: Ein Klick auf das Symbol direkt links neben dem Benutzernamen bringt eine Liste mit allen Netzwerkverbindungen hervor. Die einzelnen Verbindungen sind hier nach ihrer Zugangsart sortiert. Bei drahtlosen Verbindungen (WLAN) zeigen kleine gebogene Striche die Verbindungsqualität an. Ein Schlosssymbol weist darauf hin, dass die Nutzung erst nach der Eingabe eines Passworts möglich ist. Sie geben es ein, indem Sie die entsprechende Verbindung anklicken. Ob eine Verbindung überhaupt aktiv ist und von openSUSE® genutzt wird, verrät das blau leuchtende I rechts daneben. Um eine Verbindung aus- bzw. explizit wieder einzuschalten, klicken Sie auf den schwarzen Schalter. Sollten spezielle Einstellungen für Ihre Hardware notwendig sein oder Probleme auftauchen, können Sie am unteren Rand der Liste auch schnell in die Netzwerkeinstellungen wechseln.

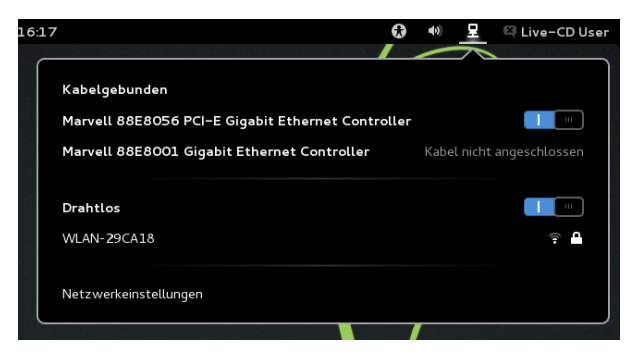

Benutzermenü: Wenn Sie auf Ihren Namen rechts oben in der Ecke klicken, erscheint ein Menü, über das Sie Ihr Benutzerprofil und Ihren Computer verwalten. Wenn Sie das Sofortnachrichtenprogramm Empathy verwenden, können Sie direkt unterhalb Ihres Namens Ihren Verfügbarkeitsstatus ändern. Mit dem Schalter darunter (Benachrichtigungen) lassen sich die Statusnachrichten abschalten. Das ist beispielsweise nützlich, wenn Sie sich auf Ihre Arbeit konzentrieren wollen. Über die nachfolgenden Menüpunkte betreten Sie die Systemeinstellungen, wechseln zu einem anderen Benutzerkonto, melden sich von GNOME ab, sperren beispielsweise für die Dauer der Mittagspause den Bildschirm, versetzen den Computer in den Ruhezustand oder schalten den Computer aus. Über diesen letzten Punkt lässt sich Ihr PC auch neustarten.

Aktivitäten: Mit einem Klick auf Aktivitäten in der linken oberen Bildschirmecke gelangen Sie zur sogenannten Aktivitäten-Übersicht, in der Sie Programme starten und die bereits laufenden verwalten. Zu dieser Ansicht gelangen Sie auch, indem Sie den Mauszeiger in der linken oberen Bildschirmecke parken oder die [Windows]-Taste (auch als [Super]-Taste bezeichnet) drücken. Zur normalen Ansicht gelangen Sie wieder mit einem Klick auf Aktivitäten.

Benachrichtigungsfeld: Wann immer Sie einen USB-Stick einstecken, ein Download beendet ist oder irgendetwas anderes wichtiges in Ihrem System passiert, erscheint eine entsprechende Meldung am unteren Bildschirmrand. Einige dieser Nachrichten verschwinden recht schnell von selbst, andere bieten gleich passende Aktionen an. So können Sie beispielsweise eine eingelegte Daten-CD umgehend wieder auswerfen oder ihren Inhalt in einem neuen Fenster öffnen lassen. Möchte Sie keine der Aktionen durchführen, klicken Sie einfach auf den Titel der Meldung, sie verschwindet dann erst einmal wieder am unteren Rand. Einige Nachrichten liefern nur einen bruchstückhaften Kurztext. Um mehr zu erfahren, fahren Sie mit dem Mauszeiger über die Meldung, sie klappt dann vollständig aus. Weggeklickte oder zu früh verschwundene Meldungen holen Sie hervor, indem Sie links oben auf Aktivitäten klicken und dann in rechten unteren Bildschirmecke auf das entsprechende Symbol klicken. Es erscheint dann die Nachricht mit den dazu passenden Aktionen.

### 3.2.1 Programme starten

Um eine Anwendung zu starten, wechseln Sie zunächst in die Aktivitäten-Ansicht (mit einem Klick auf Aktivitäten oder einem Druck auf die [Windows]-Taste). Jetzt haben Sie drei Möglichkeiten:

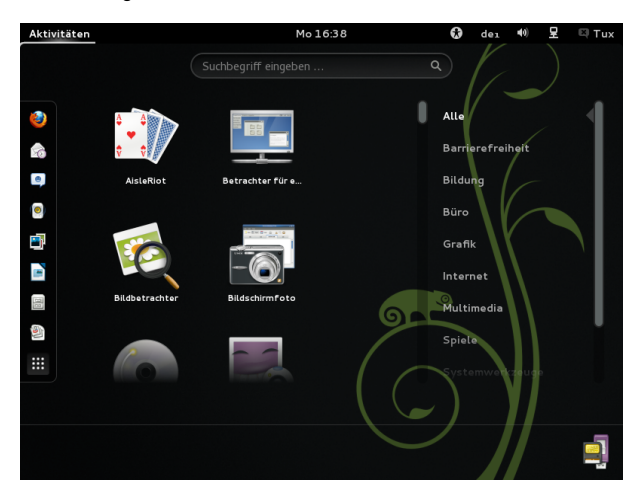

Über das Dash (Favoritenleiste): Entweder klicken Sie auf das Programmsymbol in der Leiste am linken Bildschirmrand, dem sogenannten Dash (manchmal auch inkonsistent als Dock bezeichnet). Wenn Sie mit dem Mauszeiger über einem der Symbole verweilen, verrät Ihnen GNOME den Namen der zugehörigen Anwendung.

Über die Anwendungen-Ansicht: Fehlt das gewünschte Programm im Dash, klicken Sie auf das Symbol ganz unten im Dash (das mit den neun weißen kleinen Rechtecken). GNOME präsentiert daraufhin sämtliche installierte Programme. In der Liste fahren Sie nach unten, indem Sie den grauen Regler rechts von der Liste bei gedrückter linker Maustaste langsam nach unten ziehen. Haben Sie sehr viele Programme installiert oder erscheint Ihnen die Liste zu unübersichtlich, klicken Sie einfach auf eine der Kategorien am rechten Rand. GNOME filtert dann die Darstellung nach dem entsprechenden Anwendungsgebiet. Wenn Sie sich beispielsweise für die Kategorie Grafik entscheiden, sehen Sie nur noch alle verfügbaren Grafikprogramme.

Über das Suchfeld: Werden Sie gar nicht fündig oder muss es einmal besonders schnell gehen, hilft das Suchfeld am oberen Rand weiter. Sobald Sie dort einen Begriff eintippen, präsentiert GNOME alle dazu passenden Anwendungen und Systemeinstellungen. Übrigens müssen Sie das Suchfeld nicht erst anklicken, sondern können einfach direkt lostippen.

#### 3.2.2 Fenster verwalten

Nachdem Sie eine Anwendung gestartet haben, wechselt GNOME automatisch wieder zurück zum Arbeitsplatz. Im Panel erscheint der Name des Programms und sein Symbol. Mit einem Klick darauf können Sie die Anwendung wieder beenden. Gleiches erledigt das X-Symbol in der Titelleiste seines Fensters.

Prozedur 3.1 Fenster maximieren

Um ein Fenster auf Bildschirmgröße zu vergrößern, gehen Sie wie folgt vor:

- 1 Fahren Sie mit der Maus auf die Titelleiste des Fensters (mit dem Programmnamen) und halten die linke Maustaste gedrückt.
- 2 Ziehen Sie das Fenster an den oberen Rand gegen das Panel.
- 3 Sobald GNOME den Bildschirm blau färbt, lassen Sie die Maustaste wieder los.

Um das Fenster wieder zu verkleinern, verfahren Sie genau umgekehrt: Ziehen Sie die Titelleiste des Fensters mit der Maus vom oberen Rand weg. Alternativ können Sie die Titelleiste auch mit der rechten Maustaste anklicken. Es erscheint dann ein Menü mit entsprechenden Optionen. Doch Vorsicht: Anders als in anderen Betriebssystemen wandert das Fenster beim Minimieren in die Aktivitäten-Ansicht.

Zwischen den geöffneten Fenstern wechseln Sie schnell mit der Tastenkombination [Alt] + [Tabulator]. Einen Überblick über alle derzeit geöffneten Fenster liefert die Aktivitäten-Ansicht. Ein Klick auf eines der Fenster dort holt es in den Vordergrund, das X-Symbol schließt es.

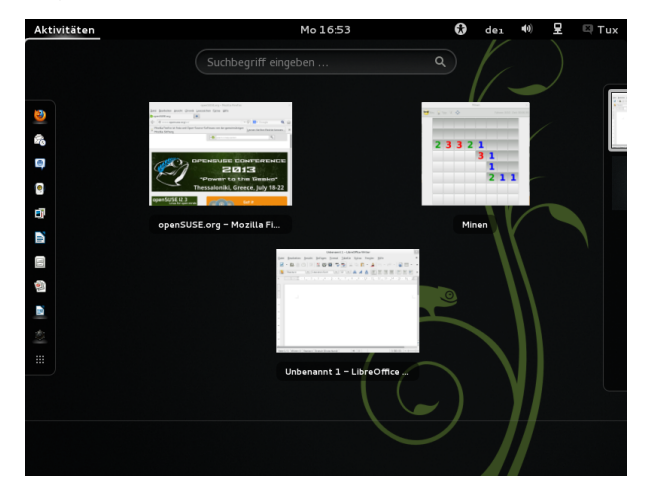

### 3.2.3 Arbeiten mit dem Dash

Das kleine Dash in der Aktivitäten-Ansicht stellt nicht nur besonders häufig genutzte Programme bereit, sondern kann noch mehr: Sobald Sie eine Anwendung starten, erscheint für sie im Dash ein Symbol. Ein heller Schatten unter ihrem Symbol weist darauf hin, dass die Anwendung gerade läuft und (mindestens) ein Fenster geöffnet ist.

Mit einem Rechtsklick auf ein Symbol öffnen Sie in kleines Menü, das abhängig vom zugehörigen Programm verschiedene Aktionen anbietet. Mit einem Zu Favoriten hinzufügen können Sie das Anwendungssymbol dauerhaft in das Dash legen. Um ein Programmsymbol aus dem Dash zu entfernen, wählen Sie hingegen Aus Favoriten entfernen. Möchten Sie ein Symbol im Dock umordnen, halten Sie über ihm die linke Maustaste gedrückt und ziehen es dann an seine neue Position.

#### 3.2.4 Verwenden von virtuellen Arbeitsflächen

GNOME ermöglicht es Ihnen, Ihre Programmfenster auf mehreren virtuellen Arbeitsflächen zu organisieren. Wenn Sie häufig zahlreiche Programme gleichzeitig ausführen, wird dadurch die Anzahl an Fenstern minimiert, die Sie auf Ihrem Bildschirm arrangieren müssen. Beispielsweise können Sie eine Arbeitsfläche für E-Mails und den Kalender und eine andere für Textverarbeitungs- oder Grafikanwendungen verwenden.

Prozedur 3.2 Verschieben einer Anwendung auf eine andere virtuelle Arbeitsfläche

Um ein geöffnetes Fenster auf eine andere virtuelle Arbeitsfläche zu verschieben, gehen Sie wie folgt vor:

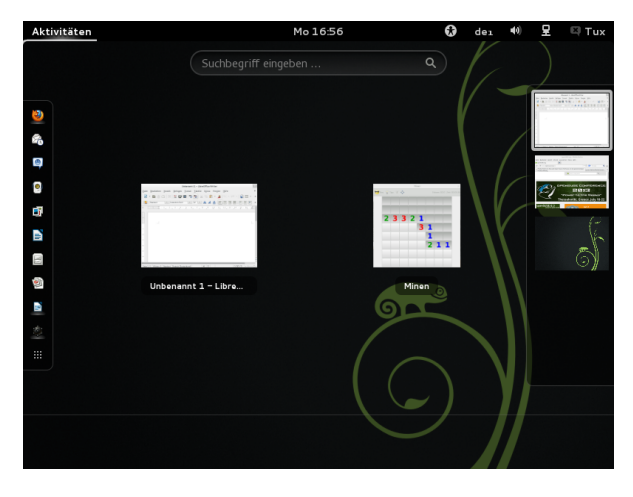

1 Öffnen Sie die Aktivitäten-Ansicht.

- 2 Fahren Sie mit dem Mauszeiger auf das entsprechende Fenster und ziehen Sie es bei gedrückter linker Maustaste an den rechten Bildschirmrand.
- 3 Dort klappt jetzt eine Leiste mit allen vorhandenen virtuellen Arbeitsflächen auf. Fahren Sie mit der Maus über diejenige, auf der Sie das Fenster ablegen möchten. In GNOME gibt es übrigens immer eine leere Arbeitsfläche, die nur das Hintergrundbild Ihres Arbeitsplatzes zeigt. Wenn Sie darauf das Fenster ziehen, erstellt GNOME gleich automatisch eine weitere Arbeitsfläche.
- 4 Lassen Sie die linke Maustaste los.

Prozedur 3.3 Virtuelle Arbeitsflächen wechseln

Zwischen allen vorhandenen Arbeitsflächen wechseln Sie mit [Alt] + [Strg] + [Pfeil nach oben] und [Alt] + [Strg] + [Pfeil nach unten]. Alternativ können Sie auch die Aktivitäten-Ansicht heranziehen:

- 1 Öffnen Sie die Aktivitäten-Ansicht (beispielsweise mit der [Windows]-Taste).
- 2 Klicken Sie in der Leiste am rechten Bildschirmrand auf die gewünschte virtuelle Arbeitsfläche. GNOME zeigt jetzt alle dort liegenden Fenster an.
- 3 Klicken Sie die virtuelle Arbeitsfläche erneut an, um endgültig auf sie zu wechseln.

Prozedur 3.4 Fenster auf allen Arbeitsflächen anzeigen

Sie können eine zurzeit ausgeführte Anwendung auch auf allen virtuellen Arbeitsflächen anzeigen lassen:

- 1 Klicken Sie mit der rechten Maustaste auf die Titelleiste der Anwendung.
- 2 Klicken Sie auf Immer auf der sichtbaren Arbeitsfläche.
- 3 Über das kleine Menü können Sie das Fenster auch blitzschnell auf eine ganz bestimmte Arbeitsfläche verschieben. Dazu wählen Sie Auf andere Arbeitsfläche verschieben und dann die entsprechende Arbeitsfläche. Der entsprechende Menüpunkt erscheint allerdings nur, wenn mindestens eine weitere virtuelle Arbeitsfläche existiert.

### 3.3 Dialogfeld "Anwendung ausführen"

Drücken Sie [Alt] + [F2], um ein kleines Dialogfeld zu öffnen. Geben Sie ein Kommando ein, zum Beispiel libreoffice, und drücken Sie [Eingabetaste], um die Anwendung zu starten. Das Kommando zum Starten ist meist (aber nicht immer) der Anwendungsname in Kleinbuchstaben.

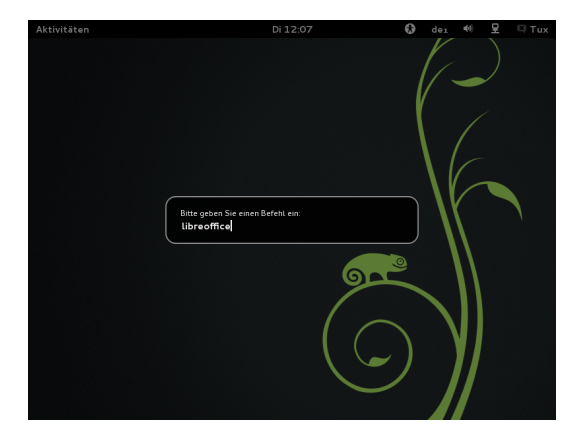

# 3.4 Verwalten von Dateien, Ordnern und Medien

Verwenden Sie den Datei-Manager Nautilus, um Ordner und Dokumente zu erstellen und anzuzeigen, Skripts auszuführen und CDs Ihrer Daten zu erstellen. Um Nautilus zu öffnen, wechseln Sie in die Aktivitäten-Ansicht (zum Beispiel mit der [Windows]- Taste) und klicken im Dash auf das Symbol mit dem Aktenschrank. Es erscheint ein neues Fenster mit dem Inhalt Ihres Home-Verzeichnisses.

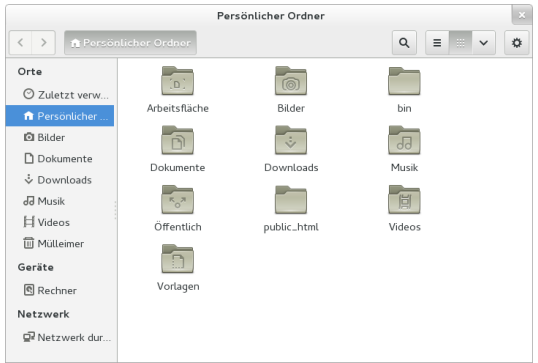

Die Elemente des Nautilus-Fensters enthalten Folgendes:

Pfadleiste Hiermit finden Sie Dateien und Ordner.

Seitenleiste Hiermit navigieren Sie oder rufen Informationen zur/m ausgewählten Datei/Ordner ab.

Ansichtfenster Zeigt Ordner und Dateien an.

Schaltflächen In der rechten oberen Ecke finden Sie mehrere Knöpfe. Über die Lupe aktivieren Sie die Suchfunktion. Mit den Symbolen rechts daneben schalten Sie zwischen verscheidenen Darstellungen um: Die Striche zeigen die Elemente im Ansichtfenster als Liste, das Symbol mit den kleinen Kästchen zeigt die Elemente hingegen als Symbole. Über das Menü hinter dem Pfeil können Sie die Ansicht unter anderem vergrößern oder verkleinern. Der Knopf mit dem Zahnrad führt schließlich noch zu einem Menü mit weiteren Optionen. Unter anderem können Sie dort einen neuen Ordner anlegen lassen.

#### 3.4.1 Medienverarbeitung

Was genau passiert, wenn Sie eine CD oder eine DVD in das Laufwerk einlegen oder ein Gerät anschließen (beispielsweise einen USB-Stick oder eine Wechselfestplatte), hängt vom Inhalt des Mediums ab. Im einfachsten Fall öffnet GNOME automatisch Nautilus, das wiederum den Inhalt der Medien anzeigt. Gibt es mehrere Aktionsmöglichkeiten, erscheint am unteren Rand eine Nachricht mit einer entsprechenden Auswahl. Hier müssen Sie sich dann beispielsweise entscheiden, ob Sie eine DVD mit einem Medienplayer oder in einem Nautilus-Fenster öffnen lassen möchten.

Sollte GNOME wider Erwarten keine Reaktion zeigen, müssen Sie Nautilus manuell starten. Sämtliche angeschlossenen oder eingelegten Datenträger listet das Nautilus-Fenster in der Seitenleiste im Bereich Geräte. Mit einem Klick auf das Pfeilsymbol rechts neben seinem Namen werfen Sie die CD oder die DVD aus bzw. lösen den eingebundenen USB-Stick.

#### 3.4.2 Erstellen einer CD oder DVD

Wenn Ihr System über einen CD- oder DVD-Brenner verfügt, können Sie mithilfe des Nautilus-Datei-Managers schnell CDs und DVDs brennen.

- 1 Legen Sie einen leeren Datenträger ein und lassen diesen im CD/DVD-Ersteller öffnen. GNOME öffnet daraufhin ein neues Nautilus-Fenster.
- 2 In dieses Fenster Kopieren Sie die gewünschten Dateien und Ordner für die CD oder DVD.

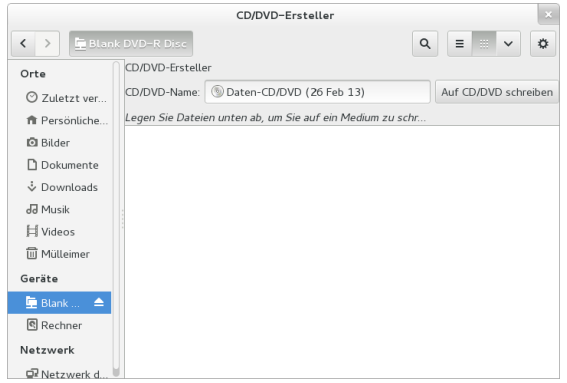

- 3 Um die Daten auf die CD bzw. DVD zu schreiben, klicken Sie auf Auf CD/DVD schreiben.
- 4 Ändern Sie die entsprechenden Daten im Fenster CD/DVD-Ersteller oder akzeptieren Sie die Standardeinstellungen. Klicken Sie anschließend auf Brennen. Jetzt gibt es kein Zurück mehr: GNOME schreibt die Dateien auf die Scheibe. Abhängig von der Menge der kopierten Daten und der Geschwindigkeit Ihres Brenners kann dieser Vorgang einige Minuten in Anspruch nehmen.

Sie können zum Brennen von Daten und Audio-CDs auch das umfangreichere Brennprogramm Brasero oder [Banshee](#page-73-0) verwenden.

#### 3.4.3 Archive erstellen und entpacken

Wenn Sie manche Dateien längere Zeit nicht benutzt haben, aber auf Ihrem Computer behalten möchten, können Sie sie in einer Archivdatei zusammenfassen und komprimieren.

1 Klicken Sie dazu in Nautilus mit der rechten Maustaste auf den zu archivierenden Ordner und wählen Sie anschließend Komprimieren.

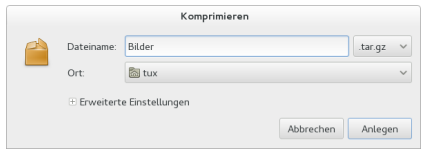

- 2 Akzeptieren Sie den standardmäßigen Archivdateinamen oder geben Sie einen neuen Namen ein.
- 3 Wählen Sie aus der Ausklappliste rechts daneben eine Dateinamenserweiterung. Sie bestimmt auch gleichzeitig das Komprimierungsverfahren. Entschei-

den Sie sich für .zip, wenn Sie das Archiv an andere Personen weitergeben oder es mit einem Passwort schützen möchten. Unter Linux ist auch das Format .tar.gz weit verbreitet.

- 4 Geben Sie einen Speicherort für die Archivdatei ein.
- 5 Wenn Sie sich für eine .zip-Datei entschieden haben, können Sie noch mit einem Mausklick auf das Pluszeichen Erweitere Einstellungen ausklappen und dort ein Passwort eingeben. Merken Sie sich dieses jedoch gut: Wenn Sie es vergessen, kommen Sie nicht mehr an die Inhalte des Archivs.
- 6 Abschließend klicken Sie auf Anlegen.

Um ein so erstelltes Archiv wieder zu entpacken, klicken Sie mit der rechten Maustaste auf die Datei und wählen Hier entpacken.

#### 3.4.4 Verwenden von Lesezeichen

Mit der Lesezeichenfunktion in Nautilus markieren Sie Ihre Lieblingsordner. Ein passender Eintrag erscheint dann für einen Schnellzugriff in der Seitenleiste.

- 1 Wechseln Sie (mit einem Doppelklick) in den Ordner, für den Nautilus ein Lesezeichen erstellen soll.
- 2 Klicken Sie auf den Knopf mit dem Zahnradsymbol und wählen Sie dann Lesezeichen > Lesezeichen für diesen Ort anlegen. Das Lesezeichen wird der Liste hinzugefügt. Als Lesezeichenname wird der Ordnername verwendet.
- 3 Um ein Element aus der Lesezeichenliste auszuwählen, klicken Sie links im Nautilusfenster unterhalb von Lesezeichen das gewünschte Lesezeichen.

Sie können Ihre Lesezeichenliste organisieren, indem Sie im Panel am oberen Bildschirmrand auf Dateien klicken, sich im aufklappenden Menü für die Lesezeichen entscheiden.

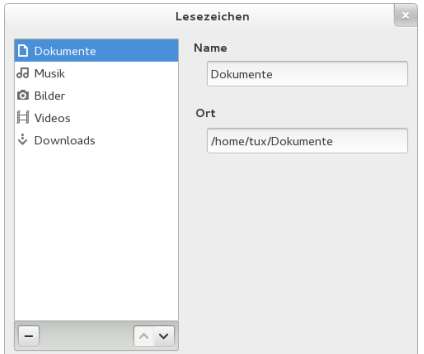

Klicken Sie zum Ändern der Reihenfolge Ihrer Lesezeichen auf ein im Dialogfeld Lesezeichen angezeigtes Lesezeichen und ziehen Sie es an die gewünschte Stelle.

# 3.5 Anpassen Ihrer Arbeitsumgebung

Genauere Einstellungen zum Anpassen des gesamten Erscheinungsbilds und Verhaltens Ihres Desktops finden Sie in den Systemeinstellungen. Dort können Sie Tastaturund Mauskonfiguration, Länder- und Spracheinstellungen, Parameter für Ihren Internet- und Netzwerkzugang und vieles andere mehr konfigurieren.

Um die Systemeinstellungen aufzurufen, klicken Sie auf Ihren Namen im (oberen) Panel und dann den Punkt Systemeinstellungen.

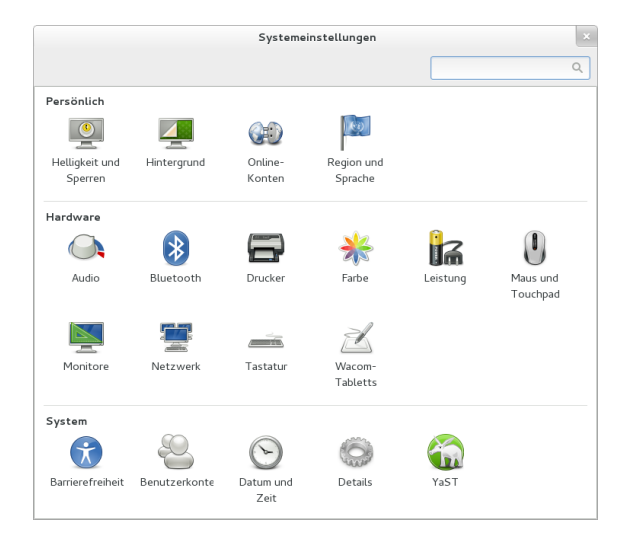

### 3.5.1 Ändern des Desktop-Hintergrunds

1 Klicken Sie auf den Hintergrund.

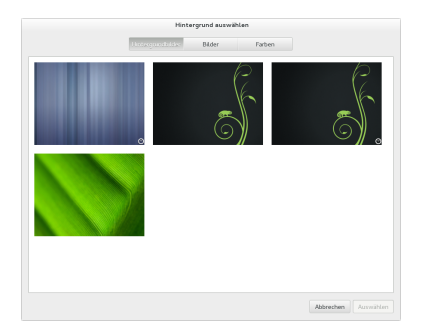

- 2 Klicken Sie das aktuelle Hintergrundbild an.
- 3 Wenn Sie ein Hintergrundbild aus den vorinstallierten Bildern auswählen möchten, klicken Sie es in der Auswahl an und lassen es über die entsprechende Schaltfläche Auswählen.
- 4 Zum Hinzufügen eines eigenen Bildes klicken Sie auf Bilder. GNOME präsentiert Ihnen jetzt alle Bilder aus Ihrem Bilder-Ordner, die als Hintergrundbild in Frage kommen. Sie finden hier folglich keine Bilder mit zu kleinen Abmessungen oder in exotischen Dateiformaten. Klicken Sie ein Bild an und lassen es dann Auswählen.
- 5 Um einen farbigen Hintergrund anzuzeigen, aktivieren Sie Farben, klicken eine der Farben an und aktivieren rechts unten in der Fensterecke Auswählen.
- 6 Zurück zu allen Systemeinstellungen gelangen Sie über die gepunktete Schaltfläche ganz links oben in der Fensterecke.

### 3.6 Firefox als Internetbrowser

Firefox\* ist einer der beliebtesten Webbrowser. Er funktioniert wie alle anderen Browser, bietet jedoch zusätzliche Funktionen, wie Werkzeuge zur Sicherheit und zum **Datenschutz** 

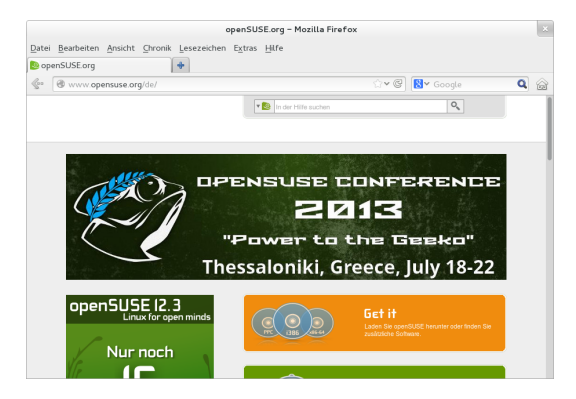

Zum Starten von Firefox wechseln Sie in die Aktivitäten-Ansicht (beispielsweise per [Windows]-Taste) und klicken im Dash auf das Symbol mit der Weltkugel und dem Fuchs.

Firefox wartet mit allen modernen Webtechnologien, wie Benutzen von Registerkarten, Popup-Blocker sowie Download- und Bildverwaltung, auf. Der einfache Zugang zu verschiedenen Suchmaschinen hilft Ihnen bei der Suche nach den gewünschten Informationen. Geben Sie in die Adressleiste eine Internetadresse (URL) ein, um mit dem Durchsuchen zu beginnen.

Drücken Sie zum Öffnen eines neuen leeren Karteireiters in Firefox [Strg] + [T] oder klicken Sie auf das "+" neben dem letzten Karteireiter. Geben Sie eine neue Internetadresse zur Suche ein. Um die Seite hinter einem Link auf einem neuen Karteireiter zu öffnen, klicken Sie mit der mittleren Maustaste auf den Link. Die Reihenfolge der Karteireiter können Sie ändern, indem Sie sie durch Drag & Drop an eine andere Position verschieben. Wenn Sie mit der rechten Maustaste auf den Karteireiter klicken, erscheint ein kleines Menü. Über seine Punkte können Sie unter anderem den Inhalt eines bestimmten oder aller vorhandenen Karteireiter neu laden und einen oder alle anderen Karteireiter schließen.

#### 3.6.1 Ausfindigmachen von Informationen

- 1 Um eine Suche im Web zu starten, geben Sie die Schlüsselwörter in das integrierte Suchfeld rechts neben der Adressleiste ein und drücken Sie [Eingabetaste]. Die Ergebnisse zeigt Firefox im aktiven Karteireiter.
- 2 Wenn Sie eine ganz bestimmte Suchmaschine verwenden möchten, klicken Sie im Eingabefeld für die Suche auf das Symbol mit dem kleinen Pfeil nach unten.
- 3 Klicken Sie auf die gewünschte Suchmaschine, tippen dann das Suchwort ein und drücken anschließend [Eingabetaste], um mit der Suche zu beginnen.

Um die aktuelle Webseite nach Wörtern zu durchsuchen, drücken Sie [Strg] + [F]. In der nun angezeigten Suchleiste unten im Fenster geben Sie Ihre Schlüsselwörter ein. Verwenden Sie die Schaltflächen rechts vom Suchfeld, um die Suchrichtung zu wechseln oder alle Ergebnisse im Text zu markieren (via Hervorheben).

#### 3.6.2 Herunterladen von Dateien aus dem Web

Wenn Sie eine Datei mit Firefox herunterladen, startet automatisch der Firefox-Download-Manager. Er speichert dann die Datei im vorher in den Firefox-Einstellungen festgelegten Ordner. Standardmäßig verwendet er den Ordner Downloads in Ihrem Home-Verzeichnis. Firefox zeigt die fertiggestellten Downloads im Fenster Downloads an.

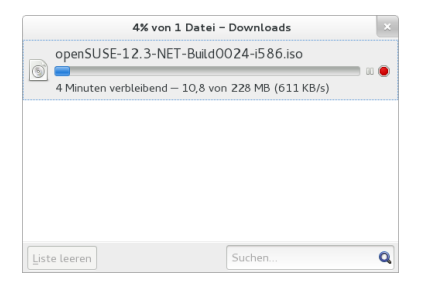

Sie können die heruntergeladenen Dateien direkt im Fenster Downloads oder im Zielordner öffnen. Klicken Sie auf Liste leeren, um den Verlauf der heruntergeladenen Dateien zu bereinigen.

### 3.6.3 Ändern der Einstellungen

Wenn Sie den Standardordner für heruntergeladene Dateien anpassen oder den Popup-Blocker aktivieren oder ändern möchten, klicken Sie auf Bearbeiten > Einstellungen.

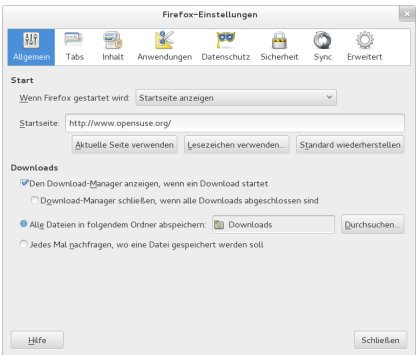

Hier können Sie weitere Einstellungen konfigurieren, wie das Erscheinungsbild, die Sprache, den Datenschutz und die Karteireiteroptionen. Klicken Sie auf die Symbole und legen Sie die Optionen auf jeder Seite nach Ihren Wünschen fest. Klicken Sie zum Anwenden der Einstellungen auf Schließen.

### 3.7 Verwalten von Passwörtern

Mit GNOME können Sie Ihre Passwörter und Verschlüsselungsschlüssel in einem Schlüsselbund speichern. Dies ist insbesondere dann nützlich, wenn Passwörter für verschiedene Websites gespeichert werden sollen.

Zum Erstellen eines neuen Schlüsselbunds gehen Sie wie folgt vor:

- 1 Drücken Sie [Alt] + [F2] und geben Sie seahorse ein.
- 2 Wählen Sie Datei > Neu.
- 3 Wählen Sie Passwort-Schlüsselbund und fahren Sie mit Weiter fort.
- 4 Geben Sie einen Namen für den Schlüsselbund und klicken Sie auf Hinzufügen. Es erscheint ein neues Fenster.
- 5 Geben Sie ein Passwort für den Schlüsselbund ein, wiederholen Sie es zu Bestätigung im unteren Eingabefeld und klicken Sie auf Fortsetzen.

Sie können beliebig viele Schlüsselbunde erstellen. Erstellen Sie beispielsweise einen Schlüsselbund für den privaten Gebrauch und einen zweiten Schlüsselbund für den beruflichen Bereich. Zum Speichern von Passwörtern im Schlüsselbund gehen Sie wie folgt vor:

- 1 Drücken Sie [Alt] + [F2] und geben Sie seahorse ein.
- 2 Wählen Sie Datei > Neu.
- 3 Wählen Sie Gespeichertes Passwort und fahren Sie mit Weiter fort.
- 4 Wählen Sie den Schlüsselbund aus, und geben Sie eine Beschreibung und das zu speichernde Passwort ein.
- 5 Klicken Sie abschließend auf Hinzufügen.

### 3.8 E-Mail und Kalender

Zum Lesen und Verwalten Ihrer Mails, Kontakte, Termine und Aufgaben enthält openSUSE das Programm Evolution™, mit dem Sie bequem Ihre persönlichen Informationen speichern, organisieren und abrufen können.

Dank seiner umfassenden Unterstützung gängiger Kommunikations- und Datenaustauschstandards kann Evolution auch in bereits bestehenden Firmennetzwerken Seite an Seite mit vorhandenen Anwendungen wie Microsoft\* Exchange eingesetzt werden.

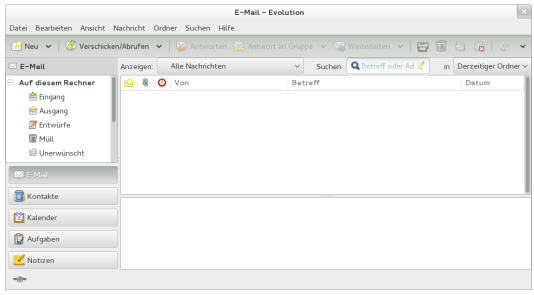

Um Evolution zu starten, wechseln Sie in die Aktivitäten-Ansicht (beispielsweise mit der [Windows]-Taste) und klicken auf das Briefsymbol.

Wenn Sie Evolution zum ersten Mal aufrufen, werden Sie um Beantwortung einer Reihe von Fragen gebeten. Die abgefragten Informationen werden zur Einrichtung Ihres E-Mail-Kontos benötigt und helfen Ihnen beim Import der E-Mail-Nachrichten aus Ihrem alten E-Mail-Client. Anschließend werden Ihnen neben der Anzahl der neuen Nachrichten auch eine Liste mit ausstehenden Terminen und Aufgaben, der aktuelle Wetterbericht sowie Meldungen aus Newstickern angezeigt. Der Kalender, das Adressbuch und die E-Mail-Funktionen stehen über die Symbolleiste auf der linken Seite des Programmfensters zur Verfügung.

Drücken Sie [Strg] + [N], um in dem Bereich von Evolution, in dem Sie gerade arbeiten, ein neues Element zu öffnen. Im Bereich E-Mail wird damit eine neue Nachricht angelegt. Im Adressbuch erstellt [Strg] + [N] hingegen eine neue Kontaktkarte und im Kalender einen neuen Termin.

Wenn Sie weitere Informationen zu Evolution erhalten möchten, klicken Sie im Hauptmenü von Evolution auf Hilfe > Inhalte.

### 3.9 Instant Messaging mit Empathy

Empathy ist ein Instant Messaging (IM)-Client für mehrere Protokolle. Er ist kompatibel mit AOL\* Instant Messenger (AIM), Google Talk, GroupWise® Messenger, ICQ, IRC, Windows Live, Jabber/XMPP, Yahoo!\* und anderen Netzwerken.

Mithilfe von Empathy können Sie sich bei mehreren Konten auf mehreren IM-Netzwerken gleichzeitig anmelden. Darüber hinaus unterstützt Empathy viele Funktionen verschiedener Netzwerke, wie beispielsweise Video-Chat, Dateiübertragungen, Abwesenheitsmitteilungen und Tippbenachrichtigungen.

Wechseln Sie zum Starten von Empathy in die Aktivitäten-Ansicht (beispielsweise über die [Windows]-Taste) und klicken Sie dort im Dash auf das Symbol mit der Sprechblase und dem blauen Smiley.

Nach dem ersten Start von Empathy meldet sich ein kleiner Assistent. Er bietet Ihnen an, automatisch im Netzwerk andere Personen zu finden. Dazu müssen Sie nur in den Feldern Ihren Vor-, Nach- und Spitznamen hinterlegen. Nach einem Klick auf Verbinden präsentiert Empathy alle gefundenen Kontakte in einem neuen Fenster (Kontaktliste).

Wenn Sie Empathy ein neues Konto bei einem ganz bestimmten Dienst bekannt geben möchten, klicken Sie im Fenster Sofortnachrichten- und VoIP-Konten auf das Pluszeichen. Wählen Sie in der oberen Ausklappliste das Protokoll beziehungsweise den gewünschten Dienst aus und geben Sie in den entsprechenden Feldern Ihre Anmeldeinformationen ein. Klicken Sie auf Anmelden um das IM-Konto in Empathy zu aktivieren.

Fügen Sie Kontakte hinzu, indem Sie im Panel am oberen Bildschirmrand auf Empathy klicken und dann aus dem erscheinenden Menü Kontakte > Kontakt hinzufügen wählen. Entscheiden Sie sich im neuen Fenster für das Konto, den Bezeichner (die ID) sowie die Alias-Informationen aus, die für den neuen Kontakt relevant sind, und bestätigen Sie mit Hinzufügen. Sie müssen jedoch online sein und eine Verbindung zum ausgewählten Messaging-Service hergestellt haben, um einen Kontakt zu Ihrer Liste hinzuzufügen.

Doppelklicken Sie zum Starten eines Chats auf den gewünschten Kontakt und geben Sie Ihre Nachricht im unteren Bereich des Chat-Fensters ein. Drücken Sie [Eingabetaste], um die Nachricht zu senden. Im oberen Teil des Fensters werden die Nachrichten angezeigt, die Sie versendet und empfangen haben.

## 3.10 Starten von LibreOffice

LibreOffice bietet umfangreiche und leistungsfähigee Büroprogrammen, darunter ein Textverarbeitungsprogramm, eine Tabellenkalkulationsanwendung, ein Programm zur Erstellung von Präsentationen, ein Vektorgrafikprogramm und eine Datenbankanwendung. Da LibreOffice für eine Reihe von Betriebssystemen angeboten wird, können Sie die Dokumente unter verschiedenen Betriebssystemen verwenden.

Um LibreOffice zu starten, wechseln Sie in die Aktivitäten-Ansicht (beispielsweise indem Sie die [Windows]-Taste drücken) und dann das blaue Dokument anklicken. Alternativ tippen Sie in das Suchfeld writer ein und drücken [Eingabetaste]. Wenn Sie ein neues Dokument erstellen möchten, klicken Sie auf Datei > Neu und wählen Sie den Dokumenttyp aus. Zum Öffnen eines vorhandenen Dokuments wählen Sie Öffnen und anschließend die gewünschte Datei aus dem Dateisystem aus.

# 3.11 Anzeigen von PDF-Dateien und anderen Dokumenten

Dokumente, die plattformübergreifend freigegeben oder gedruckt werden müssen, werden oft als PDF-Datei (Portable Document Format) gespeichert. PDF-Dateien können mithilfe der LibreOffice-Suite oder anderer Anwendungen erstellt werden. Das
PDF-Anzeigeprogramm von GNOME heißt Evince. Es kann zur Anzeige von PDFs und vielen anderen Dokumentenformaten wie PostScript, JjVu, DVI und mehrseitigen TIFFs verwendet werden.

Zum Starten von Evince drücken Sie [Alt] + [F2 ] und geben Sie evince ein.

1 Zum Anzeigen einer PDF-Datei doppelklicken Sie auf die gewünschte Datei.

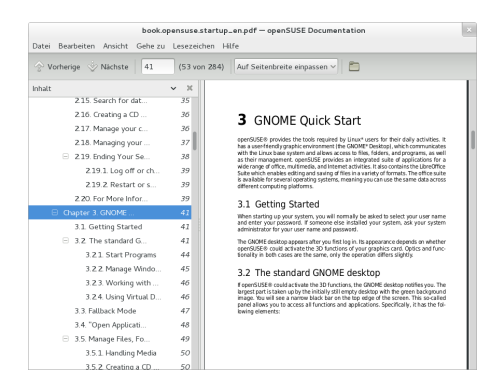

2 Mit den Navigationssymbolen oben im Fenster können Sie durch das Dokument navigieren. Wenn das PDF-Dokument Lesezeichen enthält, können Sie links in der Seitenleiste darauf zugreifen.

# 3.12 Verwalten Ihrer digitalen Bildsammlung

Shotwell ist ein Verwaltungswerkzeug für Sammlungen von Digitalbildern. Sie können damit Ihren Bildern verschiedene Tags zur Kategorisierung zuweisen. Außerdem bietet es zahlreiche praktische Bildbearbeitungsoptionen. Beispielsweise können Sie rote Augen entfernen, das Bild zuschneiden sowie Helligkeit und Farben anpassen. Shotwell unterstützt sämtliche wichtigen Dateiformate, wie beispielsweise JPEG, PNG, TIFF und verschiedene herstellerspezifische RAW-Formate. Sie können mit Shotwell auch Fotos in Ihr Flickr-, Picasa- oder Facebook-Konto exportieren.

Um auf Shotwell zuzugreifen, öffnen Sie die Aktivitäten-Ansicht (indem Sie etwa die Windows-Taste drücken) und dann im Dash auf das Symbol mit den Bildern klicken. Nachdem Sie das Begrüßungsfenster mit einem Klick auf OK abgenickt haben, rennt Shotwell sofort durch Ihren Bilder-Ordner und packt alle darin lagernden Bilder automatisch in seine Bibliothek.

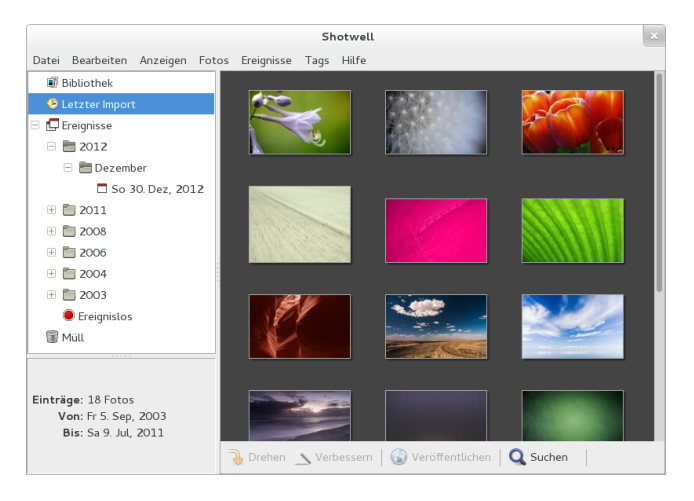

Rechts im Fenster präsentiert Shotwell die Miniaturansichten der Bilder. Sobald Sie davon eines anklicken, können Sie es mit den Schaltflächen am unteren Rand Drehen, nachbearbeiten (Verbessern) oder in einem Internetdienst Veröffentlichen. Die Seitenleiste links bietet verschiedene Ansichten auf Ihren Fotobestand. Sofern die Fotos mit einem Datum versehen wurden, können Sie beispielsweise unter Ereignisse die Darstellung auf Fotos aus einem ganz bestimmten Jahr beschränken.

Neue Fotos importieren Sie via Datei > Aus Ordner importieren. Diese kopiert Shotwell immer in Ihren Bilder-Ordner. Wenn Sie ein anderes Verzeichnis dafür abstellen möchten, wechseln Sie zum Menüpunkt Bearbeiten > Einstellungen und wählen unter Fotos importieren nach den entsprechenden Ordner.

# 3.13 Verwalten Ihrer Musik und Videoclips

Mithilfe von Banshee können Sie CDs importieren, Ihre digitale Musiksammlung verwalten, Wiedergabelisten mit Titeln aus Ihrer Bibliothek erstellen oder bevorzugte Podcasts abonnieren, herunterladen und abspielen. Banshee verfügt darüber hinaus über ein Internet Radio-Plugin, mit dem Sie Audio Streams hören können.

Zum Öffnen von Banshee wechseln Sie in die Aktivitäten-Ansicht (beispielsweise mit der Windows-Taste) und klicken dort auf das Symbol mit dem Lautsprecher.

Wenn Sie den Banshee zum ersten Mal starten, müssen Sie Ihre Medien importieren, damit sie in der Bibliothek verfügbar sind. Rufen Sie dazu aus dem Menü den Punkt Musik > Musik hinzufügen auf. Das Rhythmbox-Hauptfenster zeigt Ihnen jetzt alle Musikdateien aus dem Verzeichnis an, das in der Ausklappliste eingestellt ist. Markieren Sie ein Stück und klicken Sie auf Titel hinzufügen. Wenn Sie alle Musikstücke auf diese Weise hinzugefügt haben, klicken Sie auf Schließen. Die importierte Musik finden Sie jetzt hinter

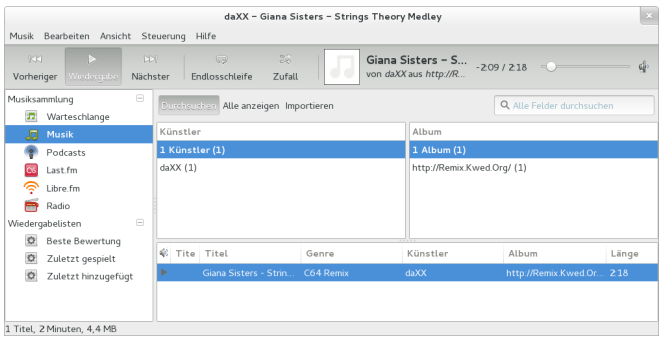

Zum Abspielen eines Songs, klicken Sie in der Leiste am linken Seitenrand auf Musik, markieren dann den gewünschten Künstler, das Album und in der Liste am unteren Rand das Lied. Aktivieren Sie abschließend die Schaltfläche für die Wiedergabe. Über den gleichen Knopf halten Sie das Stück auch wieder an. Mit den Schaltflächen Nächster und Vorheriger spielen Sie das nächste beziehungsweise vorherige Musikstück ab. Mithilfe des Reglers auf der rechten Seite können Sie die Lautstärke anpassen.

Banshee verfügt über einen integrierten CD-Player. Wenn Sie eine Musik-CD einlegen, wird der Titel der CD im linken Fensterbereich angezeigt. Klicken Sie ihn dort an. Wenn Sie die CD abspielen möchten, markieren Sie den ersten Titel und klicken Sie dann auf die Wiedergabe-Schaltfläche.

# 3.14 Abmelden

Wenn Sie Ihre Arbeit am Computer beendet haben, können Sie sich abmelden und das laufende System verlassen. Sie können das System aber auch neu starten oder den Computer herunterfahren.

# 3.14.1 Abmelden oder Wechseln von Benutzern

Klicken Sie rechts oben im Panel auf Ihren Benutzernamen und wählen Sie dann eine der folgenden Optionen aus:

Abmelden Meldet Sie von der aktuellen Sitzung ab und kehrt zum Anmeldebildschirm zurück.

Benutzer wechseln Kehrt ebenfalls zum Anmeldebildschirm zurück, im Gegensatz zum Abmelden laufen die gestarteten Anwendungen jedoch im Hintergrund weiter. Dieser Punkt bietet sich folglich an, wenn sich eine andere Person an Ihrem Computer kurzzeitig mit seinem eigenen Benutzerkonto anmelden muss.

Sperren Schaltet den Bildschirmschoner ein. Um ihn zu beenden, müssen Sie zunächst mit der Maus auf den Bildschirm klicken und ihn dann bei gedrückter linker Maustaste nach oben anschieben. In das erscheinende Eingabefeld tippen Sie dann Ihr Passwort ein und klicken auf Entsperren. Auf diese Weise kann während Ihrer Abwesenheit keine fremde Person an Ihrem Computer weiterarbeiten oder gar Schindluder treiben.

## 3.14.2 Neustart oder Herunterfahren des Computers

Mit den untersten Menüpunkten können Sie Ihren Computer ausschalten, neustarten oder in einen Energiesparmodus versetzen. Im einzelnen stehen Ihnen hier folgende Optionen zur Verfügung:

Ausschalten Wenn Sie diesen Punkt wählen, erscheint ein neues Fenster, über das Sie Ihren Computer Neu starten oder endgültig Ausschalten können. Wenn openSUSE® die Energiesparfunktionen Ihres Computer nutzen kann, lässt sich bei gedrückter [Alt]-Taste der Punkt Ausschalten in den Punkt Bereitschaft verwandeln. Wenn Sie ihn anklicken, versetzen Sie Ihren Computer in einen Schlafmodus.

Ruhezustand Dieser Punkt versetzt Ihren Computer in einen Stromsparmodus. In ihm verbraucht der PC zwar immer noch ein klein wenig Strom, dafür steht Ihnen Ihre Arbeitsumgebung nach dem Einschalten wieder genau so zur Verfügung, wie Sie sie verlassen hatten. Insbesondere bleiben alle Dokumente geöffnet.

# 3.15 Weiterführende Informationen

Weitere Informationen zu GNOME und GNOME-Anwendungen finden Sie unter <http://www.gnome.org/>.

## 4 LibreOffice Quick Start

LibreOffice ist ein komplettes und leistungsfähiges Büropaket, bestehend aus Textverarbeitung, Tabellenkalkulation, Präsentationsprogramm, Datenbankanwendung und Zeichenprogramm.

# 4.1 Kompatibilität

In LibreOffice können Dokumente, Kalkulationstabellen, Präsentationen und Datenbanken in zahlreichen anderen Formaten, einschließlich Microsoft Office™, verarbeitet werden. Diese können wie andere Dokumente einfach geöffnet und wieder in ihrem ursprünglichen Format gespeichert werden. Obwohl bereits umfassend an der Interoperabilität gearbeitet wurde, treten gelegentlich noch immer Formatierungsprobleme auf. Wenn Sie Schwierigkeiten mit Ihren Dokumenten haben, öffnen Sie sie in ihrer ursprünglichen Anwendung und speichern Sie sie in einem offenen Format, z. B. RTF für Textdokumente. Falls jedoch Probleme bei der Migration von Tabellenkalkulationen auftreten, ist es ratsam, diese als Excel-Dateien zu speichern und dieses Format als Übergangsformat zu verwenden (im CSV-Format würden alle Zellenformatierungen verloren gehen; eine CSV-Datei verursacht manchmal die falsche Erkennung von Zelltypen in Tabellenkalkulationen).

# 4.2 LibreOffice-Module

LibreOffice besteht aus mehreren Anwendungsmodulen (Unterprogrammen), die ineinandergreifen. Alle Module weisen dieselbe grafische Bedienoberfläche und ähnliche Funktionen auf.

| Modul   | Verwendung                          |
|---------|-------------------------------------|
| Writer  | Textdokumentmodul                   |
| Calc    | Tabellenkalkulationsmodul           |
| Impress | Präsentationsmodul                  |
| Base    | Datenbankmodul                      |
| Draw    | Vektorgrafikmodul                   |
| Math    | Modul für mathematische Gleichungen |

Tabelle 4.1 Die LibreOffice-Module

# 4.3 Starten von LibreOffice

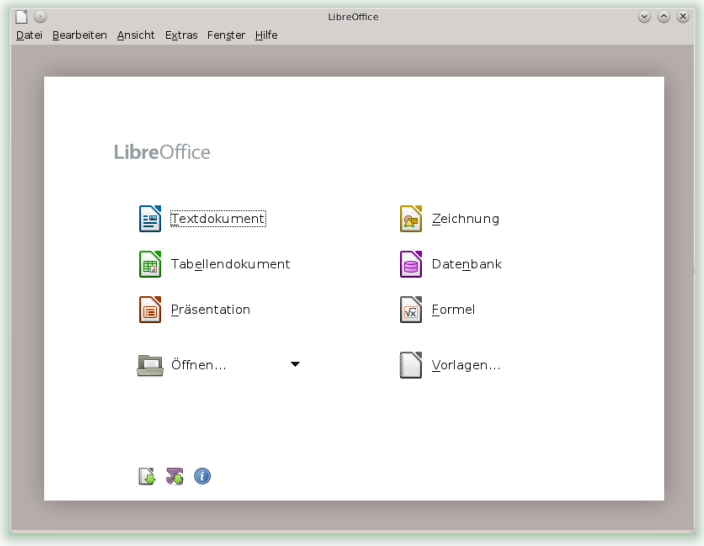

Drücken Sie zum Starten der LibreOffice-Suite auf [Alt] + [F2], geben Sie libreoffice ein und drücken Sie die [Eingabetaste]. Wählen Sie im erscheinenden Fenster das Modul aus, das geöffnet werden soll. Wenn eine LibreOffice-Anwendung geöffnet ist, können Sie eine beliebige andere Anwendung durch Klicken auf Datei > Neu und dann den zugehörigen Dokumenttyp starten.

## 4.3.1 Speichern von LibreOffice-Dateien

- 1 Wählen Sie zum Speichern einer Datei Datei > Speichern bzw. Speichern unter aus der Menüleiste aus oder verwenden Sie das Tastenkürzel [Strg] + [Umschalttaste] + [S].
- 2 Wählen Sie das Verzeichnis aus, in dem die Datei gespeichert werden soll.
- 3 Geben Sie im Feld Name den Dateinamen ein.
- 4 Wählen Sie im Feld Filter das Format aus, in dem die Datei gespeichert werden soll.

In allen Modulen können Sie Dokumente als native LibreOffice-Dateien, als LibreOffice-Vorlagen, als Microsoft-Dateien und in noch zahlreichen weiteren Formaten speichern.

# 4.3.2 Navigator und Tastenkombinationen für die Navigation

Im Navigator werden Informationen zum Inhalt eines Dokuments angezeigt. Darüber hinaus können Sie hier schnell zwischen verschiedenen Elementen wechseln. Sie können den Navigator beispielsweise verwenden, um sich einen schnellen Überblick über alle im Dokument enthaltenen Bilder zu verschaffen. Klicken Sie zum Öffnen des Navigators auf Ansicht > Navigator oder drücken Sie [F5]. Die im Navigator aufgelisteten Elemente sind je nach verwendetem LibreOffice-Modul unterschiedlich.

Sie können auch mit den folgenden Tastenkombinationen durch die Dateien navigieren:

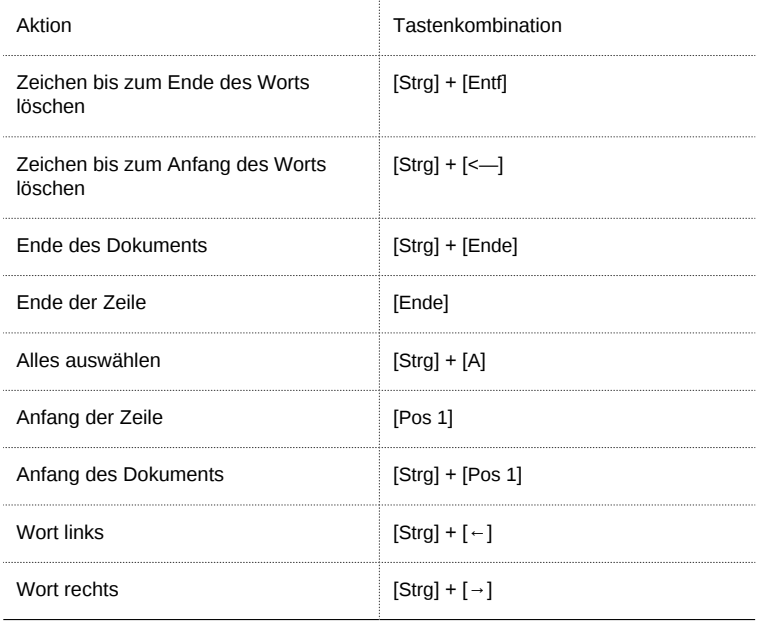

Tabelle 4.2 Tastenkombinationen zur Navigation

# 4.3.3 Verwenden und Erstellen von Vorlagen

Im Lieferumfang von LibreOffice ist bereits eine Reihe von vordefinierten Vorlagen enthalten und im Internet finden Sie weitere Vorlagen. Wenn Sie eigene Vorlagen erstellen möchten, müssen Sie festlegen, wie das Dokument aussehen soll, und die Formatvorlagen in dieser Vorlage erstellen.

Für Textdokumente, Tabellenkalkulationen, Präsentationen und Zeichnungen können Sie leicht eine Vorlage aus einem vorhandenen Dokument erstellen. Gehen Sie dazu wie folgt vor:

- 1 Starten Sie LibreOffice und öffnen oder erstellen Sie ein Dokument, das die Formatvorlagen enthält, die als Vorlage verwendet werden sollen.
- 2 Klicken Sie auf Datei > Dokumentvorlage > Speichern.
- 3 Legen Sie einen Namen für die Vorlage fest.
- 4 Klicken Sie im Feld Bereiche auf die Kategorie, in der die Vorlage enthalten sein soll.
- 5 Klicken Sie auf OK.

# 4.4 LibreOffice Writer

LibreOffice Writer ist ein Textverarbeitungsprogramm mit umfangreichen Funktionen zur Seiten- und Textformatierung. Sie enthält auch einige Funktionen, die normalerweise in kostspieligen Desktop-Publishing-Anwendungen zu finden sind. Viele der Funktionen von LibreOffice Writer gelten auch für andere LibreOffice-Module.

## 4.4.1 Erstellen von neuen Dokumenten

Mit LibreOffice Writer können Sie neue Dokumente auf verschiedene Arten erstellen:

- Vollständig neu Klicken Sie zum Erstellen eines vollständig neuen Dokuments auf Datei > Neu > Textdokument und ein neues leeres Writer-Dokument wird erstellt.
- Assistent Wenn Sie für Ihre eigenen Dokumente ein Standardformat und vordefinierte Elemente verwenden möchten, führen Sie einen Assistenten aus. Dazu klicken Sie auf Datei > Assistenten und dann den gewünschten Assistenten. Beantworten Sie anschließend die angezeigten Fragen.
- Aus einer Vorlage Klicken Sie zum Verwenden einer Vorlage auf Datei > Neu > Vorlagen und Dokumente und wählen Sie mit einem Doppelklick einen der Bereiche aus (zum Beispiel Geschäftliche Korrespondenz). Markieren Sie dann eine Vorlage und klicken auf Öffnen Daraufhin wird ein neues Dokument auf Basis der ausgewählten Stilvorlage erstellt.

Wenn Sie ein Standardformat und vordefinierte Elemente für eigene Dokumente verwenden möchten, können Sie es mit einem Assistenten versuchen (einem kleinen Dienstprogramm, in dem Sie zu Beginn einige grundlegende Entscheidungen treffen und anschließend ein fertiges Dokument aus einer Vorlage erstellen können). Klicken Sie zum Beispiel auf Datei > Assistenten > Brief, um einen Geschäftsbrief zu erstellen. In den Dialogfeldern des Assistenten können Sie ein Basisdokument erstellen, das ein Standardformat verwendet.

Geben Sie Ihren Text im Dokumentfenster ein. Mit der Symbolleiste Format oder dem Menü Format können Sie die Darstellung des Dokuments anpassen. Nutzen Sie das Menü Datei oder die entsprechenden Schaltflächen in der Symbolleiste zum Drucken oder Speichern Ihres Dokuments. Mit den Optionen unter Einfügen haben Sie die Möglichkeit, Ihrem Dokument zusätzliche Elemente, wie beispielsweise eine Tabelle, ein Bild oder ein Diagramm, hinzuzufügen.

## 4.4.2 Formateinstellungen

Mit LibreOffice können Sie Ihren Text im Menü Format anpassen.

Nachfolgend finden Sie eine Liste der beliebtesten Optionen, die in den meisten Modulen verfügbar sind:

### Anpassen der Zeicheneinstellungen

Wählen Sie zum gleichzeitigen Festlegen aller Zeichenelemente Format > Zeichen aus.

### Anpassen der Absatzeinstellungen

Wählen Sie zum Formatieren der Absätze Format > Absatz aus und wählen Sie die entsprechenden Karteireiter aus, um Änderungen vorzunehmen.

### Anpassen der Ausrichtung

Wählen Sie zum Ändern der Ausrichtung Format > Absatz aus und wählen Sie die gewünschte Ausrichtung.

#### Einfügen von Kopf- und Fußzeilen

Klicken Sie zum Einfügen von Kopf- und Fußzeilen auf Einfügen und wählen Sie entweder Kopfzeile > Standard oder Fußzeile > Standard aus.

### Einfügen von Sonderzeichen

Wählen Sie zum Einfügen von Sonderzeichen Einfügen > Sonderzeichen aus.

### Einfügen von Fußnoten

Klicken Sie zum Einfügen von Fußnoten auf Einfügen und wählen Sie Fuß-/Endnote aus.

### Einfügen von Spalten

Klicken Sie zum Einfügen von Spalten auf Einfügen und wählen Sie Bereich aus. Geben Sie dann im Karteireiter Spalten die Anzahl der Spalten ein, die für den aktuellen Bereich verwendet werden soll.

### Einfügen von Indizes und Inhaltsverzeichnis

Klicken Sie zum Einfügen von Indizes oder einem Inhaltsverzeichnis auf Einfügen und wählen Sie Verzeichnisse aus.

Die Symbolleiste Format bietet zusätzliche Optionen zur Textformatierung an.

Einfügen von Kommentaren

Wenn Sie Ihren Text für andere oder für sich selbst kommentieren möchten, klicken Sie auf Einfügen > Kommentar.

# 4.4.3 Verwenden von Globaldokumenten

Wenn Sie mit einem umfangreichen Dokument arbeiten (beispielsweise an einem Buch) lässt sich das Buch eventuell leichter über ein Masterdokument verwalten, anstatt das Buch in einer einzelnen Datei zu speichern. Über ein Globaldokument können Sie Formatierungsänderungen schnell auf ein großes Dokument anwenden oder zur Bearbeitung zwischen einzelnen untergeordneten Dokumenten wechseln.

Ein Globaldokument ist ein Writer-Dokument, das als Container für mehrere Writer-Dateien fungiert. Sie können Kapitel oder andere untergeordnete Dokumente als einzelne Dateien speichern, die im Globaldokument zusammengefasst sind. Globaldokumente sind ebenfalls sinnvoll, wenn mehrere Personen an einem Dokument arbeiten. Sie können die Teile des Dokuments, die für die einzelnen Personen relevant sind, in Teildokumente aufteilen, wodurch mehrere Autoren gleichzeitig an ihren Teildokumenten arbeiten können, ohne Gefahr zu laufen, die Arbeit der anderen zu überschreiben.

1 Klicken Sie auf Datei > Neu > Globaldokument.

oder

Öffnen Sie ein bestehendes Dokument und klicken Sie auf Datei > Senden > Globaldokument erzeugen.

- 2 Fügen Sie untergeordnete Dokumente ein.
- 3 Klicken Sie auf Datei Speichern.

In den Hilfedateien von LibreOffice finden Sie genauere Informationen zum Arbeiten mit Globaldokumenten. Suchen Sie das Thema Globaldokument und Teildokumente.

## 4.4.4 Verwenden von Writer als HTML-Editor

Neben einem Textverarbeitungsprogramm mit umfangreichen Funktionen kann Writer auch als HTML-Editor fungieren. Writer enthält HTML-Tags, die Sie anwenden können wie andere Vorlagen in einem Writer-Dokument. Sie können eine Vorschau des Dokuments anzeigen und sehen, wie es online dargestellt würde oder direkt den HTML-Code bearbeiten.

- 1 Klicken Sie auf Datei > Neu > HTML-Dokument.
- 2 Drücken Sie F11, um das Fenster Formatvorlagen zu öffnen.
- 3 Öffnen Sie die Ausklappliste am unteren Rand des Fensters Formatvorlagen.
- 4 Wählen Sie HTML-Vorlagen aus.
- 5 Erstellen Sie das HTML-Dokument mithilfe der Vorlagen, um Ihren Text mit Tags zu versehen.
- 6 Klicken Sie auf Datei > Speichern unter.
- 7 Wählen Sie den Standort aus, an dem die Datei gespeichert werden soll, legen Sie einen Namen für die Datei fest und wählen Sie in der Liste Filter die Option "HTML-Dokument (.html)" aus.
- 8 Klicken Sie auf Speichern.

Wenn Sie den HTML-Code direkt bearbeiten möchten oder den erstellten HTML-Code beim Bearbeiten der HTML-Datei als Writer-Dokument anzeigen möchten, klicken Sie auf Ansicht > HTML-Quelltext. Im Modus "HTML-Quelltext" ist die Liste Formatvorlagen nicht verfügbar. Wenn Sie zum ersten Mal in den Modus "HTML-Quelltext" wechseln, werden Sie aufgefordert, die Datei im HTML-Format zu speichern, falls dies noch nicht geschehen ist.

## 4.4.5 Tabellen

Sie können tabellarische Daten im Writer-, Impress- und Draw-Modul einfügen. Fügen Sie Basistabellen über die folgenden Menüpunkte oder mithilfe der Symbolleiste direkt in Ihr Dokument ein:

- Finfügen > Tabelle,
- Tabelle > Einfügen > Tabelle,
- oder verwenden Sie das Symbol Tabelle.

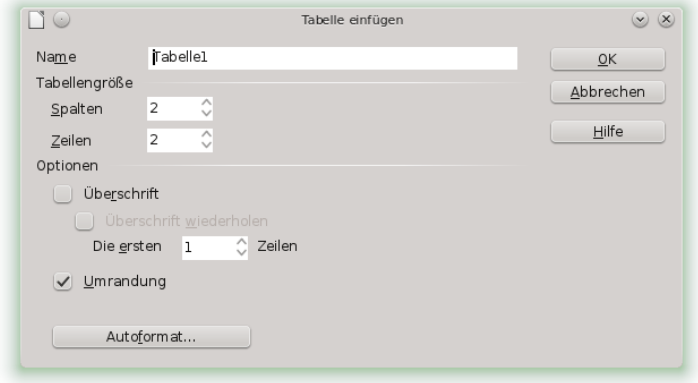

Wählen Sie zum Eingeben von Daten mit dem Mauszeiger eine Zelle aus und beginnen Sie mit der Eingabe. Verwenden Sie die Pfeiltasten, um zwischen den Zellen hin- und herzuspringen. Mit [→|] springen Sie in die nächste Zelle, wobei der Inhalt der Zelle übersprungen wird, und mit [Umschalttaste] + [→ |] springen Sie zurück.

Sie können zum Bearbeiten der Tabelle das Menü Tabelle oder die Symbolleiste Tabelle verwenden.

# 4.5 LibreOffice Calc

Calc ist das Tabellenkalkulations- und Daten-Plotting-Modul von LibreOffice. Tabellenkalkulationen umfassen eine Reihe von Arbeitsblättern, die Zellen enthalten, die beispielsweise mit Text, Zahlen oder Formeln gefüllt werden können. Eine Formel kann Daten aus anderen Zellen verarbeiten und so einen Wert für die Zelle generieren, in der die Formel eingegeben wurde. Mit Calc können Sie zudem Bereiche definieren, Daten filtern und sortieren oder anhand der Daten Diagramme erstellen und sie so in grafischer Form darstellen. Mithilfe von Data Pilots können Sie größere Datenmengen kombinieren, analysieren oder vergleichen.

Wie die gesamte LibreOffice-Suite kann auch Calc auf unterschiedlichen Plattformen verwendet werden. Das Programm bietet eine Reihe von Austauschformaten (so ist beispielsweise der Export in PDF-Dokumente möglich). Auch das Lesen und Speichern von Dateien im Microsoft Excel-Format ist möglich.

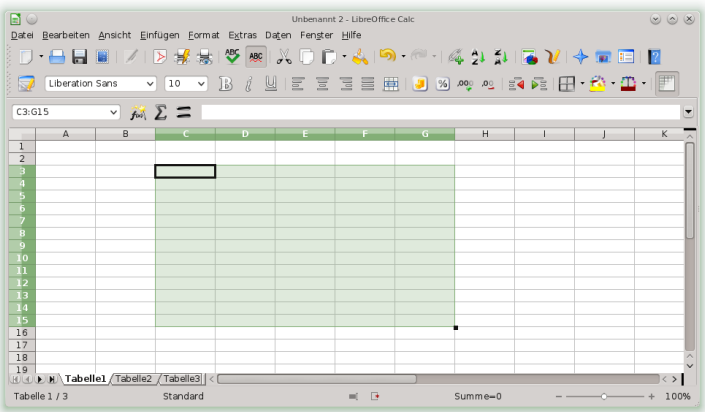

# 4.5.1 Erstellen von neuen Dokumenten

Starten Sie LibreOffice und wählen Sie Datei > Neu > Tabellendokument aus, um eine neues Tabellendokument neu zu erstellen. Auf die einzelnen Tabellen können Sie durch Klicken auf die entsprechenden Karteireiter unten im Fenster zugreifen.

Geben Sie Ihre Daten nach Wunsch in den Zellen ein. Das Erscheinungsbild passen Sie entweder in der Symbolleiste Format oder im Menü Format an. Nutzen Sie das Menü Datei oder die entsprechenden Schaltflächen in der Symbolleiste zum Drucken oder Speichern Ihres Dokuments.

# 4.5.2 Zellenformate anpassen

Im Lieferumfang von Calc sind bereits einige Vorlagen für Zellen und Seiten enthalten, mit denen Sie das Erscheinungsbild Ihrer Tabellen und Berichte optimieren können. Obwohl diese integrierten Vorlagen für viele Zwecke geeignet sind, möchten Sie wahrscheinlich Vorlagen für Ihre eigenen häufig verwendeten Formatierungseinstellungen verwenden.

Prozedur 4.1 Erstellen von Vorlagen

- 1 Klicken Sie auf Format > Formatvorlagen.
- 2 Klicken Sie im Fenster Formatvorlagen auf eines der Symbole, die entweder Zellvorlagen oder Seitenvorlagen darstellen.
- 3 Klicken Sie mit der rechten Maustaste auf das Fenster Formatvorlagen und anschließend auf Neu.
- 4 Geben Sie einen Namen für die Vorlage an und legen Sie die gewünschten Formatierungsoptionen auf den verschiedenen Registerkarten fest.
- 5 Klicken Sie auf OK.

Prozedur 4.2 Ändern von Vorlagen

- 1 Klicken Sie auf Format > Formatvorlagen.
- 2 Klicken Sie im Fenster Formatvorlagen auf das Symbol Zellvorlagen oder auf das Symbol Seitenvorlagen.
- 3 Klicken Sie mit der rechten Maustaste auf die Vorlage, die Sie ändern möchten, und klicken Sie dann auf Ändern.
- 4 Ändern Sie die Formatierungsoptionen nach Wunsch.
- 5 Klicken Sie auf OK.

# 4.6 Weitere LibreOffice-Module

Neben LibreOffice Writer und LibreOffice Calc enthält LibreOffice außerdem die Module Impress, Base, Draw und Math. Mithilfe dieser Anwendungen können Sie Präsentationen erstellen, Datenbanken entwerfen, Grafiken und Diagramme zeichnen und mathematische Formeln erstellen.

## 4.6.1 Verwenden von Präsentationen in Impress

Mit LibreOffice Impress können Sie Präsentationen für die Darstellung am Bildschirm (z.B. als Diashow) oder zum Ausdrucken (z. B. auf Folien) erstellen. Wenn Sie andere Präsentationsprogramme verwendet haben, können Sie problemlos zu Impress wechseln, das ganz ähnlich funktioniert.

In Impress können Microsoft-Powerpoint-Präsentationen geöffnet und gespeichert werden. Dies bedeutet, dass Sie Präsentationen mit Powerpoint-Benutzern austauschen können, solange Ihre Präsentationen im Powerpoint-Format vorliegen.

Mit LibreOffice können Sie auch Übergänge für Ihre Folien verwenden. Zugriff auf die verfügbaren Übergänge erhalten Sie durch Auswahl von Bildschirmpräsentation > Folienübergang.

Sie können entweder eine völlig neue Präsentation (ohne vorformatierte Folien) erstellen oder für Ihr neues Dokument eine vorhandene Vorlage oder Präsentation verwenden. Eine neue Präsentation erstellen Sie über Datei > Neu > Präsentation, den Assistenten rufen Sie über Datei > Assistenten > Präsentation auf. In Impress werden Stile und Vorlagen auf dieselbe Weise verwendet wie in anderen LibreOffice-Modulen.

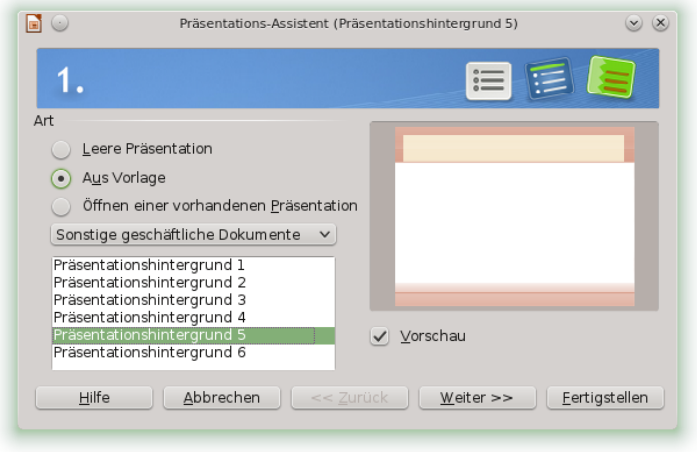

## 4.6.2 Verwenden von Datenbanken in Base

LibreOffice enthält ein Datenbankmodul (Base). Mit Base können Sie Datenbanken erstellen, in denen Sie verschiedene Arten von Daten speichern können, von einer einfachen Adressbuch- oder Rezeptdatei bis hin zu einem komplexen Dokumentverwaltungssystem.

Es ist möglich, Tabellen, Formulare, Abfragen und Berichte manuell oder mithilfe eines praktischen Assistenten zu erstellen. Der Tabellenassistent enthält beispielsweise eine ganze Reihe nützlicher Felder für den geschäftlichen und den privaten Gebrauch. Ein Assistent führt Sie durch die zur Erstellung einer Datenbank erforderlichen Schritte.

Die folgenden Schritte beziehen sich auf die Erstellung eines Adressbuchs anhand von vordefinierten Feldern. Anhand dieser Beschreibung können Sie jedoch auch andere vordefinierte Felder für andere integrierte Datenbankoptionen verwenden. Die Erstellung einer Datenbank lässt sich in mehrere Vorgänge unterteilen:

Prozedur 4.3 Erstellen einer Datenbank

- 1 Klicken Sie auf Datei > Neu > Datenbank.
- 2 Wählen Sie Neue Datenbank erstellen aus und klicken anschließend auf Weiter.
- 3 Klicken Sie auf Ja, die Datenbank soll angemeldet werden, um Ihre Datenbankinformationen für andere LibreOffice-Module verfügbar zu machen. Aktivieren Sie die beiden Kontrollkästchen in der unteren Hälfte des Dialogfelds und klicken Sie dann auf Fertigstellen.
- 4 Navigieren Sie zu dem Verzeichnis, in dem Sie die Datenbank speichern möchten, geben Sie einen Namen für die Datenbank an und klicken Sie auf OK.

Prozedur 4.4 Einrichten der Datenbanktabelle

- 1 Klicken Sie im Bereich Tabellen auf Tabelle unter Verwendung des Assistenten erstellen.
- 2 Klicken Sie im Bereich Kategorie auf Privat.
- 3 In der Ausklappliste Beispieltabellen werden nun die vordefinierten Tabellen für die persönliche Verwendung angezeigt. Hätten Sie Geschäftlich ausgewählt, so würden in der Liste die vordefinierten geschäftlichen Tabellen angezeigt.

Klicken Sie in der Liste Beispieltabellen auf Adressen. Die verfügbaren Felder für das vordefinierte Adressbuch werden im Bereich Vorhandene Felder angezeigt.

4 Klicken Sie im Bereich Vorhandene Felder auf die Felder, die Sie in Ihrem Adressbuch verwenden möchten.

Sie können jeweils einen Eintrag auswählen oder mehrere Einträge auswählen, indem Sie beim Klicken die Strg-Taste gedrückt halten.

5 Klicken Sie auf den einfachen Pfeil, um die ausgewählten Einträge in den Bereich Gewählte Felder zu verschieben.

Klicken Sie zum Verschieben aller verfügbaren Felder auf den doppelten nach rechts zeigenden Pfeil.

6 Die Reihenfolge der ausgewählten Felder passen Sie mit den Pfeiltasten nach oben und unten an.

Die Felder werden in den Tabellen und Formularen in der Reihenfolge angezeigt, in der sie hier aufgelistet sind.

7 Klicken Sie auf Fertigstellen. Es wird Ihnen jetzt die Tabelle für die Adressen angezeigt, die Sie jetzt mit den eigentlichen Daten befüllen können.

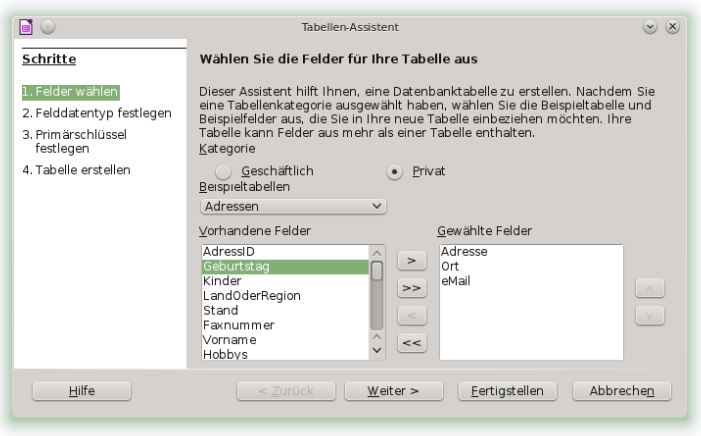

## 4.6.3 Erstellen von Grafiken mit Draw

Mit LibreOffice Draw können Sie Grafiken und Diagramme erstellen. Sie können Ihre Zeichnungen in den aktuell gängigen Formaten speichern und in jede beliebige Anwendung importieren, in der das Importieren von Grafiken möglich ist. Dazu zählen auch andere LibreOffice-Module.

Mit LibreOffice können Sie unter anderem skalierbare Vektorgrafiken (\*.svg) und Word-Perfect-Grafiken (\*.wpg) importieren. Wählen Sie Datei > Öffnen aus und sehen Sie sich in der Dropdown-Liste Filter an, welche Dateiformate geöffnet werden können.

Prozedur 4.5 Erstellen einer Grafik

- 1 Drücken Sie [Alt] + [F2] und geben Sie lodraw ein, um LibreOffice Draw zu öffnen.
- 2 Mithilfe der Symbolleiste unten im Fenster können Sie eine Grafik erstellen.
- 3 Speichern Sie die Grafik.

Zum Einbetten einer vorhandenen Draw-Grafik in ein LibreOffice-Dokument wählen Sie Einfügen > Objekt > OLE-Objekt aus. Wählen Sie Aus Datei erstellen aus und klicken Sie auf Suchen, um zur Draw-Datei zu navigieren, die eingefügt werden soll. Wenn Sie eine Datei als OLE-Objekt einfügen, können Sie das Objekt später leicht bearbeiten, indem Sie einfach darauf doppelklicken.

Prozedur 4.6 Öffnen von Draw von anderen LibreOffice-Modulen aus

Eine besonders praktische Funktion in Draw ist die Möglichkeit, Grafiken in anderen LibreOffice-Modulen zu öffnen, sodass Sie eine Zeichnung erstellen können, die automatisch in das entsprechende Dokument importiert wird.

- 1 Klicken Sie in einem LibreOffice-Modul (beispielsweise Writer) auf Einfügen > Objekt > OLE-Objekt > LibreOffice 3.6 Zeichnung > OK. Hiermit wird Draw geöffnet.
- 2 Erstellen Sie Ihre Zeichnung.
- 3 Klicken Sie in Ihr Dokument außerhalb des Draw-Rahmens.

Die Zeichnung wird automatisch in das Dokument eingefügt.

## 4.6.4 Erstellen mathematischer Formeln mit Math

In der Regel ist es schwierig, komplexe mathematische Formeln in Dokumenten zu erstellen. Im Gleichungseditor LibreOffice Math können Sie Formeln mit Operatoren, Funktionen und Formatierungsassistenten erstellen. Diese Formeln können als Objekte gespeichert werden, die Sie dann in andere Dokumente importieren können. Math-Funktionen können auch in andere LibreOffice-Dokumente, beispielsweise in andere Grafikobjekte, eingefügt werden.

In Math können Sie eine Gleichung auf drei verschiedene Arten eingeben:

- Geben Sie die Gleichung im Gleichungsassistenten ein (erreichbar über Datei > Neu > Formel)
- Klicken Sie mit der rechten Maustaste auf den Gleichungsassistenten und wählen Sie das Symbol aus dem Kontextmenü aus

oder

• Wählen Sie ein Symbol aus der Auswahl-Toolbox aus.

## **ANMERKUNG**

Math ist kein Rechenprogramm. Bei den erstellten Funktionen handelt es sich um Grafikobjekte. Selbst wenn die Funktionen in Calc importiert werden, können sie nicht bewertet werden.

# 4.7 Weiterführende Informationen

LibreOffice enthält auch eine umfassende Online-Hilfe. Darüber hinaus bietet eine große Benutzer- und Entwickler-Community ihre Unterstützung an. Weitere Details finden Sie unter folgenden Links:

<http://www.libreoffice.org/features/>

Eine Liste aller in LibreOffice verfügbaren Funktionen.

### <http://www.libreoffice.org/get-help/documentation/>

Offizielle LibreOffice-Supportseite mit Handbüchern und anderen Dokumentationen

Teil II. Verwalten und Aktualisieren von Software

### 5 Installieren bzw. Entfernen von Software

Suchen Sie mit dem Softwareverwaltungswerkzeug von YaST nach Softwarekomponenten, die Sie hinzufügen oder entfernen möchten. YaST löst alle Abhängigkeiten für Sie. Zum Installieren von Paketen, die nicht auf den Installationsmedien vorliegen, fügen Sie Ihrer Einrichtung weitere Software-Repositorys hinzu und lassen Sie diese mit YaST verwalten. Mit dem Aktualisierungs-Miniprogramm können Sie Softwareaktualisierungen verwalten und Ihr System so auf dem neuesten Stand halten.

Ändern Sie die gesammelte Software auf Ihrem System mit dem YaST-Software-Manager. Dieses YaST-Modul ist in drei Toolkit-Varianten erhältlich: Qt (für KDE-Arbeitsflächen), GTK+ (für GNOME-Arbeitsflächen) und ncurses (mit einer pseudografischen Benutzeroberfläche im Textmodus). In diesem Kapitel werden die Varianten Qt und GTK+ näher beschrieben. Weitere Informationen zu YaST in der ncurses-Variante finden Sie unter [Kapitel 12, YaST im Textmodus \(S. 157\).](#page-168-0)

TIPP: Ändern der Toolkit-Variante

Standardmäßig wird YaST mit dem Toolkit gestartet, das Ihrem Desktop entspricht (GTK+ unter GNOME, Qt unter KDE). Um diese Standardeinstellung systemweit zu ändern, ersetzen Sie den Wert der Variable WANTED\_GUI in /etc/sysconfig/yast2 entweder durch qt oder durch gtk.

Sollen die systemweiten Einstellungen nicht geändert werden, können Sie YaST dennoch über die Kommandozeile in der gewünschten Variante starten. Verwenden Sie hierzu die Option --gtk bzw. --qt. Beispiel: yast2 --gtk.

## ANMERKUNG: Bestätigung und Überprüfung der Änderungen

Beim Installieren, Aktualisieren und Entfernen von Paketen werden Änderungen im Software-Manager nicht sofort übernommen, sondern erst, wenn Sie sie mit Akzeptieren oder Anwenden bestätigen. YaST führt eine Liste mit allen Aktionen, so dass Sie Ihre Änderungen prüfen und überarbeiten können, bevor sie endgültig in das System übernommen werden.

# 5.1 Definition der Begriffe

### Repository

Ein lokales oder entferntes Verzeichnis mit Paketen und zusätzlichen Informationen zu diesen Paketen (Metadaten des Pakets).

### (Repository) Alias

Ein Kurzname für ein Repository, das von verschiedenen Zypper-Kommandos verwendet wird. Ein Alias kann vom Benutzer beim Hinzufügen eines Repositorys ausgewählt werden und muss eindeutig sein.

## Produkt

Repräsentiert ein vollständiges Produkt, z. B. openSUSE®.

## Muster

Ein Muster ist eine installierbare Gruppe von Paketen, die einem bestimmten Zweck dient. Das Laptop-Muster enthält beispielsweise alle Pakete, die in einer mobilen Rechnerumgebung benötigt werden. Die Muster definieren Paketabhängigkeiten (z. B. erforderliche oder empfohlene Pakete) und ein Teil der Pakete ist bereits für die Installation markiert. Damit ist sichergestellt, dass die wichtigsten Pakete für einen bestimmten Zweck auf dem System zur Verfügung stehen, sobald das Muster installiert wurde. Es sind allerdings nicht immer alle Pakete in einem Muster zur Installation markiert. Sie können die Pakete in einem Muster manuell auswählen oder ihre Auswahl aufheben, je nach Ihren individuellen Anforderungen.

## Paket

Ein Paket ist eine komprimierte Datei im RPM-Format, die die Dateien für ein bestimmtes Programm enthält.

## Patch

Ein Patch enthält mindestens ein Paket und kann per deltarpms angewendet werden. Unter Umständen werden auch Abhängigkeiten zu Paketen aufgebaut, die noch nicht installiert wurden.

## Auflösbares Objekt

Ein generischer Begriff für Produkt, Schema, Paket oder Patch. Der am häufigsten verwendete Typ auflösbarer Objekte ist ein Paket oder ein Patch.

## deltarpm

Ein deltarpm besteht nur aus der binären diff zwischen zwei definierten Versionen eines Pakets und hat daher die kleinste Downloadgröße. Vor der Installation muss das vollständige RPM-Paket auf dem lokalen Rechner neu aufgebaut werden.

## Paketabhängigkeiten

Einige Pakete sind von anderen Paketen abhängig, wie zum Beispiel freigegebene Bibliotheken. Anders gesagt: Für ein bestimmtes Paket können andere Pakete erforderlich sein; falls diese erforderlichen Pakete nicht vorhanden sind, kann das Paket auch nicht installiert werden. Zusätzlich zu Abhängigkeiten (Paketanforderungen), die erfüllt sein müssen, empfehlen einige Pakete andere Pakete. Diese empfohlenen Pakete werden nur dann installiert, wenn sie tatsächlich zur Verfügung stehen, ansonsten werden sie einfach ignoriert und das Paket, das diese Pakete empfiehlt, wird dennoch problemlos installiert.

# <span id="page-93-0"></span>5.2 Verwenden der KDE-Schnittstelle (Qt)

Die Qt-Oberfläche von YaST wird bei Verwendung der Desktops KDE, icewm u. a. gestartet. Sie wird auch verwendet, wenn YaST von einem entfernten Terminal aufgerufen wird. Starten Sie die Softwareverwaltung im YaST-Kontrollzentrum durch Auswahl von Software > Software installieren oder löschen.

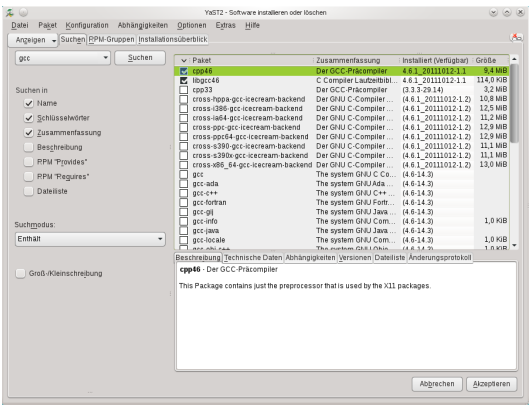

# <span id="page-94-0"></span>5.2.1 Ansichten für die Suche nach Paketen oder Mustern

Der YaST-Software-Manager kann Pakete oder Schemata aus allen aktuell aktivierten Repositorys installieren. Er bietet verschiedene Ansichten und Filter, damit Sie die gesuchte Software bequem finden können. Die Ansicht Suchen ist die Standardansicht für das Fenster. Zum Ändern der Ansicht klicken Sie auf Ansicht und wählen Sie einen der nachstehenden Einträge in der Dropdown-Liste. Die ausgewählte Ansicht wird in einem neuen Karteireiter geöffnet.

### Schemata

Listet alle verfügbaren Muster für die Installation auf Ihrem System auf.

#### Paketgruppen

Listet alle Pakete nach Gruppen sortiert auf, z. B. Grafik, Programmierung oder Sicherheit.

#### RPM-Gruppen

Listet alle Pakete nach Funktion mit Gruppen und Untergruppen auf. Beispiel: Netzwerk > E-Mail > Clients.

#### Sprachen

Filter zur Auflistung aller Pakete, die zum Hinzufügen einer neuen Systemsprache erforderlich sind.

#### **Repositorys**

Filter zur Auflistung von Paketen nach Repository. Halten Sie beim Klicken auf die Namen von Repositorys die [Strg]-Taste gedrückt, um mehrere Repositorys auszuwählen. Das "Pseudo-Repository" @System listet alle derzeit installierten Pakete auf.

### Suche

Ermöglicht die Suche nach einem Paket anhand von bestimmten Kriterien. Geben Sie einen Suchbegriff ein und drücken Sie [Eingabetaste]. Verfeinern Sie Ihre Suche, indem Sie einen Suchort in Suchen in angeben und den Suchmodus ändern. Wenn Sie beispielsweise den Namen des Pakets nicht kennen, sondern nur den Namen der gesuchten Anwendung, schließen Sie die Beschreibung des Pakets in den Suchvorgang ein.

## Installationsüberblick

Wenn Sie bereits Pakete zur Installation, zur Aktualisierung oder zum Löschen ausgewählt haben, zeigt die Ansicht die Änderungen, die auf Ihr System angewendet werden, sobald Sie auf Akzeptieren klicken. Um diese Ansicht nach Paketen mit einem bestimmten Status zu filtern, aktivieren oder deaktivieren Sie die entsprechenden Kontrollkästchen. Drücken Sie [Umschalttaste] + [F1], um Details zu den Statusflags zu erhalten.

TIPP: Suchen nach Paketen, die keinem aktiven Repository angehören

Um alle Pakete aufzulisten, die keinem aktiven Repository angehören, wählen Sie Ansicht > Repositorys > @System und anschließend Sekundärer Filter > Nicht gepflegte Pakete. Dies ist beispielsweise nützlich, wenn Sie ein Repository gelöscht haben und sicherstellen möchten, dass keine Pakete aus diesem Repository installiert bleiben.

## 5.2.2 Installieren und Entfernen von Paketen oder Mustern

Einige Pakete sind von anderen Paketen abhängig, wie zum Beispiel freigegebene Bibliotheken. Andererseits können einige Pakete nicht gleichzeitig mit anderen Paketen auf dem System installiert sein. Falls möglich, löst YaST diese Abhängigkeiten oder Konflikte automatisch auf. Wenn Ihre Wahl einen Abhängigkeitskonflikt verursacht, der nicht automatisch gelöst werden kann, müssen Sie diesen Konflikt manuell lösen, wie unter [Abschnitt 5.2.4, "Prüfen von Software-Abhängigkeiten" \(S. 87\)](#page-98-0) beschrieben.

## ANMERKUNG: Entfernen von Paketen

Wenn Sie bestimmte Pakete löschen möchten, entfernt YaST standardmäßig nur die ausgewählten Pakete. Falls YaST auch alle anderen Pakete entfernen soll, die nach dem Löschen der angegebenen Pakete nicht mehr benötigt werden, wählen Sie Optionen > Beim Löschen von Paketen bereinigen.

- 1 Suchen Sie nach Paketen wie unter [Abschnitt 5.2.1, "Ansichten für die Suche](#page-94-0) [nach Paketen oder Mustern" \(S. 83\)](#page-94-0) beschrieben.
- 2 Die gefundenen Pakete werden im rechten Fensterbereich aufgelistet. Klicken Sie zur Installation oder zum Entfernen eines Pakets mit der rechten Maustaste auf Installieren bzw. Löschen. Wenn die relevante Option nicht verfügbar ist, prüfen Sie den Paketstatus, den das Symbol vor dem Paketnamen angibt – drücken Sie [Umschalttaste] + [F1], um Hilfe zu erhalten.

TIPP: Anwenden einer Aktion auf alle aufgelisteten Pakete

Wenn Sie eine Aktion auf alle im rechten Bereich aufgelisteten Pakete anwenden möchten, wählen Sie eine Aktion aus Paket > Alle in dieser Liste.

- 3 Um ein Muster zu installieren, klicken Sie mit der rechten Maustaste auf den Namen des Musters und wählen Sie Installieren.
- 4 Es ist nicht möglich, ein Muster als Ganzes zu entfernen. Wählen Sie stattdessen die zu entfernenden Pakete in einem Muster aus und markieren Sie diese Pakete zum Löschen.
- 5 Wiederholen Sie zur Auswahl weiterer Pakete die oben genannten Schritte.
- 6 Bevor Sie Ihre Änderungen übernehmen, können Sie sie überprüfen und bearbeiten. Klicken Sie hierzu auf Ansicht > Installationsüberblick. Standardmäßig werden alle Pakete aufgelistet, deren Status sich ändern wird.
- 7 Um den Status für ein Paket zurückzusetzen, klicken Sie mit der rechten Maustaste auf das Paket und wählen Sie einen der folgenden Einträge aus: Beibehalten, falls das Paket zur Löschung oder Aktualisierung vorgesehen war, bzw. Nicht installieren, falls es zur Installation geplant war. Klicken Sie zum Verwerfen der Änderungen und zum Schließen des Software-Managers auf Abbrechen und Verwerfen.
- 8 Wenn Sie fertig sind, klicken Sie auf Anwenden, damit Ihre Änderungen übernommen werden.
- 9 Falls YaST Abhängigkeiten zu anderen Paketen auffindet, wird eine Liste der Pakete angezeigt, die zusätzlich zum Installieren, Aktualisieren oder Entfernen ausgewählt wurden. Klicken Sie auf Weiter, um sie zu akzeptieren.

Wenn alle ausgewählten Pakete installiert, aktualisiert bzw. gelöscht sind, wird der YaST-Software-Manager automatisch beendet.

### ANMERKUNG: Installation von Quellpaketen

Das Installieren von Quellpaketen mit dem YaST-Software-Manager ist zurzeit nicht möglich. Verwenden Sie zu diesem Zweck das Kommandozeilenwerkzeug zypper. Weitere Informationen finden Sie unter [Abschnitt 9.1.2.1, "Installation von](#page-127-0) [Quellpaketen" \(S. 116\)](#page-127-0).

## 5.2.3 Aktualisieren von Paketen

Anstelle einzelne Pakete zu aktualisieren, können Sie auch alle installierten Pakete oder alle Pakete aus einem bestimmten Repository aktualisieren. Bei der Sammelaktualisierung von Paketen werden im Allgemeinen die folgenden Aspekte berücksichtigt:

- Prioritäten der Repositorys, aus denen das Paket stammen,
- Architektur des Pakets (beispielsweise x86 64, i686, i586).
- Versionsnummer des Pakets,
- Hersteller des Pakets.

Die Aspekte, die die Auswahl der Aktualisierungskandidaten am stärksten beeinflussen, sind abhängig von der jeweils ausgewählten Aktualisierungsoption.

1 Um alle installierten Pakete auf die jeweils aktuelle Version zu aktualisieren, wählen Sie im Hauptmenü die Option Paket > Alle Pakete > Aktualisieren, wenn neuere Version verfügbar.

Alle Repositorys werden gemäß der folgenden Richtlinie nach möglichen Aktualisierungskandidaten durchsucht: YaST versucht zuerst die Suche auf Pakete zu begrenzen, die dieselbe Architektur und denselben Hersteller wie das installierte Paket aufweisen. Werden Pakete gefunden, wird daraus der "bestmögliche" Aktualisierungskandidat gemäß dem nachstehenden Verfahren ausgewählt. Wird jedoch kein vergleichbares Paket desselben Herstellers gefunden, so wird die Suche auf alle Pakete mit derselben Architektur ausgeweitet. Wenn immer noch kein vergleichbares Paket aufgefunden werden kann, werden alle Pakete betrachtet und der "bestmögliche" Aktualisierungskandidat wird anhand der folgenden Kriterien ermittelt:

- 1. Repository-Priorität: Das Paket wird aus dem Repository genommen, das die höchste Priorität besitzt.
- 2. Wenn bei dieser Auswahl mehrere Pakete in Frage kommen, wird das Paket mit der "bestmöglichen" Architektur verwendet (bestmöglich: dieselbe Architektur wie beim installierten Paket, ansonsten gilt: x86\_64 > i686 > i586).

Wenn das resultierende Paket eine höhere Versionsnummer aufweist als das installierte Paket, wird das installierte Paket aktualisiert und durch den ausgewählten Aktualisierungskandidaten ersetzt.

Bei dieser Option wird versucht, Änderungen an der Architektur und am Hersteller der installierten Pakete zu vermeiden; unter bestimmten Umständen werden diese Änderungen jedoch zugelassen.

ANMERKUNG: Bedingungslos aktualisieren

Wenn Sie stattdessen Paket > Alle Pakete > Bedingungslos aktualisieren verwenden, werden im Prinzip dieselben Kritieren angewendet, wobei der aufgefundene Paketkandidat bedingungslos aktualisiert wird Diese Option kann also bei einigen Paketen zum Downgrade führen.

- 2 Um sicherzustellen, dass die Pakete für eine Sammelaktualisierung aus einem bestimmten Repository stammen, gehen Sie wie folgt vor:
	- 2a Wählen Sie das Repository aus, von dem aus die Aktualisierung erfolgen soll, wie unter [Abschnitt 5.2.1, "Ansichten für die Suche](#page-94-0) [nach Paketen oder Mustern" \(S. 83\)](#page-94-0) beschrieben.
	- 2b Klicken Sie auf der rechten Seite des Fensters auf Systempakete auf die Versionen in diesem Repository umstellen. Damit gestatten

Sie YaST explizit, zu einem anderen Paketehersteller zu wechseln, wenn die Pakete ersetzt werden.

Sobald Sie auf Akzeptieren klicken, werden alle installierten Pakete durch Pakete aus diesem Repository ersetzt, sofern verfügbar. Dabei können der Hersteller und die Archtitektur wechseln, und unter Umständen wird sogar ein Downgrade für einige Pakete durchgeführt.

- 2c Um dies zu vermeiden, klicken Sie auf Umstellung der Systempakete auf die Versionen in diesem Repository abbrechen. Sie können diesen Vorgang nur abbrechen, bis Sie auf die Schaltfläche Akzeptieren klicken.
- 3 Bevor Sie Ihre Änderungen übernehmen, können Sie sie überprüfen und bearbeiten. Klicken Sie hierzu auf Ansicht > Installationsüberblick. Standardmäßig werden alle Pakete aufgelistet, deren Status sich ändern wird.
- 4 Sobald alle Optionen gemäß Ihren Anforderungen festgelegt sind, bestätigen Sie Ihre Änderungen mit Akzeptieren. Die Sammelaktualisierung wird gestartet.

## <span id="page-98-0"></span>5.2.4 Prüfen von Software-Abhängigkeiten

Die meisten Pakete hängen von anderen Paketen ab. Wenn ein Paket beispielsweise eine freigegebene Bibliothek verwendet, hängt es von dem Paket ab, das diese Bibliothek bereitstellt. Andererseits können einige Pakete nicht gleichzeitig nebeneinander bestehen und verursachen einen Konflikt. (Sie können beispielsweise nur einen Mail Transfer Agent, Sendmail oder Postfix installieren.) Beim Installieren oder Entfernen von Software stellt der Software-Manager sicher, dass keine Abhängigkeiten oder Konflikte ungelöst bleiben, um die Systemintegrität zu gewährleisten.

Falls es nur eine Lösung zur Behebung einer Abhängigkeit oder eines Konflikts gibt, erfolgt dies automatisch. Mehrere Lösungen verursachen immer einen Konflikt, der manuell gelöst werden muss. Wenn das Lösen eines Konflikts eine Hersteller- oder Architekturänderung erfordert, muss dieser ebenfalls manuell gelöst werden. Wenn Sie zum Übernehmen von Änderungen im Software-Mananger auf Übernehmen klicken, erhalten Sie eine Übersicht über alle Aktionen, die vom automatischen Resolver ausgelöst wurden und die Sie bestätigen müssen.

Standardmäßig werden Abhängigkeiten automatisch geprüft. Eine Prüfung erfolgt jedesmal, wenn Sie einen Paketstatus ändern (z. B. durch Markieren eines Pakets zum Installieren oder Löschen). Dies ist generell nützlich, kann jedoch beim manuellen Lösen eines Abhängigkeitskonflikts anstrengend werden. Um diese Funktion zu deaktivieren, entfernen Sie die Markierung von Abhängigkeiten > Autom. überprüfen. Führen Sie eine Abhängigkeitsprüfung manuell mit Abhängigkeiten > Jetzt überprüfen durch. Eine Konsistenzprüfung wird stets durchgeführt, wenn Sie die Auswahl mit Übernehmen bestätigen.

Um die Abhängigkeiten eines Pakets zu prüfen, klicken Sie mit der rechten Maustaste auf das Paket und wählen Sie Auflösungsinformation anzeigen. Eine Darstellung der Abhängigkeiten wird geöffnet. Pakete, die bereits installiert sind, werden in einem grünen Rahmen angezeigt.

ANMERKUNG: Manuelle Auflösung von Paketkonflikten

Sofern Sie nicht sehr erfahren sind, folgen Sie den Vorschlägen von YaST bei der Behandlung von Paketkonflikten, ansonsten sind Sie eventuell nicht in der Lage, die Konflikte zu lösen. Bedenken Sie, dass jede Änderung, die Sie vornehmen, andere Konflikte verursachen kann, d. h., Sie können ganz schnell einer stetig wachsenden Anzahl an Konflikten gegenüberstehen. Halten Sie in einem solchen Fall den Software-Manager über Abbrechen an. Verwerfen Sie alle Ihre Änderungen und beginnen Sie noch einmal von vorne.

Abbildung 5.1 Konfliktverwaltung des Software-Managers

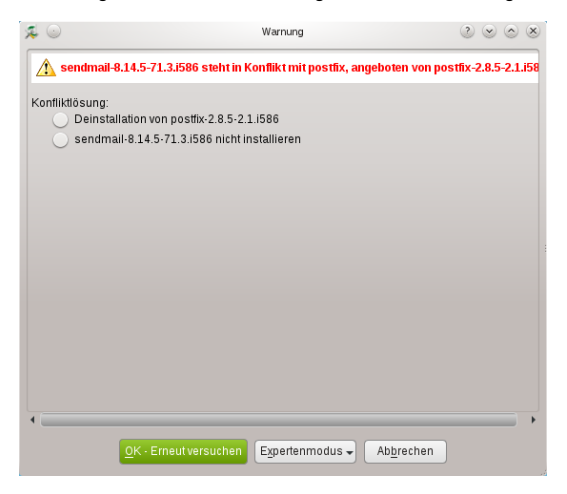

# <span id="page-99-0"></span>5.3 Verwenden der GNOME-Bedienoberfläche  $(GTK+)$

Die GTK+-Oberfläche von YaST wird bei Verwendung der Desktops GNOME und XFCE standardmäßig gestartet. Starten Sie den Software-Manager im YaST-Kontrollzentrum durch Auswahl von Software > Software installieren oder löschen.

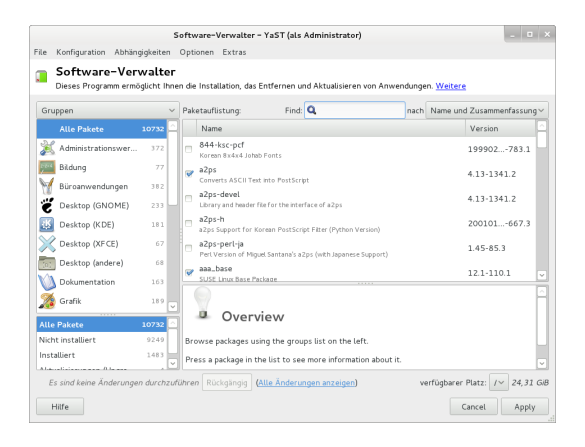

# <span id="page-100-0"></span>5.3.1 Ansichten für die Suche nach Paketen oder Schemata

Die einfachste Methode, ein Paket zu finden, bietet das Suchfeld in der oberen rechten Ecke der Softwareverwaltung. Geben Sie einen Suchbegriff ein und drücken Sie [Eingabetaste]. Standardmäßig werden Paketnamen und Zusammenfassungen durchsucht. Klicken Sie auf das Suchobjekt, um diesen Filter zu ändern und beispielsweise die Dateilisten zu durchsuchen.

Die Softwareverwaltung bietet auch verschiedene Ansichten und Filter zur Anzeige von Paketlisten. Diese stehen über das Pulldown-Menü in der oberen linken Ecke zur Verfügung:

### **Gruppen**

Die Standardansicht listet alle Pakete sortiert nach Gruppen auf, z. B. Administrationswerkzeuge, Grafik, Programmierung oder Sicherheit.

### RPM-Gruppen

Listet alle Pakete nach Funktion mit Gruppen und Untergruppen auf. Beispiel: Netzwerk > E-Mail > Clients.

### **Repositorys**

Filter zur Auflistung von Paketen nach Repository. Halten Sie beim Klicken auf die Namen von Repositorys die [Strg]-Taste gedrückt, um mehrere Repositorys auszuwählen. Das "Pseudo-Repository" @System listet alle derzeit installierten Pakete auf.

Zum Hinzufügen, Bearbeiten oder Entfernen verfügbarer Repositorys klicken Sie auf Edit Repositories (Repositorys bearbeiten).

### Schemata

Listet alle verfügbaren Muster für die Installation auf Ihrem System auf.

Sprachen

Filter zur Auflistung aller Pakete, die zum Hinzufügen einer neuen Systemsprache erforderlich sind.

Im Feld unten rechts im Dialogfeld können Sie nach Paketen filtern, die Installiert, Nicht installiert oder Upgradable (Aufrüstbar) sind. Bei Auswahl des Eintrags No Status (Ohne Status) werden alle verfügbaren Pakete aus den konfigurierten Repositorys unabhängig von ihrem Status angezeigt.

# 5.3.2 Installieren und Entfernen von Paketen oder Mustern

Einige Pakete sind von anderen Paketen abhängig, wie zum Beispiel freigegebene Bibliotheken. Andererseits können einige Pakete nicht gleichzeitig mit anderen Paketen auf dem System installiert sein. Falls möglich, löst YaST diese Abhängigkeiten oder Konflikte automatisch auf. Wenn Ihre Wahl einen Abhängigkeitskonflikt verursacht, der nicht automatisch gelöst werden kann, müssen Sie diesen Konflikt manuell lösen wie unter [Abschnitt 5.2.4, "Prüfen von Software-Abhängigkeiten" \(S. 87\)](#page-98-0) beschrieben.

- 1 Suchen Sie nach Paketen wie unter [Abschnitt 5.3.1, "Ansichten für die Suche](#page-100-0) [nach Paketen oder Schemata" \(S. 89\)](#page-100-0) beschrieben.
- 2 Die gefundenen Pakete werden im rechten Fensterbereich aufgelistet. Um die Suchergebnisse dem Paketstatus (Alle Zustände, Nicht installiert, Installiert, Upgradable (Aufrüstbar)) entsprechend weiter zu filtern, wählen Sie einen der Einträge im Feld unten links im Dialogfeld aus. Details zu einem Paket erhalten Sie, wenn Sie auf das Paket in der Liste klicken. Informationen wie die verfügbaren Versionen, Autoren und Protokolle des Pakets werden unten rechts im Fenster angezeigt.

Zur Kennzeichnung eines Pakets zum Installieren, erneuten Installieren, Entfernen oder Upgraden klicken Sie mit der rechten Maustaste auf das Paket und wählen Sie die gewünschte Aktion aus dem Kontextmenü aus.

TIPP: Anwenden einer Aktion auf alle aufgelisteten Pakete

Um eine Aktion auf alle Pakete anzuwenden, die im rechten Fensterbereich aufgeführt sind, wählen Sie Alle auswählen, klicken Sie erneut mit der rechten Maustaste und wählen Sie eine Aktion.

- 3 Um ein Muster zu installieren, klicken Sie mit der rechten Maustaste auf den Namen des Musters und wählen Sie Installieren.
- 4 Es ist nicht möglich, ein Muster als Ganzes zu entfernen. Wählen Sie stattdessen die zu entfernenden Pakete in einem Muster aus und markieren Sie diese Pakete zum Löschen.
- 5 Wiederholen Sie zur Auswahl weiterer Pakete die oben genannten Schritte.
- 6 Vor der Übernahme Ihrer Änderungen können Sie sie überprüfen oder ändern, indem Sie unten im Dialogfeld auf Alle Änderungen anzeigen klicken. Standardmäßig werden alle Pakete aufgelistet, deren Status sich ändern wird.
- 7 Um die Änderungen für ein Paket zurückzusetzen, klicken Sie auf das Symbol Rückgängig machen mit dem gelben Pfeil. Klicken Sie zum Abschließen der Überprüfung auf Schließen.
- 8 Wenn Sie alle Pakete, die Sie installieren oder entfernen möchten, ausgewählt haben, klicken Sie auf Anwenden, um die Änderungen zu übernehmen.
- 9 Falls YaST Abhängigkeiten von anderen Paketen festgestellt hat, wird eine Liste der Pakete, die zusätzlich zur Installation, zum Aktualisieren oder zum Entfernen ausgewählt wurden, angezeigt. Klicken Sie auf Anwenden, um sie zu akzentieren.

Nachdem alle ausgewählten Pakete installiert, aktualisiert oder gelöscht sind, wird der YaST-Software-Manager automatisch beendet.

## ANMERKUNG: Installation von Quellpaketen

Das Installieren von Quellpaketen mit dem YaST-Software-Manager ist zurzeit nicht möglich. Verwenden Sie zu diesem Zweck das Kommandozeilenwerkzeug zypper. Weitere Informationen finden Sie unter [Abschnitt 9.1.2.1, "Installation von](#page-127-0) [Quellpaketen" \(S. 116\)](#page-127-0).

## 5.3.3 Aktualisieren von Paketen

Anstelle einzelne Pakete zu aktualisieren, können Sie auch alle installierten Pakete oder alle Pakete aus einem bestimmten Repository aktualisieren. Bei der Sammelaktualisierung von Paketen werden im Allgemeinen die folgenden Aspekte berücksichtigt:

- Prioritäten der Repositorys, aus denen das Paket stammen,
- Architektur des Pakets (beispielsweise x86\_64, i686, i586),
- Versionsnummer des Pakets,
- Hersteller des Pakets.

Die Aspekte, die die Auswahl der Aktualisierungskandidaten am stärksten beeinflussen, sind abhängig von der jeweils ausgewählten Aktualisierungsoption.

- 1 Um die Liste der Pakete anzuzeigen, die aktualisiert werden können (Pakete mit höheren Versionen sind verfügbar), wählen Sie im Feld unten rechts Upgradable (Aufrüstbar) aus.
- 2 Zum Aktualisieren aller hier aufgeführten Pakete klicken Sie auf Alle aufrüsten.

Um nur aufrüstbare Pakete zu installieren, für die ein offizieller Patch ausgegeben wurde, klicken Sie auf Patches aufrüsten. Diese Pakete sind durch ein Patch-Tag neben der Versionsnummer gekennzeichnet. Die Auswahl dieser Option entspricht einem Online-Update mit YaST wie unter [Kapitel 6, YaST-](#page-114-0)[Online-Update \(S. 103\)](#page-114-0) beschrieben.

Wurden seit dem letzten Anwenden von Patches keine Patches ausgegeben, ist die Schaltfläche deaktiviert.

- 3 So stellen Sie sicher, dass die Pakete für ein Massen-Update von einem bestimmten Repository stammen:
	- 3a Wählen Sie das Repository aus, von dem aus die Aktualisierung erfolgen soll, wie unter [Abschnitt 5.3.1, "Ansichten für die Suche](#page-100-0) [nach Paketen oder Schemata" \(S. 89\)](#page-100-0) beschrieben.
	- 3b Klicken Sie auf der rechten Seite des Fensters auf Systempakete auf die Versionen in diesem Repository umstellen. Damit wird YaST explizit ermöglicht, den Paketanbieter beim Austauschen der Pakete zu wechseln.

Alle installierten Pakete werden durch Pakete ersetzt, die von diesem Repository stammen, sofern verfügbar. Dies kann zu Änderungen des Anbieters und der Architektur sowie zum Downgrade einiger Pakete führen.

- 4 Vor der Übernahme Ihrer Änderungen können Sie sie überprüfen oder ändern, indem Sie unten im Dialogfeld auf Alle Änderungen anzeigen klicken. Standardmäßig werden alle Pakete aufgelistet, deren Status sich ändern wird.
- 5 Um die Systempakete nicht auf die Versionen in diesem Repository umzustellen, klicken Sie auf die Schaltfläche Rückgängig machen neben der entsprechenden Option.
- 6 Wenn alle Optionen wunschgemäß festgelegt sind, bestätigen Sie Ihre Änderungen mit Anwenden, um das Massen-Update zu starten.

# 5.3.4 Prüfen von Software-Abhängigkeiten

Die meisten Pakete hängen von anderen Paketen ab. Wenn ein Paket z. B. eine freigegebene Bibliothek verwendet, hängt es von dem Paket ab, das diese Bibliothek bereitstellt. Andererseits können einige Pakete nicht gleichzeitig nebeneinander bestehen und verursachen einen Konflikt. (Sie können beispielsweise nur einen Mail Transfer Agent, Sendmail oder Postfix, installieren.) Beim Installieren oder Entfernen von Software stellt der Software-Manager sicher, dass keine Abhängigkeiten oder Konflikte ungelöst bleiben, um die Systemintegrität zu gewährleisten.

Falls es nur eine Lösung zur Behebung einer Abhängigkeit oder eines Konflikts gibt, erfolgt dies automatisch. Mehrere Lösungen verursachen immer einen Konflikt, der manuell gelöst werden muss. Wenn das Lösen eines Konflikts eine Hersteller- oder Architekturänderung erfordert, muss dieser ebenfalls manuell gelöst werden. Wenn Sie auf Anwenden klicken, um alle Änderungen im Software-Manager zu übernehmen, erhalten Sie eine Übersicht aller Aktionen, die durch den automatischen Resolver ausgelöst wurden, und müssen diese bestätigen.

Standardmäßig werden Abhängigkeiten automatisch geprüft. Eine Prüfung erfolgt jedesmal, wenn Sie einen Paketstatus ändern (z. B. durch Markieren eines Pakets zum Installieren oder Löschen). Dies ist generell nützlich, kann jedoch beim manuellen Lösen eines Abhängigkeitskonflikts anstrengend werden. Um diese Funktion zu deaktivieren, entfernen Sie die Markierung von Abhängigkeiten > Autom. überprüfen. Führen Sie eine Abhängigkeitsprüfung manuell mit Abhängigkeiten > Jetzt überprüfen durch. Eine Konsistenzprüfung wird stets durchgeführt, wenn Sie die Auswahl mit Anwenden bestätigen.

ANMERKUNG: Manuelle Auflösung von Paketkonflikten

Sofern Sie nicht sehr erfahren sind, folgen Sie den Vorschlägen von YaST bei der Behandlung von Paketkonflikten, ansonsten sind Sie eventuell nicht in der Lage, die Konflikte zu lösen. Bedenken Sie, dass jede Änderung, die Sie vornehmen, andere Konflikte verursachen kann, d. h., Sie können ganz schnell einer stetig wachsenden Anzahl an Konflikten gegenüberstehen. Klicken Sie in diesem Fall auf Abbrechen und Beenden, um die Softwareverwaltung zu beenden. Starten Sie den Software-Manager erneut, um den Vorgang zu wiederholen.

Abbildung 5.2 Konfliktverwaltung des Software-Managers

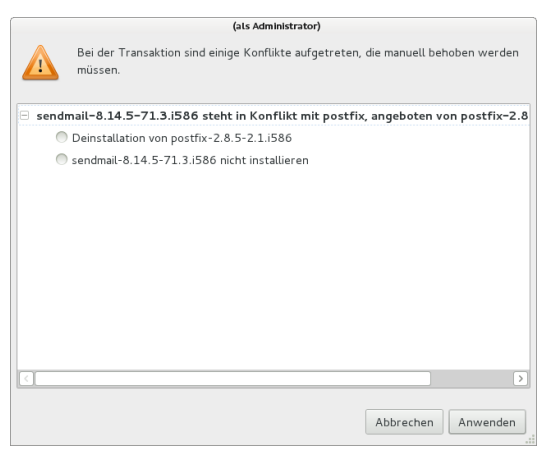

# 5.4 Verwalten von Software-Repositorys und - Diensten

Wenn Sie Software von Drittanbietern installieren möchten, fügen Sie dem System weitere Software-Repositorys hinzu. Standardmäßig werden Produkt-Repositorys wie openSUSE-DVD 12.3 und ein entsprechendes Aktualisierungs-Repository automatisch während der Installation konfiguriert. Abhängig vom ursprünglich ausgewählten Produkt kann eventuell auch ein separates Add-On-Repository für Sprachen mit Übersetzungen, Wörterbüchern, etc. konfiguriert sein.

Zur Verwaltung der Repositorys starten Sie YaST und wählen Sie Software > Software-Repositorys. Das Dialogfeld Konfigurierte Software-Repositorys wird geöffnet. Hier können Sie auch Abonnements für sogenannte Dienste verwalten, indem Sie den Eintrag Ansicht oben rechts im Dialogfeld zu Alle Dienste ändern. Ein Dienst in diesem Kontext bezeichnet einen Repository Index Service (RIS), der ein oder mehrere Software-Repositorys anbieten kann. Ein solcher Dienst kann dynamisch von seinem Administrator oder Hersteller geändert werden.

Jedes Repository enthält Dateien mit einer Beschreibung des Repository-Inhalts (Paketnamen, Versionen usw.). Diese Repository-Beschreibungsdateien werden in einen lokalen Cache heruntergeladen, der von YaST genutzt wird. Um deren Integrität sicherzustellen, können Software-Repositorys mit dem GPG-Schlüssel des Repository Maintainers signiert werden. Immer, wenn Sie ein neues Repository hinzufügen, bietet YaST die Möglichkeit, seinen Schlüssel zu importieren.

WARNUNG: Einstufen externer Softwarequellen als vertrauenswürdig

Vergewissern Sie sich vor dem Hinzufügen externer Software-Repositorys zu Ihrer Repository-Liste, dass das betreffende Repository vertrauenswürdig ist. openSUSE trägt keine Verantwortung für potenzielle Probleme, die durch Installation von Software aus Software-Repositorys von Drittanbietern auftreten.

# 5.4.1 Hinzufügen von Software-Repositorys

Sie können Repositorys wahlweise von einer lokalen Festplatte, einem Wechselmedium (z. B. CD, DVD oder USB-Massenspeicher) oder von einem Netzwerk hinzufügen.

Zum Hinzufügen von Repositorys über das Dialogfeld Configured Software Repositories in YaST gehen Sie wie folgt vor:

- 1 Klicken Sie auf Hinzufügen.
- 2 Wählen Sie in der Liste der verfügbaren Medientypen den Typ für Ihr Repository aus:

Für Netzwerkquellen ist in den meisten Fällen die Standardoption URL angeben ausreichend.

Um ein Repository von einem Wechsellaufwerk oder einer lokalen Festplatte hinzuzufügen, wählen Sie die entsprechende Option aus und legen Sie das Medium ein bzw. schließen Sie das USB-Gerät an den Rechner an.

3 Sie können auswählen, ob Sie jetzt Dateien mit Repository-Beschreibung herunterladen möchten. Wenn diese Option nicht aktiviert ist, lädt YaST die Dateien später automatisch herunter, wenn sie benötigt werden. Klicken Sie auf Weiter, um fortzufahren.

- 4 Wenn Sie ein Repository aus einem Netzwerk hinzufügen, geben Sie die Daten ein, zu deren Eingabe Sie aufgefordert werden. Fahren Sie mit Weiter fort.
- 5 Je nach hinzugefügtem Repository werden Sie gefragt, ob der GPG-Schlüssel importiert werden soll, mit dem das Repository signiert ist, oder Sie werden aufgefordert, eine Lizenz zu akzeptieren.

Nach Bestätigung dieser Meldungen lädt YaST die Metadaten herunter und analysiert sie. Außerdem wird das Repository der Liste Konfigurierte Repositorys hinzugefügt.

6 Passen Sie ggf. die Eigenschaften für das Repository wie unter [Abschnitt 5.4.2,](#page-107-0) ["Verwalten von Repository-Eigenschaften" \(S. 96\)](#page-107-0) beschrieben an, oder bestätigen Sie Ihre Änderungen mit OK. Das Konfigurationsdialogfeld wird geschlossen.

Nun können Sie Software aus diesem Repository installieren, wie unter [Abschnitt 5.2,](#page-93-0) ["Verwenden der KDE-Schnittstelle \(Qt\)" \(S. 82\)](#page-93-0) beschrieben.[Abschnitt 5.3, "Ver](#page-99-0)[wenden der GNOME-Bedienoberfläche \(GTK+\)" \(S. 88\)](#page-99-0)

YaST bietet auch eine Liste vordefinierter beliebter Repositorys, die Sie unter Community-Repositorys finden. Unter anderem beinhaltet es Treiber-Repositories für nVidia- und ATI-Grafikkarten und beliebte Projekte aus dem openSUSE® Build Service, z. B. das Mozilla-Repository (enthält Pakete mit den neuesten versionen von Firefox und Thunderbird).

Prozedur 5.1 Konfigurieren von Community-Repositorys

- 1 Starten Sie YaST und wählen Sie Software > Software-Repositorys.
- 2 Klicken Sie auf Hinzufügen.
- 3 Wählen Sie Community-Repositorys und fahren Sie mit Weiter fort.
- 4 Wählen Sie aus der vorkonfigurierten Liste von Repositorys diejenigen, die Sie hinzufügen möchten, indem Sie die entsprechenden Kontrollkästchen markieren. Beispielsweise wird das Mozilla-Repository als openSUSE BuildService - Mozilla aufgelistet.

Bestätigen Sie Ihre Auswahl mit OK.

- 5 Akzeptieren Sie den Import des GPG-Schlüssels. Sie müssen für jedes ausgewählte Repository einen Schlüssel importieren.
- 6 Die neuen Software-Repositorys werden nun in der Übersicht Konfigurierte Software-Repositorys aufgelistet. Klicken Sie auf OK, um die Konfiguration der Software-Repositorys beizubehalten.

# <span id="page-107-0"></span>5.4.2 Verwalten von Repository-Eigenschaften

In der Übersicht Konfigurierte Software-Repositorys unter Software-Repositorys können Sie die folgenden Repository-Eigenschaften ändern:

#### **Status**

Der Repository-Status kann Aktiviert oder Deaktiviert lauten. Sie können nur Pakete von Repositorys installieren, die aktiviert sind. Klicken Sie zum vorübergehenden Ausschalten eines Repositorys auf Deaktivieren. Alternativ können Sie auf einen Repository-Namen klicken und so den Status umschalten. Wenn ein Repository vollständig entfernt werden soll, klicken Sie auf Löschen.

### Aktualisieren

Beim Aktualisieren eines Repositorys wird seine Inhaltsbeschreibung (Paketnamen, Versionen usw.) in einen lokalen Cache heruntergeladen, den YaST benutzt. Für statische Repositorys wie CDs oder DVDs genügt dies einmal, wohingegen Repositorys mit sich häufig änderndem Inhalt häufig aktualisiert werden sollten. Die einfachste Möglichkeit, einen Repository-Cache auf dem neuesten Stand zu halten, bietet die Option Automatisch aktualisieren. Zur manuellen Aktualisierung klicken Sie auf Aktualisieren und wählen Sie eine der Optionen.

### Heruntergeladene Pakete nicht löschen

Pakete von entfernten Repositorys werden vor der Installation heruntergeladen. Standardmäßig werden Sie bei einer erfolgreichen Installation gelöscht. Wenn Sie Heruntergeladene Pakete nicht löschen aktivieren, werden die heruntergeladenen Pakete beibehalten. Der Download-Speicherort wird in /etc/zypp/zypp.conf konfiguriert, standardmäßig ist dies /var/cache/zypp/packages.

### Priorität

Die Priorität eines Repositorys ist ein Wert zwischen 1 und 200, wobei 1 die höchste und 200 die niedrigste Priorität bezeichnet. Alle mit YaST hinzugefügten Repositorys erhalten standardmäßig die Priorität 99. Wenn Sie keinen bestimmten Prioritätswert für ein Repository festlegen möchten, können Sie auch den Wert 0 angeben. Das Repository erhält in diesem Fall die Standardpriorität (99). Wenn ein Paket in mehr als einem Repository vorhanden ist, hat das Repository mit der höchsten Priorität Vorrang. Damit können Sie vermeiden, dass Pakete unnötig aus dem Internet heruntergeladen werden, weil ein lokales Repository (beispielsweise eine DVD) eine höhere Priorität erhält.

#### WICHTIG: Priorität versus Version

Das Repository mit der höchsten Prioriät wird auf jeden Fall bevorzugt. Stellen Sie daher sicher, dass das Update-Repository immer die höchste Priorität hat (standardmäßig 20), andernfalls installieren Sie womöglich eine veraltete Version, die erst beim nächsten Online-Update aktualisiert wird.

Wenn Sie Repositorys hinzufügen, die neue Versionen für Programme bieten, die mit openSUSE geliefert wurden (z. B. ein Repository mit der neuesten KDEoder GNOME-Version), stellen Sie sicher, dass diese über eine höhere Priorität
als die Standard-Repositorys verfügen, denn sonst werden Pakete aus diesen Repositorys standardmäßig nicht installiert.

Name und URL

Wenn Sie den Namen oder die URL eines Repositorys ändern möchten, wählen Sie das Repository mit einem einfachen Klick in der Liste aus und klicken Sie dann auf Bearbeiten.

## 5.4.3 Verwalten von Repository-Schlüsseln

Um deren Integrität sicherzustellen, können Software-Repositorys mit dem GPG-Schlüssel des Repository Maintainers signiert werden. Immer, wenn Sie ein neues Repository hinzufügen, bietet YaST Ihnen an, seinen Schlüssel zu importieren. Überprüfen Sie ihn wie jeden anderen GPG-Schlüssel und stellen Sie sicher, dass er nicht geändert wird. Wenn Sie feststellen, dass der Schlüssel geändert wurde, könnte es sich um einen Fehler im Repository handeln. Deaktivieren Sie das Repository als Installationsquelle, bis Sie die Ursache für die Schlüsseländerung kennen.

Klicken Sie zur Verwaltung aller importierten Schlüssel auf GPG-Schlüssel... im Dialogfeld Konfigurierte Software-Repositorys. Wählen Sie einen Eintrag mit der Maus. Die Schlüsseleigenschaften werden unten im Fenster angezeigt. Sie können Schlüssel Hinzufügen, Bearbeiten oder Löschen, indem Sie auf die entsprechenden Schaltflächen klicken.

# <span id="page-108-0"></span>5.5 Halten Sie Ihr System auf dem neuesten Stand

openSUSE bietet fortlaufend Software-Sicherheits-Patches für Ihr Produkt. Das Aktualisierungs-Miniprogramm informiert Sie über die Verfügbarkeit von Patches und ermöglicht deren Installation mit wenigen Mausklicks.

## 5.5.1 Verwendung von KDE-Software Updater

Das Software Updater-Symbol befindet sich im Systemabschnitt der Kontrollleiste ein Zahnrad mit einem grünen Pfeil. Wählen Sie zum manuellen Starten von Software Updater im Hauptmenü Systemeinstellungen > Software installieren oder löschen > Software-Aktualisierungen. Drücken Sie alternativ die Taste [Alt] + [F2] und geben Sie kpk\_update ein.

#### ANMERKUNG: Sichtbarkeit des Symbols

Das Software Updater-Symbol wird im Systemabschnitt der Kontrollleiste angezeigt, wenn Patches verfügbar sind. Bewegen Sie den Mauszeiger auf das Symbol, damit die Anzahl der verfügbaren Patches angezeigt wird.

#### 5.5.1.1 Installieren von Patches

1 Das Symbol des Miniprogramms wird in der Kontrollleiste immer dann angezeigt, wenn Softwareaktualisierungen verfügbar sind. Klicken Sie mit der linken

Maustaste auf das Software Updater-Symbol, um das Softwarefenster Review and Update (Prüfen und aktualisieren) zu öffnen.

- 2 Wählen Sie einen zu installierenden Patch aus, indem die das Kontrollkästchen aktivieren. Detaillierte Informationen zu einem Patch erhalten Sie, indem Sie auf seinen Titel klicken. Aktivieren Sie das Kontrollkästchen in der Tabellenüberschrift, um alle verfügbaren Patches für die Installation auszuwählen.
- 3 Klicken Sie auf Anwenden, um die Patch-Installation zu starten.
- 4 Wenn Sie die Patch-Installation zum ersten Mal gestartet haben, werden Sie aufgefordert, das root-Passwort zweimal einzugeben, um fortfahren zu können. Wenn Sie auch Autorisierung speichern aktivieren, werden Sie nicht mehr zur Passworteingabe aufgefordert.
- 5 Das Fenster Additional Changes (Zusätzliche Änderungen) wird geöffnet und zeigt eine Übersicht zur Installation an. Klicken Sie auf Weiter, um die Installation abzuschließen.

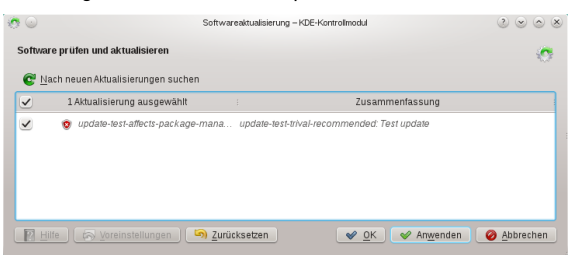

Abbildung 5.3 KDE-Software Updater

Das YaST-Online-Update enthält erweiterte Funktionen zur Anpassung der Patch-Installation. Weitere Informationen hierzu finden Sie unter [Kapitel 6, YaST-Online-](#page-114-0)[Update \(S. 103\)](#page-114-0).

#### 5.5.1.2 Konfigurieren von KDE-Software Updater

Software Updater prüft standardmäßig alle 24 Stunden, ob Updates verfügbar sind, benachrichtigt Sie, wenn Patches verfügbar sind, und nimmt keine automatische Installation von Patches vor. Diese Einstellungen können in den Software Management settings (Softwareverwaltungseinstellungen) geändert werden. Wählen Sie zum Öffnen der Software Management settings (Softwareverwaltungseinstellungen) im Hauptmenü Systemeinstellungen > Software installieren oder löschen > Einstellungenaus. Alternativ können Sie auch [Alt] + [F2] drücken und kpk\_settings eingeben. Die Einstellungen für Software Updater befinden sich im Abschnitt Aktualisierungseinstellungen.

#### WICHTIG: Patch-Ursprung

In den Software Management settings (Softwareverwaltungseinstellungen) können Sie auch die zu verwendenden Repositorys (Origin of Packages (Ursprung der Pakete) konfigurieren. Diese Einstellung gilt nicht nur für Software Updater sondern auch für das KDE-Softwareverwaltungswerkzeug (Get and Remove Software (Software hinzufügen und entfernen)).

Stellen Sie sicher, dass das Repository Updates für openSUSE 12.3 immer ausgewählt ist, da Sie andernfalls keine Patches erhalten.

## 5.5.2 Verwenden des GNOME-Miniprogramms zur Aktualisierung

Das Aktualisierungs-Miniprogramm befindet sich im Benachrichtigungsbereich der Kontrollleiste. Sein Symbol ändert sich abhängig von der Verfügbarkeit und Relevanz von Patches und dem Status der Aktualisierung. Wählen Sie zum manuellen Aufrufen des Miniprogramms Computer > Weitere Anwendungen > System > Softwareaktualisierung aus.

ANMERKUNG: Sichtbarkeit des Symbols

Standardmäßig wird das Symbol des Aktualisierungs-Miniprogramms im Benachrichtigungsbereich nur dann angezeigt, wenn Patches verfügbar sind.

Offene Schachtel mit Globus

Das Aktualisierungs-Applet ist aktiv (es wird z. B. nach Aktualisierungen gesucht oder Software installiert).

Roter Stern mit Ausrufezeichen Sicherheits-Patches sind verfügbar.

Orangefarbener Stern mit Aufwärtspfeil Wichtige Patches sind verfügbar.

- Gelber Stern mit Abwärtspfeil Einfache Patches sind verfügbar.
- Gelbes Dreieck mit Ausrufezeichen Ein Fehler ist aufgetreten.
- 5.5.2.1 Installieren von Patches

Prozedur 5.2 Installieren von Patches

- 1 Sobald neue Patches verfügbar sind, wird eine Benachrichtigung angezeigt und das Update Applet-Symbol erscheint im Benachrichtigungsbereich. Klicken Sie entweder in der Nachricht auf Updates installieren oder klicken Sie auf das Symbol, um das Fenster Softwareaktualisierung zu öffnen.
- 2 Alle Sicherheitsupdates und alle wichtigen Patches sind bereits ausgewählt. Es wird dringend empfohlen, diese Patches zu installieren. Weniger wichtige Patches können Sie manuell auswählen, indem Sie die entsprechenden Kontrollkästchen aktivieren. Detaillierte Informationen zu einem Patch erhalten Sie, indem Sie auf seinen Titel klicken.
- 3 Klicken Sie auf Updates installieren, um die Patch-Installation zu starten.
- 4 Das Fenster Additional Confirmation Required (Zusätzliche Bestätigung erforderlich) wird geöffnet und zeigt eine Übersicht zur Installation an. Klicken Sie auf Weiter, um fortzufahren.
- 5 Geben Sie das root-Passwort am Authentifizierungs-Bildschirm ein und fahren Sie fort mit Authentifizieren.

Abbildung 5.4 GNOME-Update Applet

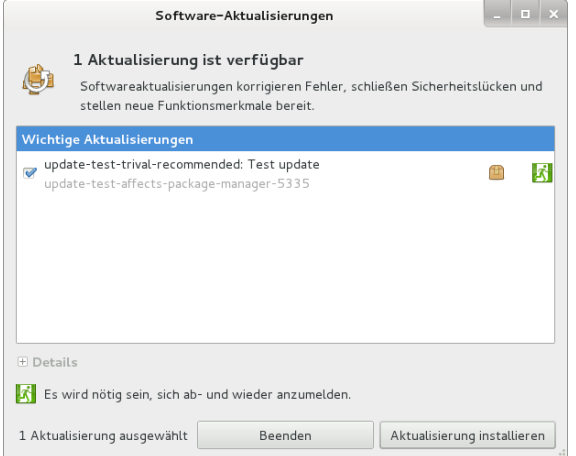

Das YaST-Online-Update enthält erweiterte Funktionen zur Anpassung der Patch-Installation. Weitere Informationen hierzu finden Sie unter [Kapitel 6, YaST-Online-](#page-114-0)[Update \(S. 103\)](#page-114-0).

### 5.5.2.2 Konfigurieren des Miniprogramms zur Softwareaktualisierung

Klicken Sie zum Konfigurieren des Aktualisierungs-Miniprogramms mit der rechten Maustaste auf das Aktualisierungssymbol in der Kontrollleiste und wählen Sie Eigenschaften. Im Konfigurations-Dialogfeld können Sie die folgenden Einstellungen bearbeiten:

#### Auf Aktualisierungen prüfen

Wählen Sie, wie oft eine Prüfung auf Updates erfolgen soll: Stündlich, Täglich, Wöchentlich oder Nie.

#### Automatische Installation

Konfigurieren Sie, ob Patches automatisch installiert werden sollen oder nicht (Standard). Automatische Installation kann nur für Sicherheits-Patches oder für alle Patches gewählt werden.

Prüfe auf wichtige Aktualisierungen

Wählen Sie, wie oft eine Prüfung auf wichtige Aktualisierungen erfolgen soll: Täglich, Wöchentlich oder Nie.

Überprüfen auf Aktualisierungen bei Verwendung einer mobilen Breitbandverbindung Diese Konfigurationsoption ist nur auf mobilen Computern verfügbar. Standardmäßig deaktiviert.

Weitere Optionen können im gconf-editor konfiguriert werden: apps > gnome-packagekit.

#### <span id="page-114-0"></span>6 YaST-Online-Update

openSUSE bietet fortlaufend Software-Sicherheitsupdates für Ihr Produkt. Standardmäßig stellt das Miniprogramm für die Aktualisierung sicher, dass Ihr System stets auf dem neuesten Stand ist. Weitere Informationen zu diesem Miniprogramm finden Sie unter [Abschnitt 5.5, "Halten Sie Ihr System auf dem neuesten Stand" \(S. 97\).](#page-108-0) Dieses Kapitel behandelt das alternative Tool für die Aktualisierung von Software-Paketen: YaST-Online-Update.

Die aktuellen Patches für openSUSE® sind über ein Aktualisierungssoftware-Repository erhältlich, das automatisch während der Installation konfiguriert wird. Alternativ können Sie ein Aktualisierungs-Repository manuell von einer verbürgten Quelle hinzufügen. Starten Sie zum Hinzufügen oder Entfernen von Repositories den Repository-Manager über Software > Software-Repositorys in YaST. Weitere Informationen zum Repository Manager finden Sie in [Abschnitt 5.4, "Verwalten von Software-Repo](#page-104-0)[sitorys und -Diensten" \(S. 93\)](#page-104-0).

openSUSE bietet Aktualisierungen mit verschiedenen Relevanzstufen:

Sicherheits-Updates

Beseitigen ernsthafte Sicherheitsrisiken und sollten auf jeden Fall installiert werden.

Empfohlene Updates

Beseitigen Probleme, die Ihrem Rechner schaden können.

Optionale Updates

Beseitigen nicht sicherheitsrelevante Probleme oder bieten Verbesserungen.

# 6.1 Das Dialogfeld "Online-Aktualisierung"

Das YaST-Dialogfeld Online-Aktualisierung ist in zwei Toolkit-Varianten verfügbar: GTK (für GNOME) und Qt (für KDE). Beide Bedienoberflächen unterscheiden sich zwar im Erscheinungsbild, bieten jedoch im Prinzip dieselben Funktionen. Die folgenden Abschnitte enthalten eine kurze Beschreibung der einzelnen Funktionen. Zum Öffnen des Dialogfelds starten Sie YaST und wählen Sie Software > Online-Aktualisierung aus. Stattdessen können Sie es auch von der Kommandozeile aus mit dem Kommando yast2 online update starten.

## <span id="page-114-1"></span>6.1.1 KDE-Bedienoberfläche (Qt)

Das Fenster Online-Update ist in vier Abschnitte unterteilt.

#### Abbildung 6.1 YaST-Online-Update – Qt-Bedienoberfläche

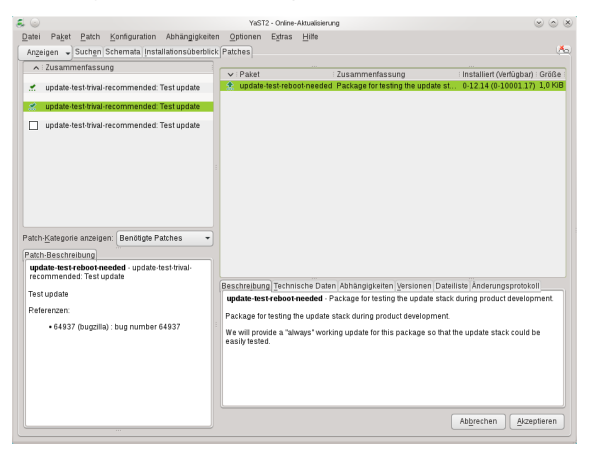

Im Abschnitt Zusammenfassung auf der linken Seite werden die verfügbaren Patches für openSUSE aufgelistet. Die Patches werden nach Sicherheitsrelevanz (Sicherheit, Empfohlen und Optional) sortiert. Sie können die Ansicht des Abschnitts Zusammenfassung ändern, indem Sie eine der folgenden Optionen unter Patch-Kategorie anzeigen auswählen:

#### Erforderliche Patches (Standardansicht)

Nicht installierte Patches für Pakete, die auf Ihrem System installiert sind.

#### Nicht erforderliche Patches

Patches für Pakete, die nicht auf Ihrem System installiert sind, oder Patches, die nicht mehr erforderlich sind (weil die relevanten Pakete bereits von einer anderen Quelle aktualisiert wurden).

#### Alle Patches

Alle für openSUSE verfügbaren Patches.

Jeder Listeneintrag im Abschnitt Zusammenfassung besteht aus einem Symbol und dem Patch-Namen. Eine Übersicht der möglichen Symbole und deren Bedeutung erhalten Sie, wenn Sie die Taste [Umschalttaste] + [F1] drücken. Die erforderlichen Aktionen für Patches der Kategorie Sicherheit und Empfohlen sind automatisch voreingestellt. Möglich sind die Aktionen Automatisch installieren, Automatisch aktualisieren und Automatisch löschen.

Wenn Sie ein aktuelles Paket aus einem anderen als dem Aktualisierungs-Repository installieren, können die Anforderungen eines Patches für dieses Paket mit dieser Installation erfüllt sein. In diesem Fall wird ein Häkchen vor der Patchzusammenfassung angezeigt. Das Patch wird in der Liste angezeigt, bis Sie es für die Installation kennzeichnen. Dadurch wird nicht das Patch installiert (da das Paket bereits aktuell ist), sondern das Patch als installiert gekennzeichnet.

Wählen Sie einen Eintrag im Abschnitt Zusammenfassung aus, um eine kurze Patch-Beschreibung unten links im Dialogfeld anzuzeigen. Im Abschnitt oben rechts werden die Pakete aufgeführt, die im ausgewählten Patch enthalten sind (ein Patch kann aus mehreren Paketen bestehen). Klicken Sie im Abschnitt oben rechts auf einen Eintrag, um Details zu dem entsprechenden Paket, das im Patch enthalten ist, anzuzeigen.

## <span id="page-116-0"></span>6.1.2 GNOME-Bedienoberfläche (GTK)

Das Fenster Online-Aktualisierung ist in vier Hauptabschnitte unterteilt.

Abbildung 6.2 YaST-Online-Update – GTK-Bedienoberfläche

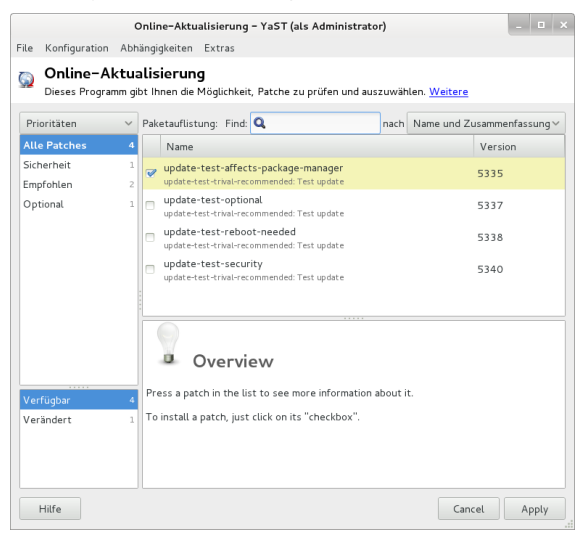

Im Abschnitt oben rechts werden die verfügbaren (oder bereits installierten) Patches für openSUSE aufgeführt. Um Patches nach Sicherheitsrelevanz zu filtern, klicken Sie auf den entsprechenden Eintrag Priorität oben rechts im Fenster: Sicherheit, Empfohlen, Optional oder Any priority (Beliebige Priorität).

Wenn alle verfügbaren Patches bereits installiert sind, werden unter Package listing (Paketliste) im Abschnitt rechts oben keine Einträge angezeigt. Das Feld im Abschnitt unten links zeigt die Anzahl der verfügbaren und der bereits installierten Patches an und ermöglicht ein Umschalten der Ansicht auf Verfügbar oder Installiert.

Wählen Sie einen Eintrag im Abschnitt Paketliste aus, um eine Patch-Beschreibung und weitere Details unten rechts im Dialogfeld anzuzeigen. Da ein Patch aus mehreren Paketen bestehen kann, klicken Sie auf den Eintrag Gültig für im Abschnitt unten rechts, um festzustellen, welche Pakete im entsprechenden Patch enthalten sind.

Klicken Sie auf einen Patch-Eintrag, um eine Zeile mit detaillierten Informationen zu dem Patch im unteren Fensterbereich anzuzeigen. Hier sehen Sie eine detaillierte Beschreibung für den Patch sowie die verfügbaren Versionen. Sie können auf Installieren klicken, um optionale Patches zu installieren – Sicherheitspatches und empfohlene Patches sind bereits zur Installation vorausgewählt.

# 6.2 Installieren von Patches

Im YaST-Dialogfeld "Online-Aktualisierung" können Sie entweder alle verfügbaren Patches in einem Schritt installieren oder die Patches, die Sie auf Ihr System anwenden möchten, manuell auswählen. Außerdem können Sie Patches, die auf das System angewendet wurden, zurücksetzen.

Standardmäßig sind alle neuen Patches (außer den optionalen), die derzeit für Ihr System verfügbar sind, bereits zur Installation markiert. Sie werden automatisch angewendet, sobald Sie auf Übernehmen oder Anwenden klicken.

Prozedur 6.1 Anwenden von Patches mit YaST-Online-Update

- 1 Starten Sie YaST und wählen Sie Software > Online-Aktualisierung.
- 2 Um alle neuen Patches automatisch anzuwenden (mit Ausnahme der optionalen Patches), die zurzeit für Ihr System verfügbar sind, klicken Sie auf Anwenden oder Übernehmen, um die Installation der vorab ausgewählten Patches zu starten.
- 3 So ändern Sie zunächst die Auswahl der Patches, die Sie anwenden möchten:
	- 3a Verwenden Sie die entsprechenden Filter und Ansichten, die die GTK- und Qt-Bedienoberflächen bereitstellen. Detaillierte Informationen finden Sie unter [Abschnitt 6.1.1, "KDE-Bedienoberfläche](#page-114-1) [\(Qt\)" \(S. 103\)](#page-114-1) und [Abschnitt 6.1.2, "GNOME-Bedienoberfläche](#page-116-0) [\(GTK\)" \(S. 105\).](#page-116-0)
	- 3b Wählen Sie Patches Ihren Anforderungen und Wünschen entsprechend aus oder heben Sie die Auswahl auf, indem Sie das entsprechende Kontrollkästchen aktivieren oder deaktivieren (GNOME) oder indem Sie mit der rechten Maustaste auf den Patch klicken und die gewünschte Aktion im Kontextmenü auswählen (KDE).

WICHTIG: Anwenden von Sicherheits-Updates ohne Ausnahme

Heben Sie jedoch die Auswahl von sicherheitsrelevanten Patches nur auf, wenn Sie dazu einen stichhaltigen Grund haben. Diese Patches beseitigen ernsthafte Sicherheitsrisiken und schützen Ihr System vor Exploits.

3c Die meisten Patches umfassen Aktualisierungen für mehrere Pakete. Wenn Sie Aktionen für einzelne Pakete ändern möchten, klicken Sie mit der rechten Maustaste auf eine Paketansicht und wählen Sie eine Aktion (KDE).

- 3d Bestätigen Sie Ihre Auswahl und wenden Sie die ausgewählten Patches mit Anwenden oder Übernehmen an.
- 4 Klicken Sie nach abgeschlossener Installation auf Beenden, um das YaST-Dialogfeld Online-Aktualisierung zu verlassen. Ihr System ist nun auf dem neuesten Stand.

#### TIPP: Deaktivieren von deltarpms

Standardmäßig werden Aktualisierungen als deltarpms heruntergeladen. Da der Neuaufbau von rpm-Paketen aus deltarpms eine Speicher- und CPU-aufwändige Aufgabe ist, können bestimmte Setups oder Hardwarekonfigurationen das Deaktivieren der deltarpms-Verwendung aus Leistungsgründen erfordern.

Um die Verwendung von deltarpms zu deaktivieren, bearbeiten Sie die Datei /etc/ zypp/zypp.conf und legen download.use deltarpm auf false fest.

# 6.3 Automatische Online-Updates

YaST bietet außerdem die Möglichkeit, ein automatisches Update mit täglichem, wöchentlichem oder monatlichem Zeitplan einzurichten. Um das entsprechende Modul zu verwenden, müssen Sie zunächst das Paket yast2-online-update-configuration installieren.

Prozedur 6.2 Konfigurieren des automatischen Online-Updates

1 Nach der Installation starten Sie YaST und wählen Sie Software > Einrichtung der Online-Aktualisierung.

Sie können das Modul auch mit dem Kommando yast2 online\_update\_configuration von der Kommandozeile aus starten.

- 2 Aktivieren Sie die Option Automatische Online-Aktualisierung.
- 3 Wählen Sie aus, ob das Update Täglich, Wöchentlich oder Monatlich ausgeführt werden soll.

Einige Patches, z. B. Kernel-Updates oder Pakete mit Lizenzvereinbarungen, erfordern Benutzerinteraktion, wodurch der automatische Aktualisierungsprozess angehalten würde.

- 4 Damit Lizenzvereinbarungen automatisch akzeptiert werden, aktivieren Sie die Option Lizenzen zustimmen.
- 5 Wählen Sie aus, ob Sie Interaktive Patches überspringen möchten für den Fall, dass der Aktualisierungsprozess vollständig automatisch fortgesetzt werden soll.

WICHTIG: Überspringen von Patches

Wenn Sie Pakete, die Benutzerinteraktion erfordern, überspringen, führen Sie regelmäßig eine manuelle Online-Aktualisierung aus, um diese Patches ebenfalls zu installieren. Andernfalls entgehen Ihnen möglicherweise wichtige Patches.

6 Bestätigen Sie die Konfiguration mit OK.

7 Installieren von Paketen aus dem Internet

Standardmäßig ist es nur möglich, Pakete von konfigurierten und aktivierten Repositorys zu installieren. Neben diesen offiziellen Repositorys, die während der Installation konfiguriert werden, gibt es zahlreiche andere Repositorys. Der openSUSE® Build-Service stellt mehrere Hundert bereit, und es gibt auch eine Menge von Repositorys von anderen Anbietern; siehe dazu [http://en.opensuse.org/](http://en.opensuse.org/Additional_package_repositories) [Additional\\_package\\_repositories](http://en.opensuse.org/Additional_package_repositories).

openSUSE bietet zwei bequeme Möglichkeiten zur Installation aus diesen Repositorys, ohne dass diese zuvor abonniert werden müssen. Die Methode 1-Click Install ermöglicht Ihnen, Pakete direkt von einem Webbrowser zu installieren, während Sie mit der YaST-Paketsuche nahezu alle bekannten Repositorys auf openSUSE abfragen lassen. Sie können jedes von der Paketsuche gefundene Paket direkt installieren.

WARNUNG: Einstufen externer Softwarequellen als vertrauenswürdig

Stellen Sie vor der Installation von externen Software-Repositorys sicher, dass diese verbürgt sind. openSUSE trägt keine Verantwortung für potenzielle Probleme, die durch Installation von Software aus Software-Repositorys von Drittanbietern auftreten.

# 7.1 1-Click-Install

Die Installation mit 1-Click-Install steht in vielen Repositorys zur Verfügung, die auf Weboberflächen verfügbar sind. Eine sehr häufig verwendete Schnittstelle ist die openSUSE Build Service-Softwaresuche.

Prozedur 7.1 Installation von Paketen aus dem openSUSE Build Service über 1- Click Install

- 1 Starten Sie die openSUSE Build-Service-Software-Suche unter [http://](http://software.opensuse.org/search) [software.opensuse.org/search](http://software.opensuse.org/search).
- 2 Wählen Sie Ihre Systemversion aus dem Dropdown-Menü, z. B. openSUSE 12.3.
- 3 Geben Sie den Namen des zu installierenden Pakets ein, z. B. den OpenStreetMap-Editor iosm.
- 4 Zum Verfeinern der Suche passen Sie die Optionen für die Suche Ihren Anforderungen entsprechend an.
- 5 Klicken Sie auf Suchen.
- 6 Wählen Sie aus der Ergebnisliste das bevorzugte Objekt, indem Sie auf seine Schaltfläche 1-Click Install klicken.
- 7 Wählen Sie im Download-Dialogfeld des Webbrowsers aus, dass die Datei mit dem YaST Meta-Package-Handler geöffnet werden soll.

Das 1-Click-Installationsprogramm öffnet das Dialogfeld Zusätzliche Software-Repositorys. Das Dialogfeld enthält die Repositorys mit den Paketen, die Sie per 1-Click Install installieren möchten. Diese werden standardmäßig aktiviert. Um die Installation fortzusetzen, behalten Sie die Repository-Auswahl bei. Standardmäßig wird das Abonnement für diese Repositorys nach Abschluss der Installation beibehalten, so dass Sie deren Aktualisierungen in Zukunft erhalten.

- 8 Wenn Sie die neuen Repositorys stattdessen nur einmal verwenden möchten, deaktivieren Sie das Kontrollkästchen Abonnement dieser Repositorys nach der Installation beibehalten. Klicken Sie auf Weiter, um fortzufahren.
- 9 Wählen Sie nun die Softwarepakete aus, die installiert werden sollen. In der Regel müssen Sie die Standardauswahl nicht ändern. Klicken Sie auf Weiter, um fortzufahren.
- 10 Im Bildschirm Vorschlag wird Ihre Auswahl zusammengefasst. Klicken Sie auf Anpassen, um die oben aufgeführten Konfigurationsschritte neu zu starten. Klicken Sie auf Weiter und Ja, um mit der Installation fortzufahren.
- 11 Geben Sie das root-Passwort ein, um die Installation zu beginnen. Falls ein neues Repository hinzugefügt wurde, müssen Sie auch den Import des GPG-Schlüssels für das Repository bestätigen. Während der Installation werden einige Popup-Fenster über den Verlauf angezeigt, in denen keine Interaktion erforderlich ist. Klicken Sie nach dem Lesen der Meldung "Installation war erfolgreich" auf Fertig stellen.

TIPP: Deaktivieren der Funktion "1-Click Install"

Wenn Sie die 1-Click-Install-Funktion deaktivieren möchten, deinstallieren Sie das yast2-Metapackage-Handler-Paket mit YaST. Sie können auch folgendes Kommando als root:-Benutzer eingeben:

rpm -e yast2-metapackage-handler

Add-On-Produkte sind Systemerweiterungen. Sie können ein Add-On-Produkt eines Drittanbieters oder eine spezielle Erweiterung für openSUSE® installieren (beispielsweise eine CD mit Unterstützung für weitere Sprachen oder eine CD mit Binärtreibern). Zum Installieren eines neuen Add-on-Produkts starten Sie YaST und wählen Sie Software > Add-On-Produkte. Sie können verschiedene Arten von Produktmedien auswählen, wie zum Beispiel CD, FTP, USB-Massenspeichergeräte (wie USB-Flash-Laufwerke oder -Disks) oder ein lokales Verzeichnis. Darüber hinaus können Sie direkt mit ISO-Dateien arbeiten. Wenn Sie ein Add-On als ISO-Dateimedium hinzufügen möchten, wählen Sie Local ISO Image (Lokales ISO-Image) und geben Sie den Path to ISO Image (Pfad zum ISO-Image) ein. Der Repository-Name ist frei wählbar.

# 8.1 Add-Ons

Führen Sie die folgenden Schritte aus, um ein neues Add-On zu installieren:

- 1 Wählen Sie in YaST Software > Add-On-Produkte, um eine Übersicht über alle installierten Add-On-Produkte zu erhalten.
- 2 Zum Installieren eines neuen Add-On-Produkts klicken Sie auf Hinzufügen.
- 3 Wählen Sie in der Liste der verfügbaren Medientypen den Typ aus, der Ihrem Repository entspricht.
- 4 Um ein Repository von einem Wechsellaufwerk hinzuzufügen, wählen Sie die entsprechende Option aus und legen Sie das Medium ein bzw. schließen Sie das USB-Gerät an den Rechner an.
- 5 Sie können auswählen, ob Sie jetzt Dateien mit Repository-Beschreibung herunterladen möchten. Wenn diese Option nicht aktiviert ist, lädt YaST die Dateien später automatisch herunter, wenn sie benötigt werden. Klicken Sie auf Weiter, um fortzufahren.
- 6 Wenn Sie ein Repository aus einem Netzwerk hinzufügen, geben Sie die Daten ein, zu deren Eingabe Sie aufgefordert werden. Fahren Sie mit Weiter fort.
- 7 Je nach hinzugefügtem Repository werden Sie gefragt, ob der GPG-Schlüssel importiert werden soll, mit dem das Repository signiert ist, oder Sie werden aufgefordert, eine Lizenz zu akzeptieren.

Nach Bestätigung dieser Meldungen lädt YaST die Metadaten herunter und analysiert sie. Außerdem wird das Repository der Liste Konfigurierte Repositorys hinzugefügt.

8 Passen Sie die Repository-Eigenschaften bei Bedarf wie unter [Abschnitt 5.4.2,](#page-107-0) ["Verwalten von Repository-Eigenschaften" \(S. 96\)](#page-107-0) beschrieben an oder bestätigen Sie Ihre Änderungen mit OK, um das Konfigurationsdialogfeld zu schließen.

9 Nachdem Sie das Repository für die Add-On-Medien erfolgreich hinzugefügt haben, wird der Software-Manager gestartet und Sie können Pakete installieren. Weitere Informationen finden Sie unter [Kapitel 5, Installieren bzw. Entfer](#page-92-0)[nen von Software \(S. 81\)](#page-92-0).

# 8.2 Binärtreiber

Manche Hardware-Komponenten erfordern für eine korrekte Funktion Binärtreiber ohne Quellcode. Wenn Sie über solche Hardware verfügen, suchen Sie in den Versionshinweisen Informationen zur Verfügbarkeit von Binärtreibern für Ihr System. Zum Lesen der Versionshinweise öffnen Sie YaST und wählen Sie Verschiedenes > Hinweise zur Version.

9 Verwalten von Software mit Kommandozeilen-Tools

Dieses Kapitel behandelt zypper und RPM, zwei Kommandozeilen-Tools zum Verwalten von Software. Eine Definition der in diesem Kontext verwendeten Terminologie (beispielsweise Repository, Patch oder Update) finden Sie unter [Abschnitt 5.1,](#page-92-1) ["Definition der Begriffe" \(S. 81\).](#page-92-1)

# 9.1 Verwenden von zypper

Zypper ist ein Kommandozeilen-Paketmanager für Installation, Aktualisierung und Löschung von Paketen sowie zum Verwalten von Repositorys. Damit können Sie Software per Fernzugriff oder mithilfe von Shell-Skripten verwalten.

### 9.1.1 Allgemeine Verwendung

Die allgemeine Syntax von Zypper sieht wie folgt aus:

zypper [global-options]*command*[command-options][arguments] ...

Die Komponenten in Klammern sind nicht erforderlich. Am einfachsten führen Sie Zypper aus, indem Sie seinen Namen gefolgt von einem Kommando eingeben. Geben Sie z. B. für das Anwenden aller erforderlichen Patches auf den Systemtyp das Folgende ein:

zypper patch

Zusätzlich können Sie aus einer oder mehreren globalen Optionen wählen, indem Sie sie direkt vor dem Kommando eingeben. Beispielspielsweise führt --non-interactive das Kommando ohne Eingabeaufforderungen aus (und wendet automatisch die Standardantworten an):

zypper --non-interactive patch

Um die spezifischen Optionen für ein bestimmtes Kommando zu benutzen, geben Sie sie direkt nach dem Kommando ein. Beispielsweise werden mit --auto-agreewith-licenses alle erforderlichen Patches auf das System angewendet, ohne eine Bestätigung von Lizenzen anzufordern (sie werden automatisch akzeptiert):

zypper patch --auto-agree-with-licenses

Einige Kommandos erfordern ein oder mehrere Argumente. Bei der Verwendung des Installationskommandos z. B. müssen Sie angeben, welche Pakete zu installieren sind:

zypper install mplayer

Einige Optionen erfordern auch ein Argument. Das folgende Kommando listet alle bekannten Muster auf:

zypper search -t pattern

Sie können alle obigen Optionen kombinieren. Beispielsweise werden mit dem folgenden Kommando mplayer- und amarok-Pakete mithilfe des factory-Repositorys installiert und ausführlich angegeben:

zypper -v install --from factory mplayer amarok

Mit der Option  $-\text{from}$  bleiben alle Repositorys aktiviert (damit alle Abhängigkeiten aufgelöst werden können), wenn das Paket aus dem angegebenen Repository abrufen wird.

Die meisten Zypper-Kommandos besitzen eine dry-run-Option, die eine Simulation des angegebenen Kommandos ausführt. Sie kann für Tests verwendet werden.

zypper remove --dry-run MozillaFirefox

### 9.1.2 Installieren und Entfernen von Software mit zypper

Verwenden Sie zur Installation oder Löschung von Paketen die folgenden Kommandos:

```
zypper install package_name
zypper remove package_name
```
Zypper kennt verschiedene Möglichkeiten, Pakete für die Installations- und Löschkommandos anzugeben:

nach dem exakten Paketnamen (und Versionsnummer)

zypper install MozillaFirefox

oder

zypper install MozillaFirefox-3.5.3

nach dem Repository-Alias und Paketnamen

zypper install mozilla:MozillaFirefox

Dabei ist mozilla der Alias des Repositorys, aus dem installiert werden soll.

#### nach Paketname mit Platzhalterzeichen

Das folgende Kommando installiert alle Pakete, deren Name mit "Moz" beginnt. Verwenden Sie diese Möglichkeit mit äußerster Umsicht, vor allem beim Entfernen von Paketen.

zypper install 'Moz\*'

#### nach Funktion

Wenn Sie beispielsweise ein perl-Modul installieren möchten, ohne den Namen des Pakets zu kennen, sind Funktionen praktisch:

zypper install 'perl(Time::ParseDate)'

nach Funktion und/oder Architektur und/oder Version

Zusammen mit einer Funktion können Sie eine Architektur (wie i 586 oder x86 64) und/oder eine Version angeben. Der Version muss ein Operator vorangehen: < (kleiner als), <= (kleiner oder gleich), = (gleich), >= (größer oder gleich), > (größer als).

```
zypper install 'firefox.x86_64'
zypper install 'firefox>=3.5.3'
zypper install 'firefox.x86_64>=3.5.3'
```
#### nach dem Pfad der RPM-Datei

Sie können einen lokalen oder entfernten Pfad zu einem Paket angeben:

```
zypper install /tmp/install/MozillaFirefox.rpm
zypper install http://download.opensuse.org/
repositories/mozilla/SUSE_Factory/x86_64/
MozillaFirefox-3.5.3-1.3.x86_64.rpm
```
Zum gleichzeitigen Installieren und Entfernen von Paketen verwenden Sie die Modifikatoren +/-. Zum gleichzeitigen Installieren von emacs und Entfernen von vim verwenden Sie Folgendes:

zypper install emacs -vim

Zum gleichzeitigen Entfernen von emacs und Installieren von vim verwenden Sie Folgendes:

zypper remove emacs +vim

Um zu vermeiden, dass der mit - beginnende Paketname als Kommandooption interpretiert wird, verwenden Sie ihn stets als das zweite Argument. Falls dies nicht möglich ist, stellen Sie ihm -- voran:

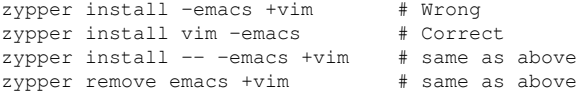

Wenn Sie (zusammen mit einem bestimmten Paket) alle Pakete entfernen möchten, die nach dem Entfernen dieses Pakets nicht mehr erforderlich sind, verwenden Sie die Option --clean-deps:

rm *package\_name* --clean-deps

Standardmäßig verlangt Zypper eine Bestätigung, bevor ein ausgewähltes Paket installiert oder entfernt wird oder wenn ein Problem auftritt. Mit der Option --noninteractive können Sie dieses Verhalten deaktivieren. Die Option muss jedoch vor dem tatsächlich auszuführenden Kommando (Installieren, Entfernen oder Patch) angegeben werden, wie im Folgenden:

zypper --non-interactive install *package\_name*

Mit dieser Option kann Zypper auch in Skripten und Cron-Aufträgen verwendet werden.

WARNUNG: Entfernen Sie keine obligatorischen Systempakete.

Entfernen Sie keine Pakete wie glibc, zypper, kernel oder ähnliche Pakete. Diese Pakete sind obligatorisch für das System. Wenn sie entfernt werden, kann das System instabil werden oder seine Funktion komplett einstellen.

#### 9.1.2.1 Installation von Quellpaketen

 Wenn Sie das entsprechende Quellpaket eines Pakets installieren möchten, verwenden Sie:

zypper source-install *package\_name*

Dieses Kommando installiert auch die Build-Abhängigkeiten des angegebenen Pakets. Wenn Sie dies nicht wünschen, fügen Sie den Schalter -D hinzu. Um nur die Build-Abhängigkeiten zu installieren, verwenden Sie -d.

```
zypper source-install -D package_name # source package only
zypper source-install -d package_name # build dependencies
 only
```
Natürlich gelingt dies nur, wenn das Repository mit den Quellpaketen in Ihrer Repository-Liste aktiviert ist (es wird standardmäßig hinzugefügt, aber nicht aktiviert). Details zur Repository-Verwaltung finden Sie unter [Abschnitt 9.1.4, "Verwalten von Reposito](#page-130-0)[rys mit Zypper" \(S. 119\)](#page-130-0).

Eine Liste aller Quellpakete, die in Ihren Repositorys verfügbar sind, können Sie wie folgt abrufen:

zypper search -t srcpackage

#### 9.1.2.2 Dienstprogramme

Wenn Sie prüfen möchten, ob alle Abhängigkeiten noch erfüllt sind, und fehlende Abhängigkeiten reparieren möchten, verwenden Sie:

```
zypper verify
```
Zusätzlich zu Abhängigkeiten, die erfüllt sein müssen, "empfehlen" einige Pakete andere Pakete. Diese empfohlenen Pakete werden installiert, wenn sie aktuell verfügbar und installierbar sind. Falls empfohlene Pakete erst nach der Installation des empfehlenden Pakets (durch Hinzufügen zusätzlicher Pakete oder zusätzlicher Hardware) zur Verfügung steht, verwenden Sie das folgende Kommando:

zypper install-new-recommends

Dieses Kommando ist nach dem Anschließen einer Webcam oder eines WLAN-Geräts äußerst nützlich. Hiermit werden Treiber für das Gerät und die zugehörige Software installiert, sofern verfügbar. Die Treiber und die zugehörige Software sind nur dann installierbar, wenn bestimmte Hardware-Abhängigkeiten erfüllt sind.

### 9.1.3 Aktualisieren von Software mit zypper

Es gibt drei verschiedene Möglichkeiten, Software mithilfe von Zypper zu installieren: durch Installation von Patches, durch Installation einer neuen Version eines Pakets oder durch Aktualisieren der kompletten Distribution. Letzters wird mit dem Kom-mando zypper dist-upgrade erreicht, das in [Abschnitt 16.1, "Upgrade des Sys](#page-200-0)[tems" \(S. 189\)](#page-200-0) behandelt wird.

#### 9.1.3.1 Installieren von Patches

Um alle offiziell herausgegebenen Patches für Ihr System zu installieren, führen Sie einfach Folgendes aus:

zypper patch

In diesem Fall werden alle in Ihren Repositorys vorhandenen Patches auf Relevanz überprüft und bei Bedarf installiert. Das obige Kommando ist alles, was Sie brauchen, um sie bei Bedarf anzuwenden.

Zypper kennt drei unterschiedliche Kommandos, um die Verfügbarkeit von Patches abzufragen:

zypper patch-check

Listet die Anzahl der benötigten Patches auf (Patches, die für Ihr System gelten, aber noch nicht installiert sind)

~ # zypper patch-check Loading repository data... Reading installed packages... 5 patches needed (1 security patch)

zypper list-patches

Listet alle benötigten Patches auf (Patches, die für Ihr System gelten, aber noch nicht installiert sind)

```
~ # zypper list-patches
Loading repository data...
Reading installed packages...
Repository | Name | Version | Category | Status
             ------------------------------------+-----------+---------+----------+-------
Updates for openSUSE 11.3 11.3-1.82 | lxsession | 2776 | security | needed
```
zypper patches

Listet alle für openSUSE verfügbaren Patches auf, unabhängig davon, ob sie bereits installiert sind oder für Ihre Installation gelten.

Sie können auch Patches für bestimmte Probleme auflisten und installieren. Dazu geben Sie das Kommando zypper list-patches mit den folgenden Optionen ein:

--bugzilla[=*Nummer*]

Listet alle erforderlichen Patches für Probleme mit Bugzilla auf. Optional können Sie eine Fehlernummer angeben, wenn nur Patches für diesen bestimmten Fehler aufgeführt werden sollen.

--cve[=*number*]

Listet alle erforderlichen Patches für CVE-Probleme (Common Vulnerabilities and Exposures, häufige Sicherheitslücken und Gefährdungen) auf bzw. nur Patches für eine bestimmte CVE-Nummer, sofern angegeben.

Zum Installieren eines Patches für ein bestimmtes Bugzilla- oder CVE-Problem verwenden Sie die folgenden Kommandos:

zypper patch --bugzilla=*number*

oder

zypper patch --cve=*number*

Zum Installieren eines Sicherheits-Patches mit der CVE-Nummer CVE-2010-2713 führen Sie beispielsweise Folgendes aus:

zypper patch --cve=CVE-2010-2713

#### 9.1.3.2 Installieren von Updates

Wenn ein Repository neue Pakete enthält, aber keine Patches zur Verfügung stellt. zeigt zypper patch keinerlei Wirkung. Verwenden Sie zum Aktualisieren aller installierten Pakete mit neueren verfügbaren Versionen:

zypper update

Zum Aktualisieren einzelner Pakete geben Sie das Paket mit dem Aktualisierungsoder Aktualisierungskommando an:

```
zypper update package_name
zypper install package_name
```
Mit dem Kommando kann eine Liste mit allen neuen installierbaren Paketen abgerufen werden.

```
zypper list-updates
```
Dieses Kommando listet ausschließlich Pakete auf, die die folgenden Kriterien erfüllen:

- stammt von demselben Hersteller wie das bereits installierte Paket,
- umfasst Repositorys mit mindestens derselben Priorität wie das bereits installierte Paket,
- ist installierbar (alle Abhängigkeiten wurden erfüllt).

Eine Liste aller neuen verfügbaren Pakete (unabhängig davon, ob diese Pakete installierbar sind oder nicht) erhalten Sie mit Folgendem:

```
zypper list-updates --all
```
Um festzustellen, warum ein neues Paket nicht installiert werden kann, verwenden Sie einfach das Kommando zypper install oder zypper update, wie oben beschrieben.

#### 9.1.3.3 Aktualisieren auf eine neue Produktversion

Um die Installation schnell und einfach auf eine neue Produktversion zu aktualisieren (beispielsweise von openSUSE 11.4 auf openSUSE 12.1), passen Sie zunächst die Repositorys so an, dass sie den aktuellen Repositorys für openSUSE entsprechen. Detaillierte Informationen finden Sie in [Abschnitt 9.1.4, "Verwalten von Repositorys mit](#page-130-0) [Zypper" \(S. 119\)](#page-130-0). Führen Sie dann das Kommando zypper dist-upgrade für die erforderlichen Repositorys aus. Dieses Kommando stellt sicher, dass alle Pakete aus den aktuell aktivierten Repositorys installiert werden. Siehe dazu [Abschnitt 16.1.4,](#page-202-0) ["Distributions-Upgrade mit Zypper" \(S. 191\).](#page-202-0)

Um das Distributions-Upgrade auf Pakete aus einem bestimmten Repository zu beschränken, während gleichzeitig die anderen Repositorys im Hinblick auf die Abhängigkeiten berücksichtigt werden, verwenden Sie die Option --from option und geben Sie das Repository wahlweise mit dem Alias, der Nummer oder der URI an.

ANMERKUNG: Unterschiede zwischen zypper update und zypper distupgrade

Wählen Sie zypper update, um Pakete auf neuere Versionen zu aktualisieren, die für Ihre Produktversion verfügbar sind, und die Systemintegrität beizubehalten. zypper update richtet sich nach den folgenden Regeln:

keine Herstelleränderungen keine Architekturänderungen keine Zurückstufung installierte Pakete behalten

Bei zypper dist-upgrade werden alle Pakete aus den derzeit aktivierten Repositorys installiert. Diese Regel ist erzwungen, d. h. Pakete könnten einen anderen Hersteller oder eine andere Architektur haben oder sogar zurückgestuft werden. Alle Pakete, die nach der Aktualisierung unerfüllte Abhängigkeiten aufweisen, werden deinstalliert.

### <span id="page-130-0"></span>9.1.4 Verwalten von Repositorys mit Zypper

Sämtliche Installations- und Patch-Kommandos von Zypper sind von der Liste der bekannten Repositorys abhängig. Um alle dem System bekannten Repositorys aufzulisten, verwenden Sie das Kommando:

zypper repos

Das Ergebnis ist der folgenden Ausgabe ähnlich:

<span id="page-130-1"></span>Beispiel 9.1 Zypper – Liste der bekannten Repositorys

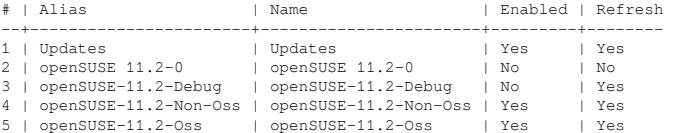

Bei der Angabe von Repositorys kann in verschiedenen Kommandos ein Alias, URI oder eine Repository-Nummber aus der Ausgabe des Kommandos zypper repos verwendet werden. Ein Repository-Alias ist eine Kurzform des Repository-Namens, der in Repository-Kommandos verwendet wird. Beachten Sie dabei, dass sich die Repository-Nummern nach dem Bearbeiten der Repository-Liste ändern können. Der Alias ändert sich nie von alleine.

Standardmäßig werden Details wie URI oder Priorität des Repositorys nicht angezeigt. Verwenden Sie das folgende Kommando, um alle Details aufzulisten:

zypper repos -d

#### 9.1.4.1 Hinzufügen von Repositorys

Zum Hinzufügen eines Repository, führen Sie Folgendes aus:

```
zypper addrepo URIalias
```
*URI* kann ein Internet-Repository, eine Netzwerkressource, ein Verzeichnis oder eine CD oder DVD sein (für Details siehe [http://en.opensuse.org/](http://en.opensuse.org/openSUSE:Libzypp_URIs) [openSUSE:Libzypp\\_URIs](http://en.opensuse.org/openSUSE:Libzypp_URIs)). Der *Alias* ist ein Kürzel und eine eindeutige Kennung für das Repository. Sie können ihn frei wählen, vorausgesetzt, er ist eindeutig. Zypper gibt eine Warnung aus, wenn Sie einen Alias angeben, der bereits verwendet wird.

#### 9.1.4.2 Entfernen von Repositorys

Wenn ein Repository von der Liste entfernt werden soll, verwenden Sie das Kommando zypper removerepo zusammen mit dem Alias oder der Nummer des zu löschenden Repositorys. Zum Entfernen des Repositorys, das im dritten Eintrag in [Beispiel 9.1,](#page-130-1) ["Zypper – Liste der bekannten Repositorys" \(S. 119\)](#page-130-1) aufgeführt ist, verwenden Sie beispielsweise das folgende Kommando:

zypper removerepo 3

#### 9.1.4.3 Ändern von Repositorys

Aktivieren oder deaktivieren von Repositorys mit zypper modifyrepo. Mit diesem Kommando können Sie auch die Eigenschaften des Repositorys (z. B. Aktualisierungsverhalten, Name oder Priorität) ändern. Das folgende Kommando aktiviert das Repository mit dem Namen updates, aktiviert die automatische Aktualisierung und stellt seine Priorität auf 20 ein:

zypper modifyrepo -er -p 20 'updates'

Das Ändern von Repositorys ist nicht auf ein einziges Repository beschränkt – Sie können auch Gruppen bearbeiten:

-a: alle Repositorys

- -l: lokale Repositorys
- -t: entfernte Repositorys

-m *TYPE*: Repositorys eines bestimmten Typs (wobei *TYPE* eines der folgenden sein kann: http, https, ftp, cd, dvd, dir, file, cifs, smb, nfs, hd, iso)

Zum Umbenennen eines Repository-Alias verwenden Sie das Kommando renamerepo. Das folgende Beispiel ändert den Alias von Mozilla Firefox in firefox:

```
zypper renamerepo 'Mozilla Firefox' firefox
```
### 9.1.5 Abfragen von Repositorys und Paketen mit Zypper

Zypper bietet zahlreiche Methoden zur Abfrage von Repositorys oder Paketen. Verwenden Sie die folgenden Kommandos, um eine Liste aller verfügbaren Produkte, Muster, Pakete oder Patches zu erhalten:

```
zypper products
zypper patterns
zypper packages
zypper patches
```
Zur Abfrage aller Repositorys auf bestimmte Pakete verwenden Sie search. Es gilt für Paketnamen oder optional für Paketzusammenfassungen und -beschreibungen. Verwenden der Platzhalterzeichen \* und ?mit dem Suchbegriff ist erlaubt. Standardmäßig unterscheidet der Suchvorgang keine Groß- und Kleinschreibung.

```
zypper search firefox # simple search for "firefox"
zypper search "*fire*" # using wildcards
zypper search -d fire # also search in package
 descriptions and summaries
zypper search -u firefox # only display packages not
 already installed
```
Verwenden Sie zur Suche nach Paketen, die eine spezielle Funktion bieten, das Kommando what-provides. Wenn Sie beispielsweise wissen möchten, welches Paket das perl-Modul SVN::Core bereitstellt, verwenden Sie das folgende Kommando:

zypper what-provides 'perl(SVN::Core)'

Um einzelne Pakete abzufragen, verwenden Sie info mit einem exakten Paketnamen als Argument. Damit werden detaillierte Informationen zu einem Paket angezeigt. Um auch die Elemente abzurufen, die für das Paket erforderlich/empfohlen sind, verwenden Sie die Optionen --requires und --recommends:

```
zypper info --requires MozillaFirefox
```
Das what-provides*-Paket* gleicht dem rpm -q --whatprovides*-Paket*, aber rpm ist nur für Abfragen der RPM-Datenbank (die Datenbank aller installierten Pakete) möglich. zypper informiert Sie auf der anderen Seite über Anbieter der Möglichkeit von einem beliebigen Repository, nicht nur von denen, die installiert sind.

## 9.1.6 Konfigurieren von Zypper

Zypper ist nunmehr mit einer Konfigurationsdatei ausgestattet, in der Sie die Arbeitsweise von Zypper dauerhaft verändern können (wahlweise systemweit oder benutzerspezifisch). Für systemweite Änderungen bearbeiten Sie /etc/zypp/zypper.conf. Für benutzerspezifische Änderungen bearbeiten Sie ~/.zypper.conf. Falls ~/.zypper.conf noch nicht vorhanden ist, können Sie /etc/zypp/zypper.conf als Schablone verwenden. Kopieren Sie diese Datei in  $\sim/$ . zypper.conf und passen Sie sie nach Ihren Anforderungen an. Weitere Informationen zu den verfügbaren Optionen finden Sie in den Kommentaren in der Datei.

## 9.1.7 Fehlersuche

Falls Probleme beim Zugriff auf Pakete von konfigurierten Repositorys auftreten (beispielsweise kann Zypper ein bestimmtes Paket nicht finden, obwohl Sie wissen, dass sich dieses Paket in einem der Repositorys befindet), kann schon das Aktualisieren der Repositorys Abhilfe bringen:

zypper refresh

Falls das nicht wirkt, probieren Sie Folgendes:

zypper refresh -fdb

Damit wird eine vollständige Aktualisierung und ein kompletter Neuaufbau der Datenbank erzwungen, außerdem ein erzwungener Download von Roh-Metadaten.

## 9.1.8 Zypper Rollback-Funktion im btrfs-Dateisystem

Wenn das BTRFS-Dateisystem in der Stammpartition verwendet wird und Snapper installiert ist, ruft Zypper automatisch Snapper (über ein von Snapper installiertes Skript) auf, wenn an das Dateisystem Änderungen übermittelt werden, um entsprechende Dateisystem-Snapshots zu erstellen. Diese Snapshots können verwendet werden, um alle durch zypper vorgenommenen Änderungen rückgängig zu machen. Weitere Informationen zu snapperfinden Sie unter man snapper.

Zypper (und YaST) erstellen zurzeit nur Snapshots des Stamm-Dateisystems. Andere Subvolumes können nicht konfiguriert werden. Diese Funktion wird für das standardmäßige Dateisystem nicht unterstützt.

### 9.1.9 Weiterführende Informationen

Geben Sie für weitere Informationen zur Verwaltung von Software das Kommando zypper help oder zypper help *in die Kommandozeile ein* oder rufen Sie die man-Seite zypper(8) auf. Eine ausführliche Kommandoreferenz mit Tricks zu den wichtigsten Kommandos sowie Informationen zur Verwendung von Zypper in Skripten und Anwendungen finden Sie unter [http://](http://en.opensuse.org/SDB:Zypper_usage) [en.opensuse.org/SDB:Zypper\\_usage](http://en.opensuse.org/SDB:Zypper_usage). Eine Liste der Software-Änderungen in der aktuellen openSUSE-Version finden Sie unter . [[http://en.opensuse.org/](http://en.opensuse.org/openSUSE:Zypper versions) [openSUSE:Zypper versions](http://en.opensuse.org/openSUSE:Zypper versions)] .

# 9.2 RPM – der Paket-Manager

122 Start-Up

RPM (RPM Package Manager) wird für die Verwaltung von Softwarepaketen verwendet. Seine Hauptbefehle lauten rpm und rpmbuild. In der leistungsstarken RPM-Datenbank können Benutzer, Systemadministratoren und Paketersteller ausführliche Informationen zur installierten Software abfragen.

Im Wesentlichen hat rpm fünf Modi: Installieren/Deinstallieren (oder Aktualisieren) von Software-Paketen, Neuaufbauen der RPM-Datenbank, Abfragen der RPM-Basis oder individuellen RPM-Archive, Integritätsprüfung der Pakete und Signieren von Paketen. rpmbuild ermöglicht das Aufbauen installierbarer Pakete von Pristine-Quellen.

Installierbare RPM-Archive sind in einem speziellen binären Format gepackt. Diese Archive bestehen aus den zu installierenden Programmdateien und aus verschiedenen Metadaten, die bei der Installation von  $\text{rpm}$  benutzt werden, um das jeweilige Softwarepaket zu konfigurieren, oder die zu Dokumentationszwecken in der RPM-Datenbank gespeichert werden. RPM-Archive haben für gewöhnlich die Dateinamenserweiterung .rpm.

TIPP: Pakete zur Software-Entwicklung

Bei etlichen Paketen sind die zur Software-Entwicklung erforderlichen Komponenten (Bibliotheken, Header- und Include-Dateien usw.) in eigene Pakete ausgelagert. Diese Entwicklungspakete werden nur benötigt, wenn Sie Software selbst kompilieren möchten (beispielsweise die neuesten GNOME-Pakete). Solche Pakete sind am Namenszusatz -devel zu erkennen, z. B. die Pakete alsa-devel, gimpdevel und libkde4-develdevel.

## 9.2.1 Prüfen der Authentizität eines Pakets

RPM-Pakete sind mit GPG signiert. Verwenden Sie zum Verifizieren der Signatur eines RPM-Pakets das Kommando rpm --checksig *package*-1.2.3.rpm. So können Sie feststellen, ob das Paket von Novell/SUSE oder einer anderen verbürgten Einrichtung stammt. Dies ist insbesondere bei Update-Paketen aus dem Internet zu empfehlen.

## 9.2.2 Verwalten von Paketen: Installieren, Aktualisieren und Deinstallieren

In der Regel kann ein RPM-Archiv einfach installiert werden: rpm -i *package*.rpm. Mit diesem Kommando wird das Paket aber nur dann installiert, wenn seine Abhängigkeiten erfüllt sind und keine Konflikte mit anderen Paketen bestehen. rpmfordert per Fehlermeldung die Pakete an, die zum Erfüllen der Abhängigkeiten installiert werden müssen. Im Hintergrund stellt die RPM-Datenbank sicher, dass keine Konflikte entstehen: Jede spezifische Datei darf nur zu einem Paket gehören. Durch die Wahl anderer Optionen können Sie rpm zwingen, diese Standards zu ignorieren, jedoch ist dies nur für Spezialisten gedacht. Andernfalls wird damit die Integrität des Systems gefährdet und möglicherweise die Update-Fähigkeit aufs Spiel gesetzt.

Die Optionen -U oder --upgrade und -F oder --freshen können für das Update eines Pakets benutzt werden (z. B.: rpm -F *paket*.rpm). Dieser Befehl entfernt die Dateien der alten Version und installiert sofort die neuen Dateien. Der Unterschied zwischen den beiden Versionen besteht darin, dass mit -U auch Pakete installiert werden, die vorher nicht im System vorhanden waren, wohingegen mit -F nur zuvor installierte Pakete aktualisiert werden. Bei einem Update verwendet rom zur sorgfältigen Aktualisierung der Konfigurationsdateien die folgende Strategie:

- Falls eine Konfigurationsdatei vom Systemadministrator nicht geändert wurde, installiert rpm die neue Version der entsprechenden Datei. Es sind keine Eingriffe seitens des Administrators nötig.
- Falls eine Konfigurationsdatei vom Systemadministrator vor dem Update geändert wurde, speichert rpm die geänderte Datei mit der Erweiterung .rpmorig oder .rpmsave (Sicherungsdatei) und installiert nur dann die Version aus dem neuen Paket, wenn sich die ursprünglich installierte Datei und die neue Version unterscheiden. Vergleichen Sie in diesem Fall die Sicherungsdatei (.rpmorig oder .rpmsave) mit der neu installierten Datei und nehmen Sie Ihre Änderungen erneut in der neuen Datei vor. Löschen Sie anschließend unbedingt alle .rpmorig- und .rpmsave-Dateien, um Probleme mit zukünftigen Updates zu vermeiden.
- .rpmnew-Dateien erscheinen immer dann, wenn die Konfigurationsdatei bereits existiert und wenn die Kennung noreplace mit der . spec-Datei angegeben wurde.

Im Anschluss an ein Update sollten alle . rpmsave- und . rpmnew-Dateien nach einem Abgleich entfernt werden, damit sie bei zukünftigen Updates nicht stören. Die Erweiterung . rpmorig wird zugewiesen, wenn die Datei zuvor nicht von der RPM-Datenbank erkannt wurde.

Andernfalls wird .rpmsave verwendet. Mit anderen Worten: .rpmorig entsteht bei einem Update von einem Fremdformat auf RPM. . rpmsave entsteht bei einem Update aus einem älteren RPM auf einen neueren RPM. . rpmnew informiert nicht darüber, ob der Systemadministrator die Konfigurationsdatei geändert hat. Eine Liste all dieser Dateien ist in /var/adm/rpmconfigcheck verfügbar. Einige Konfigurationsdateien (wie /etc/httpd/httpd.conf) werden nicht überschrieben, um den weiteren Betrieb zu ermöglichen.

Der Schalter -U ist nicht einfach gleichbedeutend mit der Deinstallation mit der Option  $-e$  und der Installation mit der Option  $-i$ . Verwenden Sie  $-t$ , wann immer möglich.

Zum Entfernen eines Pakets geben Sie rpm -e *paket* ein. rpm löscht das Paket nur, wenn keine ungelösten Abhängigkeiten vorhanden sind. Theoretisch ist es unmöglich, beispielsweise Tcl/Tk zu löschen, solange eine andere Anwendung Tcl/Tk noch benötigt. Auch in diesem Fall nutzt RPM die Datenbank zur Unterstützung. Falls in einem Ausnahmefall ein solcher Löschvorgang nicht möglich ist (selbst wenn keine Abhängigkeiten mehr bestehen), kann es nützlich sein, die RPM-Datenbank mit der Option --rebuilddb neu aufzubauen.

## 9.2.3 Delta-RPM-Pakete

124 Start-Up

Delta-RPM-Pakete enthalten die Unterschiede zwischen einer alten und einer neuen Version eines RPM-Pakets. Wenn Sie ein Delta-RPM auf ein altes RPM anwenden, ergibt dies ein ganz neues RPM. Es ist nicht erforderlich, dass eine Kopie des alten RPM vorhanden ist, da ein Delta-RPM auch mit einem installierten RPM arbeiten kann. Die Delta-RPM-Pakete sind sogar kleiner als Patch-RPMs, was beim Übertragen von Update-Paketen über das Internet von Vorteil ist. Der Nachteil ist, dass Update-Vorgänge mit Delta-RPMs erheblich mehr CPU-Zyklen beanspruchen als normale oder Patch-RPMs.

Die Binärdateien makedeltarpm und applydeltarpm sind Teil der Delta-RPM-Suite (Paket deltarpm) und helfen Ihnen beim Erstellen und Anwenden von Delta-RPM-Paketen. Mit dem folgenden Befehl erstellen Sie ein Delta-RPM mit dem Namen new.delta.rpm. Der folgende Befehl setzt voraus, dass old.rpm und new.rpm vorhanden sind:

makedeltarpm old.rpm new.rpm new.delta.rpm

Mit applydeltarpm können Sie den neuen RPM aus dem Dateisystem rekonstruieren, wenn das alte Paket bereits installiert ist:

applydeltarpm new.delta.rpm new.rpm

Um es aus dem alten RPM abzuleiten, ohne auf das Dateisystem zuzugreifen, verwenden Sie die Option - r:

applydeltarpm -r old.rpm new.delta.rpm new.rpm

Technische Details finden Sie in /usr/share/doc/packages/deltarpm/READ-ME.

### 9.2.4 RPM Abfragen

Mit der Option  $-q$  initiiert  $r$ pm Abfragen und ermöglicht es, ein RPM-Archiv zu prüfen (durch Hinzufügen der Option -p) und auch die RPM-Datenbank nach installierten Paketen abzufragen. Zur Angabe der benötigten Informationsart stehen mehrere Schalter zur Verfügung. Weitere Informationen hierzu finden Sie unter [Tabelle 9.1, "Die](#page-136-0) [wichtigsten RPM-Abfrageoptionen" \(S. 125\)](#page-136-0).

<span id="page-136-0"></span>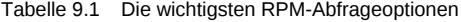

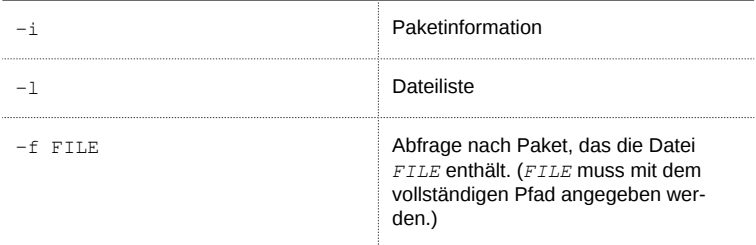

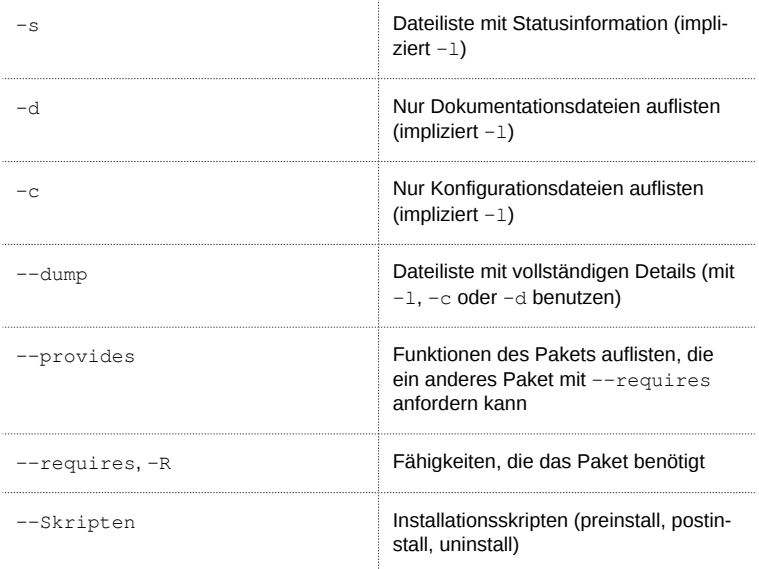

Beispielsweise gibt der Befehl rpm -q -i wget die in [Beispiel 9.2, "rpm -q -i](#page-137-0) [wget" \(S. 126\)](#page-137-0) gezeigte Information aus.

#### <span id="page-137-0"></span>Beispiel 9.2 rpm -q -i wget

```
Name : wget : end Relocations: (not
 relocatable)
Version : 1.11.4 Vendor:
 openSUSE
Release : 1.70 Build Date: Sat 01
 Aug 2009 09:49:48 CEST
Install Date: Thu 06 Aug 2009 14:53:24 CEST Build Host:
 build18
Group : Productivity/Networking/Web/Utilities Source
 RPM: wget-1.11.4-1.70.src.rpm
Size : 1525431 License: GPL v3
 or later
Signature : RSA/8, Sat 01 Aug 2009 09:50:04 CEST, Key ID
 b88b2fd43dbdc284
Packager : http://bugs.opensuse.org
URL : http://www.gnu.org/software/wget/
Summary : A Tool for Mirroring FTP and HTTP Servers
Description :
Wget enables you to retrieve WWW documents or FTP files from a
 server.
```
This can be done in script files or via the command line. [...]

Die Option -f funktioniert nur, wenn Sie den kompletten Dateinamen mit dem vollständigen Pfad angeben. Sie können so viele Dateinamen wie nötig angeben. Beispielsweise führt der folgende Befehl

rpm -q -f /bin/rpm /usr/bin/wget

zum Ergebnis:

rpm-4.8.0-4.3.x86\_64 wget-1.11.4-11.18.x86\_64

Wenn nur ein Teil des Dateinamens bekannt ist, verwenden Sie ein Shell-Skript, wie in [Beispiel 9.3, "Skript für die Suche nach Paketen" \(S. 127\)](#page-138-0) gezeigt. Übergeben Sie den partiellen Dateinamen als Parameter beim Aufruf des Skripts.

<span id="page-138-0"></span>Beispiel 9.3 Skript für die Suche nach Paketen

```
#! /bin/sh
for i in $(rpm -q -a -l | grep $1); do
     echo "\"$i\" is in package:"
     rpm -q -f $i
     echo ""
done
```
Das Kommando rpm -q --changelog rpm zeigt eine detaillierte Liste der Änderungsinformation zu einem bestimmten Paket (in diesem Fall das rpm-Paket) nach Datum sortiert an.

Mithilfe der installierten RPM-Datenbank sind Überprüfungen möglich. Initiieren Sie sie mit  $-v$  oder  $-v$ erify. Mit dieser Option zeigt rpm alle Dateien in einem Paket an, die seit der Installation geändert wurden. rpm verwendet acht verschiedene Zeichen als Hinweis auf die folgenden Änderungen:

| MD5-Prüfsumme                  |
|--------------------------------|
| Dateigröße                     |
| Symbolischer Link              |
| Änderungszeit                  |
| Major- und Minor-Gerätenummern |
| Eigentümer                     |

Tabelle 9.2 RPM-Überprüfungsoptionen

Verwalten von Software mit Kommandozeilen-Tools 127

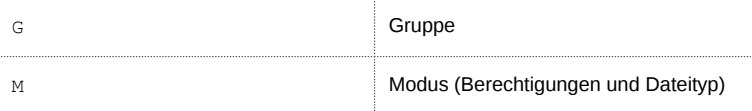

Bei Konfigurationsdateien wird der Buchstabe c ausgegeben. Beispielsweise für Änderungen an /etc/wgetrc (wget-Paket):

rpm -V wget S.5....T c /etc/wgetrc

Die Dateien der RPM-Datenbank werden in /var/lib/rpm abgelegt. Wenn die Partition /usr eine Größe von 1 GB aufweist, kann diese Datenbank beinahe 30 MB belegen, insbesondere nach einem kompletten Update. Wenn die Datenbank viel größer ist als erwartet, kann es nützlich sein, die Datenbank mit der Option --rebuilddb neu zu erstellen. Legen Sie zuvor eine Sicherungskopie der alten Datenbank an. Das cron-Skript cron.daily legt täglich (mit gzip gepackte) Kopien der Datenbank an und speichert diese unter /var/adm/backup/rpmdb. Die Anzahl der Kopien wird durch die Variable MAX\_RPMDB\_BACKUPS (Standard: 5) in /etc/sysconfig/backup gesteuert. Die Größe einer einzelnen Sicherungskopie beträgt ungefähr 1 MB für 1 GB in /usr.

### 9.2.5 Installieren und Kompilieren von Quellpaketen

Alle Quellpakete haben die Erweiterung .src.rpm (Source-RPM).

#### ANMERKUNG: Installierte Quellpakete

Quellpakete können vom Installationsmedium auf die Festplatte kopiert und mit YaST entpackt werden. Sie werden im Paket-Manager jedoch nicht als installiert ([i]) gekennzeichnet. Das liegt daran, dass die Quellpakete nicht in der RPM-Datenbank eingetragen sind. Nur installierte Betriebssystemsoftware wird in der RPM-Datenbank aufgeführt. Wenn Sie ein Quellpaket "installieren", wird dem System nur der Quellcode hinzugefügt.

Die folgenden Verzeichnisse müssen für rpm und rpmbuild in /usr/src/packages vorhanden sein (es sei denn, Sie haben spezielle Einstellungen in einer Datei, wie /etc/rpmrc, festgelegt):

#### SOURCES

für die originalen Quellen (.tar.bz2 oder .tar.gz files, etc.) und für die distributionsspezifischen Anpassungen (meistens .diff- oder .patch-Dateien)

#### SPECS

für die .spec-Dateien, die ähnlich wie Meta-Makefiles den build-Prozess steuern

#### BUILD

Alle Quellen in diesem Verzeichnis werden entpackt, gepatcht und kompiliert.

RPMS

Speicherort der fertigen Binärpakete

SRPMS

Speicherort der Quell-RPMs

Wenn Sie ein Quellpaket mit YaST installieren, werden alle notwendigen Komponenten in /usr/src/packages installiert: die Quellen und Anpassungen in SOURCES und die relevanten .spec-Dateien in SPECS.

#### **WARNUNG**

Experimentieren Sie nicht mit Systemkomponenten ( glibc, rpm, sysvinit usw.), da Sie damit die Stabilität Ihres Systems aufs Spiel setzen.

Das folgende Beispiel verwendet das wget.src.rpm-Paket. Nach der Installation des Quellpakets sollten Dateien wie in der folgenden Liste vorhanden sein:

```
/usr/src/packages/SOURCES/wget-1.11.4.tar.bz2
/usr/src/packages/SOURCES/wgetrc.patch
/usr/src/packages/SPECS/wget.spec
```
Mit rpmbuild -b *X* /usr/src/packages/SPECS/wget.spec wird die Kompilierung gestartet. *X* ist ein Platzhalter für verschiedene Stufen des build-Prozesses (Einzelheiten siehe in  $-\text{help}$  oder der RPM-Dokumentation). Nachfolgend wird nur eine kurze Erläuterung gegeben:

-bp

Bereiten Sie Quellen in /usr/src/packages/BUILD vor: entpacken und patchen.

 $-hc$ 

Wie -bp, jedoch zusätzlich kompilieren.

-bi

Wie -bp, jedoch zusätzlich die erstellte Software installieren. Vorsicht: Wenn das Paket die Funktion BuildRoot nicht unterstützt, ist es möglich, dass Konfigurationsdateien überschrieben werden.

 $-hh$ 

Wie  $-bi$ , jedoch zusätzlich das Binärpaket erstellen. Nach erfolgreicher Kompilierung sollte das Binärpaket in /usr/src/packages/RPMS sein.

-ba

Wie -bb, jedoch zusätzlich den Quell-RPM erstellen. Nach erfolgreicher Kompilierung sollte dieses in /usr/src/packages/RPMS liegen.

--short-circuit

Einige Schritte überspringen.

Der erstellte Binär-RPM kann nun mit  $rpm = i$  oder vorzugsweise mit  $rpm = U$  erstellt werden. Durch die Installation mit rpm wird er in die RPM-Datenbank aufgenommen.

## 9.2.6 Kompilieren von RPM-Pakten mit "build"

Bei vielen Paketen besteht die Gefahr, dass während der Erstellung ungewollt Dateien in das laufende System kopiert werden. Um dies zu vermeiden, können Sie build verwenden, das eine definierte Umgebung herstellt, in der das Paket erstellt wird. Zum Aufbau dieser chroot-Umgebung muss dem build-Skript ein kompletter Paketbaum zur Verfügung stehen. Dieser kann auf Festplatte, über NFS oder auch von DVD bereitgestellt werden. Legen Sie die Position mit build --rpms *Verzeichnis* fest. Im Unterschied zu rpm sucht das Kommando build die -spec-Datei im Quellverzeichnis. Wenn Sie, wie im obigen Beispiel, wget neu erstellen möchten und die DVD unter /media/dvd im System eingehängt ist, verwenden Sie als Benutzer root folgende Kommandos:

```
cd /usr/src/packages/SOURCES/
mv ../SPECS/wget.spec .
build --rpms /media/dvd/suse/ wget.spec
```
Anschließend wird in /var/tmp/build-root eine minimale Umgebung eingerichtet. Das Paket wird in dieser Umgebung erstellt. Danach befinden sich die resultierenden Pakete in /var/tmp/build-root/usr/src/packages/RPMS.

Das build-Skript bietet eine Reihe zusätzlicher Optionen. Beispielsweise können Sie das Skript veranlassen, Ihre eigenen RPMs bevorzugt zu verwenden, die Initialisierung der build-Umgebung auszulassen oder das Kommando rpm auf eine der oben erwähnten Stufen zu beschränken. Weitere Informationen erhalten Sie über build --help oder die man-Seite build.

## 9.2.7 Werkzeuge für RPM-Archive und die RPM-Datenbank

Midnight Commander (mc) kann den Inhalt von RPM-Archiven anzeigen und Teile daraus kopieren. Archive werden als virtuelle Dateisysteme dargestellt und bieten alle üblichen Menüoptionen von Midnight Commander. Zeigen Sie den HEADER mit [F3] an. Zeigen Sie die Archivstruktur mit den Cursortasten und der [Eingabetaste] an. Kopieren Sie Archivkomponenten mit [F5].

Ein Paket-Manager mit allen Funktionen ist als YaST-Modul verfügbar. Weitere Informationen finden Sie unter [Kapitel 5, Installieren bzw. Entfernen von Software \(S. 81\).](#page-92-0)

Teil III. Administration
#### 10 Verwalten von Benutzern mit YaST

Während der Installation wählen Sie eine Methode für die Benutzerauthentifizierung. Die Authentifizierung erfolgt entweder lokal (über /etc/passwd) oder, sofern eine Netzwerkverbindung eingerichtet ist, über NIS, LDAP, Kerberos oder Samba (siehe Abschnitt "Create New User" (Kapitel 1, Installation with YaST, ↑Reference)). Sie können Benutzerkonten erstellen bzw. bearbeiten und jederzeit die Authentifizierungsmethode mit YaST ändern.

 Jedem Benutzer wird eine systemweite Benutzer-ID (UID) zugewiesen. Neben den Benutzern, die sich an Ihrem Computer anmelden können, gibt es außerdem eine Reihe von Systembenutzern nur für den internen Gebrauch. Jeder Benutzer wird einer oder mehreren Gruppen zugewiesen. Ähnlich wie bei den Systembenutzern gibt es auch Systemgruppen für den internen Gebrauch.

## 10.1 Dialogfeld "Verwaltung von Benutzern und Gruppen"

Zur Verwaltung von Benutzern oder Gruppen starten Sie YaST und klicken Sie auf Sicherheit und Benutzer > Verwaltung von Benutzern und Gruppen. Das Dialogfeld Verwaltung von Benutzern und Gruppen können Sie auch über die Kommandozeile mittels des Kommandos yast2 users & starten.

#### Abbildung 10.1 YaST – Verwaltung von Benutzern und Gruppen

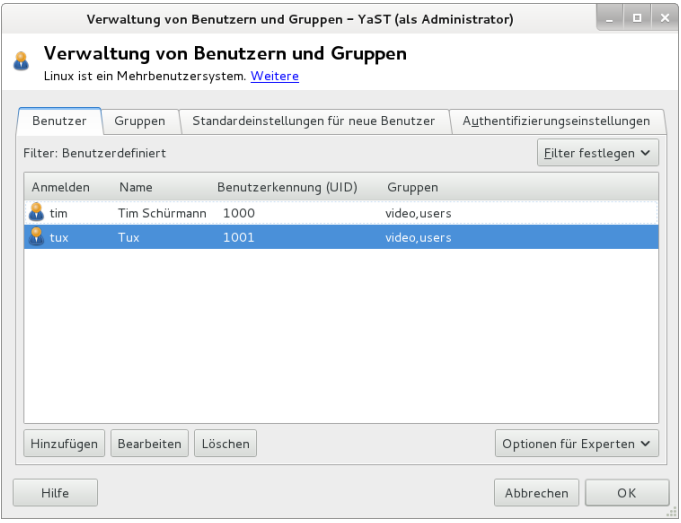

Über Filter geben Sie an, welche Art von Benutzern (lokale Benutzer, Netzwerkbenutzer oder Systembenutzer) in diesem Dialogfeld angezeigt und bearbeitet werden sollen. Entsprechend dieser Auswahl enthält das Hauptfenster verschiedene Karteireiter. Über die Karteireiter können Sie folgende Aufgaben ausführen:

#### Benutzerkonten verwalten

Auf dem Karteireiter Benutzer können Sie Benutzerkonten erstellen, ändern, löschen oder vorübergehend deaktivieren (siehe [Abschnitt 10.2, "Benutzerkonten](#page-146-0) [verwalten" \(S. 135\)\)](#page-146-0). Des Weiteren können Sie hier erweiterte Aufgaben wie die Durchsetzung von Passwortrichtlinien, die Verwendung von verschlüsselten Home-Verzeichnissen, die Verwendung der Fingerabdruckauthentifizierung oder die Verwaltung von Festplattenquoten durchführen. Informationen hierzu erhalten Sie unter [Abschnitt 10.3, "Weitere Optionen für Benutzerkonten" \(S. 137\).](#page-148-0)

#### Ändern der Standardeinstellungen

Die Einstellungen auf dem Karteireiter Standardeinstellungen für neue Benutzer legen fest, wie lokale Benutzerkonten erstellt werden. Informationen zur Änderung der Standardgruppenzuweisung oder des Standardpfads und der Zugriffsberechtigungen für Home-Verzeichnisse erhalten Sie unter [Abschnitt 10.4, "Ändern der](#page-154-0) [Standardeinstellungen für lokale Benutzer" \(S. 143\).](#page-154-0)

#### Zuweisen von Benutzern zu Gruppen

Informationen zur Änderung der Gruppenzuweisung für einzelne Benutzer erhalten Sie unter [Abschnitt 10.5, "Zuweisen von Benutzern zu Gruppen" \(S. 144\).](#page-155-0)

Verwalten von Gruppen

Auf dem Karteireiter Gruppen können Sie Gruppen hinzufügen, ändern oder löschen. Informationen hierzu erhalten Sie unter [Abschnitt 10.6, "Verwalten von](#page-155-1) [Gruppen" \(S. 144\).](#page-155-1)

Ändern der Methode zur Benutzer-Authentifizierung

Wenn Ihr Computer mit einem Netzwerk verbunden ist, das Benutzerauthentifizierungsmethoden wie NIS oder LDAP unterstützt, können Sie auf dem Karteireiter Authentifizierungseinstellungen zwischen verschiedenen Authentifizierungsmethoden wählen. Weitere Informationen hierzu finden Sie in [Abschnitt 10.7, "Ändern der](#page-157-0) [Methode zur Benutzer-Authentifizierung" \(S. 146\)](#page-157-0).

Für die Benutzer- und Gruppenverwaltung bietet das Dialogfeld ähnliche Funktionen. Sie können einfach zwischen den Ansichten für die Benutzer- und Gruppenverwaltung umschalten, indem Sie oben im Dialogfeld den entsprechenden Karteireiter auswählen.

Mithilfe von Filteroptionen können Sie den Satz an Benutzern bzw. Gruppen definieren, den Sie bearbeiten möchten: Klicken Sie auf dem Karteireiter Benutzer oder Gruppe auf Filter festlegen, um nur die Benutzer einer bestimmten Kategorie anzuzeigen, beispielsweise Lokale Benutzer oder LDAP-Benutzer (wenn Sie Zugriff auf ein Netzwerk mit LDAP haben). Mit Filter festlegen > Benutzerdefinierte Filtereinstellung können Sie außerdem einen benutzerdefinierten Filter einrichten und verwenden.

Je nach Filter stehen im Dialogfeld nicht alle nachfolgend beschriebenen Optionen und Funktionen zur Verfügung.

## <span id="page-146-0"></span>10.2 Benutzerkonten verwalten

 In YaST können Benutzerkonten erstellt, geändert, gelöscht und vorübergehend deaktiviert werden. Ändern Sie keine Benutzerkonten, es sei denn, Sie sind ein erfahrener Benutzer oder Administrator.

ANMERKUNG: Ändern der Benutzer-IDs bestehender Benutzer

Als Eigentümer einer Datei wird nicht der Name des betreffenden Benutzers, sondern seine Benutzer-ID angegeben. Bei der Änderung einer Benutzer-ID werden die Dateien im Home-Verzeichnis des betreffenden Benutzers automatisch an die neue ID angepasst. Das Eigentum an Dateien, die der Benutzer an anderer Stelle im Dateisystem erstellt hat, geht bei einer Änderung der Benutzer-ID allerdings verloren. Um es zu erhalten, müssten Sie den Eigentümer der Dateien manuell ändern.

Nachfolgend erfahren Sie, wie standardmäßige Benutzerkonten eingerichtet werden. Informationen zu weiteren Optionen wie der automatischen Anmeldung, der Anmeldung ohne Passwort, der Einrichtung verschlüsselter Home-Verzeichnisse oder der Verwaltung von Quoten für Benutzer und Gruppen finden Sie unter [Abschnitt 10.3,](#page-148-0) ["Weitere Optionen für Benutzerkonten" \(S. 137\)](#page-148-0).

Prozedur 10.1 Hinzufügen oder Bearbeiten von Benutzerkonten

- 1 Öffnen Sie in YaST das Dialogfeld Verwaltung von Benutzern und Gruppen und klicken Sie dort auf Benutzer.
- 2 Definieren Sie mithilfe von Filter festlegen die Menge der Benutzer, die Sie verwalten möchten. Das Dialogfeld zeigt eine Liste der Benutzer im System und die Gruppen, zu denen die Benutzer gehören.
- 3 Wenn Sie Optionen für einen vorhandenen Benutzer bearbeiten möchten, wählen Sie einen Eintrag aus und klicken Sie dann auf Bearbeiten.

Zum Erstellen eines neuen Benutzerkontos klicken Sie auf Hinzufügen.

- 4 Geben Sie die entsprechenden Benutzerdaten auf dem ersten Karteireiter an, beispielsweise Benutzername (zur Anmeldung verwendet) und Passwort. Diese Daten reichen aus, um einen neuen Benutzer zu erstellen. Wenn Sie nun auf OK klicken, weist das System automatisch eine Benutzer-ID zu und legt alle Werte entsprechend der Standardvorgabe fest.
- 5 Aktivieren Sie Empfang von System-E-Mails, wenn alle Systembenachrichtigungen an die Mailbox dieses Benutzers zugestellt werden sollen. Dadurch wird ein E-Mail-Alias für den root erstellt und der Benutzer kann die System-E-Mail lesen, ohne sich vorher als root anmelden zu müssen.
- 6 Wenn Sie Details, wie beispielsweise die Benutzer-ID oder den Pfad zum Benutzerverzeichnis des betreffenden Benutzers, anpassen möchten, können Sie dies über den Karteireiter Details tun.

Wenn Sie das Home-Verzeichnis eines bestehenden Benutzers an einen anderen Ort verschieben müssen, geben Sie den Pfad des neuen Home-Verzeichnisses hier an und verschieben Sie den Inhalt des aktuellen Home-Verzeichnisses mithilfe von An anderen Speicherort verschieben. Anderenfalls wird ein neues Home-Verzeichnis ohne die bereits vorhandenen Daten erstellt.

- 7 Um zu erzwingen, dass die Benutzer ihr Passwort in regelmäßigen Abständen ändern, oder um andere Passwortoptionen festzulegen, wechseln Sie zu Passworteinstellungen und passen Sie die Optionen entsprechend an. Weitere Ein-zelheiten finden Sie unter [Abschnitt 10.3.2, "Erzwingen von Passwortrichtlini](#page-149-0)[en" \(S. 138\)](#page-149-0).
- 8 Wenn Sie alle Optionen nach Ihren Wünschen festgelegt haben, klicken Sie auf OK.
- 9 Klicken Sie auf Optionen für Experten > Änderungen nun schreiben, um alle Änderungen zu speichern, ohne das Dialogfeld Verwaltung von Benutzern und Gruppen zu schließen. Klicken Sie auf OK, um das Verwaltungsdialogfeld zu schließen und die Änderungen zu speichern. Ein neu hinzugefügter Benutzer kann sich nun mithilfe des von Ihnen erstellten Anmeldenamens und Passworts beim System anmelden.

#### TIPP: Zuordnung von Benutzer-IDs

Bei einem neuen (lokalen) Benutzer auf einem Notebook, das in eine Netzwerkumgebung integriert werden muss, in der der Benutzer bereits eine Benutzer-ID besitzt, ist es sinnvoll, die (lokale) Benutzer-ID der ID im Netzwerk zuzuordnen. Dadurch wird gewährleistet, dass die Eigentümerschaft an den Dateien, die der Benutzer "offline" erstellt, dieselbe ist wie bei der Erstellung der Dateien direkt im Netzwerk.

Prozedur 10.2 Deaktivieren oder Löschen von Benutzerkonten

- 1 Öffnen Sie in YaST das Dialogfeld Verwaltung von Benutzern und Gruppen und klicken Sie dort auf Benutzer.
- 2 Um ein Benutzerkonto vorübergehend zu deaktivieren, ohne es zu löschen, wählen Sie es in der Liste aus und klicken Sie auf Bearbeiten. Wählen Sie Benutzernamen deaktivieren aus. Der Benutzer kann sich erst wieder an Ihrem Rechner anmelden, wenn Sie das Konto erneut aktiviert haben.
- 3 Um ein Benutzerkonto zu löschen, wählen Sie den Benutzer in der Liste aus und klicken Sie auf Löschen. Wählen Sie aus, ob auch das Benutzerverzeichnis des betreffenden Benutzers gelöscht werden soll oder ob die Daten beibehalten werden sollen.

# <span id="page-148-0"></span>10.3 Weitere Optionen für Benutzerkonten

Neben den Einstellungen für ein Standardbenutzerkonto bietet openSUSE® weitere Optionen, beispielsweise Optionen zur Durchsetzung von Passwortrichtlinien, Verwendung von verschlüsselten Home-Verzeichnissen oder Definition von Festplattenquoten für Benutzer und Gruppen.

## 10.3.1 Automatische Anmeldung und Anmeldung ohne Passwort

Wenn Sie in der KDE- oder GNOME-Desktop-Umgebung arbeiten, können Sie die Automatische Anmeldung für einen bestimmten Benutzer sowie die Anmeldung ohne Passwort für sämtliche Benutzer konfigurieren. Mit der Option für die automatische Anmeldung wird ein Benutzer beim Booten automatisch in der Desktop-Umgebung angemeldet. Diese Funktion kann nur für jeweils einen Benutzer aktiviert werden. Mit der Option für die Anmeldung ohne Passwort können sich sämtliche Benutzer beim System anmelden, nachdem sie ihren Benutzernamen im Anmeldemanager eingegeben haben.

#### WARNUNG: Sicherheitsrisiko

Die Aktivierung der automatischen Anmeldung bzw. der Anmeldung ohne Passwort ist auf einem Computer, zu dem mehrere Personen Zugang haben, ein Sicherheitsrisiko. Wenn keine Authentifizierung erforderlich ist, erhält jeder Benutzer Zugriff auf

Zur Aktivierung der automatischen Anmeldung oder der Anmeldung ohne Passwort greifen Sie auf diese Funktionen in der Verwaltung von Benutzern und Gruppen von YaST über die Optionen für Experten > Einstellungen für das Anmelden zu.

## <span id="page-149-0"></span>10.3.2 Erzwingen von Passwortrichtlinien

Bei einem System mit mehreren Benutzern ist es ratsam, mindestens grundlegende Sicherheitsrichtlinien für Passwörter zu erzwingen. Die Benutzer sollten ihre Passwörter regelmäßig ändern und starke Passwörter verwenden, die nicht so leicht herausgefunden werden können. Gehen Sie bei lokalen Benutzern wie folgt vor:

Prozedur 10.3 Konfigurieren von Passworteinstellungen

- 1 Öffnen Sie in YaST das Dialogfeld Verwaltung von Benutzern und Gruppen und klicken Sie dort auf den Karteireiter Benutzer.
- 2 Wählen Sie den Benutzer aus, dessen Passworteinstellungen Sie ändern möchten, und klicken Sie auf Bearbeiten.
- 3 Öffnen Sie den Karteireiter Passworteinstellungen. Die letzte Passwortänderung des Benutzers wird auf dem Karteireiter angezeigt.
- 4 Aktivieren Sie Passwortänderung erzwingen, um zu erzwingen, dass der Benutzer sein Passwort bei der nächsten Anmeldung ändert.
- 5 Legen Sie zur Erzwingung einer regelmäßigen Passwortänderung eine Maximale Anzahl von Tagen für das gleiche Passwort und eine Minimale Anzahl von Tagen für das gleiche Passwort fest.
- 6 Legen Sie unter Tage vor Ablauf des Passworts warnen eine bestimmte Anzahl von Tagen fest, um den Benutzer vor Ablauf seines Passworts an die Passwortänderung zu erinnern.
- 7 Legen Sie unterTage nach Ablauf des Passworts Anmeldevorgang möglich eine bestimmte Anzahl von Tagen fest, um den Zeitraum einzuschränken, innerhalb dem sich der Benutzer trotz abgelaufenem Passwort anmelden kann.
- 8 Sie können für ein Passwort auch ein bestimmtes Ablaufdatum festlegen. Das Ablaufdatum muss im Format *JJJJ-MM-TT* eingegeben werden.
- 9 Weitere Informationen zu den einzelnen Optionen und deren Standardwerten erhalten Sie über die Schaltfläche Hilfe.
- 10 Übernehmen Sie die Änderungen mit OK.

## 10.3.3 Verwalten verschlüsselter Home-Verzeichnisse

Um Datendiebstahl in Home-Verzeichnissen und die Entfernung der Festplatte zu unterbinden, können Sie verschlüsselte Home-Verzeichnisse für Benutzer erstellen. Sie werden mit LUKS (Linux Unified Key Setup) verschlüsselt. Dabei werden ein Image und ein Image-Schlüssel für die Benutzer erstellt. Der Image-Schlüssel ist durch das Anmeldepasswort des Benutzers geschützt. Wenn sich der Benutzer am System anmeldet, wird das verschlüsselte Home-Verzeichnis eingehängt und die Inhalte werden für den Benutzer verfügbar gemacht.

ANMERKUNG: Fingerabdruck-Lesegeräte und verschlüsselte Home-Verzeichnisse

Wenn Sie ein Fingerabdruck-Lesegerät verwenden möchten, dürfen Sie keine verschlüsselten Home-Verzeichnisse verwenden.Andernfalls schlägt die Anmeldung fehl, da eine Entschlüsselung während der Anmeldung in Kombination mit einem aktiven Fingerabdruck-Lesegerät nicht möglich ist.

Mit YaST können Sie verschlüsselte Home-Verzeichnisse für neue oder vorhandene Benutzer erstellen. Um verschlüsselte Home-Verzeichnisse von bereits vorhandenen Benutzern zu verschlüsseln oder zu bearbeiten, müssen Sie das aktuelle Anmeldepasswort des Benutzers eingeben. Standardmäßig werden sämtliche vorhandenen Benutzerdaten in das neue verschlüsselte Home-Verzeichnis kopiert, im unverschlüsselten Verzeichnis jedoch nicht gelöscht.

#### WARNUNG: Sicherheitsbeschränkungen

Das Verschlüsseln des Home-Verzeichnisses eines Benutzers bietet keinen umfassenden Schutz vor anderen Benutzern. Wenn Sie einen umfassenden Schutz benötigen, sollten nicht mehrere Benutzer an einem Rechner arbeiten.

Hintergrundinformationen zu verschlüsselten Home-Verzeichnissen und zu den Aktionen zum Erreichen einer höheren Sicherheit finden Sie in Section "Using Encrypted Home Directories" (Chapter 10, Encrypting Partitions and Files, ↑Security Guide).

Prozedur 10.4 Erstellen verschlüsselter Home-Verzeichnisse

- 1 Öffnen Sie in YaST das Dialogfeld Verwaltung von Benutzern und Gruppen und klicken Sie dort auf den Karteireiter Benutzer.
- 2 Wenn Sie das Home-Verzeichnis eines vorhandenen Benutzers verschlüsseln möchten, wählen Sie den Benutzer aus und klicken Sie auf Bearbeiten.

Anderenfalls klicken Sie auf Hinzufügen, um ein neues Benutzerkonto zu erstellen und geben Sie auf dem ersten Karteireiter die entsprechenden Benutzerdaten ein.

3 Aktivieren Sie auf dem Karteireiter Details die Option Verschlüsseltes Home-Verzeichnis verwenden. Geben Sie unter Verzeichnisgröße in MB die Größe der verschlüsselten Imagedatei an, die für diesen Benutzer erstellt werden soll.

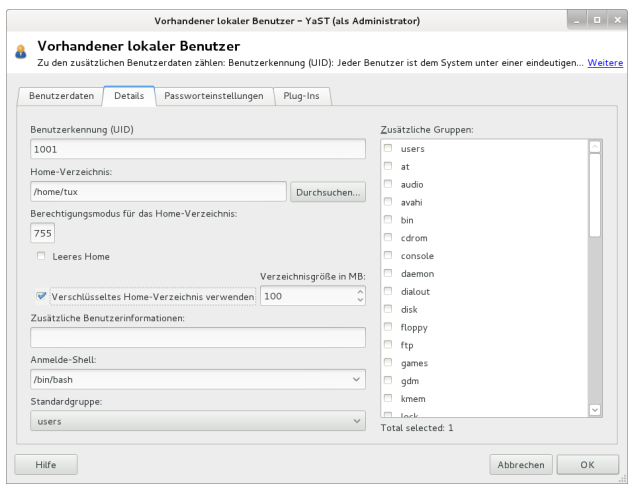

- 4 Übernehmen Sie die Einstellungen mit OK.
- 5 Geben Sie das aktuelle Anmeldepasswort des Benutzers ein, um an der Eingabeaufforderung von YaST fortzufahren.
- 6 Klicken Sie auf Optionen für Experten > Änderungen nun schreiben, um alle Änderungen zu speichern, ohne das Verwaltungsdialogfeld zu schließen. Klicken Sie auf OK, um das Verwaltungsdialogfeld zu schließen und die Änderungen zu speichern.

Prozedur 10.5 Modifizieren oder Deaktivieren verschlüsselter Home-Verzeichnisse

Selbstverständlich besteht jederzeit die Möglichkeit, die Verschlüsselung eines Home-Verzeichnisses zu deaktivieren bzw. die Größe der Imagedatei zu ändern.

- 1 Öffnen Sie das YaST-Dialogfeld Verwaltung von Benutzern und Gruppen in der Ansicht Benutzer.
- 2 Wählen Sie einen Benutzer aus der Liste aus und klicken Sie auf Bearbeiten.
- 3 Wenn Sie die Verschlüsselung deaktivieren möchten, wechseln Sie zum Karteireiter Details und deaktivieren Sie Verschlüsseltes Home-Verzeichnis verwenden.

Wenn Sie die Größe der verschlüsselten Imagedatei für diesen Benutzer ändern müssen, ändern Sie den Wert in Verzeichnisgröße in MB.

4 Übernehmen Sie die Einstellungen mit OK.

- 5 Geben Sie das aktuelle Anmeldepasswort des Benutzers ein, um an der Eingabeaufforderung von YaST fortzufahren.
- 6 Klicken Sie auf Optionen für Experten > Änderungen nun schreiben, um alle Änderungen zu speichern, ohne das Dialogfeld Verwaltung von Benutzern und Gruppen zu schließen. Klicken Sie auf OK, um das Verwaltungsdialogfeld zu schließen und die Änderungen zu speichern.

## 10.3.4 Verwenden der Authentifizierung per Fingerabdruck

Wenn Ihr System einen Fingerabdruckleser enthält, können Sie die biometrische Authentifizierung zusätzlich zur Standardauthentifizierung über Benutzername und Passwort verwenden. Nachdem ihr Fingerabdruck registriert wurde, können sich die Benutzer beim System anmelden, indem sie entweder einen Finger über das Fingerabdruck-Lesegerät ziehen oder ein Passwort eingeben.

Fingerabdrücke können in YaST registriert werden. Ausführliche Informationen zur Konfiguration und Verwendung der Authentifizierung per Fingerabdruck finden Sie unter Chapter 7, Using the Fingerprint Reader (↑Security Guide). Eine umfassende Liste mit unterstützten Hardwaregeräten finden Sie unter [http://](http://www.freedesktop.org/wiki/Software/fprint/libfprint) [www.freedesktop.org/wiki/Software/fprint/libfprint](http://www.freedesktop.org/wiki/Software/fprint/libfprint).

## 10.3.5 Verwalten von Quoten

Um zu verhindern, dass die Systemkapazität ohne Benachrichtigung zur Neige geht, können Systemadministratoren Quoten für Benutzer oder Gruppen einrichten. Quoten können für ein oder mehrere Dateisysteme definiert werden und beschränken den Speicherplatz, der verwendet werden kann, sowie die Anzahl der Inodes (Index-Knoten), die hier erstellt werden können. Inodes sind Datenstrukturen eines Dateisystems, die grundlegende Informationen über normale Datei-, Verzeichnis- oder andere Dateisystemobjekte speichern. Sie speichern alle Attribute eines Dateisystemobjekts (z. B. Eigentümer des Objekts und Berechtigungen wie Lesen, Schreiben oder Ausführen), mit Ausnahme des Dateinamens und des Dateiinhalts.

In openSUSE können Quoten vom Typ Soft und Hard verwendet werden. Mit Softquoten wird im Normalfall eine Warnstufe definiert, bei der Benutzer darüber informiert werden, dass ihr Limit nahezu erreicht ist. Mit Hardquoten hingegen wird das Limit definiert, bei dem Schreibanforderungen verweigert werden. Zusätzlich können Kulanzintervalle definiert werden, damit Benutzer oder Gruppen ihre Quoten vorübergehend um bestimmte Werte überschreiten können.

Prozedur 10.6 Aktivieren der Quotenunterstützung für eine Partition

Wenn Sie Quoten für bestimmte Benutzer und Gruppen konfigurieren möchten, müssen Sie zunächst in YaST im Dialogfeld "Festplatte vorbereiten: Expertenmodus" die Quotenunterstützung für die entsprechende Partition aktivieren.

1 Wählen Sie in YaST die Optionsfolge System > Partitionieren und klicken Sie dann auf Ja, um fortzufahren.

- 2 Wählen Sie unter Festplatte vorbereiten: Expertenmodus die Partition, für die Sie Quoten aktivieren möchten, und klicken Sie dann auf Bearbeiten.
- 3 Klicken Sie auf Optionen für Fstab und aktivieren Sie die Option zur Aktivierung der Quotenunterstützung. Falls das Paket quota noch nicht installiert ist, wird es automatisch installiert, sobald Sie die entsprechende Meldung mit Ja bestätigen.
- 4 Bestätigen Sie Ihre Änderungen und beenden Sie Festplatte vorbereiten: Expertenmodus.

Prozedur 10.7 Einrichten von Quoten für Benutzer oder Gruppen

Nun können Sie für spezifische Benutzer oder Gruppen Soft- bzw. Hardquoten definieren und Zeiträume als Kulanzintervalle festlegen.

- 1 Wählen Sie in YaST im Dialogfeld Verwaltung von Benutzern und Gruppen den Benutzer bzw. die Gruppe aus, für den/die Sie Quoten festlegen möchten, und klicken Sie dann auf Bearbeiten.
- 2 Wählen Sie auf der Registerkarte Plugins den Eintrag Konfiguration der Benutzerquota aus und klicken Sie dann auf Aufrufen, um das Dialogfeld für die Quotenkonfiguration zu öffnen.
- 3 Wählen Sie unter Dateisystem die Partition aus, auf die Quote angewendet werden soll.

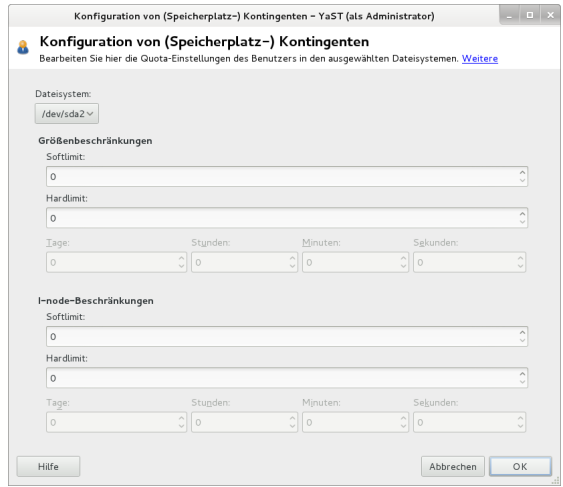

4 Beschränken Sie im Bereich Größenbeschränkungen den Speicherplatz. Geben Sie die Anzahl der 1-KB-Blöcke an, über die der Benutzer bzw. die Gruppe auf dieser Partition verfügen kann. Geben Sie einen Wert für Softlimit und einen für Hardlimit an.

- 5 Zudem können Sie die Anzahl der Inodes beschränken, über die der Benutzer bzw. die Gruppe auf der Partition verfügen kann. Geben Sie im Bereich für die Inodes-Limits ein Softlimit und ein Hardlimit ein.
- 6 Kulanzintervalle können nur definiert werden, wenn der Benutzer bzw. die Gruppe das für die Größe bzw. die Inodes festgelegte Softlimit bereits überschritten hat. Anderenfalls sind die zeitbezogenen Eingabefelder nicht aktiviert. Geben Sie den Zeitraum an, für den der Benutzer bzw. die Gruppe die oben festgelegten Limits überschreiten darf.
- 7 Bestätigen Sie die Einstellungen mit OK.
- 8 Klicken Sie auf Optionen für Experten > Änderungen nun schreiben, um alle Änderungen zu speichern, ohne das Dialogfeld Verwaltung von Benutzern und Gruppen zu schließen. Klicken Sie auf OK, um das Verwaltungsdialogfeld zu schließen und die Änderungen zu speichern.

openSUSE bietet auch Kommandozeilenprogramme wie repquota oder warnquota, mit denen Systemadministratoren die Festplattenauslastung kontrollieren oder E-Mail-Benachrichtigungen an Benutzer senden können, die Ihre Speicherquoten überschreiten. Mit quota\_nld können Administratoren auch Kernel-Meldungen über überschrittene Speicherquoten an D-BUS weiterleiten. Weitere Informationen finden Sie auf der requota-, warnquota- und quota\_nld-man-Seite.

# <span id="page-154-0"></span>10.4 Ändern der Standardeinstellungen für lokale **Benutzer**

Beim Erstellen von neuen lokalen Benutzern werden von YaST verschiedene Standardeinstellungen verwendet. Zu diesen Einstellungen zählen unter anderem die Primärgruppe sowie die Sekundärgruppen des Benutzers und die Zugriffsberechtigungen für das Home-Verzeichnis des Benutzers. Sie können diese Standardeinstellungen entsprechend Ihren Anforderungen ändern:

- 1 Öffnen Sie in YaST das Dialogfeld Verwaltung von Benutzern und Gruppen und klicken Sie dort auf den Karteireiter Standardeinstellungen für neue Benutzer.
- 2 Zur Änderung der Primärgruppe, der neue Benutzer automatisch angehören sollen, wählen Sie unter Standardgruppe eine andere Gruppe aus.
- 3 Zur Änderung der Sekundärgruppen für neue Benutzer ändern Sie die unter Sekundäre Gruppen angegebenen Gruppen. Die Namen der Gruppen müssen jeweils durch ein Komma getrennt werden.
- 4 Wenn Sie als Standardpfad für das Home-Verzeichnis neuer Benutzer nicht /home/*Benutzername* verwenden möchten, ändern Sie den Eintrag unter Pfadpräfix für Home-Verzeichnis.
- 5 Wenn Sie die Standardberechtigungsmodi für neu erstellte Home-Verzeichnisse ändern möchten, ändern Sie den umask-Wert unter Umask für Home-Verzeichnis. Weitere Informationen zu 'umask' finden Sie unter Chapter 9, Access Control Lists in Linux (↑Security Guide) sowie auf der man-Seite zu umask.
- 6 Informationen zu den einzelnen Optionen erhalten Sie über die Schaltfläche Hilfe.
- 7 Übernehmen Sie die Änderungen mit OK.

## <span id="page-155-0"></span>10.5 Zuweisen von Benutzern zu Gruppen

 Lokale Benutzer können mehreren Gruppen zugewiesen werden. Diese Zuweisung erfolgt gemäß den Standardeinstellungen, die Sie im Dialogfeld Verwaltung von Benutzern und Gruppen auf dem Karteireiter Standardeinstellungen für neue Benutzer festlegen. Im nächsten Abschnitt erfahren Sie, wie Sie die Gruppenzuweisung eines einzelnen Benutzers ändern. Informationen zur Änderung der Standardgruppenzuweisung für neue Benutzer erhalten Sie unter [Abschnitt 10.4, "Ändern der Standardein](#page-154-0)[stellungen für lokale Benutzer" \(S. 143\)](#page-154-0).

Prozedur 10.8 Ändern der Gruppenzuweisung eines Benutzers

- 1 Öffnen Sie in YaST das Dialogfeld Verwaltung von Benutzern und Gruppen und klicken Sie dort auf Benutzer. Das Dialogfeld zeigt eine Liste der Benutzer und der Gruppen, zu denen die Benutzer gehören.
- 2 Klicken Sie auf Bearbeiten und wechseln Sie zum Karteireiter Details.
- 3 Um die primäre Gruppe zu ändern, zu der der Benutzer gehört, klicken Sie auf Standardgruppe und wählen Sie die betreffende Gruppe in der Liste aus.
- 4 Um den Benutzer zu zusätzlichen sekundären Gruppen zuzuweisen, aktivieren Sie die zugehörigen Kontrollkästchen in der Liste Zusätzliche Gruppen.
- 5 Klicken Sie zum Anwenden der Änderungen auf OK.
- 6 Klicken Sie auf Optionen für Experten > Änderungen nun schreiben, um alle Änderungen zu speichern, ohne das Dialogfeld Verwaltung von Benutzern und Gruppen zu schließen. Klicken Sie auf OK, um das Verwaltungsdialogfeld zu schließen und die Änderungen zu speichern.

## <span id="page-155-1"></span>10.6 Verwalten von Gruppen

Mit YaST können Sie schnell und einfach Gruppen hinzufügen, bearbeiten und löschen.

Prozedur 10.9 Erstellen und Bearbeiten von Gruppen

1 Öffnen Sie in YaST das Dialogfeld Verwaltung von Benutzern und Gruppen und klicken Sie dort auf den Karteireiter Gruppen.

- 2 Definieren Sie mithilfe von Filter festlegen die Menge der Gruppen, die Sie verwalten möchten. Das Dialogfeld zeigte eine Liste der Gruppen im System an.
- 3 Um eine neue Gruppe zu erstellen, klicken Sie auf Hinzufügen.
- 4 Um eine vorhandene Gruppe zu ändern, wählen Sie sie aus und klicken Sie dann auf Bearbeiten.
- 5 Geben Sie im folgenden Dialogfeld die Daten ein bzw. ändern Sie sie. Die Liste auf der rechten Seite zeigt einen Überblick aller verfügbaren Benutzer und Systembenutzer, die Mitglieder der Gruppe sein können.

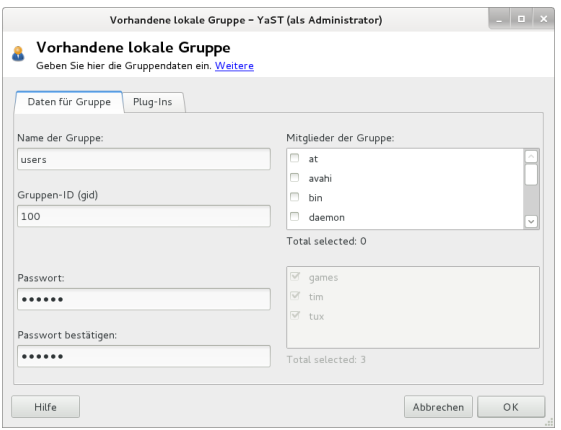

- 6 Wenn Sie vorhandene Benutzer einer neuen Gruppe hinzufügen möchten, wählen Sie sie in der Liste der möglichen Gruppenmitglieder aus, indem Sie das entsprechende Kontrollkästchen aktivieren. Wenn Sie sie aus der Gruppe entfernen möchten, deaktivieren Sie das Kontrollkästchen.
- 7 Klicken Sie zum Anwenden der Änderungen auf OK.
- 8 Klicken Sie auf Optionen für Experten > Änderungen nun schreiben, um alle Änderungen zu speichern, ohne das Dialogfeld Verwaltung von Benutzern und Gruppen zu schließen.

Es können nur Gruppen gelöscht werden, die keine Gruppenmitglieder enthalten. Um eine Gruppe zu löschen, wählen Sie sie in der Liste aus und klicken Sie auf Löschen. Klicken Sie auf Optionen für Experten > Änderungen nun schreiben, um alle Änderungen zu speichern, ohne das Dialogfeld Verwaltung von Benutzern und Gruppen zu schließen. Klicken Sie auf OK, um das Verwaltungsdialogfeld zu schließen und die Änderungen zu speichern.

# <span id="page-157-0"></span>10.7 Ändern der Methode zur Benutzer-Authentifizierung

Wenn Ihr Computer an ein Netzwerk angeschlossen ist, können Sie die während der Installation festgelegte Authentifizierungsmethode ändern. Mit den zur Verfügung stehenden Optionen können Sie

#### NIS

Die Benutzer werden zentral auf einem NIS-Server für alle Systeme im Netzwerk verwaltet. Weitere Informationen finden Sie in Chapter 3, Using NIS (↑Security Guide).

#### LDAP

Die Benutzer werden zentral auf einem LDAP-Server für alle Systeme im Netzwerk verwaltet. Details zu LDAP finden Sie in Chapter 4, LDAP—A Directory Service (↑Security Guide).

LDAP-Benutzer können mit dem YaST-Benutzermodul verwaltet werden. Alle anderen LDAP-Einstellungen, einschließlich der Standardeinstellungen für LDAP-Benutzer müssen mit dem YaST-Modul für LDAP-Clients definiert werden, wie in Section "Configuring an LDAP Client with YaST" (Chapter 4, LDAP—A Directory Service, ↑Security Guide) beschrieben.

#### Kerberos

Bei Kerberos wird ein Benutzer nach einer einmaligen Registrierung für den Rest der Sitzung im ganzen Netzwerk als vertrauenswürdig betrachtet.

#### Samba

Die SMB-Authentifizierung wird häufig in heterogenen Linux- und Windows-Netzwerken verwendet. Weitere Informationen hierzu finden Sie unter Kapitel 16, Samba (↑Reference) und Chapter 5, Active Directory Support (↑Security Guide).

Gehen Sie wie folgt vor, um die Authentifizierungsmethode zu ändern:

- 1 Öffnen Sie in YaST das Dialogfeld Verwaltung von Benutzern und Gruppen.
- 2 Klicken Sie auf den Karteireiter Einstellungen für Authentifizierung, um eine Übersicht über die verfügbaren Authentifizierungsmethoden und die aktuellen Einstellungen anzuzeigen.
- 3 Wenn Sie die Authentifizierungsmethode ändern möchten, klicken Sie auf Konfigurieren und wählen Sie die Authentifizierungsmethode aus, die Sie bearbeiten möchten. Damit werden die YaST-Module zur Client-Konfiguration aufgerufen. Informationen zur Konfiguration des entsprechenden Client finden Sie in folgenden Abschnitten:

NIS: Section "Configuring NIS Clients" (Chapter 3, Using NIS, ↑Security Guide)

LDAP: Section "Configuring an LDAP Client with YaST" (Chapter 4, LDAP— A Directory Service, ↑Security Guide)

- 4 Kehren Sie nach der Übernahme der Konfiguration zum Überblick unter Verwaltung von Benutzern und Gruppen zurück.
- 5 Klicken Sie auf OK, um das Verwaltungsdialogfeld zu schließen.

11 Ändern der Sprach- und Ländereinstellungen mit YaST

Für das Arbeiten in verschiedenen Ländern oder in einer mehrsprachigen Umgebung, muss Ihr Rechner entsprechend eingerichtet sein. openSUSE® kann verschiedene Locales gleichzeitig verwalten. Eine Locale bezeichnet eine Reihe von Parametern, die die Sprache und die Ländereinstellungen, die in der Benutzeroberfläche angezeigt werden, definiert.

Die Hauptsystemsprache wurde während der Installation ausgewählt und die Tastaturund Zeitzoneneinstellungen wurden angepasst. Sie können auf Ihrem System jedoch zusätzliche Sprachen installieren und festlegen, welche der installierten Sprachen als Standard dienen soll.

Verwenden Sie für diese Aufgaben das YaST-Sprachmodul wie unter [Abschnitt 11.1,](#page-160-0) ["Ändern der Systemsprache" \(S. 149\)](#page-160-0) beschrieben. Installieren Sie sekundäre Sprachen, um optionale Sprachumgebungen nutzen zu können, wenn Anwendungen oder Desktops in anderen Sprachen als der Primärsprache gestartet werden sollen.

Darüber hinaus ermöglicht Ihnen das YaST-Zeitzonenmodul die entsprechende Anpassung Ihrer Länder- und Zeitzoneneinstellungen. Sie können damit auch Ihre Systemuhr mit einem Zeitserver synchronisieren. Detaillierte Informationen finden Sie in [Abschnitt 11.2, "Ändern der Länder- und Zeiteinstellungen" \(S. 153\).](#page-164-0)

# <span id="page-160-0"></span>11.1 Ändern der Systemsprache

Abhängig davon, wie Sie Ihren Desktop nutzen und ob Sie das ganze System oder nur die Desktop-Umgebung in eine andere Sprache umschalten möchten, stehen mehrere Möglichkeiten zur Auswahl:

#### Globales Ändern der Systemsprache

Gehen Sie vor wie unter [Abschnitt 11.1.1, "Bearbeiten von Systemsprachen mit](#page-161-0) [YaST" \(S. 150\)](#page-161-0) und [Abschnitt 11.1.2, "Wechseln der Standard-Systemspra](#page-163-0)[che" \(S. 152\)](#page-163-0) beschrieben, um zusätzliche lokalisierte Pakete mit YaST zu installieren und die Standardsprache festzulegen. Änderungen sind nach der erneuten Anmeldung wirksam. Um sicherzustellen, dass das ganze System die Änderung übernommen hat, starten Sie das System neu oder beenden Sie alle laufenden Dienste, Anwendungen und Programme und starten Sie sie wieder neu.

#### Ändern der Sprache nur für den Desktop

Vorausgesetzt die gewünschten Sprachpakete wurden wie unten beschrieben mit YaST für Ihre Desktop-Umgebung installiert, können Sie die Sprache Ihres Desktops über das Desktop-Kontrollzentrum ändern. Nach dem Neustart des X-Servers übernimmt Ihr gesamter Desktop die neue Sprachauswahl. Anwendungen, die nicht zu Ihrem Desktop-Rahmen gehören, werden von dieser Änderung nicht beeinflusst und können immer noch in der Sprache angezeigt werden, die in YaST festgelegt war.

Temporärer Sprachwechsel für nur eine Anwendung

Sie können auch eine einzelne Anwendung in einer anderen Sprache (die bereits mit YaST installiert wurde) ausführen. Starten Sie die Anwendung zu diesem Zweck von der Kommandozeile aus, indem Sie den Sprachcode wie unter [Abschnitt 11.1.3, "Wechseln der Sprache für einzelne Anwendungen" \(S. 153\)](#page-164-1) beschrieben angeben.

## <span id="page-161-0"></span>11.1.1 Bearbeiten von Systemsprachen mit YaST

YaST kennt zwei verschiedene Sprachkategorien:

#### Primärsprache

Die in YaST festgelegte primäre Sprache gilt für das gesamte System, einschließlich YaST und der Desktop-Umgebung. Diese Sprache wird immer benutzt, wenn sie verfügbar ist, es sei denn, Sie legen manuell eine andere Sprache fest.

#### Sekundäre Sprachen

Installieren Sie sekundäre Sprachen, um Ihr System mehrsprachig zu machen. Als sekundäre Sprachen installierte Sprachen können in bestimmten Situationen manuell ausgewählt werden. Verwenden Sie beispielsweise eine sekundäre Sprache, um eine Anwendung in einer bestimmten Sprache zu starten und Texte in dieser Sprache zu verarbeiten.

Legen Sie vor der Installation weiterer Sprachen fest, welche dieser Sprachen nach der Installation als Standard-Systemsprache (primäre Sprache) fungieren soll.

Starten Sie YaST, um auf das YaST-Sprachmodul zuzugreifen, und klicken Sie auf System > Sprache. Starten Sie alternativ das Dialogfeld Sprachen direkt, indem Sie yast2 language & als root von einer Kommandozeile aus ausführen.

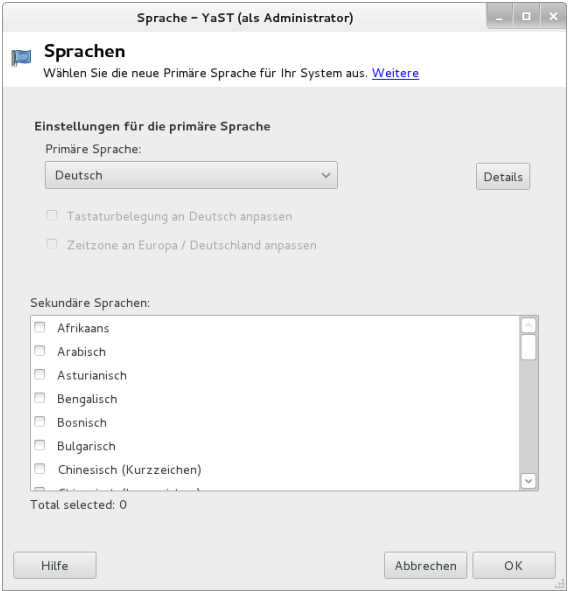

Prozedur 11.1 Installieren von zusätzlichen Sprachen

Wenn Sie weitere Sprachen installieren, können Sie mit YaST auch verschiedene Locale-Einstellungen für den root festlegen; Informationen hierzu finden Sie unter [Schritt 4 \(S. 152\)](#page-163-1). Mit der Option Locale-Einstellungen für den Benutzer root wird festgelegt, wie die Locale-Variablen (LC\_\*) in der Datei /etc/sysconfig/language für den root festgelegt werden. Sie können sie auf dieselbe Locale wie bei normalen Benutzern festlegen, sie bei Sprachänderungen unverändert lassen oder nur die Variable RC\_LC\_CTYPE auf dieselben Werte wie bei normalen Benutzern festlegen. Mit dieser Variablen wird die Lokalisierung für sprachspezifische Funktionsaufrufe festgelegt.

- 1 Wählen Sie zum Hinzufügen weiterer Sprachen im YaST-Modul Sekundäre Sprachen, die installiert werden sollen.
- 2 Um eine Sprache als Standardsprache einzurichten, müssen Sie sie als Primäre Sprache festlegen.
- 3 Passen Sie außerdem die Tastatur an die neue primäre Sprache an und stellen Sie eventuell eine andere Zeitzone ein.

#### TIPP

Wählen Sie in YaST für erweiterte Tastatur- oder Zeitzoneneinstellungen die Optionen Hardware > Tastaturbelegung oder System > Datum und Uhrzeit aus, um die entsprechenden Dialogfelder zu öffnen. Weitere Informationen hierzu finden Sie in [Abschnitt 11.2, "Ändern der Länder- und Zeiteinstellun](#page-164-0)[gen" \(S. 153\)](#page-164-0).

- <span id="page-163-1"></span>4 Klicken Sie auf Details, um die für den Benutzer root spezifischen Spracheinstellungen zu ändern.
	- 4a Legen Sie für Locale-Einstellungen für den Benutzer root die gewünschten Werte fest. Weitere Informationen erhalten Sie durch Klicken auf Hilfe.
	- 4b Entscheiden Sie, ob Sie für root die UTF-8-Verschlüsselung verwenden möchten.
- 5 Wenn Ihre Locale nicht in der verfügbaren Liste der primären Sprachen enthalten war, versuchen Sie, diese unter Detaillierte Locale-Einstellung anzugeben. Jedoch können einige dieser Lokalisierungen unvollständig sein.
- 6 Bestätigen Sie Ihre Änderungen in den Dialogfeldern mit OK. Wenn Sie sekundären Sprachen ausgewählt haben, installiert YaST die lokalisierten Softwarepakete für die zusätzlichen Sprachen.

Das System ist nun mehrsprachig. Um jedoch eine Anwendung in einer Sprache starten zu können, die nicht als primäre Sprache festgelegt wurde, müssen Sie die gewünschte Sprache explizit wie unter [Abschnitt 11.1.3, "Wechseln der Sprache für](#page-164-1) [einzelne Anwendungen" \(S. 153\)](#page-164-1) beschrieben festlegen.

### <span id="page-163-0"></span>11.1.2 Wechseln der Standard-Systemsprache

- 1 Starten Sie das YaST-Sprachmodul, um die Standard-Systemsprache global zu wechseln.
- 2 Wählen Sie die gewünschte neue Systemsprache als Primäre Sprache aus.

WICHTIG: Löschen früherer Systemsprachen

Wenn Sie zu einer anderen primären Sprache wechseln, wird das lokalisierte Softwarepaket für die frühere primäre Sprache aus dem System entfernt. Wenn die Standard-Systemsprache gewechselt, die frühere primäre Sprache jedoch als zusätzliche Sprache beibehalten werden soll, fügen Sie diese als Sekundäre Sprache hinzu, indem Sie das entsprechende Kontrollkästchen aktivieren.

- 3 Passen Sie die Tastatur- und Zeitzonenoptionen wunschgemäß an.
- 4 Bestätigen Sie die Änderungen mit OK.
- 5 Starten Sie nach der Anwendung der Änderungen in YaST alle X-Sitzungen neu (zum Beispiel durch Abmelden und erneutes Anmelden), damit Ihre neu-

en Spracheinstellungen in YaST und den Desktop-Anwendungen übernommen werden.

### <span id="page-164-1"></span>11.1.3 Wechseln der Sprache für einzelne Anwendungen

Nach der Installation der entsprechenden Sprache mit YaST können Sie eine einzelne Anwendung in einer anderen Sprache ausführen.

#### Standard-X- und -GNOME-Anwendungen

Starten Sie die Anwendung von der Kommandozeile aus, indem Sie folgendes Kommando verwenden:

LANG=*languageapplication*

Um beispielsweise f-spot auf Deutsch auszuführen, führen Sie das Kommando LANG=de DE f-spot aus. Verwenden Sie für andere Sprachen den entsprechenden Sprachcode. Mit dem Kommando locale -av können Sie eine Liste aller verfügbaren Sprachcodes abrufen.

#### KDE-Anwendungen

Starten Sie die Anwendung von der Kommandozeile aus, indem Sie folgendes Kommando verwenden:

KDE\_LANG=*languageapplication*

Um beispielsweise digiKam auf Deutsch zu starten, führen Sie das Kommando KDE\_LANG=de digikam aus. Verwenden Sie für andere Sprachen den entsprechenden Sprachcode.

## <span id="page-164-0"></span>11.2 Ändern der Länder- und Zeiteinstellungen

Passen Sie mithilfe des YaST-Moduls für Datum und Uhrzeit das Systemdatum sowie die Uhrzeit- und Zeitzoneninformationen an die Region an, in der Sie arbeiten. Starten Sie YaST, um auf das YaST-Modul zuzugreifen, und klicken Sie auf System > Datum und Uhrzeit. Starten Sie alternativ das Dialogfeld Uhr und Zeitzone direkt, indem Sie yast2 timezone & als root von einer Kommandozeile aus ausführen.

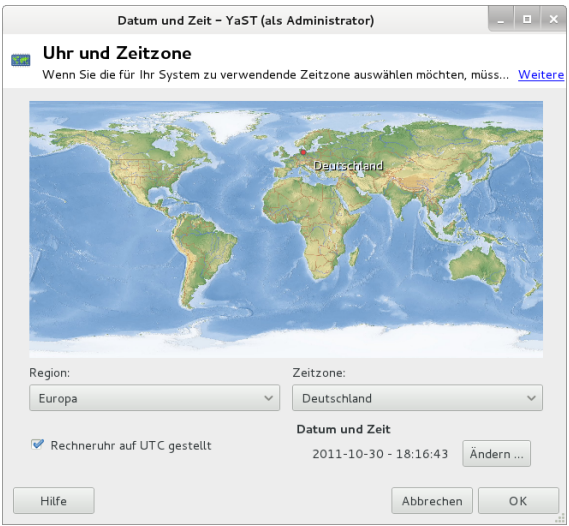

Wählen Sie zunächst eine allgemeine Region, beispielsweise Europa. Wählen Sie dann das für Sie passende Land aus, beispielsweise Deutschland.

Passen Sie je nachdem, welche Betriebssysteme auf Ihrem Arbeitsplatzrechner ausgeführt werden, die Einstellungen der Rechneruhr entsprechend an.

- Wenn auf Ihrem Rechner ein anderes Betriebssystem ausgeführt wird, beispielsweise Microsoft Windows\*, wird von Ihrem System höchstwahrscheinlich die Lokale Zeit und nicht UTC verwendet. Deaktivieren Sie in diesem Fall Hardware-Uhr auf UTC festgelegt.
- Wenn auf Ihrem Rechner nur Linux ausgeführt wird, stellen Sie die Rechneruhr auf UTC (Universal Time Coordinated) ein. Hiermit wird die Umstellung von der Standardzeit auf die Sommerzeit automatisch durchgeführt.

Sie können das Datum und die Uhrzeit manuell ändern oder Ihren Computer mit einem NTP-Server synchronisieren lassen, entweder permanent oder nur zur Festlegung Ihrer Hardware-Uhr.

Prozedur 11.2 Manuelles Anpassen von Datum und Uhrzeit

- 1 Klicken Sie im YaST-Zeitzonenmodul auf Ändern, um Datum und Uhrzeit festzulegen.
- 2 Wählen Sie Manuell aus und geben Sie das Datum und die Uhrzeit ein.
- 3 Bestätigen Sie Ihre Änderungen mit Übernehmen.

Prozedur 11.3 Festlegen von Datum und Uhrzeit über NTP-Server

- 1 Klicken Sie auf Ändern, um das aktuelle Datum und die Uhrzeit festzulegen.
- 2 Wählen Sie Mit NTP-Server synchronisieren aus.
- 3 Geben Sie die Adresse eines NTP-Servers ein, falls sie nicht bereits eingetragen ist.

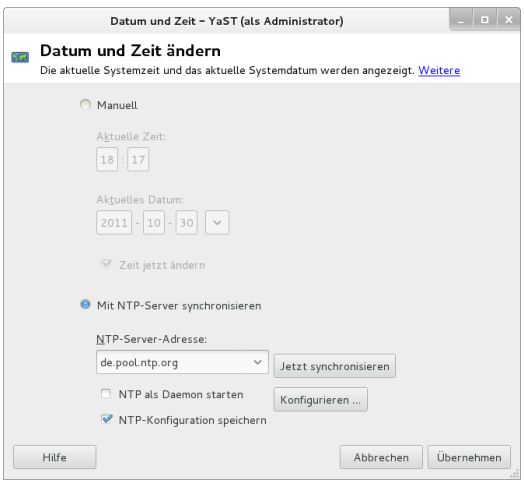

- 4 Klicken Sie auf Jetzt synchronisieren, um die Uhrzeit Ihres Systems korrekt festzulegen.
- 5 Wenn Sie NTP permanent nutzen wollen, aktivieren Sie die Option NTP-Konfiguration speichern.
- 6 Mit der Schaltfläche Konfigurieren können Sie die erweiterte NTP-Konfiguration öffnen. Weitere Informationen finden Sie unter Abschnitt "Configuring an NTP Client with YaST" (Kapitel 14, Time Synchronization with NTP, ↑Reference).
- 7 Bestätigen Sie Ihre Änderungen mit Übernehmen.

#### 12 YaST im Textmodus

Dieser Abschnitt richtet sich an Systemadministratoren und Experten, die keinen X-Server auf Ihren Systemen ausführen und daher auf das textbasierte Installationswerkzeug angewiesen sind. Der Abschnitt enthält grundlegende Informationen zum Start und Betrieb von YaST im Textmodus.

YaST verwendet im Textmodus die ncurses-Bibliothek, um eine bequeme pseudo-grafische Bedienoberfläche zu bieten. Die ncurses-Bibliothek wird standardmäßig installiert. Die minimale unterstützte Größe des Terminal-Emulators, in dem Sie YaST ausführen, beträgt 80x25 Zeichen.

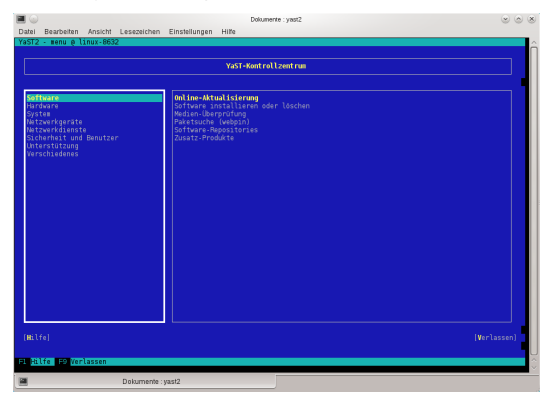

<span id="page-168-0"></span>Abbildung 12.1 Hauptfenster von YaST im Textmodus

Wenn Sie YaST im Textmodus starten, wird das YaST-Kontrollzentrum angezeigt (siehe [Abbildung 12.1](#page-168-0)). Das Hauptfenster besteht aus drei Bereichen. Der linke Bereich zeigt die Kategorien, denen die verschiedenen Module angehören. Dieser Bereich ist beim Start von YaST aktiv und wird daher durch eine breite weiße Umrandung gekennzeichnet. Die aktive Kategorie ist markiert. Der linke Bereich bietet einen Überblick über die Module, die in der aktiven Kategorie zur Verfügung stehen. Der untere Bereich enthält die Schaltflächen für Hilfe und Verlassen.

Wenn Sie das YaST-Kontrollzentrum starten, wird die Kategorie Software automatisch ausgewählt. Mit [↓] und [↑] können Sie die Kategorie ändern. Um ein Modul aus der Kategorie auszuwählen, aktivieren Sie den rechten Bereich mit [→] und wählen Sie dann das Modul mithilfe von [↓] und [↑] aus. Halten Sie die Pfeiltasten gedrückt, um durch die Liste der verfügbaren Module zu blättern. Der ausgewählte Eintrag wird markiert. Drücken Sie [Eingabetaste], um das aktive Modul zu starten.

Zahlreiche Schaltflächen oder Auswahlfelder im Modul enthalten einen markierten Buchstaben (standardmäßig gelb) Mit [Alt] + [markierter\_Buchstabe] können Sie eine Schaltfläche direkt auswählen und müssen nicht mit [Tabulator] zu der Schaltfläche wechseln. Verlassen Sie das YaST-Kontrollzentrum durch Drücken von [Alt] + [Q] oder durch Auswählen von Verlassen und Drücken von [Eingabetaste].

# 12.1 Navigation in Modulen

Bei der folgenden Beschreibung der Steuerelemente in den YaST-Modulen wird davon ausgegangen, dass alle Kombinationen aus Funktionstasten und [Alt]-Taste funktionie-ren und nicht anderen globalen Funktionen zugewiesen sind. In [Abschnitt 12.2, "Ein](#page-170-0)[schränkung der Tastenkombinationen" \(S. 159\)](#page-170-0) finden Sie Informationen zu möglichen Ausnahmen.

Navigation zwischen Schaltflächen und Auswahllisten

Verwenden Sie [Tab], um zwischen den Schaltflächen und Einzelbildern mit den Auswahllisten zu navigieren. Zum Navigieren in umgekehrter Reihenfolge verwenden Sie die Tastenkombinationen [Alt] + [Tab] oder [Umschalttaste] + [Tab].

#### Navigation in Auswahllisten

Mit den Pfeiltasten ([↑] und [↓]) können Sie zwischen den einzelnen Elementen in einem aktiven Rahmen, der eine Auswahlliste enthält, navigieren. Wenn einzelne Einträge innerhalb eines Rahmens dessen Breite überschreiten, können Sie mit [Umschalttaste] + [→] oder [Umschalttaste] + [←] horizontal nach links bzw. rechts blättern. Alternativ können Sie [Strg] + [E] oder [Strg] + [A] verwenden. Diese Kombination kann auch verwendet werden, wenn [→] oder [←] zu einem Wechsel des aktiven Rahmens oder der aktuellen Auswahlliste führt, wie dies im Kontrollzentrum der Fall ist.

Schaltflächen, Optionsschaltfläche und Kontrollkästchen

Um Schaltflächen mit leeren eckigen Klammern (Kontrollkästchen) oder leeren runden Klammern (Optionsschaltflächen) auszuwählen, drücken Sie die [Leertaste] oder [Eingabetaste]. Alternativ können Optionsschaltflächen und Kontrollkästchen unmittelbar mit [Alt] + [markierter\_Buchstabe] ausgewählt werden. In diesem Fall brauchen Sie die Auswahl nicht mit [Eingabetaste] zu bestätigen . Wenn Sie mit [Tabulator] zu einem Element wechseln, können Sie durch Drücken von [Eingabetaste] die ausgewählte Aktion ausführen bzw. das betreffende Menüelement aktivieren.

#### Funktionstasten

Die F-Tasten ([F1] bis [F12]) bieten schnellen Zugriff auf die verschiedenen Schaltflächen. Verfügbare F-Tastenkürzel werden in der untersten Zeile des YaST-Bildschirms angezeigt. Welche Funktionstasten welchen Schaltflächen zugeordnet sind, hängt vom aktiven YaST-Modul ab, da die verschiedenen Module unterschiedliche Schaltflächen aufweisen ("Details", "Info", "Hinzufügen", "Löschen" usw.). [F10] wird für Übernehmen, OK, Weiter und Beenden verwendet. Drücken Sie [F1], um Zugriff auf die YaST-Hilfe zu erhalten.

#### Verwenden der Navigationsstruktur im ncurses-Modus

Einige YaST-Module bieten im linken Fensterbereich eine Navigationsstruktur, in der Konfigurationsdialogfenster ausgewählt werden können. Verwenden Sie die Pfeiltasten ([↑] und [↓]), um in der Baumstruktur zu navigieren. Drücken Sie die [Leertaste], um Elemente der Struktur zu öffnen oder zu schließen. Im ncurses-Modus muss nach einer Auswahl in der Navigationsstruktur die Taste [Eingabetaste] gedrückt werden, um das ausgewählte Dialogfeld anzuzeigen. Dieses beabsichtigte Verhalten erspart zeitraubende Bildaufbauvorgänge beim Blättern durch die Navigationsstruktur.

|                                                                                                    | [Abhängigkeiten:][Anzeigen:][Konfiguration:][Extras:]                                                                                                    |                                                                                                    |
|----------------------------------------------------------------------------------------------------|----------------------------------------------------------------------------------------------------|----------------------------------------------------------------------------------------------------|
| Filter<br>Suche <b>HERRICH COMMITMENT</b><br>Suchbeariff<br><b>yasti</b><br>[x] Groß-/Kleinschreibung ignorieren<br>Suchmodus<br>Enthaltenancesconocontenances and a | Name<br>autovast2<br>autovast2-installation<br>openwsman-yast<br>patterns-coenSUSE-devel vast<br>patterns-openSUSE-gnome yast<br>patterns-coenSUSE-kde4 vast<br>ă<br>patterns-openSUSE-webyast-ui<br>patterns-openSUSE-webyast-ws<br>patterns-openSUSE-x11 yast<br>ă<br>patterns-openSUSE-yast2 basis<br>patterns-openSUSE-yast2 install wf<br>ă<br>ovebvast<br>rubyoen-webyast-rake-tasks<br>webvast-activedirectory-ui<br>webvast-activedirectory-ws<br>webvast-base-ui | Zusammenfassung<br>YaST2 - Autonated Installation<br>YaST2 Auto-Installationsmodule<br>YaST plugin for openwaman-server<br>Mata package for pattern devel vast<br>Meta package for pattern gnome yast<br>Mata package for pattern kded vast<br>Meta package for pattern webyast-ui<br>Meta package for pattern webyast-ws<br>Mata package for pattern x11 vast<br>Meta package for pattern yast2 basis<br>Meta package for pattern yast2 install<br>WebYaST Desktop Applet<br>Rake tasks shared by all YaST webservic<br>WebYaST - Active Directory<br>webyast-activedirectory-ui-testsuite Testsuite for webyast-activedirectory-u<br>WebYaST - service for configuration of<br>webvast-activedirectory-ws-testsuite Testsuite for webvast-activedirectory-w<br>WebYaST - base UI for system management |
| 279 Pakete gefunden<br>Suche in -<br>x Paketnane<br>[x] Zusannenfassung<br>Schlusselwörter<br>Beschreibung (zeitaufwändig)<br><b>Bietet</b><br>Benötiat              | Paket: autovast2<br>autovast2 - YaST2 - Automated Installation<br>Version: 2.21.4-1.1<br>Größe: 1.6 MiB Medium Nr.: 1<br>Lizenz: GPL v2 or later<br>Paketoruppe: System/YaST<br>Ouell-Paket: autovast2-2.21.4-1.1<br>Autoren-                                                                                                    | [Aktionen』]                                                                                                    |

Abbildung 12.2 Das Software-Installationsmodul

# <span id="page-170-0"></span>12.2 Einschränkung der Tastenkombinationen

Wenn der Fenster-Manager globale [Alt]-Kombinationen verwendet, funktionieren die [Alt]-Kombinationen in YaST möglicherweise nicht. Tasten wie [Alt] oder [Umschalttaste] können auch durch die Einstellungen des Terminals belegt sein.

Ersetzen von [Alt] durch [Esc]

Tastenkombinationen mit [Alt] können auch mit [Esc] anstelle von [Alt] ausgeführt werden. [Esc] – [H] beispielsweise ersetzt [Alt] + [H]. (Drücken Sie zunächst [Esc], und drücken Sie dann [H].)

Navigation vor und zurück mit [Strg] + [F] und [Strg] + [B]

Wenn die Kombinationen mit [Alt] und [Umschalttaste] vom Fenster-Manager oder dem Terminal belegt sind, verwenden Sie stattdessen die Kombinationen [Strg] + [F] (vor) und [Strg] + [B] (zurück).

#### Einschränkung der Funktionstasten

Die F-Tasten werden auch für Funktionen verwendet. Bestimmte Funktionstasten können vom Terminal belegt sein und stehen eventuell für YaST nicht zur Verfügung. Auf einer reinen Textkonsole sollten die Tastenkombinationen mit [Alt] und die Funktionstasten jedoch stets vollständig zur Verfügung stehen.

## 12.3 YaST-Kommandozeilenoptionen

Neben der Schnittstelle im Textmodus bietet YaST auch eine reine Kommandozeilenschnittstelle. Eine Liste der YaST-Kommandozeilenoptionen erhalten Sie, wenn Sie Folgendes eingeben:

yast -h

### 12.3.1 Starten der einzelnen Module

Um Zeit zu sparen, können die einzelnen YaST-Module direkt gestartet werden. Um ein Modul zu starten, geben Sie Folgendes ein:

```
yast <module_name>
```
Eine Liste aller auf Ihrem System verfügbaren Modulnamen können Sie mit  $yast$ l oder yast --list anzeigen. Das Netzwerkmodul beispielsweise wird mit yast lan gestartet.

## 12.3.2 Installation von Paketen über die Kommandozeile

Wenn Sie den Namen eines Pakets kennen und das Paket von einer Ihrer aktiven Installations-Repositorys bereitgestellt wird, können Sie das Paket mithilfe der Kom $m$ andozeilenoption  $-i$  installieren.

yast -i <package\_name>

oder

yast --install <package name>

*package\_name* kann ein einzelner kurzer Paketname sein, beispielsweise gvim (solche Pakete werden mit Abhängigkeitsüberprüfung installiert) oder der vollständige Pfad zu einem RPM-Paket, das ohne Abhängigkeitsüberprüfung installiert wird.

Wenn Sie ein kommandozeilenbasiertes Softwareverwaltungs-Dienstprogramm mit Funktionen benötigen, die über die von YaST hinausgehen, sollten Sie möglicherweise zypper verwenden. Dieses neue Dienstprogramm verwendet die Softwareverwaltungsbibliothek, die auch die Grundlage des YaST-Paket-Managers bildet. Die grundlegende Verwendung von zypper wird unter [Abschnitt 9.1, "Verwenden von zyp](#page-124-0)[per" \(S. 113\)](#page-124-0) erläutert.

### 12.3.3 Kommandozeilenparameter der YaST-Module

Um die Verwendung von YaST-Funktionen in Skripts zu ermöglichen, bietet YaST Kommandozeilenunterstützung für einzelne Module. Die Kommandozeilenunterstützung steht jedoch nicht für alle Module zur Verfügung. Um die verfügbaren Optionen eines Moduls anzuzeigen, geben Sie Folgendes ein:

yast <module\_name> help

Wenn ein Modul keine Kommandozeilenunterstützung bietet, wird es im Textmodus gestartet und es wird folgende Meldung angezeigt.

This YaST module does not support the command line interface.

13 Einrichten von Hardware-Komponenten mit YaST

YaST ermöglicht die Konfiguration von Hardware-Elementen zum Zeitpunkt der Installation sowie in einem bereits installierten System. Verwenden Sie das YaST-Modul "Hardware-Informationen", um die Unterstützung der Audio-Hardware, Drucker oder Scanner zu konfigurieren oder um zu erfahren, welche Hardwarekomponenten an Ihrem Computer angeschlossen sind.

TIPP: Einstellungen für Grafikkarte, Monitor, Maus und Tastatur

Grafikkarte, Monitor, Maus und Tastatur können entweder mit KDE-Werkzeugen oder mit GNOME-Werkzeugen konfiguriert werden.

# 13.1 Hardware-Informationen

Verwenden Sie das YaST-Modul für Hardware-Informationen, wenn Sie mehr über Ihre Hardware erfahren möchten oder Details, wie Hersteller und Modell, einer bestimmten Hardware-Komponente ermitteln müssen, um sie ordnungsgemäß konfigurieren zu können.

- 1 Starten sie YaST und klicken Sie auf Hardware > Hardware-Informationen. Die Hardware-Überprüfung startet sofort. Nach einiger Zeit wird der Hardware-Informationsbaum in einem separaten Fenster angezeigt.
- 2 Klicken Sie im Hardware-Informationsbaum auf die jeweiligen Einträge, um die Informationen zu den einzelnen Geräten zu erweitern.
- 3 Klicken Sie auf Speichern in Datei..., um die Ausgabe in einer Datei zu speichern.
- 4 Durch Klicken auf Schließen können Sie die Übersicht über die Hardware-Informationen verlassen.

# 13.2 Einrichten von Soundkarten

YaST erkennt die meisten Soundkarten automatisch und konfiguriert sie mit den entsprechenden Werten. Wenn die Standardeinstellungen geändert werden sollen oder wenn eine Soundkarte eingerichtet werden soll, die nicht automatisch konfiguriert werden kann, verwenden Sie das YaST-Soundmodul. Damit können Sie auch weitere Soundkarten einrichten oder deren Reihenfolge ändern.

Starten Sie YaST, um das Soundmodul zu starten, und klicken Sie auf Hardware > Sound. Starten Sie alternativ das Dialogfeld Soundkonfiguration direkt, indem Sie yast2 sound & als root von einer Kommandozeile aus ausführen.

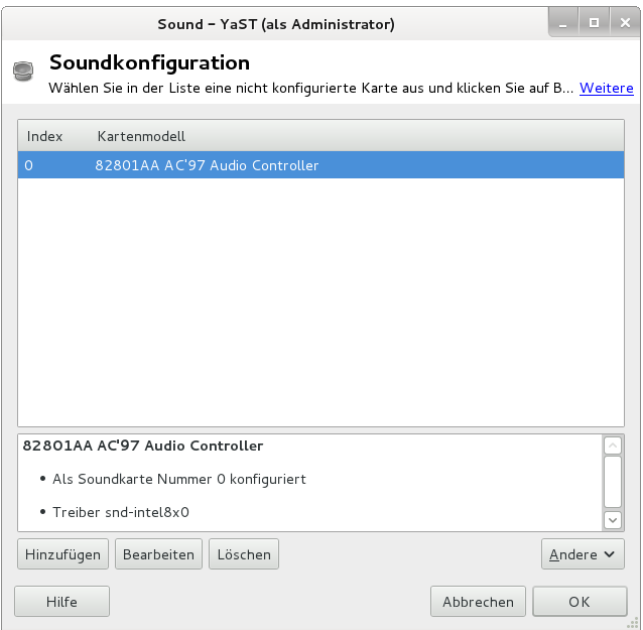

Das Dialogfeld zeigt alle erkannten Soundkarten an.

Prozedur 13.1 Konfigurieren von Soundkarten

Wenn Sie eine neue Soundkarte hinzugefügt haben oder wenn YaST eine vorhandene Soundkarte nicht automatisch konfigurieren konnte, dann führen Sie die folgenden Schritte durch. Für die Konfiguration einer neuen Soundkarte müssen Sie den Hersteller und das Modell Ihrer Soundkarte kennen. Wenn Sie sich nicht sicher sind, finden Sie die erforderlichen Informationen in der Dokumentation zu Ihrer Soundkarte. Eine Referenzliste der von ALSA unterstützten Soundkarten mit ihren zugehörigen Soundmodulen finden Sie unter [http://www.alsa-project.org/main/](http://www.alsa-project.org/main/index.php/Matrix:Main) [index.php/Matrix:Main](http://www.alsa-project.org/main/index.php/Matrix:Main).

Bei der Konfiguration können Sie zwischen den folgenden Einrichtungsoptionen wählen:

Schnelles automatisches Setup

Sie müssen keine der weiteren Konfigurationsschritte ausführen – die Soundkarte wird automatisch konfiguriert. Sie können die Lautstärke oder zu ändernde Optionen später festlegen.

Normales Setup

Ermöglicht Ihnen die Anpassung der Ausgabelautstärke und das Abspielen eines Testsounds bei der Konfiguration.

Erweitertes Setup mit der Möglichkeit, Optionen zu ändern Nur für Experten. Ermöglicht Ihnen die Anpassung aller Parameter der Soundkarte.

WICHTIG: Erweiterte Konfiguration

Wählen Sie diese Option nur, wenn Sie genau wissen, was Sie tun. Lassen Sie die Parameter andernfalls unverändert und verwenden Sie die normalen oder automatischen Setup-Optionen.

- 1 Starten Sie das YaST-Soundmodul.
- 2 Wählen Sie für die Konfiguration einer erkannten, aber nicht konfigurierten Soundkarte den entsprechenden Eintrag in der Liste aus und klicken Sie auf Bearbeiten.

Klicken Sie für die Konfiguration einer neuen Soundkarte auf Hinzufügen. Wählen Sie den Anbieter und das Modell Ihrer Soundkarte aus und klicken Sie auf Weiter.

- 3 Wählen Sie eine der Einrichtungsoptionen aus und klicken Sie auf Weiter.
- 4 Wenn Sie Normales Setup gewählt haben, können Sie Ihre Soundkonfiguration nun Testen und die Lautstärke anpassen. Sie sollten bei ungefähr 10 Prozent Lautstärke beginnen, um Hörschäden und eine Beschädigung der Lautsprecher zu vermeiden.
- 5 Wenn Sie alle Optionen nach Ihren Wünschen festgelegt haben, klicken Sie auf Weiter.

Im Dialogfeld Soundkonfiguration wird die neu konfigurierte oder bearbeitete Soundkarte angezeigt.

- 6 Zum Entfernen einer nicht mehr benötigten Soundkarten-Konfiguration wählen Sie den entsprechenden Eintrag aus und klicken Sie auf Löschen.
- 7 Klicken Sie auf OK, um die Änderungen zu speichern und das YaST-Soundmodul zu verlassen.

Prozedur 13.2 Bearbeiten von Soundkarten-Konfigurationen

1 Wählen Sie zum Ändern der Konfiguration einer einzelnen Soundkarte (nur durch Experten!) den Soundkarteneintrag im Dialogfeld Soundkonfiguration aus und klicken Sie auf Bearbeiten.

Dadurch gelangen Sie zu Erweiterte Optionen für die Soundkarte, wo Sie eine Reihe von Parametern feinabstimmen können. Weitere Informationen erhalten Sie durch Klicken auf Hilfe.

2 Wählen Sie zum Anpassen der Lautstärke einer bereits konfigurierten Soundkarte oder zum Testen der Soundkarte den entsprechenden Soundkarteneintrag im Dialogfeld Soundkonfiguration aus und klicken Sie auf Weitere. Wählen Sie den entsprechenden Menüeintrag aus.

#### ANMERKUNG: YaST-Mixer

Die YaST-Mixer-Einstellungen bieten nur grundlegende Optionen. Sie dienen zur Fehlerbehebung (wenn z. B. kein Textsound hörbar ist). Greifen Sie über Weitere > Lautstärke auf die YaST-Mixereinstellungen zu. Nutzen Sie für den täglichen Einsatz und die Feineinstellung der Soundoptionen das Mixer-Applet Ihres Desktops oder das Kommandozeilenwerkzeug alsasound.

- 3 Wählen Sie zur Wiedergabe von MIDI-Dateien die Optionen Weitere > Sequenzer starten aus.
- 4 Wenn eine unterstützte Soundkarte erkannt wird (wie eine Creative Soundblaster Live-, Audigy- oder AWE-Soundkarte), können Sie auch Soundfonts zur Wiedergabe von MIDI-Dateien installieren:
	- 4a Legen Sie die Original-Treiber-CD-ROM in Ihr CD- oder DVD-Laufwerk ein.
	- 4b Wählen Sie Weitere > Soundfonts installieren aus, um SF2 Sound-Fonts™ auf Ihre Festplatte zu kopieren. Die Soundfonts werden im Verzeichnis /usr/share/sfbank/creative/ gespeichert.
- 5 Wenn Sie in Ihrem System mehr als eine Soundkarte konfiguriert haben, können Sie die Reihenfolge Ihrer Soundkarten konfigurieren. Um eine Soundkarte als primäres Gerät festzulegen, wählen Sie die betreffende Soundkarte unter Soundkonfiguration aus und klicken Sie auf Weitere > Als primäre Karte festlegen. Das Audiogerät mit Index 0 ist das Standardgerät, das vom System und den Anwendungen verwendet wird.
- 6 openSUSE verwendet standardmäßig das PulseAudio-Soundsystem. Dies ist eine Abstraktionsschicht, die Ihnen hilft, mehrere Audiostreams zu mischen, indem alle eventuell vorhandenen Hardwarerestriktionen umgangen werden. Klicken Sie zum Aktivieren oder Deaktivieren des PulseAudio-Soundsystems auf Weitere > PulseAudio-Konfiguration. Wenn diese Option aktiviert ist, wird der PulseAudio-Daemon zur Audiowiedergabe verwendet. Deaktivieren Sie PulseAudio-Unterstützung, falls systemweit etwas anderes verwendet werden soll.

Die Lautstärke und die Konfiguration aller installierten Soundkarten werden gespeichert, wenn Sie auf OK klicken und das YaST-Soundmodul verlassen. Die Mixereinstellungen werden in der Datei /etc/asound.state gespeichert. Die ALSA-Konfigurationsdaten werden am Ende der Datei /etc/modprobe.d/sound angefügt und in /etc/sysconfig/sound geschrieben.

# <span id="page-177-0"></span>13.3 Einrichten eines Scanners

166 Start-Up

Sie können einen USB- oder SCSI-Scanner mit YaST konfigurieren. Das Paket sanebackends enthält Hardwaretreiber und andere erforderliche Objekte für den Einsatz eines Scanners. An einem parallelen Anschluss angeschlossene Scanner können nicht mit YaST konfiguriert werden. Wenn Sie ein HP All-In-One-Gerät verwenden, siehe [Abschnitt 13.3.1, "Konfigurieren eines HP All-In-One-Geräts" \(S. 167\).](#page-178-0) Anleitungen zur Konfiguration eines Netzwerkscanners finden Sie unter [Abschnitt 13.3.3,](#page-179-0) ["Scannen über das Netzwerk" \(S. 168\).](#page-179-0)

<span id="page-178-1"></span>Prozedur 13.3 Konfigurieren eines USB- oder SCSI-Scanners

- 1 Schließen Sie Ihren USB- oder SCSI-Scanner an Ihren Computer an und schalten Sie ihn ein.
- 2 Starten Sie YaST und wählen Sie Hardware > Scanner aus. YaST erstellt die Scanner-Datenbank und versucht, Ihr Scannermodell automatisch zu erkennen.

Wenn ein USB- oder SCSI-Scanner nicht korrekt erkannt wird, versuchen Sie es zunächst mit Weitere > Erkennung neu starten.

- 3 Wählen Sie den Scanner zur Aktivierung aus der Liste der erkannten Scanner aus und klicken Sie auf Bearbeiten.
- 4 Wählen Sie Ihr Modell aus der Liste aus und klicken Sie auf Weiter und Fertig stellen.
- 5 Verwenden Sie Andere > Test, um sicherzustellen, dass Sie den korrekten Treiber gewählt haben.
- 6 Verlassen Sie den Konfigurationsbildschirm mit OK.

## <span id="page-178-0"></span>13.3.1 Konfigurieren eines HP All-In-One-Geräts

Ein HP-All-In-One-Gerät kann mit YaST konfiguriert werden, selbst wenn es an den parallelen Port angeschlossen ist oder über das Netzwerk bereitgestellt wird. Wenn Sie ein USB-HP-Kompaktgerät besitzen, beginnen Sie mit der Konfiguration wie unter [Prozedur 13.3, "Konfigurieren eines USB- oder SCSI-Scanners" \(S. 167\)](#page-178-1) beschrieben. Wenn es korrekt erkannt wird und der Test erfolgreich ist, ist es einsatzbereit.

Wenn Ihr USB-Gerät nicht ordnungsgemäß erkannt wird oder wenn Ihr HP-Kompaktgerät an den parallen Port oder an das Netzwerk angeschlossen ist, führen Sie den HP-Gerätemanager aus:

- 1 Starten Sie YaST und wählen Sie Hardware > Scanner aus. YaST lädt die Scanner-Datenbank.
- 2 Starten Sie den HP-Gerätemanager mit Weitere > hp-setup ausführen und folgen Sie den Anweisungen am Bildschirm. Nach dem Beenden des HP Gerätemanagers startet das YaST-Scannermodul die automatische Erkennung neu.
- 3 Testen Sie ihn, indem Sie Weitere > Testen wählen.

4 Verlassen Sie den Konfigurationsbildschirm mit OK.

## 13.3.2 Gemeinsame Nutzung eines Scanners über das Netzwerk

openSUSE lässt die Freigabe von Scannern im Netzwerk zu. Konfigurieren Sie hierfür Ihren Scanner wie folgt:

- 1 Konfigurieren Sie den Scanner wie unter [Abschnitt 13.3, "Einrichten eines](#page-177-0) [Scanners" \(S. 166\)](#page-177-0) beschrieben.
- 2 Wählen Sie Weitere > Scannen via Netzwerk.
- 3 Geben Sie unter Servereinstellungen > Zulässige Clients für saned durch ein Komma getrennt die Hostnamen der Clients ein, die den Scanner verwenden dürfen, und schließen Sie das Konfigurationsdialogfeld mit OK.

### <span id="page-179-0"></span>13.3.3 Scannen über das Netzwerk

Gehen Sie folgendermaßen vor, um einen im Netzwerk freigegebenen Scanner zu verwenden:

- 1 Starten Sie YaST und wählen Sie Hardware > Scanner aus.
- 2 Öffnen Sie das Menü zur Konfiguration des Netzwerkscanners mit Weitere > Scannen via Netzwerk.
- 3 Geben Sie unter Client-Einstellungen > Für net-Metadriver verwendete Scanner den Hostnamen des Computers an, an den der Scanner angeschlossen ist.
- 4 Beenden Sie das Dialogfeld mit OK. Der Netzwerkscanner wird nun im Fenster "Konfiguration des Scanners" aufgelistet und ist einsatzbereit.
#### 14 Druckerbetrieb

openSUSE® unterstützt viele Arten von Druckern, einschließlich Remote- und Netzwerkdrucker. Drucker können manuell oder mit YaST konfiguriert werden. Anlei-tungen zur Konfiguration finden Sie unter [Abschnitt 14.4, "Einrichten eines Dru](#page-182-0)[ckers" \(S. 171\).](#page-182-0) Grafische Dienstprogramme und Dienstprogramme an der Kommandozeile sind verfügbar, um Druckaufträge zu starten und zu verwalten. Wenn Ihr Drucker nicht wie erwartet verwendet werden kann, lesen Sie die Informationen unter [Abschnitt 14.8, "Fehlersuche" \(S. 181\).](#page-192-0)

CUPS (Common Unix Printing System) ist das standardmäßige Drucksystem in openSUSE.

Drucker können nach Schnittstelle, z. B. USB oder Netzwerk, und nach Druckersprache unterschieden werden. Stellen Sie beim Kauf eines Druckers sicher, dass der Drucker über eine für Ihre Hardware geeignete Schnittstelle (wie USB oder einen parallelen Port) und eine geeignete Druckersprache verfügt. Drucker können basierend auf den folgenden drei Klassen von Druckersprachen kategorisiert werden:

#### PostScript-Drucker

PostScript ist die Druckersprache, in der die meisten Druckaufträge unter Linux und Unix vom internen Drucksystem generiert und verarbeitet werden. Wenn PostScript-Dokumente direkt vom Drucker verarbeitet und im Drucksystem nicht in weiteren Phasen konvertiert werden müssen, reduziert sich die Anzahl der möglichen Fehlerquellen.

#### Standarddrucker (Sprachen wie PCL und ESC/P)

Obwohl diese Druckersprachen ziemlich alt sind, werden sie immer weiter entwickelt, um neue Druckerfunktionen unterstützen zu können. Bei den bekannten Druckersprachen kann das Drucksystem PostScript-Druckaufträge mithilfe von Ghostscript in die entsprechende Druckersprache konvertieren. Diese Verarbeitungsphase wird als "Interpretieren" bezeichnet. Die gängigsten Sprachen sind PCL (die am häufigsten auf HP-Druckern und ihren Klonen zum Einsatz kommt) und ESC/ P (die bei Epson-Druckern verwendet wird). Diese Druckersprachen werden in der Regel von Linux unterstützt und liefern ein adäquates Druckergebnis. Linux ist unter Umständen nicht in der Lage, einige spezielle Druckerfunktionen anzusprechen. Mit Ausnahme der von HP entwickelten HPLIP (HP Linux Imaging & Printing) gibt es derzeit keinen Druckerhersteller, der Linux-Treiber entwickeln und sie den Linux-Distributoren unter einer Open-Source-Lizenz zur Verfügung stellen würde.

#### Proprietäre Drucker (auch GDI-Drucker genannt)

Diese Drucker unterstützen keine der gängigen Druckersprachen. Sie verwenden eigene, undokumentierte Druckersprachen, die geändert werden können, wenn neue Versionen eines Modells auf den Markt gebracht werden. Für diese Drucker sind in der Regel nur Windows-Treiber verfügbar. Weitere Informationen finden Sie unter [Abschnitt 14.8.1, "Drucker ohne Unterstützung für eine Standard-Drucker](#page-192-1)[sprache" \(S. 181\)](#page-192-1).

Vor dem Kauf eines neuen Druckers sollten Sie anhand der folgenden Quellen prüfen, wie gut der Drucker, den Sie zu kaufen beabsichtigen, unterstützt wird:

#### [http://www.linuxfoundation.org/](http://www.linuxfoundation.org/collaborate/workgroups/openprinting/database/databaseintro) [collaborate/workgroups/openprinting/database/databaseintro](http://www.linuxfoundation.org/collaborate/workgroups/openprinting/database/databaseintro)

Die OpenPrinting-Homepage mit der Druckerdatenbank. In der Online-Datenbank wird der neueste Linux-Supportstatus angezeigt. Eine Linux-Distribution kann jedoch immer nur die zur Produktionszeit verfügbaren Treiber enthalten. Demnach ist es möglich, dass ein Drucker, der aktuell als "vollständig unterstützt" eingestuft wird, diesen Status bei der Veröffentlichung der neuesten openSUSE-Version nicht aufgewiesen hat. Die Datenbank gibt daher nicht notwendigerweise den richtigen Status an, sondern nur einen ungefähren.

#### <http://pages.cs.wisc.edu/~ghost/>

Die Ghostscript-Website

```
/usr/share/doc/packages/ghostscript-library/catalog.devices
  Liste inbegriffener Treiber.
```
## <span id="page-181-0"></span>14.1 Work-Flow des Drucksystems

Der Benutzer erstellt einen Druckauftrag. Der Druckauftrag besteht aus den zu druckenden Daten sowie aus Informationen für den Spooler, z. B. dem Namen des Druckers oder dem Namen der Druckwarteschlange und – optional – den Informationen für den Filter, z. B. druckerspezifische Optionen.

Mindestens eine zugeordnete Druckerwarteschlange ist für jeden Drucker vorhanden. Der Spooler hält den Druckauftrag in der Warteschlange, bis der gewünschte Drucker bereit ist, Daten zu empfangen. Wenn der Drucker druckbereit ist, sendet der Spooler die Daten über den Filter und das Backend an den Drucker.

Der Filter konvertiert die von der druckenden Anwendung generierten Daten (in der Regel PostScript oder PDF, aber auch ASCII, JPEG usw.) in druckerspezifische Daten (PostScript, PCL, ESC/P usw.). Die Funktionen des Druckers sind in den PPD-Dateien beschrieben. Eine PPD-Datei enthält druckspezifische Optionen mit den Parametern, die erforderlich sind, um die Optionen auf dem Drucker zu aktivieren. Das Filtersystem stellt sicher, dass die vom Benutzer ausgewählten Optionen aktiviert werden.

Wenn Sie einen PostScript-Drucker verwenden, konvertiert das Filtersystem die Daten in druckerspezifische PostScript-Daten. Hierzu ist kein Druckertreiber erforderlich. Wenn Sie einen Nicht-PostScript-Drucker verwenden, konvertiert das Filtersystem die Daten in druckerspezifische Daten. Hierzu ist ein für den Drucker geeigneter Druckertreiber erforderlich. Das Back-End empfängt die druckerspezifischen Daten vom Filter und leitet sie an den Drucker weiter.

## 14.2 Methoden und Protokolle zum Anschließen von Druckern

Es gibt mehrere Möglichkeiten, einen Drucker an das System anzuschließen. Die Konfiguration des CUPS-Drucksystems unterscheidet nicht zwischen einem lokalen Drucker und einem Drucker, der über das Netzwerk an das System angeschlossen ist. Weitere Informationen zum Anschließen von Druckern finden Sie im Beitrag CUPS in aller Kürze in der Support-Datenbank unter [http://en.opensuse.org/](http://en.opensuse.org/SDB:CUPS_in_a_Nutshell) [SDB:CUPS\\_in\\_a\\_Nutshell](http://en.opensuse.org/SDB:CUPS_in_a_Nutshell).

WARNUNG: Ändern der Anschlüsse bei einem laufenden System

Vergessen Sie beim Anschließen des Druckers an den Computer nicht, dass während des Betriebs nur USB-Geräte angeschlossen werden können. Um Ihr System oder Ihren Drucker vor Schaden zu bewahren, fahren Sie das System herunter, wenn Sie Verbindungen ändern müssen, die keine USB-Verbindungen sind.

## <span id="page-182-1"></span>14.3 Installation der Software

PPD (PostScript Printer Description, PostScript-Druckerbeschreibung) ist die Computersprache, die die Eigenschaften, z. B. die Auflösung und Optionen wie die Verfügbarkeit einer Duplexeinheit, beschreibt. Diese Beschreibungen sind für die Verwendung der unterschiedlichen Druckeroptionen in CUPS erforderlich. Ohne eine PPD-Datei würden die Druckdaten in einem "rohen" Zustand an den Drucker weitergeleitet werden, was in der Regel nicht erwünscht ist. Während der Installation von openSUSE werden viele PPD-Dateien vorinstalliert.

Um einen PostScript-Drucker zu konfigurieren, sollten Sie sich zunächst eine geeignete PPD-Datei beschaffen. Viele PPD-Dateien sind im Paket manufacturer-PPDs enthalten, das im Rahmen der Standardinstallation automatisch installiert wird. Weitere Informationen hierzu finden Sie unter [Abschnitt 14.7.2, "PPD-Dateien in unterschiedli](#page-191-0)[chen Paketen" \(S. 180\)](#page-191-0) und [Abschnitt 14.8.2, "Für einen PostScript-Drucker ist keine](#page-193-0) [geeignete PPD-Datei verfügbar" \(S. 182\)](#page-193-0).

Neue PPD-Dateien können im Verzeichnis /usr/share/cups/model/ gespeichert oder dem Drucksystem mit YaST hinzugefügt werden (siehe [Abschnitt 14.4.1.1, "Hin](#page-184-0)[zufügen von Treibern mit YaST" \(S. 173\)](#page-184-0)). Die PPD-Dateien lassen sich anschließend während der Druckereinrichtung auswählen.

Seien Sie vorsichtig, wenn Sie gleich ein ganzes Software-Paket eines Druckerherstellers installieren sollen. Diese Art der Installation könnte erstens dazu führen, dass Sie die Unterstützung von openSUSE verlieren, und zweitens können Druckkommandos anders funktionieren und das System ist möglicherweise nicht mehr in der Lage, mit Geräten anderer Hersteller zu arbeiten. Aus diesem Grund wird das Installieren von Herstellersoftware nicht empfohlen.

## <span id="page-182-0"></span>14.4 Einrichten eines Druckers

Mit YaST können Sie einen lokalen Drucker konfigurieren, der direkt an Ihren Rechner angeschlossen ist (normalerweise via USB oder parallelen Port), und das Drucken über Netzwerkdrucker einrichten. Es ist auch möglich, Drucker über das Netzwerk freizugeben.

Klicken Sie in YaST auf Hardware > Drucker, um das Druckermodul zu starten. Es wird standardmäßig in der Ansicht Druckerkonfigurationen geöffnet, die eine Liste aller verfügbaren und konfigurierten Drucker enthält. Diese Ansicht ist besonders dann nützlich, wenn Ihnen im Netzwerk sehr viele Drucker zur Verfügung stehen. Aus dieser Ansicht können Sie auch eine Testseite drucken und lokale Drucker konfigurieren.

## 14.4.1 Konfigurieren von lokalen Druckern

Normalerweise wird ein lokaler USB-Drucker automatisch ausgewählt. Es gibt zwei mögliche Gründe, aus denen ein USB-Drucker nicht automatisch erkannt wird:

- Der USB-Drucker ist ausgeschaltet.
- Die Kommunikation zwischen Drucker und Computer ist nicht möglich. Prüfen Sie das Kabel und die Anschlüsse, um sicherzustellen, dass der Drucker korrekt angeschlossen ist. Wenn das der Fall ist, liegt das Problem möglicherweise nicht am Drucker, sondern am USB-Anschluss.

Die Konfiguration eines Druckers erfolgt normalerweise in drei Schritten: Geben Sie die Verbindungsart ein, wählen Sie einen Treiber und nennen Sie die Druckwarteschlange für diese Einrichtung.

Für viele Druckermodelle stehen mehrere Treiber zur Verfügung. Beim Konfigurieren des Druckers wird für YaST in der Regel der Drucker voreingestellt, der als empfohlen markiert ist. Normalerweise ist es nicht erforderlich, den Treiber zu ändern – mit dem empfohlenen Treiber erzielen Sie in der Regel die besten Ergebnisse. Ist aber beispielsweise ein Farbdrucker nur für den Schwarzweißdruck vorgesehen, empfiehlt sich ein Treiber, der keinen Farbdruck unterstützt. Wenn bei der Grafikausgabe mit einem Postscript-Drucker Durchsatzprobleme auftreten, kann der Wechsel von einem PostScript-Treiber zu einem PCL-Treiber Abhilfe schaffen (vorausgesetzt Ihr Drucker ist PCL-fähig).

Wenn in der Liste kein Treiber für Ihren Drucker aufgeführt ist, versuchen Sie, einen generischen Treiber mit der passenden Standardsprache auszuwählen. Welche Sprache (Kommandosatz, durch den der Drucker gesteuert wird) Ihr Drucker unterstützt, erfahren Sie in der Dokumentation Ihres Druckers. Weitere mögliche Lösungen finden Sie unter [Abschnitt 14.4.1.1, "Hinzufügen von Treibern mit YaST" \(S. 173\)](#page-184-0).

Der Ausdruck erfolgt niemals direkt an einem Drucker, sondern immer über eine Druckwarteschlange. Dadurch wird sichergestellt, dass mehrere gleichzeitig gestartete Druckaufträge in eine Warteschlange gestellt und nacheinander ausgeführt werden. Jede Druckwarteschlange ist einem bestimmten Treiber zugewiesen; ein Drucker kann zudem auch über mehrere Warteschlangen verfügen. Sie haben dadurch zum Beispiel die Möglichkeit, für einen Farbdrucker eine zweite Druckwarteschlange für reine Schwarzweißdrucke einzurichten. Weitere Informationen zu Druckwarteschlangen erhalten Sie unter [Abschnitt 14.1, "Work-Flow des Drucksystems" \(S. 170\)](#page-181-0).

<span id="page-184-1"></span>Prozedur 14.1 Hinzufügen eines neuen lokalen Druckers

- 1 Starten Sie das YaST-Druckermodul mit Hardware > Drucker.
- 2 Klicken Sie am Bildschirm Druckerkonfigurationen auf Hinzufügen.
- 3 Wenn Ihr Drucker bereits unter Verbindung angeben aufgeführt ist, fahren Sie mit dem nächsten Schritt fort. Versuchen Sie es andernfalls mit der Option Weitere erkennen oder starten Sie den Verbindungsassistenten.
- 4 Geben Sie im Eingabefeld unter Treiber suchen und zuweisen den Namen des Anbieters und den Modellnamen ein und klicken Sie auf Suchen nach.
- 5 Wählen Sie den als empfohlen markierten Treiber aus, der am besten zu Ihrem Drucker passt. Wenn keine passenden Treiber angezeigt werden,:
	- 5a Überprüfen Sie den Suchbegriff.
	- 5b Erweitern Sie die Suche, indem Sie auf Weitere klicken.
	- 5c Fügen Sie einen Treiber hinzu wie unter [Abschnitt 14.4.1.1, "Hinzu](#page-184-0)[fügen von Treibern mit YaST" \(S. 173\)](#page-184-0) beschrieben.
- 6 Geben Sie das Standard-Papierformat an.
- 7 Geben Sie im Feld Beliebigen Namen festlegen einen eindeutigen Namen für die Druckerwarteschlange ein.
- 8 Für den Drucker sind nun die Standardeinstellungen konfiguriert; er ist damit betriebsbereit. Klicken Sie auf OK, um zur Ansicht Druckerkonfigurationen zurückzukehren. Der neu konfigurierte Drucker wird nun in der Liste der Drucker angezeigt.

#### <span id="page-184-0"></span>14.4.1.1 Hinzufügen von Treibern mit YaST

Wenn beim Hinzufügen eines neuen Druckers im Dialogfeld Treiber suchen und zuweisen kein passender Treiber vorhanden ist, ist für Ihr Modell keine PPD (PostScript Printer Description)-Datei vorhanden. Weitere Informationen zu PPD-Dateien finden Sie unter [Abschnitt 14.3, "Installation der Software" \(S. 171\).](#page-182-1)

PPD-Dateien erhalten Sie direkt vom Druckerhersteller oder von der Treiber-CD eines PostScript-Druckers. Weitere Informationen finden Sie in [Abschnitt 14.8.2,](#page-193-0) ["Für einen PostScript-Drucker ist keine geeignete PPD-Datei verfügbar" \(S. 182\).](#page-193-0) PPD-Dateien können Sie auch unter [http://www.linuxfoundation.org/col](http://www.linuxfoundation.org/collaborate/workgroups/openprinting/database/databaseintro)[laborate/workgroups/openprinting/database/databaseintro](http://www.linuxfoundation.org/collaborate/workgroups/openprinting/database/databaseintro), der "Druckerdatenbank von OpenPrinting.org", suchen. Beachten Sie beim Herunterladen von PPD-Dateien von OpenPrinting, dass immer der aktuelle Linux-Support-Status angezeigt wird. Möglicherweise wird er von openSUSE nicht erfüllt.

Prozedur 14.2 Hinzufügen einer PPD-Datei

- 1 Starten Sie das YaST-Druckermodul mit Hardware > Drucker.
- 2 Klicken Sie am Bildschirm Druckerkonfigurationen auf Hinzufügen.
- 3 Klicken Sie im Abschnitt Treiber suchen und zuweisen auf Treiberpakete.
- 4 Geben Sie im Eingabefeld unter Eine Druckerbeschreibungsdatei zur Verfügung stellen den vollständigen Pfad für die PPD-Datei ein. Alternativ können Sie die Datei aus einem Dialogfeld auswählen, indem Sie auf Durchsuchen klicken.
- 5 Klicken Sie auf OK, um zum Bildschirm Neue Druckerkonfiguration hinzufügen zurückzukehren.
- 6 Gehen Sie wie unter [Prozedur 14.1, "Hinzufügen eines neuen lokalen Dru](#page-184-1)[ckers" \(S. 173\)](#page-184-1) beschrieben vor, um diese PPD-Datei direkt zu verwenden. Klicken Sie andernfalls auf Abbrechen.

#### 14.4.1.2 Anpassen einer lokalen Druckerkonfiguration

Bei der Bearbeitung einer vorhandenen Konfiguration für einen lokalen Drucker können Sie nicht nur grundlegende Einstellungen wie die Verbindungsart und den Treiber ändern, sondern auch die Standardeinstellungen für das Papierformat, die Auflösung, die Medienquelle etc. anpassen. Sie können die Kennung für den Drucker ändern, indem Sie die Druckerbeschreibungen ändern.

Prozedur 14.3 Bearbeiten eines lokalen Druckers

- 1 Starten Sie das YaST-Druckermodul mit Hardware > Drucker.
- 2 Wählen Sie im Bildschirm Druckerkonfigurationen einen lokalen Drucker aus der Liste aus und klicken Sie auf Bearbeiten.
- 3 Ändern Sie die Verbindungsart oder den Treiber wie unter [Prozedur 14.1, "Hin](#page-184-1)[zufügen eines neuen lokalen Druckers" \(S. 173\)](#page-184-1) beschrieben. Dies sollte jedoch nur erforderlich sein, wenn Sie Probleme mit der aktuellen Konfiguration haben.
- 4 Legen Sie diesen Drucker als Standarddrucker fest, indem Sie die Option Standarddrucker aktivieren.
- 5 Passen Sie die Standardeinstellungen an, indem Sie auf Alle Optionen für den aktuellen Treiber klicken. Erweitern Sie zum Ändern einer Einstellung die Liste der Optionen, indem Sie auf das entsprechende + (Pluszeichen) klicken. Ändern Sie die Standardeinstellung, indem Sie auf eine Option klicken. Übernehmen Sie die Änderungen mit OK.

## 14.4.2 Konfigurieren des Netzwerkdrucks in YaST

Netzwerkdrucker werden nicht automatisch erkannt. Sie müssen manuell konfiguriert werden. Hierfür verwenden Sie das Druckermodul von YaST. Je nach der Einrichtung Ihres Netzwerkes können Sie auf einen Druckserver (CUPS, LPD, SMB oder IPX) oder direkt auf einen Netzwerkdrucker (vorzugsweise über TCP) drucken. Das Fenster für die Konfiguration des Netzwerkdrucks öffnen Sie über die Option Über Netzwerk drucken auf der linken Seite des Druckermoduls von YaST.

#### 14.4.2.1 Verwenden von CUPS

In einer Linux-Umgebung wird für den Netzwerkdruck in der Regel CUPS verwendet. Bei der einfachsten Konfiguration erfolgt der Ausdruck über einen einzigen CUPS-Server, auf den alle Clients zugreifen können. Zum Drucken über mehr als einen CUPS-Server ist ein aktivierter lokaler CUPS-Daemon erforderlich, der mit den entfernten CUPS-Servern kommuniziert.

Prozedur 14.4 Drucken über einen einzelnen CUPS-Server

- 1 Starten Sie das YaST-Druckermodul mit Hardware > Drucker.
- 2 Starten Sie im linken Bereich den Bildschirm Über Netzwerk drucken.
- 3 Aktivieren Sie Alle Druckaufträge direkt über einen einzelnen CUPS-Server ausführen und geben Sie den Namen oder die IP-Adresse des Servers an.
- 4 Klicken Sie auf Server testen, um sicherzustellen, dass Sie den richtigen Namen bzw. die richtige IP-Adresse angegeben haben.
- 5 Klicken Sie auf "OK", um zum Bildschirm Druckerkonfigurationen zurückzukehren. Alle Drucker, die über den CUPS-Server verfügbar sind, werden nun aufgelistet.

Prozedur 14.5 Drucken über mehrere CUPS-Server

- 1 Starten Sie das YaST-Druckermodul mit Hardware > Drucker.
- 2 Starten Sie im linken Bereich den Bildschirm Über Netzwerk drucken.
- 3 Aktivieren Sie Druckerankündigungen von CUPS-Servern akzeptieren.
- 4 Geben Sie unter Allgemeine Einstellungen die zu verwendenden Server an. Sie können Verbindungen von allen verfügbaren Netzwerken, vom lokalen Netzwerk oder von bestimmten Hosts akzeptieren. Wenn Sie letztere Option wählen, müssen Sie die Hostnamen oder IP-Adressen angeben.
- 5 Wenn Sie aufgefordert werden, einen lokalen CUPS-Server zu starten, bestätigen Sie dies, indem Sie auf OK und anschließend auf Ja klicken. Nachdem der Server YaST gestartet hat, kehren Sie zum Bildschirm Druckerkonfigurationen zurück. Klicken Sie auf Liste aktualisieren, um die inzwischen erkannten

Drucker anzuzeigen. Klicken Sie erneut auf diese Schaltfläche, wenn weitere Drucker verfügbar sein sollen.

#### 14.4.2.2 Verwenden von Nicht-CUPS-Druckservern

Wenn Ihr Netzwerk Druckdienste über Druckserver anbietet, die keine CUPS-Server sind, starten Sie das YaST-Druckermodul mit Hardware > Drucker und öffnen Sie im linken Bereich den Bildschirm Über Netzwerk drucken. Starten Sie den Verbindungsassistenten und wählen Sie die entsprechende Verbindungsart aus. Ihr Netzwerkadministrator stellt Ihnen weitere Informationen zur Konfiguration eines Netzwerkdruckers in Ihrer Umgebung zur Verfügung.

### 14.4.3 Freigeben von Druckern im Netzwerk

Drucker, die von einem lokalen CUPS-Dämon verwaltet werden, können über das Netzwerk freigegeben werden und Ihren Computer auf diese Weise zu einem CUPS-Server machen. In der Regel wird ein Drucker durch Aktivierung des sogenannten "Browsing-Modus" von CUPS freigegeben. Wenn Browsing aktiviert ist, stehen die lokalen Druckwarteschlangen den entfernten CUPS-Daemonen zur Überwachung im Netzwerk zur Verfügung. Es kann aber auch ein dedizierter CUPS-Server eingerichtet werden, der alle Druckwarteschlangen verwaltet und für die entfernten Clients direkt zugänglich ist. In diesem Fall muss Browsing nicht aktiviert werden.

Prozedur 14.6 Freigeben von Druckern

- 1 Starten Sie das YaST-Druckermodul mit Hardware > Drucker.
- 2 Starten Sie im linken Bereich den Bildschirm Drucker freigeben.
- 3 Wählen Sie Entfernten Zugriff zulassen aus.. Für eine detailliertere Konfiguration stehen zusätzliche Optionen zur Verfügung:
	- Aktivieren Sie die Option Für Computer im lokalen Netzwerk und aktivieren Sie den Browsing-Modus, indem Sie außerdem die Option Drucker standardmäßig im lokalen Netzwerk veröffentlichen aktivieren.
	- Klicken Sie auf Hinzufügen, um die Netzwerkschnittstelle hinzuzufügen, die der CUPS-Server verwenden soll. Wenn Ihre Drucker über angegebene Netzwerkschnittstellen freigegeben werden sollen, fügen Sie diese im nachfolgenden Eingabefeld hinzu.
	- Um den Zugriff auf Ihren CUPS-Server auf bestimmte Netzwerke oder IP-Adressen zu beschränken, geben Sie diese in den beiden Eingabefeldern an.
- 4 Klicken Sie auf OK, um den CUPS-Server neu zu starten, und kehren Sie zum Bildschirm Druckerkonfigurationen zurück.
- 5 Informationen zu CUPS- und Firewall-Einstellungen finden Sie unter [http://](http://en.opensuse.org/SDB:CUPS_and_SANE_Firewall_settings) [en.opensuse.org/SDB:CUPS\\_and\\_SANE\\_Firewall\\_settings](http://en.opensuse.org/SDB:CUPS_and_SANE_Firewall_settings).

## <span id="page-188-0"></span>14.5 Netzwerkdrucker

Ein Netzwerkdrucker kann unterschiedliche Protokolle unterstützen - einige von diesen sogar gleichzeitig. Die meisten unterstützten Protokolle sind standardisiert, und doch versuchen einige Hersteller, diesen Standard abzuändern. Treiber werden meist nur für einige wenige Betriebsssysteme angeboten. Linux-Treiber werden leider nur sehr selten zur Verfügung gestellt. Gegenwärtig können Sie nicht davon ausgehen, dass alle Protokolle problemlos mit Linux funktionieren. Um dennoch eine funktionale Konfiguration zu erhalten, müssen Sie daher möglicherweise mit den verschiedenen Optionen experimentieren.

CUPS unterstützt die Protokolle socket, LPD, IPP und smb.

socket

Socket bezeichnet eine Verbindung, über die die einfachen Druckdaten direkt an einen TCP-Socket gesendet werden. Einige der am häufigsten verwendeten Socket-Ports sind 9100 oder 35. Die Syntax der Geräte-URI (Uniform Resource Identifier) lautet: socket://*IP.für.den.Drucker*:*port*, zum Beispiel: socket://192.168.2.202:9100/.

#### LPD (Line Printer Daemon)

Das LDP-Protokoll wird in RFC 1179 beschrieben. Bei diesem Protokoll werden bestimmte auftragsspezifische Daten (z. B. die ID der Druckerwarteschlange) vor den eigentlichen Druckdaten gesendet. Beim Konfigurieren des LDP-Protokolls muss daher eine Druckerwarteschlange angegeben werden. Die Implementierungen diverser Druckerhersteller sind flexibel genug, um beliebige Namen als Druckwarteschlange zu akzeptieren. Der zu verwendende Name müsste ggf. im Druckerhandbuch angegeben sein. Es werden häufig Bezeichnungen wie LPT, LPT1, LP1 o. ä. verwendet. Die Portnummer für einen LPD-Dienst lautet 515. Ein Beispiel für einen Gerät-URI ist lpd://192.168.2.202/LPT1.

#### IPP (Internet Printing Protocol)

IPP ist ein relativ neues Protokoll (1999), das auf dem HTTP-Protokoll basiert. Mit IPP können mehr druckauftragsbezogene Daten übertragen werden als mit den anderen Protokollen. CUPS verwendet IPP für die interne Datenübertragung. Um IPP ordnungsgemäß konfigurieren zu können, ist der Name der Druckwarteschlange erforderlich. Die Portnummer für IPP lautet 631. Beispiele für Geräte-URIs sind ipp://192.168.2.202/ps und ipp://192.168.2.202/printers/ps.

#### SMB (Windows-Freigabe)

CUPS unterstützt auch das Drucken auf freigegebenen Druckern unter Windows. Das für diesen Zweck verwendete Protokoll ist SMB. SMB verwendet die Portnummern 137, 138 und 139. Beispiele für Geräte-URIs sind smb://user:password@workgroup/smb.example.com/ printer, smb://user:password@smb.example.com/printer und smb:// smb.example.com/printer.

Das vom Drucker unterstützte Protokoll muss vor der Konfiguration ermittelt werden. Wenn der Hersteller die erforderlichen Informationen nicht zur Verfügung stellt, können Sie das Protokoll mit dem Kommando nmap ermitteln, das Bestandteil des Pakets nmap ist. nmap überprüft einen Host auf offene Ports. Beispiel:

nmap -p 35,137-139,515,631,9100-10000 *printerIP*

## 14.5.1 Konfigurieren von CUPS mit Kommandozeilenwerkzeugen

CUPS kann mit Kommandozeilenwerkzeugen kofiguriert werden, beispielsweise lpinfo, lpadmin oder lpoptions. Sie benötigen ein Geräte-URI, das aus einem Backend, z. B. parallel, und Parametern besteht. Zum Bestimmen von gültigen Geräte-URIs auf Ihrem System verwenden Sie das Kommando lpinfo  $-v$  | grep  $\mu$ :/":

```
# lpinfo -v | grep ":/"
direct usb://ACME/FunPrinter%20XL
direct parallel:/dev/lp0
```
Mit lpadmin kann der CUPS-Serveradministrator Druckerwarteschlangen hinzufügen, entfernen und verwalten. Verwenden Sie die folgende Syntax, um eine Druckwarteschlange hinzuzufügen:

lpadmin -p *queue* -v *device-URI* -P *PPD-file* -E

Das Gerät (-v) ist anschließend als *Warteschlange* (-p) verfügbar und verwendet die angegebene PPD-Datei (-P). Das bedeutet, dass Sie die PPD-Datei und das Geräte-URI kennen müssen, wenn Sie den Drucker manuell konfigurieren möchten.

Verwenden Sie nicht -E als erste Option. Für alle CUPS-Befehle legt die Option - E als erstes Argument die Verwendung einer verschlüsselten Verbindung fest. Zur Aktivierung des Druckers muss die Option -E wie im folgenden Beispiel dargestellt verwendet werden:

```
lpadmin -p ps -v parallel:/dev/lp0 -P \
/usr/share/cups/model/Postscript.ppd.gz -E
```
Im folgenden Beispiel wird ein Netzwerkdrucker konfiguriert:

```
lpadmin -p ps -v socket://192.168.2.202:9100/ -P \
/usr/share/cups/model/Postscript-level1.ppd.gz -E
```
Weitere Optionen von 1 padmin finden Sie auf der man-Seiten von 1 padmin(8).

Während der Druckerkonfiguration werden bestimmte Optionen standardmäßig gesetzt. Diese Optionen können (je nach Druckwerkzeug) für jeden Druckauftrag geändert werden. Es ist auch möglich, diese Standardoptionen mit YaST zu ändern. Legen Sie die Standardoptionen mithilfe der Kommandozeilenwerkzeuge wie folgt fest:

1 Zeigen Sie zunächst alle Optionen an:

```
lpoptions -p queue -l
```
Beispiel:

Resolution/Output Resolution: 150dpi \*300dpi 600dpi

Die aktivierte Standardoption wird durch einen vorangestellten Stern (\*) gekennzeichnet.

2 Ändern Sie die Ontion mit Ipadmin:

lpadmin -p *queue* -o Resolution=600dpi

3 Prüfen Sie die neue Einstellung:

lpoptions -p *queue* -l Resolution/Output Resolution: 150dpi 300dpi \*600dpi

Wenn ein normaler Benutzer lpoptions ausführt, werden die Einstellungen in  $\gamma$ .cups/lpoptions geschrieben. Jedoch werden die root-Einstellungen in to / etc/cups/lpoptions geschrieben.

## 14.6 Drucken über die Kommandozeile

Um den Druckvorgang über die Kommandozeile zu starten, geben Sie 1p d *Name\_der\_WarteschlangeDateiname* ein und ersetzen die entsprechenden Namen für *Name\_der\_Warteschlange* und *Dateiname*.

Einige Anwendungen erfordern für den Druckvorgang den Befehl lp. Geben Sie in diesem Fall das richtige Kommando im Druckdialogfeld der Anwendung ohne Angabe des *Dateinamens* ein, z. B. lp -d *Name\_der\_Warteschlange*.

## 14.7 Spezielle Funktionen in openSUSE

Für openSUSE wurden mehrere CUPS-Funktionen angepasst. Im Folgenden werden einige der wichtigsten Änderungen beschrieben.

## 14.7.1 CUPS und Firewall

Nach einer Standardinstallation von openSUSE ist SuSEFirewall2 aktiv, und die externen Netzwerkschnittstellen sind in der externen Zone konfiguriert, die eingehenden Datenverkehr blockiert. Weitere Informationen zur SuSEFirewall2-Konfiguration finden Sie unter Section "SuSEfirewall2" (Chapter 13, Masquerading and Firewalls, ↑Security Guide) und [http://en.opensuse.org/](http://en.opensuse.org/SDB:CUPS_and_SANE_Firewall_settings) [SDB:CUPS\\_and\\_SANE\\_Firewall\\_settings](http://en.opensuse.org/SDB:CUPS_and_SANE_Firewall_settings).

#### 14.7.1.1 CUPS-Client

Normalerweise wird der CUPS-Client auf einem normalen Arbeitsplatzrechner ausgeführt, die sich in einer verbürgten Netzwerkumgebung hinter einer Firewall befindet. In diesem Fall empfiehlt es sich, die Netzwerkschnittstelle in der internen Zone zu konfigurieren, damit der Arbeitsplatzrechner innerhalb des Netzwerks erreichbar ist.

#### 14.7.1.2 CUPS-Server

Wenn der CUPS-Server Teil der durch eine Firewall geschützten verbürgten Netzwerkumgebung ist, sollte die Netzwerkschnittstelle in der internen Zone der Firewall konfiguriert sein. Es ist nicht empfehlenswert, einen CUPS-Server in einer nicht verbürgten Netzwerkumgebung einzurichten, es sei denn, Sie sorgen dafür, dass er durch besondere Firewall-Regeln und Sicherheitseinstellungen in der CUPS-Konfiguration geschützt wird.

## <span id="page-191-0"></span>14.7.2 PPD-Dateien in unterschiedlichen Paketen

Die YaST-Druckerkonfiguration richtet die Warteschlangen für CUPS auf dem System mit den in /usr/share/cups/model/ installierten PPD-Dateien ein. Um die geeigneten PPD-Dateien für das Druckermodell zu finden, vergleicht YaST während der Hardware-Erkennung den Hersteller und das Modell mit den Herstellern und Modellen, die in den PPD-Dateien enthalten sind. Zu diesem Zweck generiert die YaST-Druckerkonfiguration eine Datenbank mit den Hersteller- und Modelldaten, die aus den PPD-Dateien extrahiert werden.

Die Konfiguration, die nur PPD-Dateien und keine weiteren Informationsquellen verwendet, hat den Vorteil, dass die PPD-Dateien in /usr/share/cups/model/ beliebig geändert werden können. Wenn Sie beispielsweise nur mit PostScript-Druckern arbeiten, sind die Foomatic-PPD-Dateien im Paket cups-drivers oder die Gutenprint-PPD-Dateien im Paket gutenprint in der Regel nicht erforderlich. Stattdessen können die PPD-Dateien für die PostScript-Drucker direkt in /usr/share/cups/ model/ kopiert werden (wenn sie nicht bereits im Paket manufacturer-PPDs vorhanden sind), um eine optimale Konfiguration der Drucker zu erzielen.

#### 14.7.2.1 CUPS-PPD-Dateien im Paket cups

Die generischen PPD-Dateien im Paket cups wurden durch angepasste Foomatic-PPD-Dateien für PostScript-Drucker der Level 1 und Level 2 ergänzt:

- /usr/share/cups/model/Postscript-level1.ppd.gz
- /usr/share/cups/model/Postscript-level2.ppd.gz

#### 14.7.2.2 PPD-Dateien im Paket cups-drivers

Der Foomatic-Druckerfilter foomatic-rip wird in der Regel zusammen mit Ghostscript für Nicht-PostScript-Drucker verwendet. Geeignete Foomatic PPD-Dateien haben die Einträge \*NickName: ... Foomatic/Ghostscript driver und \*cupsFilter: ... foomatic-rip. Diese PPD-Dateien befinden sich im Paket cups-drivers.

YaST bevorzugt in der Regel eine Hersteller-PPD-Datei. Wenn jedoch keine passende Hersteller-PPD-Datei existiert, wird eine Foomatic-PPD-Datei mit dem Eintrag \*Spitzname: ... Foomatic ... (empfohlen) ausgewählt.

### 14.7.2.3 Gutenprint-PPD-Dateien im gutenprint-Paket

Für viele Nicht-PostScript-Drucker kann anstelle von foomatic-rip der CUPS-Filter rastertogutenprint von Gutenprint (früher GIMP-Print) verwendet werden. Dieser Filter und die entsprechenden Gutenprint-PPD-Dateien befinden sich im Paket gutenprint. Die Gutenprint-PPD-Dateien befinden sich in /usr/share/cups/ model/gutenprint/ und haben die Einträge \*Spitzname: ... CUPS+Gutenprint und \*cupsFilter: ... rastertogutenprint.

#### 14.7.2.4 PPD-Dateien von Druckerherstellern im Paket

manufacturer-PPDs

Das Paket manufacturer-PPDs enthält PPD-Dateien von Druckerherstellern, die unter einer ausreichend freien Lizenz veröffentlicht werden. PostScript-Drucker sollten mit der entsprechenden PPD-Datei des Druckerherstellers konfiguriert werden, da diese Datei die Verwendung aller Funktionen des PostScript-Druckers ermöglicht. YaST bevorzugt eine PPD-Datei aus den Hersteller-PPDs, doch YaST kann keine PPD-Datei aus dem Paket der Hersteller-PPDs verwenden, wenn der Modellname nicht übereinstimmt. Dies kann geschehen, wenn das Paket der Hersteller-PPDs nur eine PPD-Datei für ähnliche Modelle enthält, z. B. Funprinter 12xx-Serie. Wählen Sie in diesem Fall die enstprechende PPD-Datei manuell in YaST aus.

## <span id="page-192-0"></span>14.8 Fehlersuche

In den folgenden Abschnitten werden einige der am häufigsten auftretenden Probleme mit der Druckerhardware und -software sowie deren Lösungen oder Umgehung beschrieben. Unter anderem werden die Themen GDI-Drucker, PPD-Dateien und Port-Konfiguration behandelt. Darüber hinaus werden gängige Probleme mit Netzwerkdruckern, fehlerhafte Ausdrucke und die Bearbeitung der Warteschlange erläutert.

## <span id="page-192-1"></span>14.8.1 Drucker ohne Unterstützung für eine Standard-Druckersprache

Diese Drucker unterstützen keine der geläufigen Druckersprachen und können nur mit proprietären Steuersequenzen adressiert werden. Daher funktionieren sie nur mit den Betriebssystemversionen, für die der Hersteller einen Treiber zur Verfügung stellt. GDI ist eine von Microsoft für Grafikgeräte entwickelte Programmierschnittstelle. In der Regel liefert der Hersteller nur Treiber für Windows, und da Windows-Treiber die GDI-Schnittstelle verwenden, werden diese Drucker auch GDI-Drucker genannt. Das eigentliche Problem ist nicht die Programmierschnittstelle, sondern die Tatsache, dass diese Drucker nur mit der proprietären Druckersprache des jeweiligen Druckermodells adressiert werden können.

Der Betrieb einiger GDI-Drucker kann sowohl im GDI-Modus als auch in einer der Standard-Druckersprachen ausgeführt werden. Sehen Sie im Druckerhandbuch nach, ob dies möglich ist. Einige Modelle benötigen für diese Umstellung eine spezielle Windows-Software. (Beachten Sie, dass der Windows-Druckertreiber den Drucker immer zurück in den GDI-Modus schalten kann, wenn von Windows aus gedruckt wird). Für andere GDI-Drucker sind Erweiterungsmodule für eine Standarddruckersprache erhältlich.

Einige Hersteller stellen für ihre Drucker proprietäre Treiber zur Verfügung. Der Nachteil proprietärer Druckertreiber ist, dass es keine Garantie gibt, dass diese mit dem installierten Drucksystem funktionieren oder für die unterschiedlichen Hardwareplattformen geeignet sind. Im Gegensatz dazu sind Drucker, die eine Standard-Druckersprache unterstützen, nicht abhängig von einer speziellen Drucksystemversion oder einer bestimmten Hardwareplattform.

Anstatt viel Zeit darauf aufzuwenden, einen herstellerspezifischen Linux-Treiber in Gang zu bringen, ist es unter Umständen kostengünstiger, einen Drucker zu erwerben, der eine Standarddruckersprache unterstützt (vorzugsweise PostScript). Dadurch wäre das Treiberproblem ein für alle Mal aus der Welt geschafft und es wäre nicht mehr erforderlich, spezielle Treibersoftware zu installieren und zu konfigurieren oder Treiber-Updates zu beschaffen, die aufgrund neuer Entwicklungen im Drucksystem benötigt würden.

## <span id="page-193-0"></span>14.8.2 Für einen PostScript-Drucker ist keine geeignete PPD-Datei verfügbar

Wenn das Paket manufacturer-PPDs für einen PostScript-Drucker keine geeignete PPD-Datei enthält, sollte es möglich sein, die PPD-Datei von der Treiber-CD des Druckerherstellers zu verwenden, oder eine geeignete PPD-Datei von der Webseite des Druckerherstellers herunterzuladen.

Die PPD-Datei wir als Zip-Archiv (.zip) oder als selbstextrahierendes Zip-Archiv (.exe) zur Verfügung gestellt. Entpacken Sie das Zip-Archiv mit unzip. Lesen Sie zunächst die Lizenzvereinbarung für die PPD-Datei. Prüfen Sie dann mit dem Dienstprogramm cupstestppd, ob die PPD-Datei den Spezifikationen "Adobe PostScript Printer Description File Format Specification, Version 4.3." entspricht. Wenn das Dienstprogramm "FAIL" zurückgibt, sind die Fehler in den PPD-Dateien schwerwiegend und werden sehr wahrscheinlich größere Probleme verursachen. Die von cupstestppd protokollierten Problempunkte müssen behoben werden. Fordern Sie beim Druckerhersteller ggf. eine geeignete PPD-Datei an.

### 14.8.3 Netzwerkdrucker-Verbindungen

#### Netzwerkprobleme identifizieren

Schließen Sie den Drucker direkt an den Computer an. Konfigurieren Sie den Drucker zu Testzwecken als lokalen Drucker. Wenn dies funktioniert, werden die Probleme netzwerkseitig verursacht.

#### TCP/IP-Netzwerk prüfen

Das TCP/IP-Netzwerk und die Namensauflösung müssen funktionieren.

#### Entfernten lpd prüfen

Geben Sie den folgenden Befehl ein, um zu testen, ob zu lpd (Port 515) auf *host* eine TCP-Verbindung hergestellt werden kann:

netcat -z *host* 515 && echo ok || echo failed

Wenn die Verbindung zu 1 pd nicht hergestellt werden kann, ist 1 pd entweder nicht aktiv oder es liegen grundlegende Netzwerkprobleme vor.

Geben Sie als root den folgenden Befehl ein, um einen (möglicherweise sehr langen) Statusbericht für *queue* auf dem entfernten *host* abzufragen, vorausgesetzt, der entsprechende lpd ist aktiv und der Host akzeptiert Abfragen:

echo -e "\004queue" | netcat -w 2 -p 722 *host* 515

Wenn  $1<sub>po</sub>$  nicht antwortet, ist er entweder nicht aktiv oder es liegen grundlegende Netzwerkprobleme vor. Wenn lpd reagiert, sollte die Antwort zeigen, warum das Drucken in der queue auf host nicht möglich ist. Wenn Sie eine Antwort erhalten wie in [Beispiel 14.1, "Fehlermeldung von](#page-194-0)  $1pd^{\prime\prime}$  [\(S. 183\)](#page-194-0) gezeigt, wird das Problem durch den entfernten 1pd verursacht.

<span id="page-194-0"></span>Beispiel 14.1 Fehlermeldung von lpd

lpd: your host does not have line printer access lpd: queue does not exist printer: spooling disabled printer: printing disabled

#### Entfernten cupsd prüfen

Ein CUPS-Netzwerkserver kann die Warteschlangen standardmäßig alle 30 Sekunden per Broadcast über den UDP-Port 631 senden. Demzufolge kann mit dem folgenden Kommando getestet werden, ob im Netzwerk ein CUPS-Netzwerkserver mit aktivem Broadcast vorhanden ist. Stoppen Sie unbedingt Ihren lokalen CUPS-Dämon, bevor Sie das Kommando ausführen.

netcat -u -l -p 631 & PID=\$! ; sleep 40 ; kill \$PID

Wenn ein CUPS-Netzwerkserver vorhanden ist, der Informationen über Broadcas-ting sendet, erscheint die Ausgabe wie in [Beispiel 14.2, "Broadcast vom CUPS-](#page-194-1)[Netzwerkserver" \(S. 183\)](#page-194-1) dargestellt.

<span id="page-194-1"></span>Beispiel 14.2 Broadcast vom CUPS-Netzwerkserver

ipp://192.168.2.202:631/printers/queue

Mit dem folgenden Befehl können Sie testen, ob mit cupsd (Port 631) auf *host* eine TCP-Verbindung hergestellt werden kann:

netcat -z *host* 631 && echo ok || echo failed

Wenn die Verbindung zu cupsd nicht hergestellt werden kann, ist cupsd entweder nicht aktiv oder es liegen grundlegende Netzwerkprobleme vor. lpstat -h *host* -1 -t gibt einen (möglicherweise sehr langen) Statusbericht für alle Warteschlangen auf *host* zurück, vorausgesetzt, dass der entsprechende cupsd aktiv ist und der Host Abfragen akzeptiert.

Mit dem nächsten Befehl können Sie testen, ob die *Warteschlange* auf *Host* einen Druckauftrag akzeptiert, der aus einem einzigen CR-Zeichen (Carriage-Return) besteht. In diesem Fall sollte nichts gedruckt werden. Möglicherweise wird eine leere Seite ausgegeben.

```
echo -en "\r" | lp -d queue -h host
```
Fehlerbehebung für einen Netzwerkdrucker oder eine Print Server Box

Spooler, die in einer Print Server Box ausgeführt werden, verursachen gelegentlich Probleme, wenn sie mehrere Druckaufträge bearbeiten müssen. Da dies durch den Spooler in der Print Server Box verursacht wird, gibt es keine Möglichkeit, dieses Problem zu beheben. Sie haben jedoch die Möglichkeit, den Spooler in der Print Server Box zu umgehen, indem Sie den an die Print Server Box angeschlossenen Drucker über den TCP-Socket direkt kontaktieren. Weitere Informationen hierzu finden Sie unter [Abschnitt 14.5, "Netzwerkdrucker" \(S. 177\).](#page-188-0)

Auf diese Weise wird die Print Server-Box auf einen Konvertierer zwischen den unterschiedlichen Formen der Datenübertragung (TCP/IP-Netzwerk und lokale Druckerverbindung) reduziert. Um diese Methode verwenden zu können, müssen Sie den TCP-Port der Print Server Box kennen. Wenn der Drucker eingeschaltet und an die Print Server Box angeschlossen ist, kann dieser TCP-Port in der Regel mit dem Dienstprogramm nmap aus dem Paket nmap ermittelt werden, wenn die Print Server Box einige Zeit eingeschaltet ist. Beispiel: nmap *IP-Adresse* gibt die folgende Ausgabe für eine Print Server Box zurück:

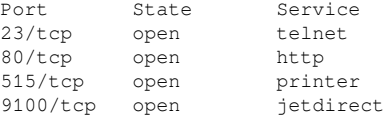

Diese Ausgabe gibt an, dass der an die Print Server-Box angeschlossene Drucker über TCP-Socket an Port 9100 angesprochen werden kann. nmap prüft standardmäßig nur eine bestimmte Anzahl der allgemein bekannten Ports, die in / usr/share/nmap/nmap-services aufgeführt sind. Um alle möglichen Ports zu überprüfen, verwenden Sie das Kommando nmap -p *Ausgangs-Port*-*Ziel-Port IP-Adresse*. Dies kann einige Zeit dauern. Weitere Informationen finden Sie auf der man-Seite zu vpbind.

Geben Sie einen Befehl ein wie

```
echo -en "\rHello\r\f" | netcat -w 1 IP-address port
cat file | netcat -w 1 IP-address port
```
um Zeichenketten oder Dateien direkt an den entsprechenden Port zu senden, um zu testen, ob der Drucker auf diesem Port angesprochen werden kann.

## 14.8.4 Fehlerhafte Ausdrucke ohne Fehlermeldung

Für das Drucksystem ist der Druckauftrag abgeschlossen, wenn das CUPS-Back-End die Datenübertragung an den Empfänger (Drucker) abgeschlossen hat. Wenn die weitere Verarbeitung auf dem Empfänger nicht erfolgt (z. B. wenn der Drucker die druckerspezifischen Daten nicht drucken kann), wird dies vom Drucksystem nicht erkannt. Wenn der Drucker die druckerspezifischen Daten nicht drucken kann, wählen Sie eine PPD-Datei, die für den Drucker besser geeignet ist.

## 14.8.5 Deaktivierte Warteschlangen

Wenn die Datenübertragung zum Empfänger auch nach mehreren Versuchen nicht erfolgreich ist, meldet das CUPS-Back-End, z. B. USB oder socket, dem Drucksystem (an cupsd) einen Fehler. Das Backend bestimmt, wie viele erfolglose Versuche angemessen sind, bis die Datenübertragung als unmöglich gemeldet wird. Da weitere Versuche vergeblich wären, deaktiviert cupsd das Drucken für die entsprechende Warteschlange. Nachdem der Systemadministrator das Problem behoben hat, muss er das Drucken mit dem Kommando cupsenable wieder aktivieren.

## 14.8.6 CUPS-Browsing: Löschen von Druckaufträgen

Wenn ein CUPS-Netzwerkserver seine Warteschlangen den Client-Hosts via Browsing bekannt macht und auf den Host-Clients ein geeigneter lokaler cupsd aktiv ist, akzeptiert der Client-cupsd Druckaufträge von Anwendungen und leitet sie an den cupsd auf dem Server weiter. Wenn cupsd auf dem Server einen Druckauftrag akzeptiert, wird diesem eine neue Auftragsnummer zugewiesen. Daher unterscheidet sich die Auftragsnummer auf dem Client-Host von der auf dem Server. Da ein Druckauftrag in der Regel sofort weitergeleitet wird, kann er mit der Auftragsnummer auf dem Client-Host nicht gelöscht werden. Dies liegt daran, dass der Client-cupsd den Druckauftrag als abgeschlossen betrachtet, sobald dieser an den Server-cupsd weitergeleitet wurde.

Wenn der Druckauftrag auf dem Server gelöscht werden soll, geben Sie ein Kommando wie lpstat -h cups.example.com -o ein. Sie ermitteln damit die Auftragsnummer auf dem Server, wenn der Server den Druckauftrag nicht bereits abgeschlossen (d. h. an den Drucker gesendet) hat. Mithilfe dieser Auftragsnummer kann der Druckauftrag auf dem Server gelöscht werden:

cancel -h cups.example.com *queue-jobnumber*

## 14.8.7 Fehlerhafte Druckaufträge und Fehler bei der Datenübertragung

Wenn Sie während des Druckvorgangs den Drucker oder den Computer abschalten, bleiben Druckaufträge in der Warteschlange. Der Druckvorgang wird wieder aufgenommen, sobald der Computer (bzw. der Drucker) wieder eingeschaltet wird. Fehlerhafte Druckaufträge müssen mit cancel aus der Warteschlange entfernt werden.

Wenn ein Druckauftrag fehlerhaft ist oder während der Kommunikation zwischen dem Host und dem Drucker ein Fehler auftritt, druckt der Drucker mehrere Seiten Papier mit unleserlichen Zeichen, da er die Daten nicht ordnungsgemäß verarbeiten kann. Führen Sie die folgenden Schritte aus, um dieses Problem zu beheben:

- 1 Entfernen Sie das Papier aus dem Drucker oder öffnen Sie die Papierfächer, um den Druck abzubrechen. Qualitativ hochwertige Drucker sind mit einer Taste zum Abbrechen des aktuellen Druckauftrags ausgestattet.
- 2 Der Druckauftrag befindet sich möglicherweise noch in der Warteschlange. da die Aufträge erst dann entfernt werden, wenn sie vollständig an den Drucker übertragen wurden. Geben Sie lpstat -o oder lpstat -h cups.example.com -o ein, um zu prüfen, über welche Warteschlange aktuell gedruckt wird. Löschen Sie den Druckauftrag mit cancel *Warteschlange*-*Auftragsnummer* oder mit cancel -h cups.example.com *Warteschlange*-*Auftragsnummer*.
- 3 Auch wenn der Druckauftrag aus der Warteschlange gelöscht wurde, werden einige Daten weiter an den Drucker gesendet. Prüfen Sie, ob ein CUPS-Backend-Prozess für die entsprechende Warteschlange ausgeführt wird und wenn ja, beenden Sie ihn. Für einen an den Parallelanschluss angeschlossenen Drucker geben Sie beispielsweise den Befehl fuser -k /dev/lp0 ein, um alle Prozesse zu beenden, die aktuell noch auf den Drucker (den parallelen Port) zugreifen.
- 4 Setzen Sie den Drucker vollständig zurück, indem Sie ihn für einige Zeit ausschalten. Legen Sie anschließend Papier ein und schalten Sie den Drucker wieder ein.

### 14.8.8 Fehlerbehebung beim CUPS-Drucksystem

Suchen Sie Probleme im CUPS-Drucksystem mithilfe des folgenden generischen Verfahrens:

- 1 Setzen Sie LogLevel debug in /etc/cups/cupsd.conf.
- 2 Stoppen Sie cupsd.
- 3 Entfernen Sie /var/log/cups/error\_log\*, um das Durchsuchen sehr großer Protokolldateien zu vermeiden.
- 4 Starten Sie cupsd.
- 5 Wiederholen Sie die Aktion, die zu dem Problem geführt hat.
- 6 Lesen Sie die Meldungen in /var/log/cups/error\_log\*, um die Ursache des Problems zu identifizieren.

## 14.8.9 Weiterführende Informationen

Lösungen zu vielen spezifischen Problemen sind in der SUSE-Support-Datenbank enthalten ([http://en.opensuse.org/Portal:Support\\_database](http://en.opensuse.org/Portal:Support_database)). Die gesuchten Themen finden Sie am schnellsten mit einer Textsuche nach SDB:CUPS.

15 Installieren und Konfigurieren von Schriften für die grafische Benutzeroberfläche

Weitere Schriften lassen sich in openSUSE® schnell und einfach installieren. Kopieren Sie einfach die Schriften in ein beliebiges Verzeichnis im X11-Pfad für Schriften. Damit die Schriften verwendet werden können, sollte das Installationsverzeichnis ein Unterverzeichnis der Verzeichnisse sein, die in /etc/fonts/fonts.conf konfiguriert sind, oder es sollte über /etc/fonts/suse-font-dirs.conf in diese Datei eingefügt worden sein.

Nachfolgend ein Ausschnitt aus der Datei /etc/fonts/fonts.conf. Diese Datei ist die Standard-Konfigurationsdatei, die für die meisten Konfigurationen geeignet ist. Sie definiert auch das eingeschlossene Verzeichnis /etc/fonts/conf.d. Alle Dateien und symbolischen Links in diesem Verzeichnis, die mit einer zweistelligen Zahl beginnen, werden von fontconfig geladen. Ausführliche Erläuterungen zu dieser Funktion finden Sie in der Datei /etc/fonts/conf.d/README.

```
<!-- Font directory list -->
<dir>/usr/share/fonts</dir>
<dir>/usr/X11R6/lib/X11/fonts</dir> 
<dir>/opt/kde3/share/fonts</dir>
<dir>/usr/local/share/fonts</dir>
<dir>~/.fonts</dir>
```
/etc/fonts/suse-font-dirs.conf wird automatisch generiert, um Schriften abzurufen, die mit Anwendungen (meist von anderen Herstellern) wie OpenOffice.org, Java oder Adobe Acrobat Reader geliefert werden. Ein typischer Eintrag würde wie folgt aussehen:

```
<dir>/usr/lib/Adobe/Reader9/Resource/Font</dir>
<dir>/usr/lib/Adobe/Reader9/Resource/Font/PFM</dir>
```
## 15.1 Hinzufügen von Schriften

Um zusätzliche Schriften systemweit zu installieren, kopieren Sie Schriftdateien manuell (als root) in ein geeignetes Verzeichnis, beispielsweise /usr/share/fonts/ truetype. Alternativ kann diese Aktion auch mithilfe des KDE-Schrift-Installationsprogramms in den Systemeinstellungen durchgeführt werden. Das Ergebnis ist dasselbe.

Anstatt die eigentlichen Schriften zu kopieren, können Sie auch symbolische Links erstellen. Beispielsweise kann dies sinnvoll sein, wenn Sie lizenzierte Schriften auf einer gemounteten Windows-Partition haben und diese nutzen möchten. Führen Sie anschließend SuSEconfig --module fonts aus.

SuSEconfig --module fonts startet das für die Schriftenkonfiguration zuständige Skript /usr/sbin/fonts-config. Weitere Informationen zu diesem Skript finden Sie auf der man-Seite man fonts-config.

Installieren und Konfigurieren von Schriften für die grafische Benutzeroberfläche

Die Vorgehensweise ist für Bitmap-, TrueType- und OpenType-Schriften sowie Type 1- Schriften (PostScript) dieselbe. Alle diese Schriften können in einem beliebigen Verzeichnis installiert werden, das fonts-config bekannt ist.

#### 16 Upgrade und Änderungen des Systems

 Sie können ein bestehendes System aktualisieren, ohne es vollständig neu zu installieren. Es gibt zwei Möglichkeiten, das System ganz oder teilweise zu erneuern: Update einzelner Software-Pakete und Upgrade des vollständigen Systems. Das Aktualisieren einzelner Pakete wird in [Kapitel 5, Installieren bzw. Entfernen von Soft](#page-92-0)[ware \(S. 81\)](#page-92-0) und [Kapitel 6, YaST-Online-Update \(S. 103\)](#page-114-0) behandelt. Zwei Möglichkeiten zum Upgrade des Systems werden in den folgenden Abschnitten besprochen – siehe [Abschnitt 16.1.3, "Upgrade mit YaST" \(S. 190\)](#page-201-0) und [Abschnitt 16.1.4, "Distribu](#page-202-0)[tions-Upgrade mit Zypper" \(S. 191\).](#page-202-0)

## 16.1 Upgrade des Systems

Software weist normalerweise von Version zu Version mehr "Umfang" auf. Folglich sollten Sie vor dem Aktualisieren mit df den verfügbaren Partitionsspeicher überprüfen. Wenn Sie befürchten, dass demnächst kein Speicherplatz mehr zur Verfügung steht, sichern Sie die Daten, bevor Sie Ihr System aktualisieren und neu partitionieren. Es gibt keine Faustregel hinsichtlich des Speicherplatzes einzelner Partitionen. Die Speicherplatzanforderungen werden durch Ihr jeweiliges Partitionierungsprofil, die ausgewählte Software sowie die Versionsnummer des Systems bestimmt.

## <span id="page-200-1"></span>16.1.1 Vorbereitung

Kopieren Sie vor der Aktualisierung die alten Konfigurationsdateien auf ein separates Medium, beispielsweise eine Wechselfestplatte oder ein USB-Flash-Drive, um die Daten zu sichern. Dies gilt hauptsächlich für die in /etc gespeicherten Dateien sowie einige der Verzeichnisse und Dateien in /var. Zudem empfiehlt es sich, die Benutzerdaten in /home (den HOME-Verzeichnissen) auf ein Sicherungsmedium zu schreiben. Melden Sie sich zur Sicherung dieser Daten als root an. Nur Benutzer root verfügt über die Leseberechtigung für alle lokalen Dateien.

Notieren Sie sich vor der Aktualisierung die Root-Partition. Mit dem Befehl df / kön-nen Sie den Gerätenamen der Root-Partition anzeigen. In [Beispiel 16.1, "Über](#page-200-0) df h [angezeigte Liste" \(S. 189\)](#page-200-0) ist /dev/sda3 die Root-Partition, die Sie sich notieren sollten (eingehängt als /).

<span id="page-200-0"></span>Beispiel 16.1 Über df -h angezeigte Liste

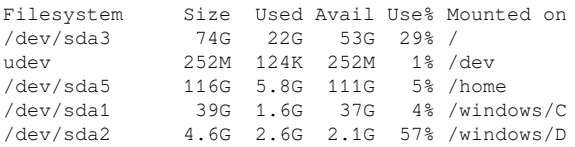

## 16.1.2 Potenzielle Probleme

Wenn Sie ein standardmäßiges System von der Vorgängerversion auf diese Version aktualisieren, ermittelt YaST die erforderlichen Änderungen und nimmt sie vor. Abhängig von den individuellen Anpassungen, die Sie vorgenommen haben, kommt es bei einigen Schritten (oder der vollständigen Aktualisierung) zu Problemen und Ihnen bleibt nur die Möglichkeit, Ihre Sicherungsdaten zurückzukopieren. Überprüfen Sie die folgenden Aspekte, bevor Sie das Systemupdate starten.

### 16.1.2.1 Überprüfen von "passwd" und "group" in "/etc"

Stellen Sie vor dem Upgrade des Systems sicher, dass /etc/passwd und /etc/ group keine Syntaxfehler enthalten. Rufen Sie hierzu die Überprüfungsprogramme pwck und grpck als root auf, um sämtliche gemeldeten Fehler zu beseitigen.

#### 16.1.2.2 Virtuelle Computer herunterfahren

Wenn Ihr Computer als VM Host Server für KVM oder Xen fungiert, müssen Sie vor der Aktualisierung alle aktiven VM Gueste ordnungsgemäß herunterfahren. Andernfalls können Sie nach der Aktualisierung wahrscheinlich nicht mehr auf die Gäste zugreifen.

#### 16.1.2.3 PostgreSQL

Führen Sie vor der Aktualisierung von PostgreSQL (postgres) den dump-Vorgang für die Datenbanken durch. Ziehen Sie die man-Seite zu pg\_dump zurate. Dies ist nur erforderlich, wenn Sie PostgreSQL bereits vor der Aktualisierung verwendet haben.

## <span id="page-201-0"></span>16.1.3 Upgrade mit YaST

Im Anschluss an die in [Abschnitt 16.1.1, "Vorbereitung" \(S. 189\)](#page-200-1) erläuterte Vorbereitung kann Ihr System nun aktualisiert werden:

- 1 Booten Sie das System wie zu Installationszwecken (siehe Beschreibung in Abschnitt "System Start-Up for Installation" (Kapitel 1, Installation with YaST, ↑Reference)). Wählen Sie in YaST eine Sprache aus und klicken Sie im Dialogfeld Installationsmodus auf Aktualisieren. Wählen Sie nicht die Option Neuinstallation. Fügen Sie außerdem Repositorys hinzu, um sicherzustellen, dass die gesamte verfügbare Software aktualisiert wird, sobald Updates zur Verfügung stehen. Informationen zur Installation von Repositorys finden Sie unter Abschnitt "Add-On Products" (Kapitel 1, Installation with YaST, ↑Reference).
- 2 YaST ermittelt, ob mehrere Stammpartitionen vorhanden sind. Wenn nur eine vorhanden ist, fahren Sie mit dem nächsten Schritt fort. Wenn mehrere vorhanden sind, wählen Sie die richtige Partition aus und bestätigen Sie mit Weiter (im Beispiel in [Abschnitt 16.1.1, "Vorbereitung" \(S. 189\)](#page-200-1) wurde /dev/sda3 ausgewählt). YaST liest die alte fstab auf dieser Partition, um die hier aufgeführten Dateisysteme zu analysieren und einzuhängen.

WARNUNG: Permanente Gerätenamen

Alle Einträge in /etc/fstab, die einzuhängende Partitionen mit dem Kernel-Gerätenamen angeben, müssen vor der Aktualisierung auf die Namen einer der anderen unterstützten Methoden zurückgesetzt werden. Kernel-Gerätenamen sind nicht persistent und daher für den Aktualisierungsprozess höchst unzuverlässig. Die Zurücksetzung können Sie mit der YaST-Expertenpartitionierung durchführen, indem Sie die Methode in den fstab-Optionen ändern.

- 3 Überprüfen Sie die früheren Repositorys, sofern welche eingerichtet waren. Aktivieren Sie alle Repositorys, die Sie noch verwenden und von denen aus Sie Software anderer Hersteller aktualisieren möchten. Klicken Sie für jedes Element der Liste, dessen Status Sie wechseln möchten, auf Status wechseln.
- 4 Falls Sie während des Upgrades, wie oben empfohlen, Repositorys hinzugefügt haben, können Sie nun diejenigen aktivieren, an denen Sie tatsächlich Interesse haben.
- 5 Passen Sie im Dialogfeld Installationseinstellungen die Einstellungen gemäß Ihren Anforderungen an. In der Regel können Sie die Standardeinstellungen unverändert belassen. Falls Sie jedoch Ihr System erweitern möchten, markieren Sie die angebotenen Pakete und Schemata in den Untermenüs von Pakete und Optionen für das Update oder fügen Sie Unterstützung für zusätzliche Sprachen hinzu.

Sie haben zudem die Möglichkeit, verschiedene Systemkomponenten zu sichern. Durch Sicherungen wird der Upgrade-Vorgang verlangsamt. Verwenden Sie diese Option, wenn Sie über keine aktuelle Systemsicherung verfügen.

6 Klicken Sie zur Bestätigung auf Upgrade starten.

Sobald die grundlegende Upgrade-Installation abgeschlossen ist, wird das System von YaST neu gebootet. Zum Schluss aktualisiert YaST die restliche Software, sofern vorhanden, und zeigt bei Bedarf die Versionshinweise an.

## <span id="page-202-0"></span>16.1.4 Distributions-Upgrade mit Zypper

Mit dem Kommandozeilenprogramm zypper können Sie ein Upgrade zur nächsten Version der Distribution durchführen. Dabei ist am wichtigsten, dass Sie das System-Upgrade aus dem laufenden System heraus initiieren können.

Diese Funktion ist nützlich für fortgeschrittene Benutzer, die Remote-Upgrades oder Upgrades auf vielen ähnlich konfigurierten Systemen ausführen möchten.

### 16.1.4.1 Vor dem Start des Upgrades mit Zypper

Zur Vermeidung von unerwarteten Fehlern beim Upgrade-Vorgang mit zypper minimieren Sie riskante Konstellationen.

Aktualisieren Sie von der vorherigen Version (d. h. 11.3) auf diese Version (11.4). Überspringen Sie keine kleine Zwischenversion (d. h. führen Sie kein Upgrade von 11.2 oder früher in einem Schritt auf 11.4 durch). Stellen Sie sicher, dass alle 11.3- Online-Updates erfolgreich übernommen wurden.

Schließen Sie möglichst viele Anwendungen und nicht benötigte Services und melden Sie alle regulären Benutzer ab.

Deaktivieren Sie Repositorys von anderen Herstellern oder openSUSE Build Server-Repositorys, bevor Sie mit dem Upgrade beginnen, oder verringern Sie die Priorität dieser Repositorys, um sicherzustellen, dass Pakete der Standard-System-Repositorys Vorrang erhalten. Aktivieren Sie sie nach dem Upgrade erneut und bearbeiten Sie ihre Versionsangabe mit der Versionsnummer der Distribution des aufgerüsteten laufenden Systems.

Weitere Informationen finden Sie unter [http://en.opensuse.org/](http://en.opensuse.org/SDB:System_upgrade) [SDB:System\\_upgrade](http://en.opensuse.org/SDB:System_upgrade).

16.1.4.2 Der Upgrade-Vorgang

WARNUNG: Prüfen der Systemsicherung

Prüfen Sie vor dem Upgrade, ob Ihre Systemsicherung auf dem neuesten Stand und wiederherstellbar ist. Dies ist besonders wichtig, da viele der folgenden Schritte manuell durchgeführt werden müssen.

- 1 Führen Sie das Online-Update aus, um sicherzustellen, dass der Softwaremanagement-Stapel auf dem neuesten Stand ist. Weitere Informationen finden Sie unter [Kapitel 6, YaST-Online-Update \(S. 103\)](#page-114-0).
- 2 Konfigurieren Sie die Repositorys, die Sie als Aktualisierungsquelle verwenden möchten. Hier müssen Sie unbedingt auf eine richtige Konfiguration achten. Verwenden Sie YaST (siehe [Abschnitt 5.4, "Verwalten von Software-Reposito](#page-104-0)[rys und -Diensten" \(S. 93\)\)](#page-104-0) oder zypper (siehe [Abschnitt 9.1, "Verwenden von](#page-124-0) [zypper" \(S. 113\)](#page-124-0)). Je nach den von Ihnen vorgenommenen Anpassungen können die in den folgenden Schritten verwendeten Repository-Namen geringfügig abweichen.

Geben Sie zur Anzeige Ihrer aktuellen Repositorys das Folgende ein: zypper lr -u

TIPP: zypper-Kommandonamen

zypper unterstützt lange und kurze Kommandonamen. So können Sie zypper install z. B. als zypper in abkürzen. Im folgenden Text wird die kurze Variante verwendet.

2a Erhöhen Sie die Versionsnummer der System-Repositorys von 11.3 auf 11.4; fügen Sie die neuen 11.4-Repositorys mit Kommandos wie den folgenden hinzu: server=http://download.opensuse.org new\_ver=11.4 zypper ar \$server/distribution/\$new\_ver/repo/oss/ openSUSE-\$new\_ver-Oss

```
zypper ar $server/update/$new_ver/ openSUSE-
$new_ver-Update
```
Und entfernen Sie die alten Repositorys:

```
old_ver=11.3
zypper rr openSUSE-$old_ver-Oss
zypper rr openSUSE-$old_ver-Update
```
2b Deaktivieren Sie die Repositorys von Drittanbietern und andere openSUSE Build Server-Repositorys, weil zypper dup nur mit den Standard-Repositorys nachweislich fehlerfrei zusammenarbeitet (entfernen Sie *repo-alias* mit dem Namen des zu deaktivierenden Repositorys):

zypper mr -d *repo-alias*

Sie können aber auch die Priorität dieser Repositorys verringern.

ANMERKUNG: Umgang mit nicht aufgelösten Abhängigkeiten

zypper dup entfernt alle Pakete mit ungelösten Abhängigkeiten, behält aber Pakete von deaktivierten Repositorys, solange deren Abhängigkeiten erfüllt sind.

zypper dup stellt sicher, dass alle installierten Pakete aus einem der verfügbaren Repositorys stammen. Version, Architektur oder Hersteller der installierten Pakete werden dabei nicht berücksichtigt, daher wird eine Neuinstallation emuliert. Pakete, die in den Repositorys nicht mehr verfügbar sind, werden als "verwaist" betrachtet. Solche Pakete werden deinstalliert, wenn ihre Abhängigkeiten nicht erfüllt werden können. Wenn sie erfüllt werden können, bleiben solche Pakete installiert.

2c Prüfen Sie anschließend Ihre Repository-Konfiguration wie folgt:

zypper lr -d

- 3 Aktualisieren Sie lokale Metadaten und Repository-Inhalte mit zypper ref.
- 4 Holen Sie Zypper und den Paketverwaltungsstapel mit zypper up zypper aus dem Repository der Version 11.4.
- 5 Führen Sie das eigentliche Distributions-Upgrade mit zypper dup durch. Sie werden aufgefordert, die Lizenz zu bestätigen.
- 6 Führen Sie die grundlegende Systemkonfiguration mit SuSEconfig durch.
- 7 Booten Sie das System mit shutdown -r now neu.

## 16.1.5 Aktualisieren einzelner Pakete

Ungeachtet der insgesamt aktualisierten Umgebung ist die Aktualisierung einzelner Pakete stets möglich. Ab diesem Punkt liegt es jedoch bei Ihnen, sicherzustellen, dass die Konsistenz Ihres Systems stets gewährleistet ist.

Verwenden Sie das YaST-Softwaremanagement-Tool, um Pakete wie unter [Kapitel 5,](#page-92-0) [Installieren bzw. Entfernen von Software \(S. 81\)](#page-92-0) beschrieben zu aktualisieren. Wählen Sie gemäß Ihren Anforderungen Komponenten in der YaST-Paketauswahl aus. Wenn eine neuere Version eines Pakets verfügbar ist, werden die Versionsnummern der installierten und der verfügbaren Version in blauer Farbe in der Spalte Installiert (Verfügbar) angezeigt. Wenn Sie ein Paket auswählen, das für den Gesamtbetrieb des Systems unerlässlich ist, gibt YaST eine Warnung aus. Pakete dieser Art sollten nur im Aktualisierungsmodus aktualisiert werden. Zahlreiche Pakete enthalten beispielsweise freigegebene Bibliotheken. Das Aktualisieren dieser Programme und Anwendungen im laufenden System kann zu einer Systeminstabilität führen.

## 16.2 Weiterführende Informationen

Probleme und spezielle Aspekte der verschiedenen Versionen werden bei Bekanntwerdung online zur Verfügung gestellt. Nutzen Sie die unten aufgeführten Links. Wichtige Aktualisierungen einzelner Pakete stehen mit YaST Online Update zur Verfügung. Weitere Informationen finden Sie unter [Kapitel 6, YaST-Online-Update \(S. 103\)](#page-114-0).

Weitere Informationen über kürzliche Änderungen und Probleme finden Sie in den Produkt-Highlights ([http://en.opensuse.org/](http://en.opensuse.org/Product_highlights) [Product\\_highlights](http://en.opensuse.org/Product_highlights) und im Artikel Bugs im openSUSE-Wiki unter [http://](http://en.opensuse.org/openSUSE:Most_annoying_bugs) [en.opensuse.org/openSUSE:Most\\_annoying\\_bugs](http://en.opensuse.org/openSUSE:Most_annoying_bugs)).

# Teil IV. Die Bash-Shell

#### 17 Shell-Grundlagen

Mittlerweile können Sie bei der Arbeit mit Linux mit dem System kommunizieren, nahezu ohne jemals einen Kommandozeileninterpreter (die Shell) zu benötigen. Nach dem Start des Linux-Systems wird in der Regel eine grafische Bedienoberfläche geöffnet, die Sie durch die Anmeldung und die darauf folgenden Interaktionen mit dem System führt. Die grafische Bedienoberfläche in Linux (X Window System oder X11) wird anfangs bei der Installation konfiguriert. Sowohl der KDE-Desktop als auch der GNO-ME-Desktop (und andere Fenstermanager, die Sie installieren können) verwenden sie zur Interaktion mit dem Benutzer.

Dennoch sind Grundkenntnisse der Arbeit mit einer Shell nützlich, da Sie möglicherweise Situationen erleben, in denen die grafische Bedienoberfläche nicht verfügbar ist, etwa bei einem Problem mit dem X Window System. Wenn Sie nicht mit einer Shell vertraut sind, sind Sie anfangs bei der Eingabe von Kommandos möglicherweise etwas unsicher, aber je mehr Sie sich daran gewöhnen, um so mehr werden Sie erkennen, dass die Kommandozeile häufig die schnellste und einfachste Methode bietet, um einige alltägliche Aufgaben zu erledigen.

Für UNIX oder Linux sind mehrere Shells verfügbar, die sich geringfügig in ihrem Verhalten und den akzeptierten Kommandos unterscheiden. Die Standard-Shell in openSUSE® ist Bash (GNU Bourne-Again Shell).

Die folgenden Abschnitte begleiten Sie durch Ihre ersten Schritte mit der Bash-Shell und zeigen Ihnen, wie Sie einige grundlegende Aufgaben über die Kommandozeile erledigen können. Wenn Sie mehr erfahren möchten oder sich bereits wie ein Shell- "Powerbenutzer " fühlen, siehe [Kapitel 18, Bash-Shell und Bash-Skripte \(S. 233\)](#page-244-0).

## 17.1 Starten einer Shell

Grundsätzlich gibt es zwei unterschiedliche Methoden, eine Shell von der grafischen Bedienoberfläche zu starten, die gewöhnlich nach dem Start Ihres Computers angezeigt wird:

- Sie können die grafische Bedienoberfläche verlassen oder
- Sie können ein Terminalfenster in der grafischen Bedienoberfläche starten.

Während die erste Option immer verfügbar ist, können Sie die zweite Option nur nutzen, wenn Sie bereits bei einem Desktop wie KDE oder GNOME angemeldet sind. Für welche Vorgehensweise Sie sich auch entscheiden: Es führt immer ein Weg zurück und Sie können zwischen der Shell und der grafischen Bedienoberfläche hin und her schalten.

Wenn Sie es versuchen möchten, drücken Sie [Strg] + [Alt] + [F2], um die grafische Bedienoberfläche zu verlassen. Die grafische Bedienoberfläche wird ausgeblendet und eine Shell fordert Sie auf, sich anzumelden. Geben Sie Ihren Benutzernamen ein und drücken Sie [Eingabetaste]. Geben Sie Ihr Passwort ein und drücken Sie [Eingabetaste]. Die Eingabeaufforderung zeigt nun einige nützliche Informationen wie im folgenden Beispiel an:

### െ മെ ര

tux@linux:~>

- **O** Ihre Anmeldung.
- Der Hostname Ihres Computers.
- Der Pfad zum aktuellen Verzeichnis. Direkt nach der Anmeldung ist das aktuelle Verzeichnis in der Regel Ihr Home-Verzeichnis, angezeigt durch das Symbol ~ (Tilde).

Wenn Sie bei einem entfernten Computer angemeldet sind, zeigen die an der Eingabeaufforderung angegebenen Informationen immer an, auf welchem System Sie gerade arbeiten.

 Wenn sich der Cursor hinter dieser Eingabeaufforderung befindet, können Sie Kommandos direkt an das Computersystem übergeben. Beispielsweise können Sie nun ls -l eingeben, um den Inhalt des aktuellen Verzeichnisses in einem detaillierten Format aufzuführen. Wenn Ihnen dies als erste Begegnung mit der Shell genügt und Sie zurück zur grafischen Bedienoberfläche wechseln möchten, sollten Sie sich zuerst von der Shell-Sitzung abmelden. Geben Sie hierzu exit ein und drücken Sie [Eingabetaste]. Drücken Sie dann [Alt] + [F7], um zurück zur grafischen Bedienoberfläche zu wechseln. Ihr Desktop und die darauf ausgeführten Anwendungen sind unverändert.

Wenn Sie bereits beim GNOME- oder KDE-Desktop angemeldet sind und ein Terminalfenster auf dem Desktop starten möchten, drücken Sie [Alt] + [F2] und geben Sie konsole (für KDE) bzw. gnome-terminal (für GNOME) ein. Auf Ihrem Desktop wird ein Terminalfenster geöffnet. Da Sie bereits an Ihrem Desktop angemeldet sind, zeigt die Eingabeaufforderung die oben beschriebenen Informationen über Ihr System. Sie können nun Kommandos eingeben und Aufgaben ausführen wie in jeder beliebigen Shell, die parallel zu Ihrem Desktop ausgeführt wird. Um zu einer anderen Anwendung auf dem Desktop zu wechseln, klicken Sie einfach in das entsprechende Anwendungsfenster oder wählen es aus der Kontrollleiste. Sie schließen das Terminalfenster, indem Sie [Alt] + [F4] drücken.

## 17.2 Eingeben von Kommandos

Sobald die Eingabeaufforderung auf der Shell erscheint, ist sie bereit für den Empfang und die Ausführung von Kommandos. Ein Kommando kann aus mehreren Elementen bestehen. Das erste Element ist das eigentliche Kommando, gefolgt von Parametern oder Optionen. Sie können ein Kommando schreiben und anschließend mithilfe der folgenden Tasten bearbeiten: [←], [→], [Pos 1], [Ende], [<—] (Rücktaste), [Entf] und [Leertaste]. Sie können Tippfehler korrigieren oder Optionen hinzufügen. Kommandos werden erst ausgeführt, wenn Sie [Eingabetaste] drücken.

WICHTIG: Keine Nachricht ist eine gute Nachricht.

Die Shell gibt nicht viele Meldungen aus: Normalerweise erhalten Sie, im Unterschied zu einigen grafischen Bedienoberflächen, keine Bestätigungsmeldungen, wenn Kommandos ausgeführt wurden. Meldungen werden nur bei Problemen oder Fehlern angezeigt, bzw. wenn Sie sie explizit durch Ausführen eines Kommandos mit einer bestimmten Option anfordern.

Beachten Sie dies auch bei Kommandos zum Löschen von Objekten. Bevor Sie ein Kommando zum Entfernen einer Datei eingeben, beispielsweise rm (ganz ohne Option), sollten Sie sich sicher sein, dass Sie das betreffende Objekt wirklich löschen möchten. Das Objekt wird ohne erneute Rückbestätigung unwiederbringlich gelöscht.

## 17.2.1 Verwenden von Kommandos ohne Optionen

Unter [Abschnitt 17.5.1, "Berechtigungen für Benutzer, Gruppe und andere" \(S. 207\)](#page-218-0) haben Sie bereits eines der grundlegendsten Kommandos kennen gelernt: ls, . Hiermit wird der Inhalt eines Verzeichnisses aufgelistet. Dieses Kommando kann mit oder ohne Optionen verwendet werden. Durch Eingabe des Kommandos ls ohne Zusatz wird der Inhalt des aktuellen Verzeichnisses angezeigt:

```
tux@knox:~> ls
bin Desktop Documents public_html tux.txt
tux@knox:~>
```
Dateien in Linux können eine Dateiendung oder ein Suffix haben, z. B. .txt; dies ist aber nicht notwendigerweise der Fall. Daher ist es in dieser Ausgabe von 1s schwierig, Dateien von Ordnern zu unterscheiden. Standardmäßig werden in der Bash-Shell jedoch die Verzeichnisse blau und die Dateien schwarz angezeigt.

### 17.2.2 Verwenden von Kommandos mit Optionen

Eine bessere Methode, weitere Details zum Inhalt eines Verzeichnisses zu erhalten, besteht darin, das Kommando ls mit einer Reihe von Optionen zu verwenden. Durch Optionen wird die Funktionsweise eines Kommandos verändert, so dass Sie damit spezielle Aufgaben ausführen können. Optionen werden vom Kommando durch ein Leerzeichen getrennt und ihnen ist gewöhnlich ein Bindestrich vorangestellt. Das Kommando  $\text{ls} -\text{l}$  zeigt beispielsweise den Inhalt desselben Verzeichnisses mit allen Details an (Long Listing Format).

```
tux@knox:~> ls -l
drwxr-xr-x 1 tux users 48 2006-06-23 16:08 bin
drwx---r-- 1 tux users 53279 2006-06-21 13:16 Desktop
drwx------ 1 tux users 280 2006-06-23 16:08 Documents
drwxr-xr-x 1 tux users 70733 2006-06-21 09:35 public_html
-rw-r--r-- 1 tux users 47896 2006-06-21 09:46 tux.txt
tux@knox:~>
```
Diese Ausgabe zeigt die folgenden Informationen über jedes Objekt:

 $\frac{d}{dx}$  drwxr-xr-x $\theta$  10 tux $\theta$  users $\theta$  48 $\theta$  2006-06-23 16:08 $\theta$  bin $\theta$ 

Objekttyp und Zugriffsberechtigungen. Weitere Einzelheiten finden Sie unter [Abschnitt 17.5.1, "Berechtigungen für Benutzer, Gruppe und andere" \(S. 207\)](#page-218-0).

#### Anzahl der festen Verknüpfungen zu dieser Datei.

- Eigentümer der Datei oder des Verzeichnisses. Weitere Einzelheiten finden Sie unter [Abschnitt 17.5.1, "Berechtigungen für Benutzer, Gruppe und ande](#page-218-0)[re" \(S. 207\)](#page-218-0).
- Gruppe, die der Datei oder dem Verzeichnis zugewiesen ist. Weitere Einzelheiten finden Sie unter [Abschnitt 17.5.1, "Berechtigungen für Benutzer, Gruppe und ande](#page-218-0)[re" \(S. 207\)](#page-218-0).
- **O** Dateigröße in Byte.
- Datum und Uhrzeit der letzten Änderung.
- $\bullet$  Name des Objekts.

Gewöhnlich können Sie mehrere Optionen kombinieren, indem Sie nur der ersten Option einen Bindestrich voranstellen und dann die übrigen Optionen nacheinander ohne Leerzeichen anfügen. Wenn Sie beispielsweise alle Dateien in einem Verzeichnis in einem langen Listenformat sehen möchten, können Sie die beiden Optionen -1 und a (alle Dateien anzeigen) für das Kommando  $1s$  kombinieren. Das Kommando  $1s$ la zeigt auch verborgene Dateien im Verzeichnis an. Diese werden durch einen vorangestellten Punkt gekennzeichnet. (z. B. . verborgenedatei).

Die Liste des Inhalts, die Sie mit ls erhalten, ist alphabetisch nach Dateinamen sortiert. Wie in einem grafischen Dateimanager können Sie die Ausgabe von  $\text{ls}$  -l aber auch nach verschiedenen Kriterien wie Datum, Dateinamenserweiterung oder Dateigröße sortieren:

- Verwenden Sie für Datum und Uhrzeit  $ls -lt$  (das neueste Element zuerst).
- Verwenden Sie für Erweiterungen  $1s 1x$  (Dateien ohne Erweiterung zuerst).
- Verwenden Sie für Dateigröße 1s -1s (die größte Datei zuerst).

Umd ie Sortierfolge umzukehren, fügen Sie Ihrem Kommando  $\ln s$  die Option  $-r$  hinzu. Beispielsweise liefert  $ls -lr$  die Inhaltsliste in umgekehrter alphabetischer Reihenfolge, ls -ltr zeigt die ältesten Dateien zuerst. Es gibt viele nützliche Optionen für ls. Im folgenden Abschnitt erfahren Sie, wie Sie sich damit vertraut machen können.

## 17.2.3 Aufrufen der Online-Hilfe

Sie müssen sich nicht alle Optionen für alle Kommandos merken. Wenn Sie den Namen eines Kommandos wissen, sich jedoch hinsichtlich der Optionen oder der Syntax des Kommandos nicht sicher sind, wählen Sie eine der folgenden Möglichkeiten:

```
--helpOption
```
Wenn Sie nur die Optionen eines bestimmten Kommandos nachsehen möchten, geben Sie einfach das Kommando gefolgt von einem Leerzeichen und --help ein. Die Option --help ist für viele Kommandos verfügbar. Beispielsweise werden durch Eingabe von  $ls$  --help alle Optionen für das Kommando  $ls$  angezeigt.

#### Manualpages

Für weitere Informationen über die verschiedenen Kommandos können Sie auch die Manualpages aufrufen. Manualpages beschreiben kurz, welche Funktion das Kommando erfüllt. Sie greifen auf Manualpages mit dem Kommando man gefolgt vom Namen des jeweiligen Kommandos zu, z. B. man ls.

Die Manualpages werden direkt in der Shell angezeigt. Blättern Sie mit den Tasten [Bild ↑] und [Bild ↓] nach oben bzw. unten. Mit [Pos 1] und [Ende] gelangen Sie an den Anfang bzw. das Ende eines Dokuments. und mit [Q] schließen Sie die man-Seiten. Weitere Informationen über das Kommando man erhalten Sie durch Eingabe von man man.

#### Infoseiten

Infoseiten bieten gewöhnlich sogar mehr Informationen über Kommandos. Die Infoseite für ein bestimmtes Kommando zeigen Sie an, indem Sie info gefolgt vom Namen des Kommandos eingeben, z. B. info ls). Infoseiten werden direkt in der Shell in einem Viewer angezeigt, in dem Sie zwischen den verschiedenen Abschnitten, so genannten "Knoten, navigieren können." Mit [Leertaste] blättern Sie vorwärts und mit [<—] zurück. Innerhalb eines Knotens können Sie auch mit [Bild ↑] und [Bild ↓] navigieren, jedoch gelangen Sie nur mit [Leertaste] und [<—] zum vorherigen bzw. nächsten Knoten. Drücken Sie wie bei den Manualpages [Q ], um den Anzeigemodus zu beenden.

Beachten Sie, dass Manualpages und Infoseiten nicht für alle Kommandos verfügbar sind. Manchmal sind beide verfügbar (gewöhnlich für Schlüsselkommandos), manchmal existiert nur eine man-Seite oder eine Infoseite, manchmal nichts von beidem.

## 17.2.4 Bash-Tastenkombinationen

Wenn Sie mehrere Kommandos eingegeben haben, ist Ihre Shell bald mit allen Arten von Kommandos und den entsprechenden Ausgaben gefüllt. In der folgenden Tabelle finden Sie einige nützliche Tastenkombinationen zum Navigieren und Bearbeiten in der Shell.

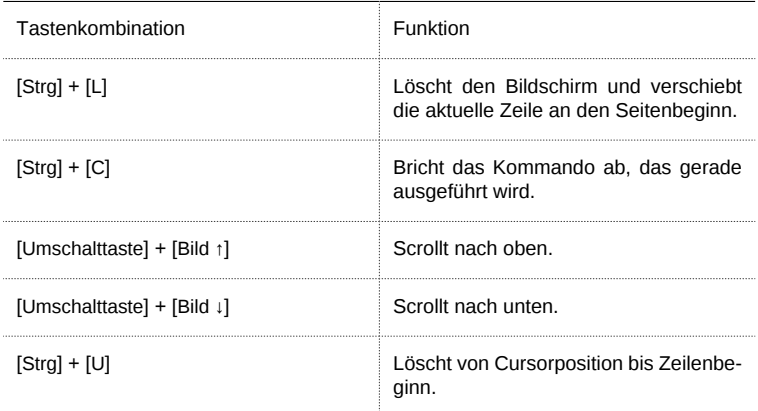

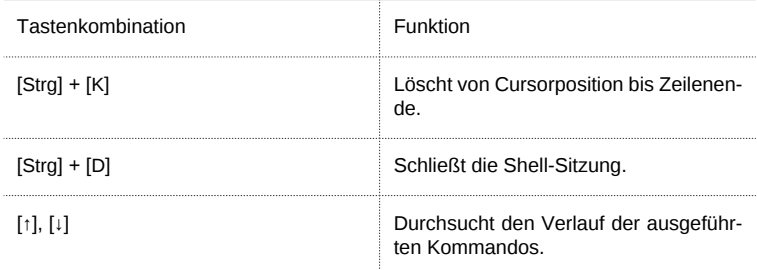

## 17.3 Arbeiten mit Dateien und Verzeichnissen

Um eine bestimmte Datei bzw. ein bestimmtes Verzeichnis anzusprechen, müssen Sie den Pfad angeben, der zu dem betreffenden Verzeichnis bzw. der betreffenden Datei führt. Wie Sie vielleicht bereits von MS DOS oder Mac OS wissen, gibt es zwei Methoden, einen Pfad anzugeben:

Absoluter Pfad

Geben Sie den vollständigen Pfad vom Root-Verzeichnis zur jeweiligen Datei bzw. zum jeweiligen Verzeichnis ein.

Relativer Pfad

Geben Sie einen Pfad zur jeweiligen Datei bzw. zum jeweiligen Verzeichnis mit dem aktuellen Verzeichnis als Ausgangspunkt ein. Das bedeutet, dass Sie die Ebenen angeben, um die Sie vom aktuellen Verzeichnis ausgehend in der Struktur des Dateisystems nach oben oder unten navigieren müssen, um das Zielverzeichnis bzw. die Zieldatei zu erreichen.

Pfade enthalten Dateinamen und/oder Verzeichnisse, die durch Schrägstriche getrennt sind. Absolute Pfade beginnen immer mit einem Schrägstrich. Relativen Pfaden ist kein Schrägstrich vorangestellt, aber sie können einen oder zwei Punkte aufweisen.

Bei der Eingabe von Kommandos können Sie ganz nach Belieben eine der beiden Methoden zur Pfadangabe verwenden, beide führen zum selben Ergebnis. Sie wechseln das Verzeichnis mit dem Kommando cd und der Pfadangabe zum gewünschten Verzeichnis.

ANMERKUNG: Leerzeichen in Datei- oder Verzeichnisnamen

Wenn ein Datei- oder Verzeichnisname ein Leerzeichen enthält, geben Sie entweder vor dem Leerzeichen ein Escape-Zeichen (umgekehrter Schrägstrich \\ ) ein oder schließen Sie den Dateinamen in einfache Anführungszeichen ein. Andernfalls interpretiert Bash einen Dateinamen wie Eigene Dokumente als den Namen von zwei Dateien oder Verzeichnissen, in diesem Fall Eigene und Dokumente.

Bei der Angabe von Pfaden können Ihnen die folgenden "Abkürzungen " viel Schreibarbeit ersparen:

• Die Tilde ( ~) ist eine Abkürzung für Home-Verzeichnisse. Um beispielsweise den Inhalt Ihres Home-Verzeichnisses aufzulisten, verwenden Sie ls ~. Wenn Sie den Inhalt des Home-Verzeichnisses von einem anderen Benutzer auflisten möchten, geben Sie ls ~ *benutzername* ein. (Natürlich ist dies nur möglich, wenn Sie berechtigt sind, den Inhalt anzuzeigen. Siehe [Abschnitt 17.5, "Dateizugriffsbe](#page-218-1)[rechtigungen" \(S. 207\)](#page-218-1)). Beispielsweise würde ls ~tux den Inhalt des Home-Verzeichnisses von Benutzer tux auflisten. Sie können die Tilde auch als Abkürzung für Home-Verzeichnisse verwenden, wenn Sie in einer Netzwerkumgebung arbeiten und Ihr Home-Verzeichnis nicht unbedingt /home heißt, sondern einem anderen Verzeichnis im Dateisystem zugeordnet ist.

Sie können von jeder Stelle im Dateisystem zu Ihrem Home-Verzeichnis wechseln, indem Sie cd ~ eingeben oder indem Sie einfach cd ohne weitere Optionen eingeben.

- Bei Verwendung von relativen Pfaden geben Sie das aktuelle Verzeichnis mit einem Punkt ( . ) an.). Dies ist besonders nützlich für Kommandos wie cp oder mv, mit denen Sie Dateien oder Verzeichnisse kopieren bzw. verschieben können.
- Die nächsthöhere Ebene in der Struktur wird durch zwei Punkte dargestellt (..). Sie wechseln in das übergeordnete Verzeichnis Ihres aktuellen Verzeichnisses, indem Sie cd .. eingeben, oder zwei Ebenen über das aktuelle Verzeichnis, indem Sie cd ../.. eingeben usw.

Probieren Sie Ihr Wissen in den folgenden Beispielen aus. Sie behandeln grundlegende Aufgaben, die Sie mit Bash an Dateien oder Ordnern ausführen können.

## 17.3.1 Beispiele für das Arbeiten mit Dateien und Verzeichnissen

Angenommen, Sie möchten eine Datei aus Ihrem Home-Verzeichnis in ein Unterverzeichnis von /tmp kopieren, das Sie zuerst erstellen müssen:

Prozedur 17.1 Erstellen und Ändern von Verzeichnissen

Erstellen Sie ausgehend von Ihrem Home-Verzeichnis ein Unterverzeichnis in /tmp:

1 Geben Sie ein:

mkdir /tmp/test

mkdir steht für "make directory" (Verzeichnis anlegen). Mit diesem Kommando erstellen Sie ein neues Verzeichnis mit dem Namen test im Verzeichnis / tmp. In diesem Fall verwenden Sie einen absoluten Pfad, um das Verzeichnis test zu erstellen.

2 Geben Sie nun das Folgende ein, um zu überprüfen, was geschehen ist:

ls -l /tmp

Das neue Verzeichnis test sollte nun in der Inhaltsliste des Verzeichnisses / t.mp angezeigt werden.

3 Wechseln Sie in das neu erstellte Verzeichnis mit

cd /tmp/test

Prozedur 17.2 Erstellen und Kopieren von Dateien

Erstellen Sie nun eine neue Datei in Ihrem Home-Verzeichnis und kopieren Sie sie in das Verzeichnis /tmp/test. Verwenden Sie für diese Aufgabe einen relativen Pfad.

WICHTIG: Überschreiben von bestehenden Dateien

Bevor Sie eine Datei kopieren, verschieben oder umbenennen, prüfen Sie, ob Ihr Zielverzeichnis bereits eine Datei mit demselben Namen enthält. Wenn ja, ändern Sie ggf. einen der Dateinamen oder verwenden Sie cp bzw. my mit Optionen wie i, die Sie zu einer Eingabe auffordert, bevor eine bestehende Datei überschrieben wird. Andernfalls überschreibt Bash die vorhandene Datei ohne Bestätigung.

1 Geben Sie zum Auflisten des Inhalts Ihres Home-Verzeichnisses Folgendes ein:

 $\ln 5 - 1 \sim$ 

Es sollte standardmäßig ein Unterverzeichnis mit dem Namen Dokumente enthalten. Wenn nicht, erstellen Sie dieses Unterverzeichnis mit dem Kommando mkdir, das Sie bereits kennen:

mkdir ~/Documents

2 Geben Sie zur Erstellung einer neuen, leeren Datei mit dem Namen myfile.txt im Verzeichnis Dokumente Folgendes ein:

touch ~/Documents/myfile.txt

Gewöhnlich aktualisiert das Kommando touch das Änderungs- und Zugriffsdatum für eine bestehende Datei. Wenn Sie touch mit einem Dateinamen verwenden, der im Zielverzeichnis nicht existiert, wird eine entsprechende neue Datei angelegt.

3 Geben Sie ein:

ls -l ~/Documents

Die neue Datei sollte in der Inhaltsliste angezeigt werden.

4 Geben Sie zum Kopieren der neu erstellten Datei Folgendes ein:

```
cp ~/Documents/myfile.txt .
```
Vergessen Sie nicht den Punkt am Ende.

Dieses Kommando weist Bash an, direkt in Ihr Home-Verzeichnis zu wechseln und myfile.  $txt$  aus dem Unterverzeichnis Dokumente in das aktuelle Verzeichnis /tmp/test zu kopieren, ohne den Namen der Datei zu ändern.

5 Prüfen Sie das Ergebnis, indem Sie Folgendes eingeben:

```
\lceil s - 1 \rceil
```
Die Datei myfile.txt sollte nun in der Inhaltsliste für /tmp/test angezeigt werden.

Prozedur 17.3 Umbenennen und Entfernen von Dateien oder Verzeichnissen

Angenommen, Sie möchten nun myfile.txt in tuxfile.txt umbenennen. Zum Schluss beschließen Sie, die umbenannte Datei und das Unterverzeichnis test zu entfernen.

1 Geben Sie zum Umbenennen der Datei das folgende Kommando ein:

mv myfile.txt tuxfile.txt

2 Geben Sie das Folgende ein, um zu überprüfen, was geschehen ist:

 $\log -1$ 

Anstelle von myfile.txt sollte nun tuxfile.txt in der Inhaltsliste angezeigt werden.

mv steht für move (verschieben) und wird mit zwei Optionen verwendet: Mit der ersten Option wird die Quelle des Vorgangs, mit der zweiten Option das Ziel angegeben. Sie können mv für Folgendes verwenden:

- Umbenennen einer Datei oder eines Verzeichnisses,
- Verschieben einer Datei oder eines Verzeichnisses an eine andere Position oder
- Ausführen beider Aktionen in einem Schritt.
- 3 Sie entscheiden, dass Sie die Datei nicht mehr brauchen, und löschen sie, indem Sie Folgendes eingeben:

rm tuxfile.txt

Bash löscht die Datei ohne Bestätigung.

4 Wechseln Sie mit cd .. um eine Ebene nach oben und prüfen Sie mit

 $le -1 + \varphi$ st

ob das Verzeichnis test nun leer ist.

5 Wenn ja, können Sie das Verzeichnis test entfernen, indem Sie folgendes eingeben:

rmdir test

# 17.4 Umschalten zu Root

Der rootuser;, auch als Superuser bezeichnet, verfügt über Privilegien, die ihn zum Zugriff auf alle Bereiche des Systems und zur Ausführung von administrativen Aufgaben berechtigen. Er kann uneingeschränkt Änderungen am System vornehmen und unbegrenzt auf alle Dateien zugreifen. Das Ausführen von einigen administrativen Aufgaben oder bestimmten Programmen wie YaST erfordert daher root-Berechtigungen.

## 17.4.1 Verwenden von su

Gehen Sie wie folgt vor, um in einer Shell temporär als root zu arbeiten:

- 1 Geben Sie su ein. Sie werden zur Eingabe des root-Passworts aufgefordert.
- 2 Passwort eingeben. Wenn Sie das root-Passwort falsch geschrieben haben, zeigt die Shell eine Meldung an. Wiederholen Sie in diesem Fall die Eingabe von su, bevor Sie das Passwort erneut eingeben. Wenn Ihr Passwort korrekt ist, zeigt ein Nummernzeichen # am Ende der Eingabeaufforderung, dass Sie nun als root agieren.
- 3 Führen Sie Ihre Aufgabe aus. Sie können beispielsweise die Eigentümerschaft einer Datei an einen neuen Benutzer übertragen; hierzu ist nur root berechtigt.

chown wilber kde\_quick.xml

4 Sobald alle Ihre Aufgaben als root erledigt sind, wechseln Sie wieder in Ihr normales Benutzerkonto. Geben Sie dazu Folgendes ein:

exit

Das Nummernzeichen verschwindet und Sie agieren wieder als "normaler" Benutzer.

## 17.4.2 Verwenden von sudo

Sie können auch sudo (superuser "do") verwenden, um einige Aufgaben durchzuführen, die normalerweise rootn vorbehalten sind. Mit sudo können Administratoren bestimmten Benutzern root-Privilegien für einige Kommandos erteilen. Je nach Systemkonfiguration können Benutzer dann root-Kommandos ausführen und müssen hierfür nur ihr normales Passwort eingeben. Aufgrund einer Zeitstempelfunktion wird Benutzern nur ein "Ticket" für eine beschränkte Zeitspanne nach Eingabe des Passworts gewährt. Das Ticket läuft in der Regel nach wenigen Minuten ab. In openSUSE ist für sudo standardmäßig das root-Passwort erforderlich (falls vom Systemadministrator nicht anderweitig konfiguriert).

Für Benutzer ist sudo praktisch, da Sie davon abgehalten werden, zweimal zwischen den Konten zu wechseln (zu root und wieder zurück). Zum Ändern der Eigentümerschaft einer Datei ist bei Verwendung von sudo statt der Eingabe von drei Kommandos nur ein Kommando erforderlich:

sudo chown wilber kde quick.xml

Nachdem Sie das angeforderte Passwort eingegeben haben, wird das Kommando ausgeführt. Wenn Sie kurz darauf ein zweites root-Kommando eingeben, werden Sie nicht erneut zur Eingabe des Passworts aufgefordert, da das Ticket noch gültig ist. Nach einer bestimmten Zeitspanne läuft das Ticket automatisch ab und das Passwort muss wieder eingegeben werden. Hierdurch wird außerdem verhindert, dass unbefugten Personen &rootuser-Privilegien erteilt werden, falls ein Benutzer vergisst, wieder zu seinem normalen Benutzerkonto zu wechseln und eine root-Shell offen lässt.

# <span id="page-218-1"></span>17.5 Dateizugriffsberechtigungen

In Linux gehören Objekte wie Dateien, Ordner oder Prozesse generell dem Benutzer, der sie erstellt oder initiiert hat. Für diese Regel gelten jedoch einige Ausnahmen. Weitere Informationen zu den Ausnahmen finden Sie unter Chapter 9, Access Control Lists in Linux (↑Security Guide). Die Gruppe, die mit einer Datei oder einem Ordner verbunden ist, hängt von der primären Gruppe ab, der ein Benutzer beim Erstellen des Objekts angehört.

Wenn Sie eine neue Datei oder ein neues Verzeichnis anlegen, werden die anfänglichen Zugriffsrechte für dieses Objekt nach einem vordefinierten Schema festgelegt. Als Eigentümer einer Datei bzw. eines Verzeichnisses können Sie die Zugriffsberechtigungen für dieses Objekt ändern. Sie können beispielsweise andere Benutzer daran hindern, auf Dateien mit vertraulichen Daten zuzugreifen. Andererseits können Sie den Mitgliedern Ihrer Gruppe oder anderen Benutzern im Bedarfsfall Schreib-, Leseund Ausführrechte für bestimmte Dateien in Ihrem Besitz erteilen. Als root können Sie auch den Eigentümer von Dateien oder Ordnern ändern.

## 17.5.1 Berechtigungen für Benutzer, Gruppe und andere

Für jedes Dateiobjekt sind unter Linux drei Berechtigungsgruppen definiert. Diese Gruppen enthalten die Berechtigungen zum Lesen, Schreiben und Ausführen für den Eigentümer der Datei, die Gruppe und andere Benutzer.

Das folgende Beispiel zeigt ein Beispiel der Ausgabe für das Kommando 1s -1 in einer Shell. Dieses Kommando listet den Inhalt eines Verzeichnisses auf und zeigt die Details für jede Datei und jeden Ordner in diesem Verzeichnis.

```
Beispiel 17.1 Zugriffsrechte für Dateien und Ordner
```

```
-rw-r----- 1 tux users 0 2006-06-23 16:08 checklist.txt
-rw-r--r-- 1 tux users 53279 2006-06-21 13:16 gnome_quick.xml
-rw-rw---- 1 tux users 0 2006-06-23 16:08 index.htm
-rw-r--r-- 1 tux users 70733 2006-06-21 09:35 kde-start.xml
-rw-r--r-- 1 tux users 47896 2006-06-21 09:46 kde quick.xml
drwxr-xr-x 2 tux users 48 2006-06-23 16:09 local
-rwxr--r-- 1 tux users 624398 2006-06-23 15:43 tux.sh
```
Wie aus der dritten Spalte hervorgeht, gehören alle Objekte dem Benutzer tux. Sie sind der Gruppe users zugewiesen, die die primäre Gruppe ist, welcher der Benutzer tux angehört. Zum Ermitteln der Zugriffsberechtigungen muss die erste Spalte der Liste näher geprüft werden. Sehen wir uns die Datei kde-start.xml an:

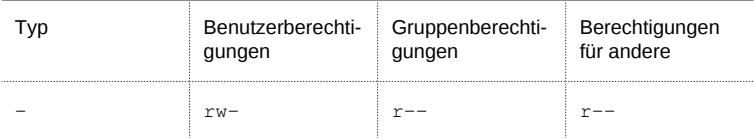

Die erste Spalte der Liste besteht aus einem vorangestellten Zeichen, auf das neun in Dreierblöcke gegliederte Zeichen folgen. Das vorangestellte Zeichen gibt Aufschluss über den Dateityp des Objekts: In diesem gibt der Bindestrich (–) an, dass es sich bei kde-start.xml um eine Datei handelt. Wenn Sie stattdessen das Zeichen d finden, besagt dies, dass das Objekt ein Verzeichnis ist (wie local im obigen Beispiel [Beispiel 17.1, "Zugriffsrechte für Dateien und Ordner" \(S. 207\).](#page-218-0)

Die nächsten drei Blöcke zeigen die Zugriffsberechtigungen für den Eigentümer, die Gruppe und andere Benutzer (von links nach rechts). Jeder Block folgt demselben Muster: Die erste Position zeigt die Leseberechtigung  $(r)$ , die nächste Position zeigt die Schreibberechtigung (w) und die letzte Position zeigt die Ausführungsberechtigung  $(x)$ . Eine fehlende Berechtigung wird durch - gekennzeichnet. Im obigen Beispiel verfügt der Eigentümer der Datei kde-start.xml über Lese- und Schreibzugriff auf die Datei, kann die Datei aber nicht ausführen. Die Gruppe users kann die Datei lesen, aber nicht schreiben oder ausführen. Dasselbe gilt für die anderen Benutzer, wie im dritten Zeichenblock gezeigt.

## 17.5.2 Dateien und Ordner

Die geringfügig unterschiedliche Wirkung von Zugriffsberechtigungen hängt vom betreffenden Objekttyp ab: Datei oder Verzeichnis. Die folgende Tabelle zeigt Einzelheiten:

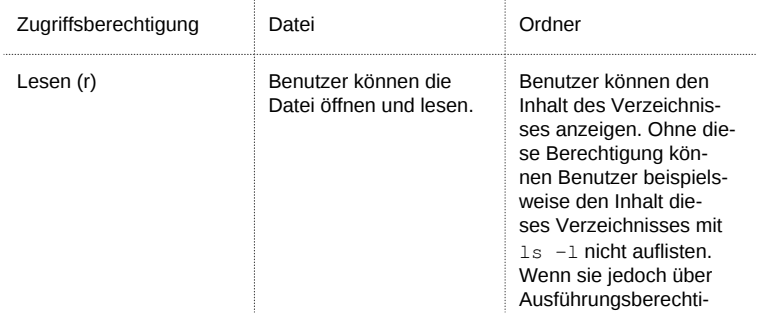

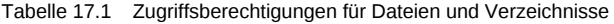

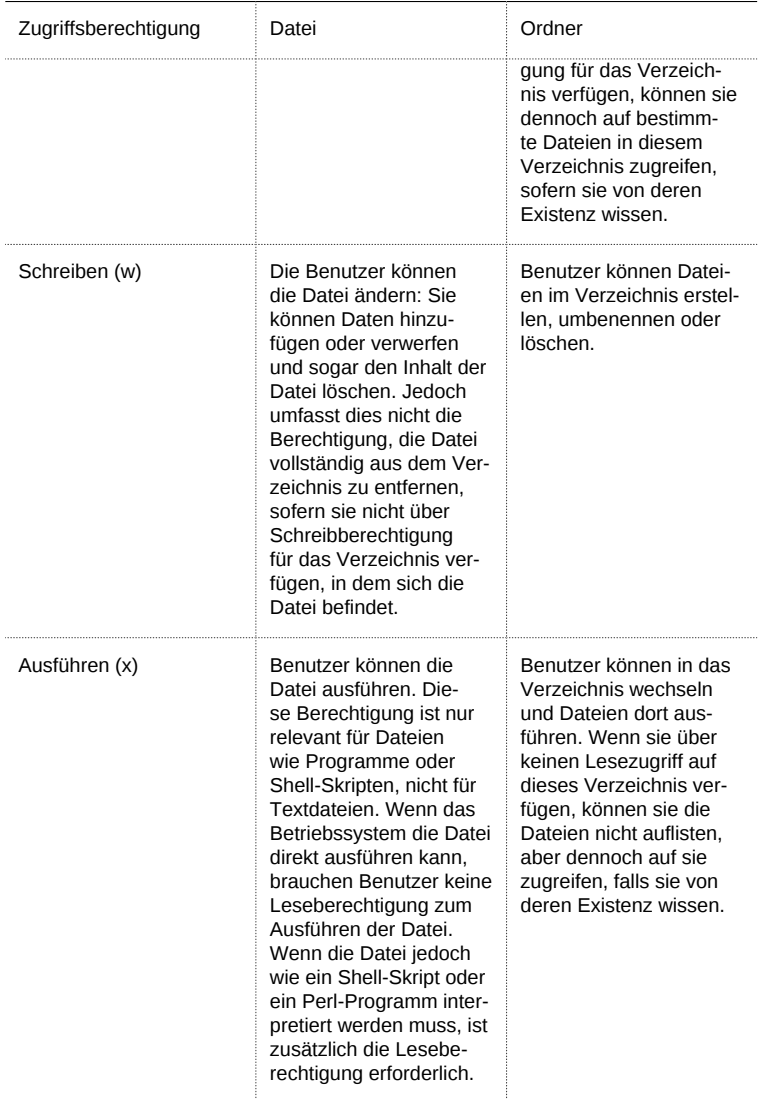

Beachten Sie, dass der Zugriff auf eine bestimmte Datei immer von der korrekten Kombination von Zugriffsberechtigungen für die Datei selbst und das Verzeichnis abhängt, in dem sie sich befindet.

## 17.5.3 Bearbeiten von Dateiberechtigungen

In Linux gehören Objekte wie Dateien oder Ordner oder Prozesse dem Benutzer, der sie erstellt oder initiiert hat. Die Gruppe, die mit einer Datei oder einem Ordner verbunden ist, hängt von der primären Gruppe ab, der ein Benutzer beim Erstellen des Objekts angehört. Wenn Sie eine neue Datei oder ein neues Verzeichnis anlegen, werden die anfänglichen Zugriffsrechte für dieses Objekt nach einem vordefinierten Schema festgelegt. Weitere Einzelheiten finden Sie unter [Abschnitt 17.5, "Dateizugriffsbe](#page-218-1)[rechtigungen" \(S. 207\).](#page-218-1)

Als Eigentümer einer Datei bzw. eines Verzeichnisses (und natürlich als  $_{\text{root}}$ ) können Sie die Zugriffsberechtigungen für dieses Objekt ändern.

Sie ändern Objektattrribute wie Zugriffsrechte für eine Datei oder einen Ordner mit dem Kommando chmod

- Benutzer, für die die Berechtigungen geändert werden sollen,
- Typ der Zugriffsberechtigung, die entfernt, festgelegt oder hinzugefügt werden soll und
- durch Leerzeichen getrennte Dateien oder Ordner, für die Sie die Zugriffsrechte ändern möchten.

Die Benutzer, für die Dateizugriffsberechtigungen geändert werden können, fallen in folgende Kategorien: Der Eigentümer der Datei (user, u), die Gruppe, die Eigentümer der Datei ist (group, g) und die anderen Benutzer (others, o). Sie können eine oder mehrere der folgenden Berechtigungen hinzufügen, entfernen oder festlegen: Lesen, Schreiben oder Ausführen.

Als root können Sie auch die Eigentümerschaft einer Datei ändern: Mit dem Kommando chown (change owner) können Sie die Eigentümerschaft an einen neuen Benutzer übertragen.

## 17.5.3.1 Beispiele für das Ändern von Zugriffs- und Eigentumsrechten

Das folgende Beispiel zeigt ein Beispiel der Ausgabe für das Kommando  $ls -1$  in einer Shell.

## Beispiel 17.2 Zugriffsrechte für Dateien und Ordner

```
-rw-r----- 1 tux users 0 2006-06-23 16:08 checklist.txt
-rw-r--r-- 1 tux users 53279 2006-06-21 13:16 gnome quick.xml
-rw-rw---- 1 tux users 0 2006-06-23 16:08 index.htm
-rw-r--r-- 1 tux users 70733 2006-06-21 09:35 kde-start.xml
-rw-r--r-- 1 tux users 47896 2006-06-21 09:46 kde_quick.xml
drwxr-xr-x 2 tux users 48 2006-06-23 16:09 local
-r-xr-xr-x 1 tux users 624398 2006-06-23 15:43 tux.jpg
```
Im obigen Beispiel besitzt Benutzer tux die Datei kde-start.xml und verfügt über Lese- und Schreibzugriff auf die Datei, kann die Datei aber nicht ausführen. Die Gruppe users kann die Datei lesen, aber nicht schreiben oder ausführen. Dasselbe gilt für die anderen Benutzer wie im dritten Zeichenblock gezeigt.

Prozedur 17.4 Ändern von Zugriffsberechtigungen

Angenommen, Sie sind tux und möchten die Zugriffsrechte auf Ihre Dateien ändern:

1 Wenn die Gruppe users auch Schreibzugriff auf kde-start.xml erhalten soll, geben Sie Folgendes ein:

```
chmod g+w kde-start.xml
```
2 Wenn die Gruppe users und andere Benutzer Schreibzugriff auf kdestart.xml erhalten sollen, geben Sie Folgendes ein:

chmod go+w kde-start.xml

3 Den Schreibzugriff entfernen Sie für alle Benutzer, indem Sie Folgendes eingeben:

chmod -w kde-start.xml

Wenn Sie keine Benutzertypen angeben, gelten die Änderungen für alle Benutzer: den Eigentümer der Datei, die Eigentümergruppe und die anderen Benutzer. Nun kann selbst der Eigentümer tux nicht mehr in die Datei schreiben. ohne zuvor die Schreibberechtigungen wieder einzurichten.

4 Damit die Gruppe users und andere Benutzer nicht in das Verzeichnis local wechseln können, geben Sie Folgendes ein:

chmod go-x local

5 Sie geben anderen Benutzern Schreibrechte auf die beiden Dateien kde\_quick.xml und gnome\_quick.xml.indem Sie Folgendes eingeben:

chmod o+w kde\_quick.xml gnome\_quick.xml

## Prozedur 17.5 Ändern des Eigentumsrechts

Angenommen, Sie sind tux und möchten das Eigentumsrecht an der Datei kde quick.xml auf den Benutzer wilber übertragen. Gehen Sie in diesem Fall folgendermaßen vor:

- 1 Geben Sie Benutzername und Passwort für root ein.
- 2 Geben Sie ein:

chown wilber kde\_quick.xml

3 Prüfen Sie, was geschehen ist, indem Sie Folgendes eingeben:

ls -l kde\_quick.xml

Sie sollten die folgende Ausgabe erhalten:

```
-rw-r--r-- 1 wilber users 47896 2006-06-21 09:46
  kde_quick.xml
```
4 Wenn das Eigentumsrecht Ihren Wünschen entspricht, wechseln Sie zurück in Ihr normales Benutzerkonto.

# 17.6 Nützliche Funktionen der Shell

Wie Sie wahrscheinlich in den obigen Beispielen bemerkt haben, kann die Kommandoeingabe in Bash viel Schreibarbeit erfordern. Im Folgenden lernen Sie einige Funktionen von Bash kennen, die Ihre Arbeit erleichtern und Ihnen viel Tippaufwand ersparen können.

History

Standardmäßig "merkt" sich Bash die Kommandos, die Sie eingeben. Diese Funktion wird History genannt. Sie können durch die Kommandos navigieren, die zuvor eingegeben wurden, das gewünschte Kommando zur Wiederholung auswählen und dann erneut ausführen. Drücken Sie dazu wiederholt die Taste [↑], bis das gewünschte Kommando an der Eingabeaufforderung angezeigt wird. Drücken Sie [↓], um sich vorwärts durch die Liste der zuvor eingegebenen Kommandos zu bewegen. Für die mühelose wiederholte Ausführung eines bestimmten Kommandos aus der Bash-History, geben Sie einfach den ersten Buchstaben des zu wiederholenden Kommandos ein und drücken Sie [Bild ↑].

Sie können nun das ausgewählte Kommando ändern (indem Sie beispielsweise den Namen einer Datei oder einen Pfad ändern), bevor Sie das Kommando durch Drücken von [Eingabetaste] ausführen. Um die Kommandozeile zu bearbeiten, verschieben Sie den Cursor mit den Pfeiltasten an die gewünschte Position und beginnen die Eingabe.

Sie können auch ein bestimmtes Kommando in der History suchen. Drücken Sie [Strg] + [R] , um eine inkrementelle Suchfunktion zu starten. Diese zeigt die folgende Eingabeaufforderung:

```
 (reverse-i-search)`':
```
Geben Sie einfach einen oder mehrere Buchstaben des gesuchten Kommandos ein. Jedes eingegebene Zeichen engt die Suche ein. Das entsprechende Suchergebnis wird rechts neben dem Doppelpunkt und Ihre Eingabe links neben dem Doppelpunkt gezeigt. Um ein Suchergebnis zu akzeptieren, drücken Sie [Esc]. Die Eingabeaufforderung übernimmt ihr normales Aussehen und zeigt das gewählte Kommando an. Sie können das Kommando nun bearbeiten oder direkt ausführen, indem Sie [Eingabetaste] drücken.

## Ergänzung

Die Ergänzung eines Datei- oder Verzeichnisnamens nach der Eingabe der ersten Buchstaben ist eine weitere hilfreiche Funktion von Bash. Geben Sie hierzu die ersten Buchstaben einer vorhandenen Datei oder eines vorhandenen Verzeichnisses ein und drücken Sie [→|] (Tabulator). Wenn der Dateiname bzw. Pfad eindeutig identifiziert werden kann, wird er sofort ergänzt und der Cursor springt zum Ende des Dateinamens. Anschließend können Sie die nächste Option des Kommandos eingeben, falls erforderlich. Wenn der Dateiname oder Pfad nicht eindeutig identifiziert werden kann (da mehrere Dateinamen mit denselben Buchstaben beginnen), wird der Dateiname oder Pfad nur so weit ergänzt, bis mehrere Varianten möglich sind. Eine Auflistung dieser Varianten erhalten Sie, indem Sie ein zweites Mal die Taste [→|] drücken. Anschließend können Sie die nächsten Buchstaben der Datei bzw. des Pfads eingeben und erneut die Ergänzungsfunktion durch Drücken von [→|] aktivieren. Wenn Sie Dateinamen und Pfaden mithilfe von [→|] ergänzen, können Sie gleichzeitig überprüfen, ob die Datei bzw. der Pfad, den Sie eingeben möchten, tatsächlich vorhanden ist (und Sie können sicher sein, dass er richtig geschrieben ist).

## Platzhalter

Sie können ein oder mehrere Zeichen in einem Dateinamen durch einen Platzhalter zur Pfadnamenerweiterung ersetzen. Platzhalter sind Zeichen, die für andere Zeichen stehen. Bash kennt drei verschiedene Arten von Platzhaltern:

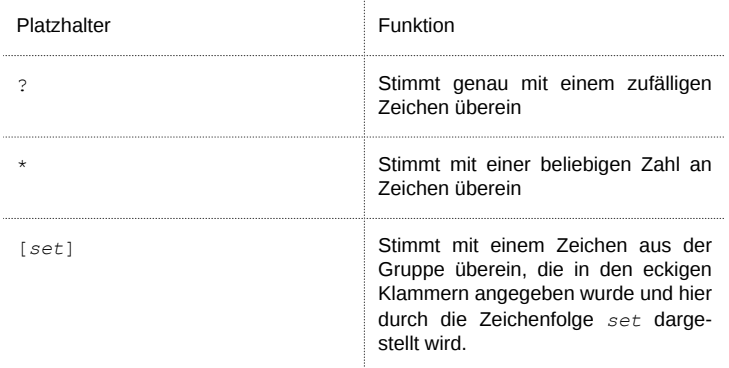

## 17.6.1 Beispiele für die Verwendung von History, Ergänzung und Platzhaltern

Die folgenden Beispiele illustrieren, wie Sie diese praktischen Funktionen von Bash nutzen können.

Prozedur 17.6 Verwenden von Verlauf und Vervollständigung

Wie bereits im Beispiel [Abschnitt 17.3.1, "Beispiele für das Arbeiten mit Dateien und](#page-214-0) [Verzeichnissen" \(S. 203\)](#page-214-0) sollte Ihr Shell-Puffer mit Kommandos gefüllt sein, die Sie mithilfe der History-Funktion abrufen können.

1 Drücken Sie wiederholt  $\lceil \uparrow \rceil$ , bis cd ~ angezeigt wird.

2 Drücken Sie [Eingabetaste], um das Kommando auszuführen und in Ihr Home-Verzeichnis zu wechseln.

Standardmäßig enthält Ihr Home-Verzeichnis zwei Unterverzeichnisse, die mit demselben Buchstaben beginnen: Dokumente und Desktop.

3 Geben Sie cd D ein und drücken Sie [→|].

Nichts geschieht, da Bash nicht feststellen kann, in welches der Unterverzeichnisse Sie wechseln möchten.

4 Drücken Sie erneut [→|], um die Liste möglicher Optionen zu sehen:

```
tux@knox:~> cd D Desktop/ Documents/ tux@knox:~> cd D
```
5 Die Eingabeaufforderung zeigt immer noch Ihre ursprüngliche Eingabe. Geben Sie den nächsten Buchstaben des Unterverzeichnisses ein, in das Sie wechseln möchten, und drücken Sie erneut [→ ]].

Bash vervollständigt nun den Pfad.

6 Sie können nun das Kommando mit [Eingabetaste] ausführen.

Prozedur 17.7 Verwenden von Platzhalterzeichen

Angenommen, Ihr Home-Verzeichnis enthält eine Reihe von Dateien mit verschiedenen Dateinamenserweiterungen. Es enthält auch mehrere Versionen einer Datei, die Sie unter verschiedenen Dateinamen gespeichert haben ( myfile1.txt, myfile2.txt usw.). Sie möchten bestimmte Dateien gemäß ihren Eigenschaften suchen.

- 1 Erstellen Sie zunächst einige Testdateien in Ihrem Home-Verzeichnis:
	- 1a Verwenden Sie das Kommando touch, um mehrere (leere) Dateien mit verschiedenen Dateierweiterungen zu erstellen, z. B. .pdf, .xml und .jpg.

Sie können diesen Vorgang wiederholt (denken Sie an die Bash-Verlauf-Funktion) oder nur mit einem einzigen touch-Kommando durchführen: Fügen Sie einfach mehrere Dateinamen hinzu, die jeweils durch ein Leerzeichen voneinander getrennt sind.

- 1b Erstellen Sie mindestens zwei Dateien mit derselben Dateinamenserweiterung, z. B. .html.
- 1c Geben Sie zum Erstellen mehrerer "Versionen" einer Datei das Folgende ein:

touch myfile{1..5}.txt

Dieses Kommando erstellt fünf fortlaufend nummerierte Dateien:

myfile1.txt,…,myfile5.txt

1d Zeigen Sie den Inhalt Ihres Home-Verzeichnisses an. Er sollte etwa wie folgt aussehen:

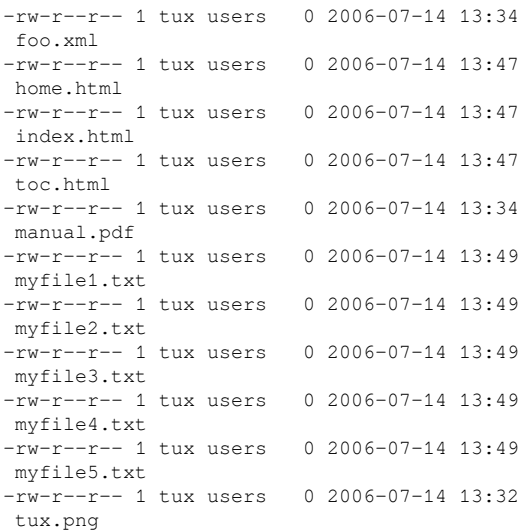

- 2 Wählen Sie mithilfe von Platzhaltern bestimmte Untergruppen von Dateien nach verschiedenen Kriterien aus:
	- 2a Um alle Dateien mit der Erweiterung .html aufzulisten, geben Sie Folgendes ein:

ls -l \*.html

2b Um alle "Versionen" von myfile.txt aufzulisten, geben Sie Folgendes ein

ls -l myfile?.txt

Beachten Sie, dass Sie hier nur das Jokerzeichen ? verwenden können, da die Nummerierung der Dateien einstellig ist. Wenn Sie eine Datei mit dem Namen myfile10.txt haben, müssen Sie den Platzhalter \* verwenden, um alle Versionen von myfile.txt zu sehen (oder ein weiteres Fragezeichen hinzufügen, sodass Ihre Zeichenfolge wie myfile??.txt aussieht).

2c Um beispielsweise die Versionen 1 bis 3 und Version 5 von myfile.txt zu entfernen, geben Sie Folgendes ein:

rm myfile[1-3,5].txt

2d Prüfen Sie das Ergebnis mit

 $l = -1$ 

Von allen myfile.txt-Versionen sollte nur myfile4.txt übrig sein.

Sie können auch mehrere Platzhalter in einem Kommando kombinieren. Im obigen Beispiel würde  $rm_{mm}$  myfile  $(1-3,5)$ . \* dasselbe Ergebnis liefern wie rm myfile[1-3,5].txt , da nur Dateien mit der Erweiterung .txt vorhanden sind.

ANMERKUNG: Verwenden von Platzhaltern in Kommandos

Platzhalter in einem rm-Kommando können ausgesprochen nützlich sein, bergen jedoch auch ein gewisses Risiko, da unter Umständen mehr Dateien aus dem Verzeichnis gelöscht werden, als beabsichtigt war. Sie sehen, welche Dateien durch  $rm$  betroffen sind, indem Sie Ihre Platzhalterzeichenfolge zuerst mit  $\text{ls}$  anstelle von rm ausführen.

# <span id="page-227-0"></span>17.7 Bearbeiten von Texten

Zum Bearbeiten von Dateien von der Kommandozeile aus lernen Sie früher oder später den vi-Editor kennen. vi ist ein Standardeditor, der auf nahezu jedem UNIX/Linux-System zur Verfügung steht. Er kann mehrere Betriebsmodi ausführen, in denen die gedrückten Tasten unterschiedliche Funktionen haben. Das ist nicht besonders einfach für Anfänger, aber Sie sollten zumindest die grundlegendsten Operationen mit vi kennen. Es kann Situationen geben, in denen außer vi kein anderer Editor verfügbar ist.

In vi werden drei grundlegende Betriebsmodi verwendet:

Kommando -Modus

In diesem Modus akzeptiert vi bestimmte Tastenkombinationen als Kommandos. Einfache Aufgaben wie das Suchen nach Wörtern oder das Löschen einer Zeile können ausgeführt werden.

Einfüge -Modus

In diesem Modus können Sie normalen Text schreiben.

Erweiterter Modus

In diesem Modus, der auch Doppelpunktmodus genannt wird (weil zum Wechseln in diesen Modus ein Doppelpunkt eingegeben werden muss), kann vi auch komplexere Aufgaben wie Suchen und Ersetzen von Text ausführen.

Im folgenden (sehr einfachen) Beispiel lernen Sie, wie Sie eine Datei mit vi öffnen und bearbeiten, Ihre Änderungen speichern und vi beenden können.

## ANMERKUNG: Anzeige der Tasten

Im Folgenden finden Sie mehrere Kommandos, die Sie in vi einfach durch das Drücken von Tasten eingeben können. Diese werden in Großbuchstaben angezeigt, wie auf einer Tastatur. Wenn Sie einen Tastenbuchstaben als Großbuchstaben eingeben müssen, wird dies explizit angegeben: Es wird eine Tastenkombination mit der Taste [Umschalttaste] angezeigt.

1 Geben Sie zum Erstellen und Öffnen einer neuen Datei mit vi das Folgende ein:

vi textfile.txt

Standardmäßig wird vi im Kommando -Modus geöffnet, in dem Sie keinen Text eingeben können.

- 2 Drücken Sie [I ], um in den Einfüge-Modus zu wechseln. Die untere Zeile ändert sich, um anzuzeigen, dass Sie nun Text einfügen können.
- 3 Schreiben Sie ein paar Sätze. Wenn Sie eine neue Zeile einfügen möchten, drücken Sie zunächst [Esc], um in den Kommandomodus umzuschalten. Drücken Sie [O ], um eine neue Zeile einzufügen und wieder in den Einfüge-Modus zu wechseln.
- 4 Im Einfüge-Modus können Sie den Text mit den Pfeiltasten und mit [Entf] bearbeiten.
- 5 Wenn Sie vi beenden möchten, drücken Sie [Esc], um wieder in den Kommandomodus zu wechseln. Drücken Sie dann [:], um in den erweiterten Modus zu gelangen. Die untere Zeile zeigt nun einen Doppelpunkt.
- 6 Um vi zu beenden und Ihre Änderungen zu speichern, geben Sie wq (w für write (schreiben); q für quit (Beenden)) ein und drücken Sie[Eingabetaste] . Wenn Sie die Datei unter einem anderen Namen speichern möchten, geben Sie w *Dateiname* ein und drücken Sie [Eingabetaste].

Um vi ohne Speichern zu beenden, geben Sie stattdessen q! ein und drücken Sie [Eingabetaste].

# 17.8 Suchen nach Dateien oder Inhalten

Bash bietet Ihnen mehrere Kommandos zur Suche nach Dateien und dem Inhalt von Dateien:

locate

Dieses Dienstprogramm steht nur zur Verfügung, wenn das Paket findutils-locate installiert ist. Mit diesem Kommando finden Sie den Speicherort der angegebenen Datei. Zur Angabe von Dateinamen können Sie auch Platzhal-

ter verwenden. Das Programm ist sehr schnell, da es die Dateien in einer speziell für diesen Zweck erstellten Datenbank sucht, also nicht das gesamte Dateisystem durchsuchen muss. Hierdurch ergibt sich auch ein wesentlicher Nachteil: locate kann keine Dateien finden, die nach der letzten Aktualisierung der Datenbank erstellt wurden. Die Datenbank wird mit updatedb aktualisiert. Dazu benötigen Sie allerdings Root-Berechtigungen.

#### find

Mit diesem Kommando können Sie ein bestimmtes Verzeichnis nach einer Datei durchsuchen. Das erste Argument gibt das Verzeichnis an, in dem die Suche beginnt. Nach der Option -name muss der gesuchte Dateiname eingegeben werden (eventuell auch mit Platzhaltern). Im Gegensatz zu locate, das eine Datenbank durchsucht, sucht find nur im angegebenen Verzeichnis.

#### grep

Mit dem Kommando grep können Sie die angegebenen Dateien nach einer bestimmten Suchzeichenfolge durchsuchen. Wird das gesuchte Wort gefunden, dann wird die Zeile, in der sich die Suchzeichenfolge befindet, mit dem Namen der betreffenden Datei angezeigt. Zur Angabe von Dateinamen können Sie auch Platzhalter verwenden.

## 17.8.1 Beispiele für Suchen

Die KDE- und GNOME-Desktops speichern benutzerspezifische Anwendungsdaten in verborgenen Verzeichnissen, z. B. .kde und .gnome.

1 Sie finden diese Verzeichnisse auf Ihrem Computer, indem Sie das Folgende eingeben:

locate .kde

wenn KDE-Desktop installiert ist, oder:

locate .gnome

wenn GNOME-Desktop installiert ist.

Sie werden sehen, dass locate alle Dateinamen in der Datenbank anzeigt, die an beliebiger Stelle die Zeichenfolge .kde bzw. .gnome enthalten. Wie Sie dieses Verhalten ändern können, erfahren Sie auf der Manualpage für locate.

2 Zum Durchsuchen Ihres Home-Verzeichnisses nach allen Instanzen von Dateien mit der Dateinamenserweiterung .txt geben Sie das Folgende ein:

find ~ -name '\*.txt' -print

3 Zum Durchsuchen eines Verzeichnisses (in diesem Fall das Home-Verzeichnis) nach allen Instanzen von Dateien, die beispielsweise das Wort  $music$  enthalten, geben Sie das Folgende ein:

grep music ~/\*

Beachten Sie, dass bei grep die Groß- und Kleinschreibung unterschieden wird, sofern die Verwendung nicht mit der Option -i erfolgt. Mit dem obigen Kommando finden Sie keine Dateien, die das Wort Music enthalten.

Wenn Sie eine Suchzeichenfolge verwenden, die aus mehreren Wörtern besteht, umgeben Sie die Zeichenfolge mit doppelten Anführungszeichen, z. B.:

grep "music is great" ~/\*

# 17.9 Anzeigen von Textdateien

Wenn Sie den Inhalt einer Datei mit grep suchen, liefert das Ergebnis die Zeile, in der sich der searchstring (die Suchzeichenfolge) befindet, sowie den Dateinamen. Häufig genügt diese Kontextinformation nicht, um zu entscheiden, ob Sie diese Datei öffnen und bearbeiten möchten. Bash bietet mehrere Kommandos, die Ihnen einen schnellen Blick auf den Inhalt einer Textdatei direkt in der Shell gestatten, ohne einen Editor zu öffnen.

head

Mit head können Sie die ersten Zeilen einer Textdatei ansehen. Wenn Sie das Kommando nicht weiter spezifizieren, zeigt head die ersten zehn Zeilen einer Textdatei.

## tail

Das Kommando tail ist das Gegenstück zu head. Wenn Sie tail ohne weitere Optionen benutzen, zeigt es die letzten zehn Zeilen einer Textdatei an. Dies kann sehr nützlich sein, um Protokolldateien Ihres Systems anzusehen, wobei sich die neuesten Meldungen oder Protokolleinträge gewöhnlich am Ende der Datei befinden.

less

Mit less zeigen Sie den ganzen Inhalt einer Textdatei an. Mit den Tasten [Bild ↑] und [Bild ↓] blättern Sie jeweils um eine halbe Seite. Mit [Leertaste] blättern Sie um eine Seite nach unten. Mit [Pos 1] gelangen Sie an den Anfang und mit [Ende] an das Ende des Dokuments. Der Anzeigemodus wird mit der Taste [Q] beendet.

more

Statt less können Sie auch das ältere Programm more verwenden. Dies ist im Prinzip dieselbe Funktion, jedoch weniger praktisch, da Sie nicht zurückblättern können. Verwenden Sie [Leertaste], um weiter zu blättern. Wenn Sie das Ende des Dokuments erreichen, wird der Viewer automatisch geschlossen.

cat

Dieses Kommando gibt den gesamten Inhalt einer Datei ohne Unterbrechung auf dem Bildschirm aus. Da cat keinen Bildlauf ermöglicht, ist es als Viewer nicht sehr nützlich, wird aber häufig in Kombination mit anderen Kommandos verwendet.

# 17.10 Umleitung und Pipes

Manchmal wäre es nützlich, die Ausgabe eines Kommandos zur weiteren Bearbeitung in eine Datei zu schreiben oder die Ausgabe eines Kommandos als Eingabe für das nächste Kommando zu verwenden. Die Shell bietet diese Funktion mithilfe von Umleitungen oder Pipes.

Normalerweise ist die Standardausgabe in der Shell der Bildschirm (oder ein geöffnetes Shell-Fenster) und die Standardeingabe erfolgt über die Tastatur. Mithilfe bestimmter Symbole können Sie die Eingabe bzw. Ausgabe an ein anderes Objekt, beispielsweise eine Datei oder ein anderes Kommando, umleiten.

## Umadressierung

Mit > können Sie die Ausgabe eines Kommandos in eine Datei weiterleiten (Ausgabeumleitung). Mit < können Sie eine Datei als Eingabe für ein Kommando verwenden (Eingabeumleitung).

Pipe

Mithilfe eines Pipe-Symbols | können Sie zudem die Ausgabe umleiten. Mit einer Pipe können Sie mehrere Kommandos kombinieren, wobei die Ausgabe eines Kommandos als Eingabe für das nächste Kommando verwendet wird. Im Unterschied zu den anderen Umleitungssymbolen > und < ist die Verwendung der Pipe nicht auf Dateien beschränkt.

## 17.10.1 Beispiele für Umleitung und Pipe

1 Sie schreiben die Ausgabe eines Kommandos wie ls in eine Datei, indem Sie Folgendes eingeben:

 $le -1$  > filelist tyt.

Dadurch wird eine Datei mit dem Namen filelist.txt erstellt, die eine Inhaltsliste des aktuellen Verzeichnisses enthält, welche Sie durch das Kommando 1s erzeugt haben.

Wenn jedoch bereits eine Datei mit dem Namen filelist.txt vorhanden ist, wird mit diesem Kommando die bestehende Datei überschrieben. Sie können dies mit >> anstelle von > verhindern. Wenn Sie Folgendes eingeben:

ls -l >> filelist.txt

wird die Ausgabe des Kommandos 1s einfach an eine bereits bestehende Datei mit dem Namen filelist.txt angehängt. Wenn die Datei nicht vorhanden ist, wird sie erstellt.

2 Die Umleitung funktioniert auch umgekehrt. Anstelle einer Standardeingabe für ein Kommando auf der Tastatur können Sie eine Datei als Eingabe verwenden:

sort < filelist.txt

Dadurch wird das Kommando Sortieren gezwungen, die Eingabe aus dem Inhalt der Datei filelist.txt abzurufen. Das Ergebnis wird am Bildschirm angezeigt. Sie können das Ergebnis natürlich auch in eine andere Datei schreiben, indem Sie eine Kombination aus Umleitungen verwenden:

sort < filelist.txt > sorted\_filelist.txt

3 Wenn ein Kommando eine längere Ausgabe erzeugt, wie zum Beispiel  $ls -1$ , kann es nützlich sein, die Ausgabe an einen Viewer wie less weiterzuleiten, damit Sie durch die Seiten blättern können. Geben Sie dazu Folgendes ein:

ls -l | less

Die Inhaltsliste für das aktuelle Verzeichnis wird in less angezeigt.

Die Pipe wird auch häufig in Kombination mit dem Kommando grep verwendet, um eine bestimmte Zeichenfolge in der Ausgabe eines anderen Kommandos zu suchen. Wenn Sie beispielsweise eine Liste von Dateien in einem Verzeichnis sehen möchten, dessen Eigentümer der Benutzer tux ist, geben Sie Folgendes ein:

ls -l | grep tux

# 17.11 Starten von Programmen und Verarbeiten von Prozessen

Wie unter [Abschnitt 17.7, "Bearbeiten von Texten" \(S. 216\)](#page-227-0) erläutert, können Programme über die Shell gestartet werden. Anwendungen mit einer grafischen Bedienoberfläche benötigen das X Windows System und können nur von einem Terminalfenster in einer grafischen Bedienoberfläche gestartet werden. Wenn beispielsweise eine Datei namens vacation.pdf in Ihrem Home-Verzeichnis in KDE oder GNO-ME über ein Terminalfenster geöffnet werden soll, führen Sie einfach okular  $\sim$ / vacation.pdf (oder evince ~/vacation.pdf) aus, um einen PDF-Viewer zur Anzeige Ihrer Datei zu starten.

Beim erneuten Blick auf das Terminalfenster fällt auf, dass die Kommandozeile gesperrt ist, solange der PDF-Viewer geöffnet ist, es gibt also keine Eingabeaufforderung. Wenn Sie dies ändern möchten, drücken Sie [Strg] + [Z], um den Prozess auszusetzen, und geben Sie bg ein, um den Prozess in den Hintergrund zu verlagern. Jetzt können Sie vacation.pdf weiterhin betrachten und die Eingabeaufforderung ist für weitere Kommandos verfügbar. Noch einfacher lässt sich dies erreichen, wenn Sie den Prozess gleich beim Starten in den Hintergrund verlagern. Fügen Sie hierzu am Ende des Kommandos ein Kaufmanns-Und (&) an.

okular ~/vacation.pdf &

Wenn Sie mehrere Hintergrundprozesse (auch Aufträge genannt) über dieselbe Shell gestartet haben, erhalten Sie über das Kommando jobs einen Überblick über die Aufträge. Es wird auch die Auftragsnummer in Klammern sowie der jeweilige Status angezeigt:

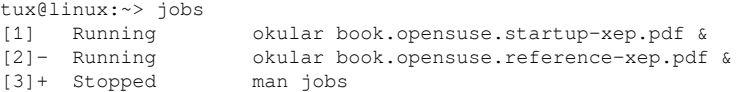

Wenn ein Auftrag wieder im Vordergrund angezeigt werden soll, geben Sie fg *job\_number*. ein.

Während mit job lediglich die über eine spezifische Shell gestarteten Hintergrundprozesse angezeigt werden, wird mit dem Kommando ps (bei Ausführung ohne Optionen) eine Liste all Ihrer Prozesse angezeigt, also all der Prozesse, die von Ihnen gestartet wurden. Hier ein Beispiel für eine Ausgabe:

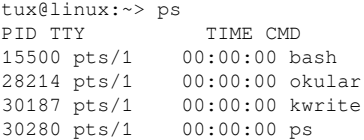

 Wenn ein Programm nicht normal beendet werden kann, verwenden Sie das Kommando kill, um den Prozess (bzw. die Prozesse) zu stoppen, die zu diesem Programm gehören. Geben Sie hierzu die Prozess-ID (PID) an, die aus der Ausgabe von ps hervorgeht. Geben Sie zum Beenden des KWrite-Editors im obigen Beispiel beispielsweise Folgendes ein:

kill 30187

Hiermit wird ein TERM-Signal gesendet, dass das Programm zum selbsttätigen Beenden anweist.

Alternative: Wenn es sich bei dem Programm oder Prozess, das/den Sie beenden möchten, um einen Hintergrundauftrag handelt, der zudem mithilfe des Kommandos jobs angezeigt werden kann, können Sie auch das Kommando kill in Kombination mit der Auftragsnummer verwenden, um diesen Prozess zu beenden. Wenn Sie den Auftrag mit einer Auftragsnummer kennzeichnen, muss der Nummer ein Prozentzeichen (%) vorangestellt werden:

kill %*job\_number*

Falls kill nicht zum gewünschten Ergebnis führt – wie dies manchmal bei Programmen der Fall ist, die nicht mehr reagieren – versuchen Sie es hiermit: ""

kill -9 *PID*

Hiermit wird anstelle des KILL-Signals ein TERM-Signal gesendet, mit dem sich der Prozess in nahezu allen Fällen beenden lässt.

Dieser Abschnitt dient der Einführung in die grundlegendsten Kommandos zur Verarbeitung von Aufträgen und Prozessen. Eine Übersicht für Systemadministratoren finden Sie unter Section "Processes" (Chapter 2, System Monitoring Utilities, ↑System Analysis and Tuning Guide).

# 17.12 Wichtige Linux-Kommandos

Dieser Abschnitt gibt Ihnen einen Überblick über die wichtigsten Kommandos. Die Liste der Kommandos in diesem Abschnitt ist keineswegs vollständig. Neben der grundlegenden Funktion der einzelnen Kommandos werden in diesem Abschnitt auch die wichtigsten Parameter und Optionen erläutert. Weitere Informationen über die zahlreichen zur Verfügung stehenden Kommandos erhalten Sie auf den zugehörigen man-Seiten, die Sie mit dem Kommando man gefolgt von dem Namen des jeweiligen Kommandos öffnen (z. B. man ls.

Die man-Seiten werden direkt in der Shell angezeigt. Blättern Sie mit den Tasten [Bild ↑] und [Bild ↓] nach oben bzw. unten. Mit [Pos 1] und [Ende] gelangen Sie an den Anfang bzw. das Ende eines Dokuments. und mit [Q] schließen Sie die man-Seiten. Weitere Informationen über das Kommando man erhalten Sie durch Eingabe von man man.

In der folgenden Übersicht sind die einzelnen Kommandoelemente durch verschiedene Schriften hervorgehoben. Das eigentliche Kommando und die erforderlichen Parameter werden in der Form Kommando Option dargestellt. Nicht zwingend erforderliche Angaben und Parameter sind in [eckigen Klammern] eingeschlossen.

Passen Sie die Angaben Ihren Anforderungen an. Die Eingabe von 1s Datei (en) ergibt keinen Sinn, wenn es keine Datei namens Datei(en) gibt, was vermutlich kaum der Fall sein dürfte. In der Regel können Sie mehrere Parameter kombinieren, indem Sie zum Beispiel statt  $ls -1 -a$  einfach  $ls -la$  eingeben.

## 17.12.1 Dateikommandos

Im folgenden Abschnitt werden die wichtigsten Kommandos für die Dateiverwaltung vorgestellt. Mit diesen Kommandos können sämtliche Aufgaben von der allgemeinen Dateiverwaltung bis hin zur Bearbeitung der Dateisystem-ACLs ausgeführt werden.

## 17.12.1.1 Dateiverwaltung

```
ls [Optionen] [Dateien]
```
Ohne Angabe von Parametern listet dieses Kommando den Inhalt des aktuellen Verzeichnisses in Kurzform auf.

-l

Zeigt eine detaillierte Liste an.

 $-a$ 

Zeigt versteckte Dateien an.

```
cp [Optionen] Quelle - Ziel
   Kopiert die Quelle zum Ziel.
```
-i

Fragt den Benutzer, ob das Ziel überschrieben werden soll, falls es bereits vorhanden ist.

-r

Kopiert rekursiv (mit Unterverzeichnissen).

mv [Optionen] Quelle - Ziel

Kopiert die Quelle zum Ziel und löscht die Quelle danach.

-b

Erstellt vor dem Verschieben eine Sicherungskopie der Quelle.

-i

Fragt den Benutzer, ob das Ziel überschrieben werden soll, falls es bereits vorhanden ist.

rm [Optionen] Dateien

Entfernt die angegebenen Dateien aus dem Dateisystem. Verzeichnisse werden nicht durch rm entfernt, wenn die Option -r angegeben ist.

 $-r$ 

Löscht auch eventuell vorhandene Unterverzeichnisse.

-i

Fordert den Benutzer vor dem Löschen jeder einzelnen Datei zur Bestätigung auf.

ln [Optionen] Quelle Ziel

Erstellt eine interne Verknüpfung (Link) zwischen Quelle und Ziel. Normalerweise verweist ein solcher Link unmittelbar auf die Quelle im gleichen Dateisystem. Mit der Option  $-s$  erstellt  $\ln$  jedoch eine symbolische Verknüpfung (Symlink), die lediglich auf das Verzeichnis verweist, in dem sich Quelle befindet. Damit sind auch Verknüpfungen über mehrere Dateisysteme hinweg möglich.

-s

Erstellt eine symbolische Verknüpfung.

cd [Optionen] [Verzeichnis]

Wechselt das aktuelle Verzeichnis. Ohne Angabe von Parametern wechselt cd in das Home-Verzeichnis des Benutzers.

mkdir [Optionen] Verzeichnis Erstellt ein neues Verzeichnis.

rmdir [Optionen] Verzeichnis

Löscht das angegebene Verzeichnis, sofern es leer ist.

chown [Optionen] Benutzername[:[Gruppe]] Dateien

Übergibt das Eigentum an den angegebenen Datei(en) an den angegebenen Benutzer.

 $-R$ 

Ändert die Dateien und Verzeichnisse in allen Unterverzeichnissen.

chgrp [Optionen] Gruppenname Dateien

Übergibt das Gruppeneigentum an den angegebenen Datei(en) an die angegebene Gruppe. Der Eigentümer einer Datei kann die Gruppeneigentumsrechte nur dann ändern, wenn er sowohl Mitglied der aktuellen als auch der neuen Gruppe ist.

chmod [Optionen] Modus Dateien Ändert die Zugriffsberechtigungen.

Der Parameter Modus setzt sich aus drei Teilen zusammen: Gruppe, Zugriff und Zugriffstyp. Gruppe akzeptiert die folgenden Zeichen:

u

Benutzer

g

Gruppe

o

Andere

Der Zugriff wird durch + (Zugriff) bzw. - (kein Zugriff) gesteuert.

Der Zugriffstyp wird durch folgende Optionen gesteuert:

r

Finden Sie unter

w

Schreiben

x

Ausführen – Ausführen der Dateien oder Wechseln in das Verzeichnis

s

Setuid-Bit – Das Programm wird ausgeführt, als ob es vom Eigentümer der Datei gestartet worden wäre.

Alternativ kann ein Zahlencode verwendet werden. Die vier Stellen dieses Codes setzen sich jeweils aus der Summe der Werte 4, 2 und 1 zusammen – dem Dezimalergebnis einer Binärmaske. Die erste Stelle bestimmt die Set User-ID (SUID) (4), die Set Group-ID (2) und die Sticky Bits (1). Die zweite Stelle legt die Berechtigungen des Dateieigentümers fest. Die dritte Stelle bestimmt die Berechtigungen der Gruppenmitglieder und die letzte Stelle bestimmt die Berechtigungen aller anderen Benutzer. Der Berechtigung zum Lesen ist die Zahl 4 zugewiesen, der Berechtigung zum Schreiben die Zahl 2 und der Berechtigung zum Ausführen die Zahl 1. Der Eigentümer einer Datei erhält normalerweise also eine 6 bzw. bei ausführbaren Dateien eine 7 (die Summe aller Berechtigungen).

## gzip [Parameter] Dateien

Dieses Kommando komprimiert den Inhalt von Dateien mit komplexen mathematischen Algorithmen. Die komprimierten Dateien erhalten die Erweiterung .gz und müssen vor einer erneuten Verwendung dekomprimiert werden. Zur Komprimie-

rung mehrerer Dateien oder ganzer Verzeichnisse verwenden Sie besser das Kommando  $tar$ 

-d

Dekomprimiert gzip-Dateien zu ihrer ursprünglichen Größe. Danach können die Dateien wieder normal bearbeitet werden. Das Kommando entspricht etwa dem Kommando gunzip.

tar Optionen Archiv Dateien

Dieses Kommando stellt eine oder mehrere Dateien mit oder ohne Komprimierung in einer Archivdatei zusammen. tar ist mit seinen zahlreichen Optionen ein recht komplexes Kommando. Meist werden die folgenden Optionen verwendet:

 $-*f*$ 

Schreibt die Ausgabe in eine Datei, nicht wie üblich auf den Bildschirm.

 $-$ c

Erstellt ein neues tar-Archiv.

 $-r$ 

Fügt die angegebenen Dateien einem vorhandenen Archiv hinzu.

 $-t$ 

Gibt den Inhalt eines Archivs aus.

 $-11$ 

Fügt die angegebenen Dateien nur hinzu, wenn sie noch nicht im Archiv enthalten sind oder aktuelleren Datums sind, als gleichnamige, bereits im Archiv enthaltene Dateien.

 $-x$ 

Entpackt und dekomprimiert die Dateien eines Archivs (Extraktion).

 $-z$ 

Komprimiert das entstandene Archiv mit gzip.

 $-$ j

Komprimiert das entstandene Archiv mit bzip2.

 $-v = v - v$ 

Listet die verarbeiteten Dateien auf.

Mit tar erstellte Archivdateien erhalten die Erweiterung .tar. Falls das tar-Archiv gleichzeitig mit gzip komprimiert wurde, lautet die Erweiterung .tgz oder .tar.gz. Bei einer Komprimierung mit bzip2 lautet die Erweiterung .tar.bz2.

locate Schemata

Dieses Kommando steht nur zur Verfügung, wenn das Paket findutils-locate installiert ist. Mit locate finden Sie den Speicherort der angegebenen Datei. Zur Angabe des gesuchten Dateinamens können Sie auchverwenden. Das Programm ist sehr schnell, da es die Dateien in einer speziell für diesen Zweck erstellten Datenbank sucht (also nicht das gesamte Dateisystem durchsuchen muss). Hierdurch ergibt sich auch ein wesentlicher Nachteil: locate kann keine Dateien finden, die nach der letzten Aktualisierung der Datenbank erstellt wurden. Die Datenbank wird mit updatedb aktualisiert. Dazu benötigen Sie allerdings Root-Berechtigungen.

#### updatedb [Optionen]

Dieses Kommando führt eine Aktualisierung der von locate verwendeten Datenbank aus. Um die Dateien aller vorhandenen Verzeichnisse aufzunehmen, müssen Sie das Kommando als Root-Benutzer ausführen. Es empfiehlt sich, das Kommando mit einem Ampersand ( $\epsilon$ ) im Hintergrund auszuführen (updatedb  $\epsilon$ ). Sie können dann sofort mit der gleichen Kommandozeile weiterarbeiten. Normalerweise wird dieses Kommando als täglicher cron-Auftrag ausgeführt (siehe cron.daily).

## find [Optionen]

Mit diesem Kommando können Sie ein bestimmtes Verzeichnis nach einer Datei durchsuchen. Das erste Argument gibt das Verzeichnis an, in dem die Suche beginnt. Nach der Option -name muss der gesuchte Dateiname eingegeben werden (eventuell auch mit Platzhaltern). Im Gegensatz zu locate, das eine Datenbank durchsucht, sucht find nur im angegebenen Verzeichnis.

## 17.12.1.2 Zugriff auf Dateiinhalte

#### Datei [Optionen][Dateien]

Mit file wird der Inhalt der angegebenen Dateien ermittelt.

-z

Versucht, den Inhalt komprimierter Dateien zu ermitteln.

```
cat [Optionen] Dateien
```

```
Dieses Kommando gibt den gesamten Inhalt einer Datei ohne Unter-
brechung auf dem Bildschirm aus.
```
-n

Nummeriert die Ausgabe am linken Rand.

less [Options] Datei

Mit diesem Kommando können Sie den Inhalt der angegebenen Datei am Bildschirm durchsuchen. Mit [Bild auf] und [Bild ab] blättern Sie jeweils eine halbe Seite nach oben oder unten, mit der [Leertaste] blättern Sie eine ganze Seite nach unten. Mit [Pos1] bzw. [Ende] gelangen Sie zum Anfang bzw. zum Ende der Datei. Mit [Q] beenden Sie das Programm.

grep [Optionen] searchstring Dateien

Mit diesem Kommando können Sie die angegebenen Dateien nach einer bestimmten Suchzeichenfolge durchsuchen. Wird das gesuchte Wort gefunden, dann wird die Zeile, in der sich die Suchzeichenfolge befindet, mit dem Namen der betreffenden Datei angezeigt.

-i

Ignoriert die Groß-/Kleinschreibung.

 $-H$ 

Zeigt nur die Namen der entsprechenden Dateien an, nicht aber die Textzeilen selbst.

 $-n$ 

Zeigt zusätzlich die Nummern der Zeilen an, in denen sich die Suchzeichenfolge befindet.

 $-1$ 

Listet nur die Dateien auf, in denen die Suchzeichenfolge nicht vorkommt.

diff [Optionen] Datei1 Datei2

Dieses Kommando vergleicht den Inhalt zweier Dateien. Das Programm gibt alle nicht übereinstimmenden Zeilen aus. Es wird häufig von Programmierern verwendet, da sie dadurch nur Programmänderungen, nicht aber den gesamten Quellcode senden müssen.

 $-q$ 

Meldet lediglich, ob sich die beiden Dateien unterscheiden.

-u

Fasst die Unterschiede in einer "gemeinsamen" Diff-Datei zusammen, wodurch die Ausgabe lesbarer wird.

## 17.12.1.3 Dateisysteme

mount [Optionen] [Gerät] Einhängepunkt

Mit diesem Kommando können Sie jeden Datenträger wie Festplatten, CD-ROM-Laufwerke und andere Laufwerke in ein Verzeichnis des Linux-Dateisystems einhängen. Dies wird gelegentlich auch als "Mounten" bezeichnet.

 $-r$ 

Hängt das Laufwerk mit Schreibschutz ein.

-t Dateisystem

Geben Sie das Dateisystem an. Die gebräuchlichsten sind ext2 für Linux-Festplatten, msdos für MS-DOS-Medien, vfat für das Windows-Dateisystem und iso9660 für CDs.

Bei Festplatten, die nicht in der Datei /etc/fstab deklariert sind, muss auch der Laufwerktyp angegeben werden. In diesem Fall kann das Einhängen nur durch den Root-Benutzer erfolgen. Soll ein Dateisystem auch von anderen Benutzern eingehängt werden, geben Sie in der betreffenden Zeile der Datei /etc/fstab die Option user ein (getrennt durch Kommata) und speichern Sie diese Änderung. Weitere Informationen zu diesem Kommando finden Sie auf der Manualpage mount(1).

## umount [Optionen] Einhängepunkt

Mit diesem Kommando hängen Sie ein eingehängtes Laufwerk aus dem Dateisystem aus. Dies wird gelegentlich auch als "Unmounten" bezeichnet. Dieses Kommando sollten Sie nur aufrufen, bevor Sie den Datenträger aus dem Laufwerk entfernen. Andernfalls besteht die Gefahr eines Datenverlustes! Normalerweise können die Kommandos mount und umount nur vom Root-Benutzer ausgeführt werden. Wenn auch andere Benutzer Laufwerke ein- und aushängen können sollen, geben Sie in der Datei /etc/fstab für die betreffenden Laufwerke die Option user ein.

## 17.12.2 Systemkommandos

Im folgenden Abschnitt werden die wichtigsten Kommandos zum Abrufen von Systeminformationen, zur Steuerung von Prozessen und zur Kontrolle von Netzwerken vorgestellt.

## 17.12.2.1 Systemangaben

```
df [Optionen] [Verzeichnis]
```
Ohne Angabe von Optionen zeigt das Kommando df (Disk free) Informationen zu dem gesamten, dem belegten und dem verfügbaren Speicherplatz aller eingehängten Laufwerke an. Wenn ein Verzeichnis angegeben ist, werden die Informationen nur für das Laufwerk angezeigt, auf dem sich das Verzeichnis befindet.

 $-h$ 

Zeigt die Anzahl der belegten Blöcke in allgemein lesbarer Form in Giga-, Megaoder Kilobyte an.

 $-\mathsf{T}$ 

Gibt den Dateisystemtyp an (z. B. ext2 oder nfs).

du [Optionen] [Pfad]

Ohne Angabe von Parametern zeigt dieses Kommando den Speicherplatz an, der von den Dateien und Unterverzeichnissen des aktuellen Verzeichnisses insgesamt belegt ist.

-a

Gibt die Größe jeder einzelnen Datei an.

 $-h$ 

Zeigt die Ausgabe in menschenlesbarer Form an.

 $-$ s

Zeigt nur die errechnete Gesamtgröße an.

free [Optionen]

Dieses Kommando zeigt den gesamten und den belegten Arbeitsund Swap-Speicher an. Weitere Informationen finden Sie unter Abschnitt. The free Command" (Kapitel 8, Special System Features, ↑Reference).

-b

Gibt die Werte in Byte an.

 $-k$ 

Gibt die Werte in Kilobyte an.

 $-m$ 

Gibt die Werte in Megabyte an.

## date [Optionen]

Dieses einfache Programm gibt die aktuelle Systemzeit aus. Als Root-Benutzer können Sie die Systemzeit mit diesem Kommando auch ändern. Weitere Informationen zu diesem Kommando finden Sie auf der Manualpage "date(1)".

## 17.12.2.2 Prozesse

```
top [Optionen]
```
Dieses Kommando gibt einen schnellen Überblick über die laufenden Prozesse. Mit [H] öffnen Sie eine Seite mit kurzen Erläuterungen zu den wichtigsten Optionen dieses Programms.

ps [Optionen] [Prozess-ID]

Wenn keine Optionen angegeben sind, zeigt dieses Kommando die von Ihnen gestarteten Programme und Prozesse in einer Tabelle an. Den Optionen dieses Kommandos wird kein Bindestrich vorangestellt.

aux

Zeigt eine detaillierte Liste aller Prozesse unabhängig von ihren Eigentümern an.

## kill [Optionen] Prozess-ID

Gelegentlich lässt sich ein Programm nicht auf die übliche Weise beenden. In den meisten Fällen sollte sich ein solches Programm aber mit dem Kommando kill unter Angabe der betreffenden Prozess-ID beenden lassen (die IDs aller laufenden Prozesse ermitteln Sie mit den Kommandos top und ps). kill fordert das Programm mit einem TERM-Signal auf, sich selbst herunterzufahren. Falls sich das Programm auf diese Weise nicht beenden lässt, sollten Sie es mit dem folgenden Parameter versuchen:

 $-a$ 

Sendet statt des TERM-Signals ein KILL-Signal, mit dem sich nahezu jeder Prozess beenden lässt.

## killall [Optionen] Prozessname

Dieses Kommando entspricht dem Kommando kill, akzeptiert aber statt der Prozess-ID den Prozessnamen als Argument. Das Kommando beendet alle Prozesse mit dem angegebenen Namen.

## 17.12.2.3 Netzwerk

ping [Optionen] Hostname\_oder\_IP-Adresse

Ping ist ein Standardtool zum Testen der grundsätzlichen Funktionsfähigkeit von TCP/IP-Netzwerken. Das Kommando sendet ein kleines Datenpaket an den Zielhost mit der Aufforderung, dieses sofort zu beantworten. Funktioniert dies, erhalten Sie eine Meldung, die Ihnen bestätigt, dass die Netzwerkverbindung grundsätzlich funktioniert.

-c*Zahl*

Ermittelt die Gesamtzahl der zu sendenden Pakete und endet erst, wenn diese zugestellt sind (standardmäßig ist keine Beschränkung vorgegeben).

 $-f$ 

flood ping: sendet so viele Pakete wie möglich. Dies ist für root-Benutzer eine gängige Methode zum Testen von Netzwerken.

-i*Wert*

Legt das Intervall zwischen zwei Datenpaketen in Sekunden fest (Standard: eine Sekunde).

Host [Optionen] Hostname [Server]

Für die Zuordnung von Domänennamen zu IP-Adressen ist das DNS (Domain Name System) zuständig. Mit diesem Kommando können Sie entsprechende Auskünfte von Namensservern (DNS-Servern) anfordern.

ssh [Kommandos] [user@]hostname [Kommando]

Bei SSH handelt es sich um ein Internetprotokoll, mit dem Sie auf entfernten Hosts über ein Netzwerk arbeiten können. SSH ist außerdem der Name eines Linux-Programms, das dieses Protokoll verwendet, um Vorgänge auf entfernten Computern zu ermöglichen.

## 17.12.2.4 Sonstige

```
passwd [Optionen] [Benutzername]
```
Mit diesem Kommando kann ein Benutzer sein Passwort jederzeit ändern. Der Administrator (Root-Benutzer) kann mit diesem Kommando die Passwörter aller Benutzer des Systems ändern.

```
su [Optionen] [Benutzername]
```
Mit diesem Kommando können Sie sich innerhalb einer laufenden Sitzung unter einem anderen Benutzernamen anmelden. Geben Sie dazu einen Benutzernamen und das zugehörige Passwort ein. Der Root-Benutzer muss kein Passwort eingeben, da er die Identität jedes Benutzers annehmen darf. Wenn Sie das Kommando ohne Benutzernamen eingeben, werden Sie nach dem Root-Passwort gefragt. Können Sie dieses bereitstellen, werden Sie automatisch zum Root-Benutzer. Mit su - öffnen Sie ein Anmeldefenster für einen anderen Benutzer.

halt [Optionen]

Um keinen Datenverlust zu riskieren, sollten Sie Ihr System immer mit diesem Programm herunterfahren.

reboot [Optionen]

Fährt das System wie mit dem Kommando halt herunter, startet es aber unmittelbar danach wieder.

clear

Dieses Kommando löscht den Inhalt des sichtbaren Konsolenausschnitts. Er verfügt über keine Optionen.

## 17.12.3 Weiterführende Informationen

Die Liste der Kommandos in diesem Abschnitt ist keineswegs vollständig. Informationen zu weiteren Kommandos und ausführliche Erläuterungen zu den bereits genannten Kommandos finden Sie in der sehr empfehlenswerten Publikation Linux in a Nutshell von O'Reilly.

## 18 Bash-Shell und Bash-Skripte

Heutzutage werden zunehmend Computer mit einer grafischen Benutzeroberfläche (GUI) wie KDE oder GNOME verwendet. Diese bieten zwar viele Funktionen, jedoch ist ihre Verwendung beschränkt, was automatische Aufgaben angeht. Shells sind eine gute Ergänzung für GUIs, und dieses Kapitel gibt Ihnen einen Überblick über einige Aspekte von Shells, in diesem Fall die Bash-Shell.

## 18.1 Was ist "die Shell"?

Traditionell handelt es sich bei der Shell um Bash (Bourne again Shell). Wenn in diesem Kapitel die Rede von "der Shell" ist, ist die Bash-Shell gemeint. Außer Bash sind noch weitere Shells verfügbar (ash, csh, ksh, zsh, …), von denen jede unterschiedliche Funktionen und Merkmale aufweist. Wenn Sie weitere Informationen über andere Shells wünschen, suchen Sie in YaST nach shell.

## 18.1.1 Die Bash-Konfigurationsdateien

Eine Shell lässt sich aufrufen als:

- 1. interaktive Login-Shell. Diese wird zum Anmelden bei einem Computer durch den Aufruf von Bash mit der Option --login verwendet oder beim Anmelden an einem entfernten Computer mit SSH.
- 2. "gewöhnliche" interaktive Shell. Dies ist normalerweise beim Starten von xterm, konsole, gnome-terminal oder ähnlichen Tools der Fall.
- 3. nicht interaktive Shell. Dies wird beim Aufrufen eines Shell-Skripts in der Kommandozeile verwendet.

Abhängig vom verwendeten Shell-Typ werden unterschiedliche Konfigurationsdateien gelesen. Die folgenden Tabellen zeigen die Login- und Nicht-Login-Shell-Konfigurationsdateien.

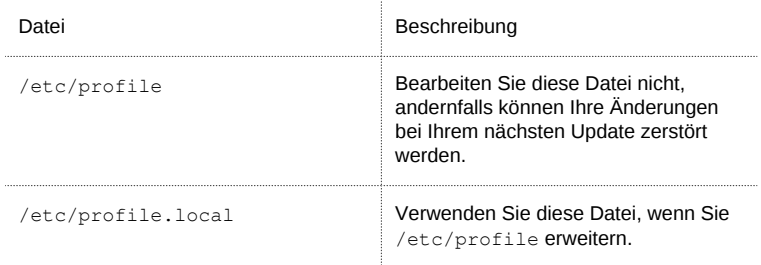

Tabelle 18.1 Bash-Konfigurationsdateien für Login-Shells

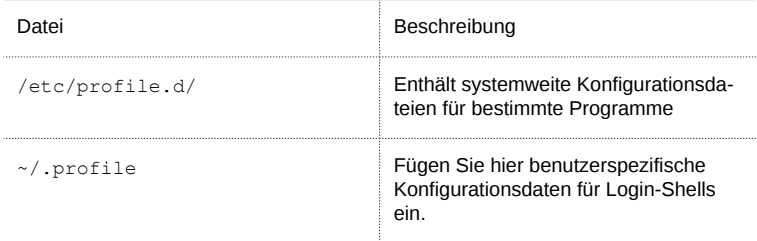

## Tabelle 18.2 Bash-Konfigurationsdateien für Nicht-Login-Shells

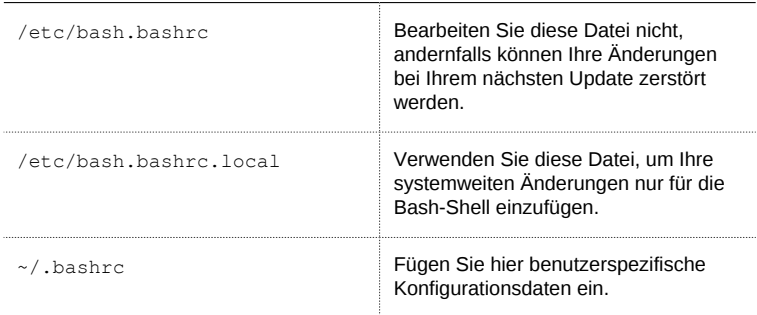

Daneben verwendet die Bash-Shell einige weitere Dateien:

Tabelle 18.3 Besondere Dateien für die Bash-Shell

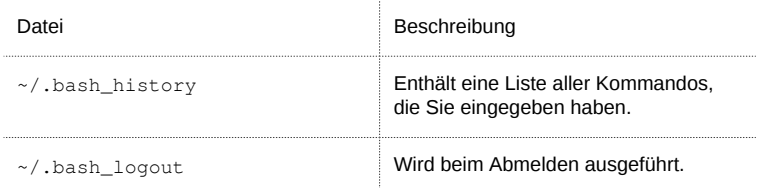

## 18.1.2 Die Verzeichnisstruktur

Die folgende Tabelle bietet eine kurze Übersicht über die wichtigsten Verzeichnisse der höheren Ebene auf einem Linux-System. Ausführlichere Informationen über die Verzeichnisse und wichtige Unterverzeichnisse erhalten Sie in der folgenden Liste.

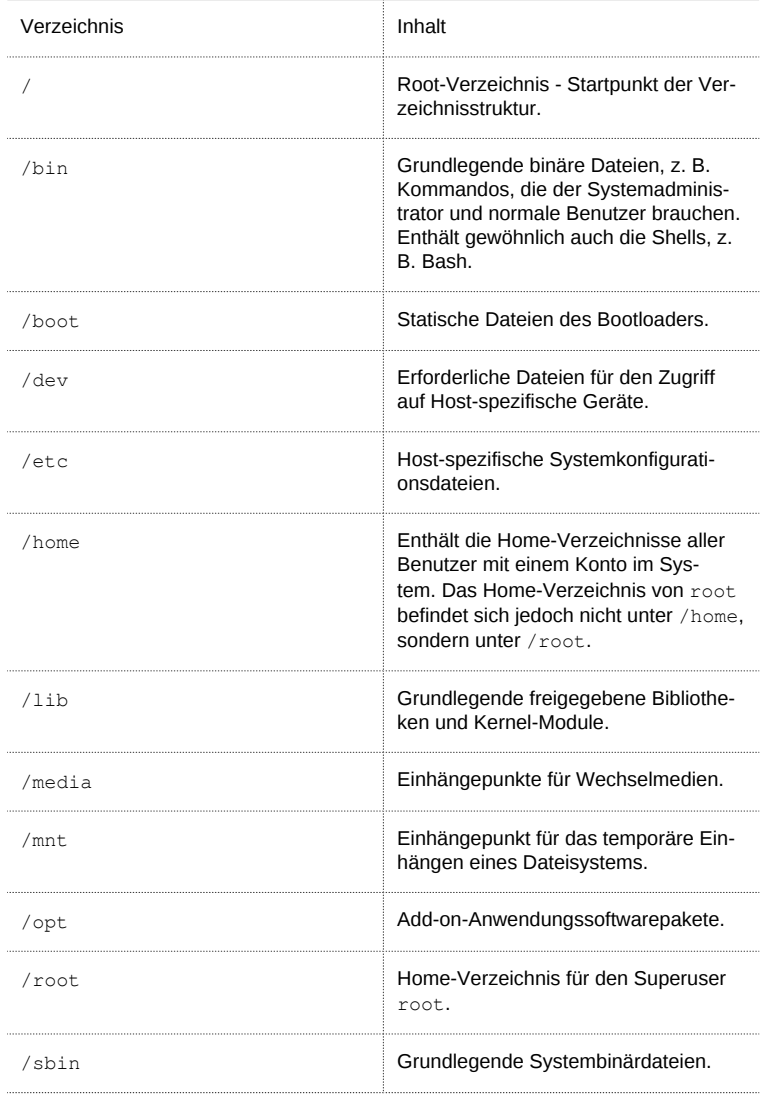

## Tabelle 18.4 Überblick über eine Standardverzeichnisstruktur

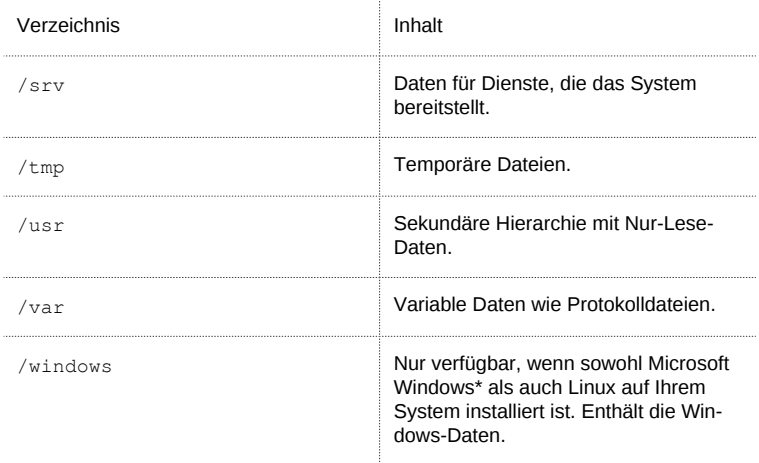

Die folgende Liste bietet detailliertere Informationen und einige Beispiele für die Dateien und Unterverzeichnisse, die in den Verzeichnissen verfügbar sind:

#### /bin

Enthält die grundlegenden Shell-Kommandos, die root und andere Benutzer verwenden können. Zu diesen Kommandos gehören ls, mkdir, cp, mv, rm und rmdir. /bin enthält auch Bash, die Standard-Shell in openSUSE.

#### /boot

Enthält Daten, die zum Booten erforderlich sind, wie zum Beispiel den Bootloader, den Kernel und andere Daten, die verwendet werden, bevor der Kernel mit der Ausführung von Programmen im Benutzermodus beginnt.

#### /dev

Enthält Gerätedateien, die Hardware-Komponenten darstellen.

#### /etc

Enthält lokale Konfigurationsdateien, die den Betrieb von Programmen wie das X Window System steuern können. Das Unterverzeichnis /etc/init.d enthält Skripten, die während des Bootvorgangs ausgeführt werden.

#### /home/*Benutzername*

Enthält die privaten Daten aller Benutzer, die ein Konto auf dem System haben. Die Dateien, die hier gespeichert sind, können nur durch den Besitzer oder den Systemadministrator geändert werden. Standardmäßig befinden sich hier Ihr E-Mail-Verzeichnis und Ihre persönliche Desktopkonfiguration in Form von verborgenen Dateien und Verzeichnissen. KDE-Benutzer finden die persönlichen Konfigurationsdaten für den Desktop unter .kde4, GNOME-Benutzer unter .gconf.

ANMERKUNG: Home-Verzeichnis in einer Netzwerkumgebung

Wenn Sie in einer Netzwerkumgebung arbeiten, kann Ihr Home-Verzeichnis einem von /home abweichenden Verzeichnis zugeordnet sein.

## /lib

Enthält die grundlegenden freigegebenen Bibliotheken, die zum Booten des Systems und zur Ausführung der Kommandos im Root-Dateisystem erforderlich sind. Freigegebene Bibliotheken entsprechen in Windows DLL-Dateien.

#### /media

Enthält Einhängepunkte für Wechselmedien, wie zum Beispiel CD-ROMs, USB-Sticks und Digitalkameras (sofern sie USB verwenden). Unter /media sind beliebige Laufwerktypen gespeichert, mit Ausnahme der Festplatte Ihres Systems. Sobald Ihr Wechselmedium eingelegt bzw. mit dem System verbunden und eingehängt wurde, können Sie von hier darauf zugreifen.

#### /mnt

Dieses Verzeichnis bietet einen Einhängepunkt für ein temporär eingehängtes Dateisystem. root kann hier Dateisysteme einhängen.

## /opt

Reserviert für die Installation von Drittanbieter-Software. Hier finden Sie optionale Softwareprogramme und größere Add-on-Programmpakete.

/root

Home-Verzeichnis für den Benutzer root. Hier befinden sich die persönlichen Daten von .root".

## /sbin

Wie durch das s angegeben, enthält dieses Verzeichnis Dienstprogramme für den Superuser. /sbin enthält die Binärdateien, die zusätzlich zu den Binärdateien in /bin zum Booten und Wiederherstellen des Systems unbedingt erforderlich sind.

## /srv

Enhält Daten für Dienste, die das System bereitstellt, z. B. FTP und HTTP.

#### /tmp

Dieses Verzeichnis wird von Programmen benutzt, die eine temporäre Speicherung von Dateien verlangen.

WICHTIG: Bereinigen des temporären Verzeichnisses **/tmp** bei Systemstart

Im Verzeichnis /tmp gespeicherte Daten werden nicht zwingend bei einem Neustart des Systems beibehalten. Dies hängt zum Beispiel von den Einstellungen unter/etc/sysconfig/cron ab.

 $/$ usr

 $\mu$ us $r$  hat nichts mit Benutzern ("user") zu tun, sondern ist das Akronym für UNIX-Systemressourcen. Die Daten in /usr sind statische, schreibgeschützte Daten, die

auf verschiedenen Hosts freigegeben sein können, die den Filesystem Hierarchy Standard (FHS) einhalten. Dieses Verzeichnis enthält alle Anwendungsprogramme und bildet eine sekundäre Hierarchie im Dateisystem. Dort befinden sich auch KDE4 und GNOME. /usr enthält eine Reihe von Unterverzeichnissen, z. B. /usr/ bin, /usr/sbin, /usr/local und /usr/share/doc.

## /usr/bin

Enthält Programme, die für den allgemeinen Zugriff verfügbar sind.

## /usr/sbin

Enthält Programme, die für den Systemadministrator reserviert sind, z. B. Reparaturfunktionen.

#### /usr/local

In diesem Verzeichnis kann der Systemadministrator lokale, verteilungsunabhängige Erweiterungen installieren.

## /usr/share/doc

Enthält verschiedene Dokumentationsdateien und die Versionshinweise für Ihr System. Im Unterverzeichnis Handbuch befindet sich eine Online-Version dieses Handbuchs. Wenn mehrere Sprachen installiert sind, kann dieses Verzeichnis die Handbücher für verschiedene Sprachen enthalten.

Im Verzeichnis packages finden Sie die Dokumentation zu den auf Ihrem System installierten Software-Paketen. Für jedes Paket wird ein Unterverzeichnis /usr/ share/doc/packages/*Paketname* angelegt, das häufig README-Dateien für das Paket und manchmal Beispiele, Konfigurationsdateien oder zusätzliche Skripten umfasst.

Wenn HOWTOs (Verfahrensbeschreibungen) auf Ihrem System installiert sind, enhält /usr/share/doc auch das Unterverzeichnis howto mit zusätzlicher Dokumentation zu vielen Aufgaben im Zusammenhang mit der Einrichtung und Ausführung von Linux-Software.

#### /var

Während /usr statische, schreibgeschützte Daten enthält, ist /var für Daten, die während des Systembetriebs geschrieben werden und daher variabel sind, z. B. Protokolldateien oder Spooling-Daten. Eine Übersicht über die wichtigsten Protokolldateien finden Sie unter /var/log/. Weitere Informationen stehen unter [Tabelle A.2, "Protokolldateien" \(S. 252\)](#page-263-0) zur Verfügung.

#### /windows

Nur verfügbar, wenn sowohl Microsoft Windows als auch Linux auf Ihrem System installiert ist. Enthält die Windows-Daten, die auf der Windows-Partition Ihres Systems verfügbar sind. Ob Sie die Daten in diesem Verzeichnis bearbeiten können, hängt vom Dateisystem ab, das Ihre Windows-Partition verwendet. Falls es sich um FAT32 handelt, können Sie die Dateien in diesem Verzeichnis öffnen und bearbeiten. Für NTFS unterstützt openSUSE auch den Schreibzugriff. Die Funktionalität des Treibers für das NTFS-3g-Dateisystem ist jedoch eingeschränkt. Weitere Informationen dazu finden Sie unter Abschnitt "Accessing Files on Different OS on the Same Computer" (Kapitel 24, Copying and Sharing Files, ↑Reference).

# 18.2 Schreiben von Shell-Skripten

Shell-Skripte bieten eine bequeme Möglichkeit, alle möglichen Aufgaben zu erledigen: Erfassen von Daten, Suche nach einem Wort oder Begriff in einem Text und viele andere nützliche Dinge. Das folgende Beispiel zeigt ein kleines Shell-Skript, das einen Text druckt:

Beispiel 18.1 Ein Shell-Skript, das einen Text druckt

```
#1/hin/sh \bullet# Output the following line: \bulletecho "Hello World" <sup>8</sup>
```
- Die erste Zeile beginnt mit dem Shebang -Zeichen (#!), das darauf hinweist, dass es sich bei dieser Datei um ein Skript handelt. Das Skript wird mit dem Interpreter ausgeführt, der nach dem Shebang angegeben ist, in diesem Fall mit / $\frac{\sinh(\theta)}{\sinh(\theta)}$
- Die zweite Zeile ist ein Kommentar, der mit dem Hash-Zeichen beginnt. Es wird empfohlen, schwierige Zeilen zu kommentieren, damit ihre Bedeutung auch später klar ist.
- Die dritte Zeile verwendet das integrierte Kommando echo, um den entsprechenden Text zu drucken.

Bevor Sie dieses Skript ausführen können, müssen einige Voraussetzungen erfüllt sein:

- 1. Jedes Skript muss eine Shebang-Zeile enthalten. (Dies ist im obigen Beispiel bereits der Fall.) Wenn ein Skript diese Zeile nicht enthält, müssen Sie den Interpreter manuell aufrufen.
- 2. Sie können das Skript an beliebiger Stelle speichern. Jedoch empfiehlt es sich, es in einem Verzeichnis zu speichern, in dem die Shell es finden kann. Der Suchpfad in einer Shell wird durch die Umgebungsvariable PATH bestimmt. In der Regel verfügt ein normaler Benutzer über keinen Schreibzugriff auf /usr/bin. Daher sollten Sie Ihre Skripten im Benutzerverzeichnis ~/bin/ speichern. Das obige Beispiel erhält den Namen hello.sh.
- 3. Das Skript muss zum Ausführen von Dateien berechtigt sein. Stellen Sie die Berechtigungen mit dem folgenden Kommando ein:

```
chmod +x ~/bin/hello.sh
```
Wenn Sie alle oben genannten Voraussetzungen erfüllt haben, können Sie das Skript mithilfe der folgenden Methoden ausführen:

- 1. Als absoluten Pfad Das Skript kann mit einem absoluten Pfad ausgeführt werden. In unserem Fall lautet er ~/bin/hello.sh.
- 2. Überall Wenn die Umgebungsvariable PATH das Verzeichnis enthält, in dem sich das Skript befindet, können Sie das Skript einfach mit hello.sh ausführen.

# 18.3 Umlenken von Kommandoereignissen

Jedes Kommando kann drei Kanäle für Eingabe oder Ausgabe verwenden:

- Standardausgabe Dies ist der Standardausgabe-Kanal. Immer wenn ein Kommando eine Ausgabe erzeugt, verwendet es den Standardausgabe-Kanal.
- Standardeingabe Wenn ein Kommando Eingaben von Benutzern oder anderen Kommandos benötigt, verwendet es diesen Kanal.
- Standardfehler Kommandos verwenden diesen Kanal zum Melden von Fehlern.

Zum Umlenken dieser Kanäle bestehen folgende Möglichkeiten:

```
Kommando > Datei
```
Speichert die Ausgabe des Kommandos in eine Datei; eine etwaige bestehende Datei wird gelöscht. Beispielsweise schreibt das Kommando 1s seine Ausgabe in die Datei listing.txt:

ls > listing.txt

Kommando >> Datei

Hängt die Ausgabe des Kommandos an eine Datei an. Beispielsweise hängt das Kommando ls seine Ausgabe an die Datei listing.txt an:

ls >> listing.txt

```
Kommando < Datei
```
Liest die Datei als Eingabe für das angegebene Kommando. Beispielsweise liest das Kommando read den Inhalt der Datei in die Variable ein:

read a < foo

Kommando1 | Kommando2

Leitet die Ausgabe des linken Kommandos als Eingabe für das rechte Kommando um. Beispiel: Das Kommando cat gibt den Inhalt der Datei /proc/cpuinfo aus. Diese Ausgabe wird von grep verwendet, um nur diejenigen Zeilen herauszufiltern, die cpu enthalten:

```
cat /proc/cpuinfo | grep cpu
```
Jeder Kanal verfügt über einen Dateideskriptor: 0 (Null) für Standardeingabe, 1 für Standardausgabe und 2 für Standardfehler. Es ist zulässig, diesen Dateideskriptor vor einem <- oder >-Zeichen einzufügen. Beispielsweise sucht die folgende Zeile nach einer Datei, die mit foo beginnt, aber seine Fehlermeldungen durch Umlenkung zu / dev/null unterdrückt:

```
find / -name "foo*" 2>/dev/null
```
## 18.4 Verwenden von Aliassen

Ein Alias ist ein Definitionskürzel für einen oder mehrere Kommandos. Die Syntax für einen Alias lautet:
alias *NAME*=*DEFINITION*

Beispielsweise definiert die folgende Zeile den Alias 1t, der eine lange Liste ausgibt (Option  $-1$ ), sie nach Änderungszeit sortiert  $(-t)$  und sie bei der Sortierung in umgekehrter Reihenfolge ausgibt  $(-r)$ :

alias lt='ls -ltr'

Zur Anzeige aller Aliasdefinitionen verwenden Sie alias. Entfernen Sie den Alias mit Alias entfernen und dem entsprechenden Aliasnamen.

# 18.5 Verwenden von Variablen in der Bash-Shell

Eine Shell-Variable kann global oder lokal sein. Auf globale Variablen, z. B. Umgebungsvariablen, kann in allen Shells zugegriffen werden. Lokale Variablen sind hingegen nur in der aktuellen Shell sichtbar.

Verwenden Sie zur Anzeige von allen Umgebungsvariablen das Kommando printenv. Wenn Sie den Wert einer Variable kennen müssen, fügen Sie den Namen Ihrer Variablen als ein Argument ein:

printenv PATH

Eine Variable (global oder lokal) kann auch mit echo angezeigt werden:

echo \$PATH

Verwenden Sie zum Festlegen einer lokalen Variablen einen Variablennamen, gefolgt vom Gleichheitszeichen und dem Wert für den Namen:

PROJECT="SLED"

Geben Sie keine Leerzeichen um das Gleichheitszeichen ein, sonst erhalten Sie einen Fehler. Verwenden Sie zum Setzen einer Umgebungsvariablen export:

export NAME="tux"

Zum Entfernen einer Variable verwenden Sie unset:

unset NAME

Die folgende Tabelle enthält einige häufige Umgebungsvariablen, die Sie in Ihren Shell-Skripten verwenden können:

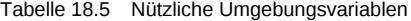

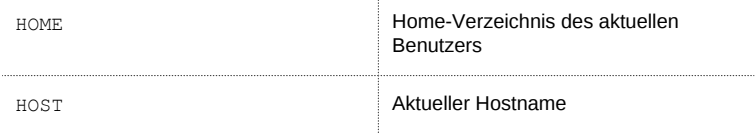

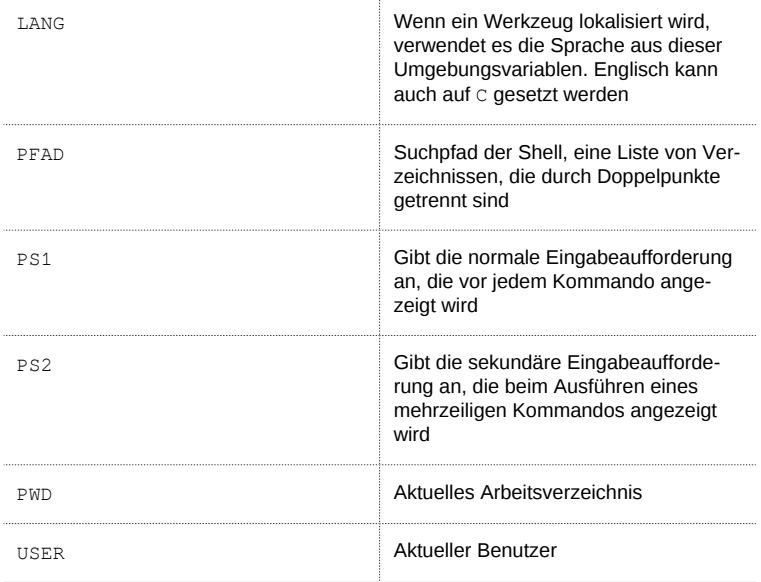

## 18.5.1 Verwenden von Argumentvariablen

Wenn Sie beispielsweise über das Skript foo.sh verfügen, können Sie es wie folgt ausführen:

```
foo.sh "Tux Penguin" 2000
```
Für den Zugriff auf alle Argumente, die an Ihr Skript übergeben werden, benötigen Sie Positionsparameter. Diese sind  $$1$  für das erste Argument,  $$2$  für das zweite usw. Sie können bis zu neun Parameter verwenden. Verwenden Sie \$0 zum Abrufen des Skriptnamens.

Das folgende Skript foo.sh gibt alle Argumente von 1 bis 4 aus:

#!/bin/sh echo \"\$1\" \"\$2\" \"\$3\" \"\$4\"

Wenn Sie das Skript mit den obigen Argumenten ausführen, erhalten Sie Folgendes:

```
"Tux Penguin" "2000" "" ""
```
## 18.5.2 Verwenden der Variablenersetzung

Variablenersetzungen wenden beginnend von links oder rechts ein Schema auf den Inhalt einer Variable an. Die folgende Liste enthält die möglichen Syntaxformen:

\${VAR#schema}

entfernt die kürzeste mögliche Übereinstimmung von links:

```
file=/home/tux/book/book.tar.bz2
echo ${file#*/}
home/tux/book/book.tar.bz2
```
\${VAR##schema}

entfernt die längste mögliche Übereinstimmung von links:

```
file=/home/tux/book/book.tar.bz2
echo ${file##*/}
book.tar.bz2
```
\${VAR%schema}

entfernt die kürzeste mögliche Übereinstimmung von rechts:

```
file=/home/tux/book/book.tar.bz2
echo ${file%.*}
/home/tux/book/book.tar
```
#### \${VAR%%schema}

entfernt die längste mögliche Übereinstimmung von rechts:

```
file=/home/tux/book/book.tar.bz2
echo ${file%%.*}
/home/tux/book/book
```

```
${VAR/pattern_1/pattern_2}
   ersetzt den Inhalt von VAR von pattern_1 durch pattern_2:
```

```
file=/home/tux/book/book.tar.bz2
echo ${file/tux/wilber}
/home/wilber/book/book.tar.bz2
```
# 18.6 Gruppieren und Kombinieren von Kommandos

In Shells können Sie Kommandos für die bedingte Ausführung verketten und gruppieren. Jedes Kommando übergibt einen Endcode, der den Erfolg oder Misserfolg seiner Ausführung bestimmt. Wenn er 0 (Null) lautet, war das Kommando erfolgreich, alle anderen Codes bezeichnen einen Fehler, der spezifisch für das Kommando ist.

Die folgende Liste zeigt, wie sich Kommandos gruppieren lassen:

Kommando1 ; Kommando2

führt die Kommandos in sequenzieller Reihenfolge aus. Der Endcode wird nicht geprüft. Die folgende Zeile zeigt den Inhalt der Datei mit cat an und gibt deren Dateieigenschaften unabhängig von deren Endcodes mit 1s aus:

cat filelist.txt ; ls -l filelist.txt

Kommando1 && Kommando2

führt das rechte Kommando aus, wenn das linke Kommando erfolgreich war (logisches UND). Die folgende Zeile zeigt den Inahlt der Datei an und gibt deren Dateieigenschaften nur aus, wenn das vorherige Kommando erfolgreich war (vgl. mit dem vorherigen Eintrag in dieser Liste):

cat filelist.txt && ls -l filelist.txt

Kommando1 || Kommando2

führt das rechte Kommando aus, wenn das linke Kommando fehlgeschlagen ist (logisches ODER). Die folgende Zeile legt nur ein Verzeichnis in /home/wilber/bar an, wenn die Erstellung des Verzeichnisses in /home/tux/foo fehlgeschlagen ist:

mkdir /home/tux/foo || mkdir /home/wilber/bar

funcname(){ ... }

erstellt eine Shell-Funktion. Sie können mithilfe der Positionsparameter auf ihre Argumente zugreifen. Die folgende Zeile definiert die Funktion hello für die Ausgabe einer kurzen Meldung:

hello() { echo "Hello \$1"; }

Sie können diese Funktion wie folgt aufrufen:

hello Tux

Die Ausgabe sieht wie folgt aus:

Hello Tux

## 18.7 Arbeiten mit häufigen Ablaufkonstrukten

Zur Steuerung des Ablaufs Ihres Skripts verfügt eine Shell über while-, if-, for- und case-Konstrukte.

## 18.7.1 Das Steuerungskommando "if"

Das Kommando if wird verwendet, um Ausdrücke zu prüfen. Beispielsweise testet der folgende Code, ob es sich beim aktuellen Benutzer um Tux handelt:

```
if test $USER = "tux"; then
  echo "Hello Tux."
else
  echo "You are not Tux."
fi
```
Der Testausdruck kann so komplex oder einfach wie möglich sein. Der folgende Ausdruck prüft, ob die Datei foo.txt existiert:

if test -e /tmp/foo.txt ; then

```
 echo "Found foo.txt"
f_i
```
Der Testausdruck kann auch in eckigen Klammern abgekürzt werden:

```
if [ -e /tmp/foo.txt ] ; then
  echo "Found foo.txt"
f_i
```
Weitere nützliche Ausdrücke finden Sie unter [http://www.cyberciti.biz/nix](http://www.cyberciti.biz/nixcraft/linux/docs/uniqlinuxfeatures/lsst/ch03sec02.html)[craft/linux/docs/uniqlinuxfeatures/lsst/ch03sec02.html](http://www.cyberciti.biz/nixcraft/linux/docs/uniqlinuxfeatures/lsst/ch03sec02.html).

## 18.7.2 Erstellen von Schleifen mit dem Kommando "for"

Mithilfe der for-Schleife können Sie Kommandos an einer Liste von Einträgen ausführen. Beispielsweise gibt der folgende Code einige Informationen über PNG-Dateien im aktuellen Verzeichnis aus:

```
for i in *.png; do
ls -1 Sidone
```
# 18.8 Weiterführende Informationen

Wichtige Informationen über die Bash-Shell finden Sie auf den man-Seiten zu man bash. Für weitere Informationen zu diesem Thema siehe die folgende Liste:

- <http://tldp.org/LDP/Bash-Beginners-Guide/html/index.html> Bash Guide for Beginners (Bash-Anleitungen für Anfänger)
- <http://tldp.org/HOWTO/Bash-Prog-Intro-HOWTO.html> BASH Programming - Introduction HOW-TO (BASH-Programmierung – Einführende schrittweise Anleitungen)
- <http://tldp.org/LDP/abs/html/index.html> Advanced Bash-Scripting Guide (Bash-Skript-Anleitungen für Fortgeschrittene)
- <http://www.grymoire.com/Unix/Sh.html> Sh the Bourne Shell (Sh die Bourne-Shell)

# A.1 Hilfe und Dokumentation

Im Lieferumfang von openSUSE® sind verschiedene Informationen und Dokumentationen enthalten, viele davon bereits in Ihr installiertes System integriert.

Dokumentation unter /usr/share/doc

Dieses traditionelle Hilfe-Verzeichnis enthält verschiedene Dokumentationsdateien sowie die Hinweise zur Version Ihres Systems. Außerdem enthält es Informationen über die im Unterverzeichnis packages installierten Pakete. Weitere Informatio-nen finden Sie unter [Abschnitt A.1.1, "Dokumentationsverzeichnis" \(S. 247\)](#page-258-0).

### man-Seiten und Infoseiten für Shell-Kommandos

Wenn Sie mit der Shell arbeiten, brauchen Sie die Optionen der Kommandos nicht auswendig zu kennen. Die Shell bietet normalerweise eine integrierte Hilfefunktion mit man-Seiten und Infoseiten. Weitere Informationen dazu finden Sie unter [Abschnitt A.1.2, "man-Seiten" \(S. 249\)](#page-260-0) und [Abschnitt A.1.3, "Infosei](#page-261-0)[ten" \(S. 250\).](#page-261-0)

### Desktop-Hilfezentren

Die Hilfezentren sowohl des KDE-Desktops (KDE help center) als auch des GNO-ME-Desktops (Help) bieten zentralen Zugriff auf die wichtigsten Dokumentationsressourcen auf Ihrem System in durchsuchbarer Form. Zu diesen Ressourcen zählen die Online-Hilfe für installierte Anwendungen, man-Seiten, Infoseiten sowie die mit Ihrem Produkt gelieferten Novell/SUSE-Handbücher.

Separate Hilfepakete für einige Anwendungen

Beim Installieren von neuer Software mit YaST wird die Software-Dokumentation in den meisten Fällen automatisch installiert und gewöhnlich in der Hilfe auf Ihrem KDE-Desktop angezeigt. Jedoch können einige Anwendungen, beispielsweise GIMP, über andere Online-Hilfepakete verfügen, die separat mit YaST installiert werden können und nicht in die Hilfe integriert werden.

## <span id="page-258-0"></span>A.1.1 Dokumentationsverzeichnis

 Das traditionelle Verzeichnis zum Suchen von Dokumentationen in Ihrem installierten Linux-System finden Sie unter /usr/share/doc. Das Verzeichnis enthält normalerweise Informationen zu den auf Ihrem System installierten Paketen sowie Versionshinweise, Handbücher usw.

### ANMERKUNG: Inhalte abhängig von installierten Paketen

In der Linux-Welt stehen Handbücher und andere Dokumentationen in Form von Paketen zur Verfügung, ähnlich wie Software. Wie viele und welche Informationen Sie unter /usr/share/docs finden, hängt auch von den installierten (Dokumentations-) Paketen ab. Wenn Sie die hier genannten Unterverzeichnisse nicht finden können, prüfen Sie, ob die entsprechenden Pakete auf Ihrem System installiert sind und fügen Sie sie gegebenenfalls mithilfe von YaST hinzu.

## A.1.1.1 Novell/SUSE-Handbücher

 Wir bieten unsere Handbücher im HTML- und PDF-Format in verschiedenen Sprachen an. Im Unterverzeichnis Handbuch finden Sie HTML-Versionen der meisten für Ihr Produkt verfügbaren Novell/SUSE-Handbücher. Eine Übersicht über sämtliche für Ihr Produkt verfügbare Dokumentation finden Sie im Vorwort der Handbücher.

Wenn mehr als eine Sprache installiert ist, enthält /usr/share/doc/manual möglicherweise verschiedene Sprachversionen der Handbücher. Die HTML-Versionen der Novell/SUSE-Handbücher stehen auch in der Hilfe an beiden Desktops zur Verfügung. Informationen zum Speicherort der PDF- und HTML-Versionen des Handbuchs auf Ihrem Installationsmedium finden Sie unter openSUSE Versionshinweise. Sie stehen auf Ihrem installierten System unter /usr/share/doc/release-notes/ oder online auf Ihrer produktspezifischen Webseite unter [http://www.suse.com/docu](http://www.suse.com/documentation/)[mentation/](http://www.suse.com/documentation/) zur Verfügung.

## A.1.1.2 HOWTOs

Wenn das Paket howto auf Ihrem System installiert ist, enthält /usr/share/doc auch das Unterverzeichnis howto mit zusätzlicher Dokumentation zu vielen Aufgaben bei Setup und Betrieb von Linux-Software.

## A.1.1.3 Dokumentation zu den einzelnen Paketen

 Im Verzeichnis packages befindet sich die Dokumentation zu den auf Ihrem System installierten Software-Paketen. Für jedes Paket wird das entsprechende Unterverzeichnis /usr/share/doc/packages/*Paketname* erstellt. Es enthält READ-ME-Dateien für das Paket und manchmal Beispiele, Konfigurationsdateien und zusätzliche Skripten. In der folgenden Liste werden die typischen Dateien vorgestellt, die unter /usr/share/doc/packages zu finden sind. Diese Einträge sind nicht obligatorisch, und viele Pakete enthalten möglicherweise nur einige davon.

### AUTOREN

Liste der wichtigsten Entwickler.

### **BUGS**

Bekannte Programmfehler oder Fehlfunktionen. Enthält möglicherweise auch einen Link zur Bugzilla-Webseite, auf der alle Programmfehler aufgeführt sind.

### CHANGES , ChangeLog

Diese Datei enthält eine Übersicht der in den einzelnen Versionen vorgenommenen Änderungen. Die Datei dürfte nur für Entwickler interessant sein, da sie sehr detailliert ist.

### COPYING , LICENSE

Lizenzinformationen.

FAQ

Mailing-Listen und Newsgroups entnommene Fragen und Antworten.

INSTALL

So installieren Sie dieses Paket auf Ihrem System. Da das Paket bereits installiert ist, wenn Sie diese Datei lesen können, können Sie den Inhalt dieser Datei bedenkenlos ignorieren.

README, README.\*

Allgemeine Informationen zur Software, z. B. den Zweck und die Art ihrer Verwendung.

TODO

Diese Datei beschreibt Funktionen, die in diesem Paket noch nicht implementiert, jedoch für spätere Versionen vorgesehen sind.

MANIFEST

Diese Datei enthält eine Übersicht über die im Paket enthaltenen Dateien.

NEWS

Beschreibung der Neuerungen in dieser Version.

## <span id="page-260-0"></span>A.1.2 man-Seiten

man-Seiten sind ein wichtiger Teil des Linux-Hilfesystems. Sie erklären die Verwendung der einzelnen Befehle und deren Optionen und Parameter. Sie greifen auf man-Seiten mit dem Befehl man gefolgt vom Namen des jeweiligen Befehls zu, z. B. man ls.

Die man-Seiten werden direkt in der Shell angezeigt. Blättern Sie mit den Tasten [Bild ↑] und [Bild ↓] nach oben bzw. unten. Mit [Pos 1] und [Ende] gelangen Sie an den Anfang bzw. das Ende eines Dokuments. und mit [Q] schließen Sie die man-Seiten. Weitere Informationen über den Befehl man erhalten Sie durch Eingabe von man man. man-Seiten sind in Kategorien unterteilt, wie in [Tabelle A.1, "man-Seiten – Kategorien und](#page-260-1) [Beschreibungen" \(S. 249\)](#page-260-1) gezeigt (diese Einteilung wurde direkt von der man-Seite für den Befehl "man" übernommen).

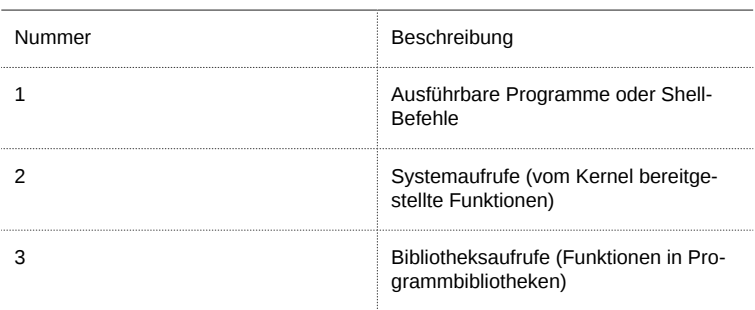

<span id="page-260-1"></span>Tabelle A.1 man-Seiten – Kategorien und Beschreibungen

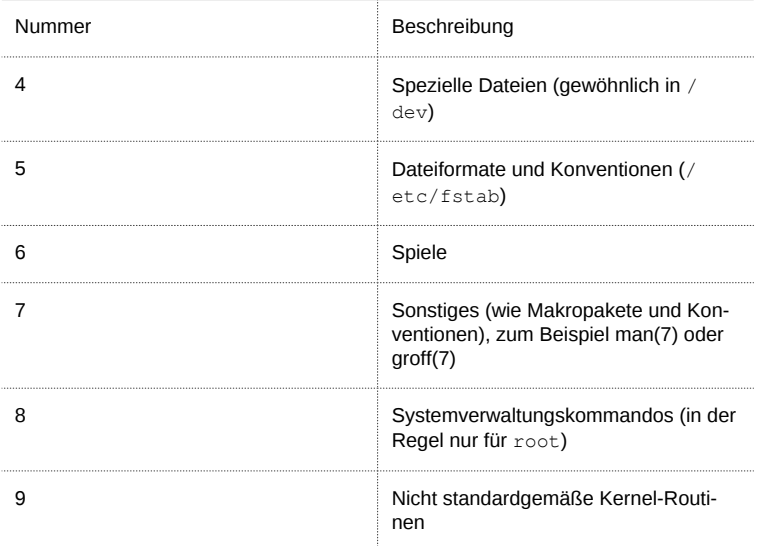

Jede man-Seite besteht aus den Abschnitten NAME, SYNOPSIS, DESCRIPTION, SEE ALSO, LICENSING und AUTHOR. Je nach Befehlstyp stehen möglicherweise auch weitere Abschnitte zur Verfügung.

## <span id="page-261-0"></span>A.1.3 Infoseiten

Eine weitere wichtige Informationsquelle sind Infoseiten. Diese sind im Allgemeinen ausführlicher als man-Seiten. Die Infoseite für einen bestimmten Befehl zeigen Sie an, indem Sie info gefolgt vom Namen des Befehls eingeben, z. B. info ls. Infoseiten werden direkt in der Shell in einem Viewer angezeigt, in dem Sie zwischen den verschiedenen Abschnitten, so genannten "Knoten, navigieren können". Mit [Leertaste] blättern Sie vorwärts und mit [<—] zurück. Innerhalb eines Knotens können Sie auch mit [Bild ↑] und [Bild ↓] navigieren, jedoch gelangen Sie nur mit [Leertaste] und [<—] zum vorherigen bzw. nächsten Knoten. Drücken Sie [Q], um den Anzeigemodus zu beenden. Nicht jede man-Seite enthält eine Infoseite und umgekehrt.

## A.1.4 Online-Ressourcen

 Zusätzlich zu den Online-Versionen der openSUSE-Handbücher, die unter /usr/ share/doc installiert sind, können Sie auch auf die produktspezifischen Handbücher und Dokumentationen im Internet zugreifen. Eine Übersicht über alle Dokumentationen für openSUSE erhalten Sie auf der produktspezifischen Dokumentations-Website unter <http://doc.opensuse.org>.

Wenn Sie zusätzliche produktbezogene Informationen suchen, können Sie auch die folgenden Websites besuchen:

#### openSUSE Wiki

Ausführliche Informationen über zahlreiche verschiedene Aspekte des openSUSE-Systems finden Sie in unserem Wiki unter <http://en.opensuse.org>. Sie können außerdem zu jeder Wiki-Seite beitragen und sie ändern oder neue Seiten hinzufügen.

#### openSUSE Support-Datenbank

Die openSUSE Support-Datenbank (SDB) finden Sie unter [http://](http://en.opensuse.org/Portal:Support_database) [en.opensuse.org/Portal:Support\\_database](http://en.opensuse.org/Portal:Support_database). Hier finden Sie Artikel mit Lösungen für technische Probleme mit openSUSE. Die behandelten Themen beinhalten Probleme bei Installation und Konfiguration, Fehlerbehebung und fehlende Funktionen.

### openSUSE-Foren

Es gibt mehrere openSUSE-Foren, in denen Sie sich an Diskussionen über openSUSE beteiligen oder Unterstützung erhalten können. Eine Liste finden Sie in [http://en.opensuse.org/openSUSE:Forums\\_list](http://en.opensuse.org/openSUSE:Forums_list).

#### KDE-Dokumentation

Eine Dokumentation zu vielen Aspekten von KDE für Benutzer und Administratoren finden Sie unter <http://www.kde.org/documentation/>.

#### GNOME-Dokumentation

Dokumentation für GNOME-Benutzer, -Administratoren und -Entwickler finden Sie unter <http://library.gnome.org/>.

#### Das Linux-Dokumentationsprojekt

Das Linux-Dokumentationsprojekt (TLDP) ist eine auf freiwilliger Mitarbeit beruhende Gemeinschaftsinitiative zur Erarbeitung von Linux-Dokumentationen und Veröffentlichungen zu verwandten Themen (siehe <http://www.tldp.org>). Dies ist die wahrscheinlich umfangreichste Dokumentationsressource für Linux. Sie finden dort durchaus Anleitungen, die auch für Anfänger geeignet sind, doch hauptsächlich richten sich die Dokumente an erfahrene Benutzer, zum Beispiel an professionelle Systemadministratoren. Das Projekt veröffentlicht HOWTOs (Verfahrensbeschreibungen), FAQs (Antworten zu häufigen Fragen) sowie ausführliche Handbücher und stellt diese unter einer kostenlosen Lizenz zur Verfügung. Die Dokumentation von TLDP ist teilweise auch in openSUSE verfügbar

Sie können eventuell auch in den allgemeinen Suchmaschinen nachschlagen. Sie können beispielsweise die Suchbegriffe Linux CD-RW Hilfe oder OpenOffice Dateikonvertierung eingeben, wenn Sie Probleme mit dem Brennen von CDs bzw. mit der LibreOffice-Dateikonvertierung haben. Google™ bietet unter [http://](http://www.google.com/linux) [www.google.com/linux](http://www.google.com/linux) auch eine spezielle Linux-Suchmaschine, die nützlich sein kann.

# A.2 Häufige Probleme und deren Lösung

In diesem Kapitel werden mögliche Probleme und deren Lösungen beschrieben. Auch wenn Ihre Situation hier nicht genau aufgeführt ist, finden Sie möglicherweise Hinweise zur Lösung Ihres Problems in einer ähnlichen Situation.

## A.2.1 Suchen und Sammeln von Informationen

Linux gibt äußerst detailliert Aufschluss über die Vorgänge in Ihrem System. Es gibt mehrere Quellen, die Sie bei einem Problem mit Ihrem System zurate ziehen können. Einige davon beziehen sich auf Linux-Systeme im Allgemeinen, einige sind speziell auf openSUSE-Systeme ausgerichtet. Die meisten Protokolldateien können mit YaST angezeigt werden (Verschiedenes > Startprotokoll anzeigen).

Nachfolgend finden Sie eine Liste der wichtigsten Protokolldateien mit einer Beschreibung ihrer typischen Einsatzbereiche. Eine Tilde (~) in einer Pfadangabe verweist auf das Home-Verzeichnis des aktuellen Benutzers.

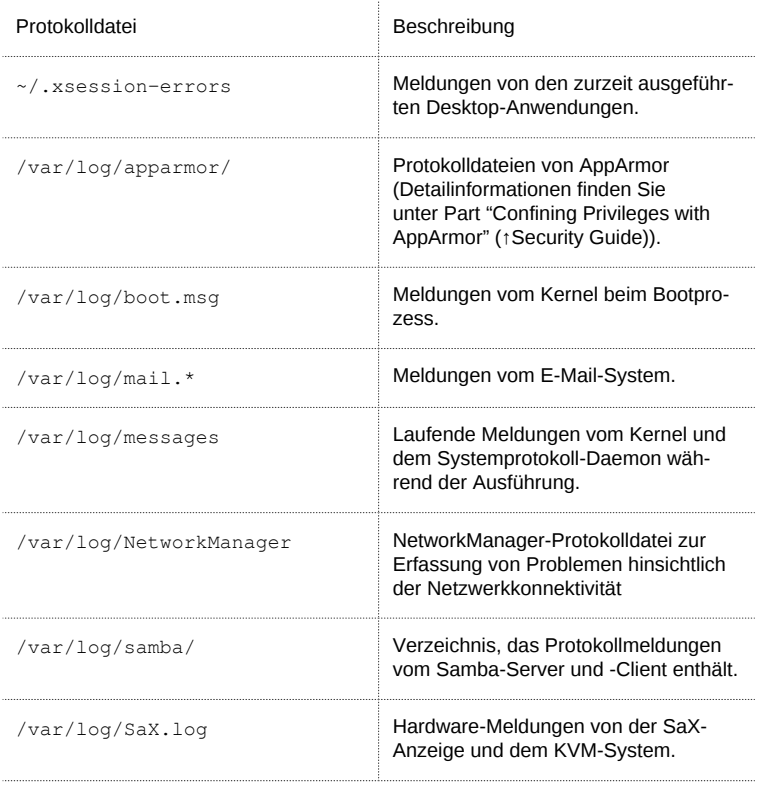

Tabelle A.2 Protokolldateien

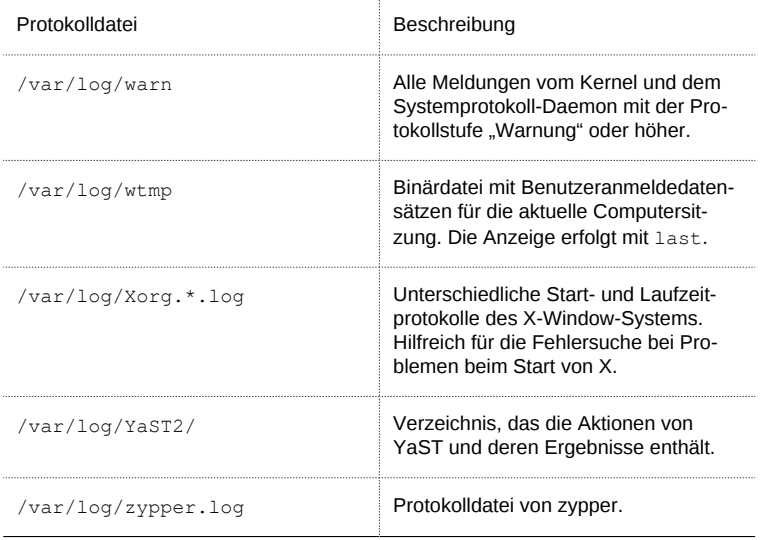

Neben den Protokolldateien versorgt Ihr Computer Sie auch mit Informationen zum laufenden System. Weitere Informationen hierzu finden Sie unter [Tabelle A.3: Sys](#page-264-0)[teminformationen mit dem](#page-264-0) /proc-Dateisystem

### <span id="page-264-0"></span>Tabelle A.3 Systeminformationen mit dem /proc-Dateisystem

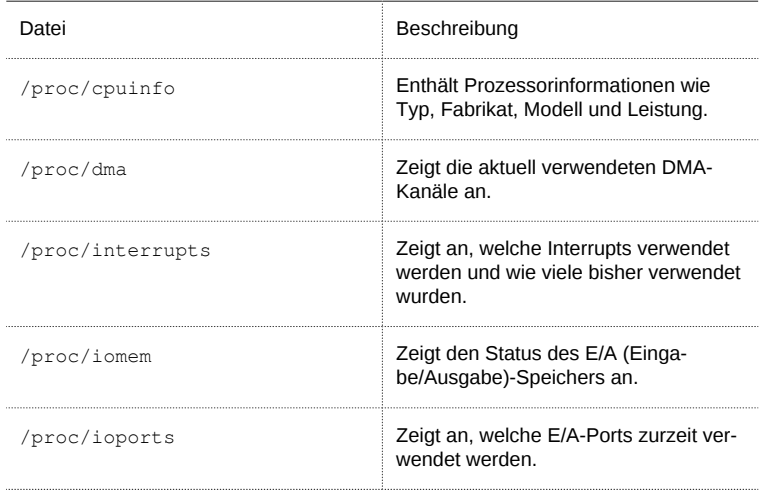

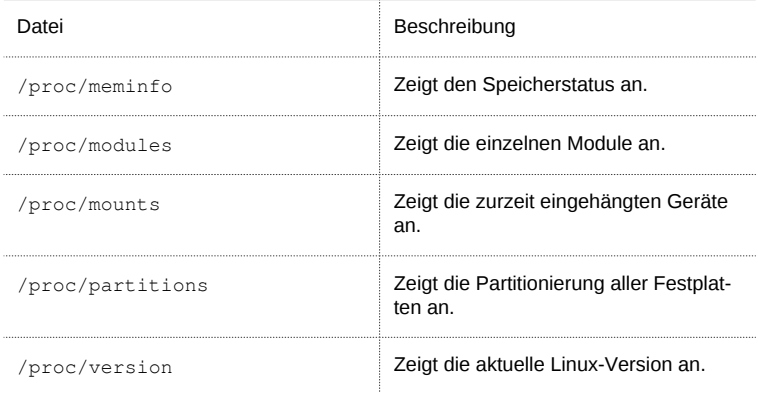

Abgesehen vom Dateisystem /proc exportiert der Linux-Kernel Informationen mit dem Modul sysfs, einem speicherinternen Dateisystem. Dieses Modul stellt Kernelobjekte, deren Attribute und Beziehungen dar. Weitere Informationen zu sysfs finden Sie im Kontext von udev im Abschnitt Kapitel 9, Dynamic Kernel Device Management with *udev* (↑Reference). [Tabelle A.4](#page-265-0) enthält einen Überblick über die am häufigsten verwendeten Verzeichnisse unter /sys.

<span id="page-265-0"></span>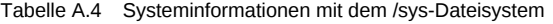

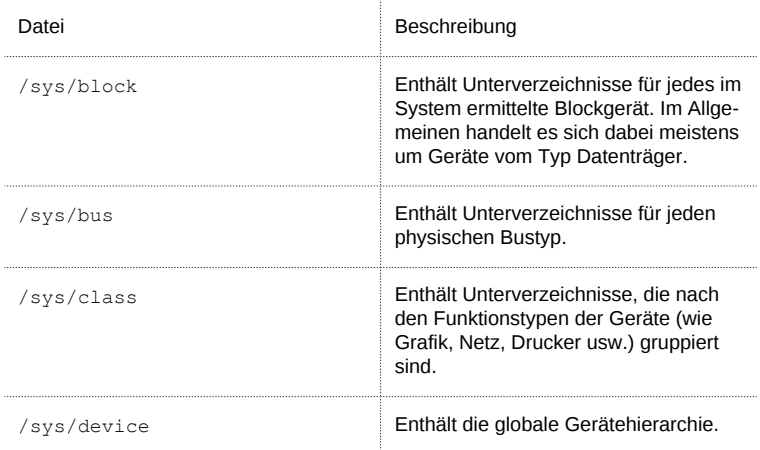

Linux bietet eine Reihe von Werkzeugen für die Systemanalyse und -überwachung. Unter Chapter 2, System Monitoring Utilities (↑System Analysis and Tuning Guide) finden Sie eine Auswahl der wichtigsten, die zur Systemdiagnose eingesetzt werden.

Jedes der nachfolgenden Szenarien beginnt mit einem Header, in dem das Problem beschrieben wird, gefolgt von ein oder zwei Absätzen mit Lösungsvorschlägen, verfügbaren Referenzen für detailliertere Lösungen sowie Querverweisen auf andere Szenarien, die mit diesem Szenario in Zusammenhang stehen.

## A.2.2 Probleme bei der Installation

Probleme bei der Installation sind Situationen, wenn die Installation eines Computers nicht möglich ist. Der Vorgang kann entweder nicht ausgeführt oder das grafische Installationsprogramm nicht aufgerufen werden. In diesem Abschnitt wird auf einige typische Probleme eingegangen, die möglicherweise auftreten; außerdem finden Sie hier mögliche Lösungsansätze bzw. Tipps zur Umgehung solcher Fälle.

## A.2.2.1 Überprüfen von Medien

Wenn Probleme bei der Verwendung des openSUSE-Installationsmediums auftreten, können Sie die Integrität des Installationsmediums überprüfen. Starten Sie von dem Medium aus und wählen Sie im Startmenü die Option Installationsmedium prüfen aus. Starten Sie in einem aktiven System YaST und wählen Sie Software > Medienprüfung. Datenträgerprobleme treten meist nur bei selbst gebrannten Datenträgern auf. Durch Brennen des Mediums bei niedriger Geschwindigkeit (4x) können Probleme vermieden werden.

## A.2.2.2 Hardware-Informationen

Die ermittelte Hardware und die technischen Daten können Sie über Hardware > Hardware-Informationen anzeigen. Klicken Sie auf einen beliebigen Knoten im Baum, um weitere Informationen zu einem Gerät zu erhalten. Dieses Modul ist besonders nützlich, wenn Sie eine Supportanforderung übermitteln, für die Angaben zur verwendeten Hardware erforderlich sind.

Die angezeigten Hardware-Informationen können Sie mit dem Befehl In Datei speichern in eine Datei speichern. Wählen Sie das gewünschte Verzeichnis und den gewünschten Dateinamen aus und klicken Sie auf Speichern, um die Datei zu erstellen.

## A.2.2.3 Kein bootfähiges DVD-Laufwerk verfügbar

Wenn Ihr Computer über kein bootfähiges DVD-ROM-Laufwerk verfügt bzw. das von Ihnen verwendete Laufwerk von Linux nicht unterstützt wird, gibt es mehrere Möglichkeiten zur Installation Ihres Computers ohne integriertem DVD-Laufwerk:

### Verwenden eines externen Boot-Devices

Wenn der Startvorgang vom BIOS Ihres Computers und dem Installationskernel unterstützt wird, können Sie ihn von einem externen DVD-Laufwerk oder einem USB-Speichergerät aus ausführen.

### Netzwerk-Boot über PXE

Wenn ein Rechner kein DVD-Laufwerk aufweist, jedoch eine funktionierende Ethernet-Verbindung verfügbar ist, führen Sie eine vollständig netzwerkbasierte Installation durch. Details finden Sie unter Abschnitt "Remote Installation via VNC—

PXE Boot and Wake on LAN" (Kapitel 2, Remote Installation, ↑Reference) und Abschnitt "Remote Installation via SSH—PXE Boot and Wake on LAN" (Kapitel 2, Remote Installation, ↑Reference).

#### Externe Boot-Devices

Linux unterstützt die meisten DVD-Laufwerke. Wenn das System kein DVD- bzw. Diskettenlaufwerk aufweist, kann ein externes, über USB, FireWire oder SCSI angeschlossenes DVD-Laufwerk zum Booten des Systems verwendet werden. Dies ist hauptsächlich von der Interaktion zwischen dem BIOS und der verwendeten Hardware abhängig. In einigen Fällen kann bei Problemen eine BIOS-Aktualisierung hilfreich sein.

Wenn Sie die Installation von einer KDE- oder GNOME-Live-CD aus ausführen, können Sie auch einen "Live-USB-Stick" erstellen, von dem aus der Startvorgang ausgeführt wird. Detaillierte Anweisungen finden Sie unter [http://en.opensuse.org/](http://en.opensuse.org/Live_USB_stick) [Live\\_USB\\_stick](http://en.opensuse.org/Live_USB_stick).

### A.2.2.4 Vom Installationsmedium kann nicht gebootet werden

Wenn ein Computer nicht vom Installationsmedium booten kann, ist im BIOS vermutlich eine falsche Boot-Sequenz eingestellt. In der BIOS-Boot-Sequenz muss das DVD-Laufwerk als erster Eintrag zum Booten festgelegt sein. Andernfalls versucht der Computer, von einem anderen Medium zu booten, normalerweise von der Festplatte. Anweisungen zum Ändern der BIOS-Boot-Sequenz finden Sie in der Dokumentation zu Ihrem Motherboard bzw. in den nachfolgenden Abschnitten.

Als BIOS wird die Software bezeichnet, die die absolut grundlegenden Funktionen eines Computers ermöglicht. Motherboard-Hersteller stellen ein speziell für ihre Hardware konzipiertes BIOS bereit. Normalerweise kann nur zu einem bestimmten Zeitpunkt auf das BIOS-Setup zugegriffen werden, nämlich wenn der Computer gebootet wird. Während dieser Initialisierungsphase führt der Computer einige Diagnosetests der Hardware durch. Einer davon ist die Überprüfung des Arbeitsspeichers, auf die durch einen Arbeitsspeicherzähler hingewiesen wird. Wenn der Zähler eingeblendet wird, suchen Sie nach der Zeile, in der die Taste für den Zugriff auf das BIOS-Setup angegeben wird (diese Zeile befindet sich normalerweise unterhalb des Zählers oder am unteren Rand). In der Regel muss die Taste [Entf], [F1] oder [Esc] gedrückt werden. Halten Sie diese Taste gedrückt, bis der Bildschirm mit dem BIOS-Setup angezeigt wird.

Prozedur A.1 Ändern der BIOS-Bootsequenz

- 1 Drücken Sie die aus den Bootroutinen hervorgehende Taste, um ins BIOS zu gelangen, und warten Sie, bis der BIOS-Bildschirm angezeigt wird.
- 2 Wenn Sie die Bootsequenz in einem AWARD BIOS ändern möchten, suchen Sie nach dem Eintrag BIOS FEATURES SETUP (SETUP DER BIOS-FUNK-TIONEN). Andere Hersteller verwenden hierfür eine andere Bezeichnung, beispielsweise ADVANCED CMOS SETUP (ERWEITERTES CMOS-SETUP). Wenn Sie den Eintrag gefunden haben, wählen Sie ihn aus und bestätigen Sie ihn mit der [Eingabetaste].
- 3 Suchen Sie im daraufhin angezeigten Bildschirm nach dem Untereintrag BOOT SEQUENCE (BOOTSEQUENZ) oder BOOT ORDER (BOOTREIHENFOLGE). Die Bootsequenz kann zum Beispiel C, A oder A, C lauten. Im ersten Fall durchsucht der Computer erst die Festplatte (C) und dann das Diskettenlaufwerk (A) nach einem bootfähigen Medium. Ändern Sie die Einstellungen mithilfe der Taste [Bild-Auf] bzw. [Bild-Ab], bis die Sequenz A, CDROM, C lautet.
- 4 Drücken Sie [Esc], um den BIOS-Setup-Bildschirm zu schließen. Zum Speichern der Änderungen wählen Sie SAVE & EXIT SETUP (SPEICHERN & SET-UP BEENDEN) oder drücken Sie [F10]. Um zu bestätigen, dass Ihre Einstellungen gespeichert werden sollen, drücken Sie [Y].

Prozedur A.2 Ändern der Bootsequenz in einem SCSI-BIOS (Adaptec-Hostadapter)

- 1 Öffnen Sie das Setup, indem Sie die Tastenkombination [Strg ] + [A ] drücken.
- 2 Wählen Sie Disk Utilities (Festplattendienstprogramme) aus. Nun werden die angeschlossenen Hardwarekomponenten angezeigt.

Notieren Sie sich die SCSI-ID Ihres DVD-Laufwerks.

- 3 Verlassen Sie das Menü mit [Esc].
- 4 Öffnen Sie Configure Adapter Settings (Adaptereinstellungen konfigurieren). Wählen Sie unter Additional Options (Zusätzliche Optionen) den Eintrag Boot Device Options (Boot-Device-Optionen) aus und drücken Sie die [Eingabetaste].
- 5 Geben Sie die ID des DVD-Laufwerks ein und drücken Sie erneut die [Eingabetaste].
- 6 Drücken Sie zweimal [Esc], um zum Startbildschirm des SCSI-BIOS zurückzukehren.
- 7 Schließen Sie diesen Bildschirm und bestätigen Sie mit Yes (Ja), um den Computer zu booten.

Unabhängig von Sprache und Tastaturbelegung Ihrer endgültigen Installation wird in den meisten BIOS-Konfigurationen die US-Tastaturbelegung verwendet (siehe Abbildung):

Abbildung A.1 US-Tastaturbelegung

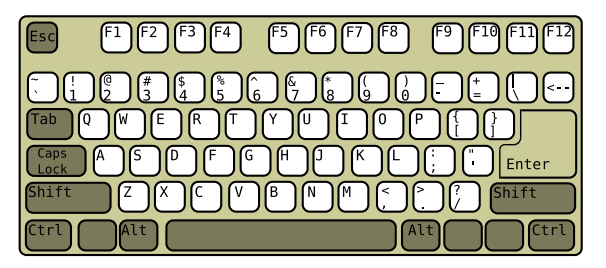

<span id="page-269-0"></span>A.2.2.5 Computer kann nicht gebootet werden

Bei bestimmter Hardware, insbesondere bei sehr alter bzw. sehr neuer, kann bei der Installation ein Fehler auftreten. In vielen Fällen ist dies darauf zurückzuführen, dass dieser Hardwaretyp im Installationskernel noch nicht oder nicht mehr unterstützt wird; oft führen auch bestimmte Funktionen dieses Kernel, beispielsweise ACPI (Advanced Configuration and Power Interface), bei bestimmter Hardware zu Problemen.

Wenn Ihr System über den standardmäßigen Modus für die Installation (Installation) im ersten Installations-Bootbildschirm nicht installiert werden kann, gehen Sie folgendermaßen vor:

- 1 Belassen Sie die DVD im Laufwerk und booten Sie den Computer über die Tastenkombination [Strg] + [Alt] + [Entf] bzw. über den Reset-Knopf der Hardware neu.
- 2 Drücken Sie, sobald der Boot-Bildschirm angezeigt wird, auf [F5], navigieren Sie mithilfe der Pfeiltasten der Tastatur zu Kein ACPI und drücken Sie die [Eingabetaste], um den Boot- und Installationsvorgang zu starten. Mit dieser Option wird die Unterstützung für ACPI-Energieverwaltungstechniken deaktiviert.
- 3 Fahren Sie wie in Kapitel 1, Installation with YaST (↑Reference) beschrieben mit der Installation fort.

Wenn es hierbei zu Problemen kommt, fahren Sie wie oben beschrieben fort, wählen Sie jedoch in diesem Fall Sichere Einstellungen aus. Mit dieser Option wird die Unterstützung für ACPI und DMA (Direct Memory Access) deaktiviert. Mit dieser Option kann die meiste Hardware gebootet werden.

Wenn bei diesen beiden Optionen Probleme auftauchen, versuchen Sie mithilfe der Bootoptionen-Eingabeaufforderung sämtliche zusätzlichen Parameter, die für die Unterstützung dieses Hardwaretyps erforderlich sind, an den Installationskernel zu übermitteln. Weitere Informationen zu den Parametern, die als Bootoptionen zur Verfügung stehen, finden Sie in der Kernel-Dokumentation unter /usr/src/linux/Documentation/kernel-parameters.txt.

TIPP: Aufrufen der Kernel-Dokumentation

Installieren Sie das Paket kernel-source. Darin ist die Kernel-Dokumentation enthalten.

Es gibt noch einige andere mit ACPI in Zusammenhang stehende Kernel-Parameter, die vor dem Booten zu Installationszwecken an der Booteingabeaufforderung eingegeben werden können:

#### acpi=off

Mit diesem Parameter wird das vollständige ACPI-Subsystem auf Ihrem Computer deaktiviert. Dies kann hilfreich sein, wenn ACPI von Ihrem Computer nicht unterstützt wird bzw. Sie vermuten, dass ACPI auf Ihrem Computer zu Problemen führt.

acpi=force

Aktivieren Sie ACPI in jedem Fall, auch wenn das BIOS Ihres Computers von vor dem Jahre 2000 stammt. Mit diesem Parameter wird ACPI auch aktiviert, wenn die Festlegung zusätzlich zu acpi=off erfolgt.

acpi=noirq

ACPI nicht für IRQ-Routing verwenden.

acpi=ht

Nur genügend ACPI ausführen, um Hyper-Threading zu aktivieren.

acpi=strict

Geringere Toleranz von Plattformen, die nicht genau der ACPI-Spezifikation entsprechen.

pci=noacpi

Deaktiviert das PCI-IRQ-Routing des neuen ACPI-Systems.

pnpacpi=off

Diese Option ist für Probleme mit seriellen oder parallelen Ports vorgesehen, wenn Ihr BIOS-Setup falsche Interrupts oder Ports enthält.

notsc

Hiermit wird der Zeitstempelzähler deaktiviert. Diese Option dient der Umgehung von Timing-Problemen auf Ihren Systemen. Es handelt sich um eine recht neue Funktion, die insbesondere dann nützlich sein kann, wenn Sie auf Ihrem Rechner Rückwärtsentwicklungen bemerken, insbesondere zeitbezogene Rückwärtsentwicklungen. Gilt auch für Fälle, in denen keinerlei Reaktion mehr zu verzeichnen ist.

nohz=off

Hiermit wird die nohz-Funktion deaktiviert. Wenn der Rechner nicht mehr reagiert, ist diese Option vielleicht die Lösung. Andernfalls wird sie Ihnen kaum nützlich sein.

Nachdem Sie die richtige Parameterkombination ermittelt haben, schreibt YaST sie automatisch in die Bootloader-Konfiguration, um sicherzustellen, dass das System beim nächsten Mal vorschriftsmäßig gebootet wird.

Wenn beim Laden des Kernel oder bei der Installation unerwartete Fehler auftreten, wählen Sie im Bootmenü die Option Memory Test (Speichertest), um den Arbeitsspeicher zu überprüfen. Wenn von Memory Test (Speichertest) ein Fehler zurückgegeben wird, liegt in der Regel ein Hardware-Fehler vor.

### A.2.2.6 Grafisches Installationsprogramm lässt sich nicht starten

Nachdem Sie das Medium in das Laufwerk eingelegt und den Computer neu gebootet haben, wird der Installationsbildschirm angezeigt, nach der Auswahl von Installation wird jedoch das grafische Installationsprogramm nicht aufgerufen.

In diesem Fall haben Sie mehrere Möglichkeiten:

- Wählen Sie eine andere Bildschirmauflösung für die installationsbezogenen Dialogfelder.
- Wählen Sie den Text Mode (Expertenmodus) für die Installation aus.
- Führen Sie über VNC und unter Verwendung des grafischen Installationsprogramms eine entfernte Installation durch.

Prozedur A.3 Ändern der Bildschirmauflösung für die Installation

- 1 Booten Sie zu Installationszwecken.
- 2 Drücken Sie [F3], um ein Menü zu öffnen, in dem Sie für Installationszwecke eine niedrigere Auflösung auswählen können.
- 3 Wählen Sie Installation aus und fahren Sie, wie in Kapitel 1, Installation with YaST (↑Reference) beschrieben, mit der Installation fort.

Prozedur A.4 Installation im Textmodus

- 1 Booten Sie zu Installationszwecken.
- 2 Drücken Sie [F3] und wählen Sie Text Mode (Expertenmodus) aus.
- 3 Wählen Sie Installation aus und fahren Sie, wie in Kapitel 1, Installation with YaST (↑Reference) beschrieben, mit der Installation fort.

Prozedur A.5 VNC-Installation

- 1 Booten Sie zu Installationszwecken.
- 2 Geben Sie an der Bootoptionen-Eingabeaufforderung folgenden Text ein:

vnc=1 vncpassword=*some\_password*

Ersetzen Sie *beliebiges\_passwort* durch das für die VNC-Installation zu verwendende Passwort.

3 Wählen Sie Installation (Installation) aus und drücken Sie dann die [Eingabetaste], um die Installation zu starten.

Anstatt direkt in die Routine für die grafische Installation einzusteigen, wird das System weiterhin im Textmodus ausgeführt und dann angehalten; in einer Meldung werden die IP-Adresse und die Portnummer angegeben, unter der über die Browserschnittstelle oder eine VNC-Viewer-Anwendung auf das Installationsprogramm zugegriffen werden kann.

4 Wenn Sie über einen Browser auf das Installationsprogramm zugreifen, starten Sie den Browser und geben Sie die Adressinformationen ein, die von den Installationsroutinen auf dem zukünftigen openSUSE-Rechner bereitgestellt werden. Drücken Sie die [Eingabetaste]:

http://*ip\_address\_of\_machine*:5801

Im Browserfenster wird ein Dialogfeld geöffnet, in dem Sie zur Eingabe des VNC-Passworts aufgefordert werden. Geben Sie das Passwort ein und fahren Sie, wie in Kapitel 1, Installation with YaST (↑Reference) beschrieben, mit der Installation fort.

#### **WICHTIG**

Die Installation über VNC kann mit jedem Browser und unter jedem beliebigen Betriebssystem vorgenommen werden, vorausgesetzt, die Java-Unterstützung ist aktiviert.

Geben Sie auf Aufforderung die IP-Adresse und das Passwort für Ihren VNC-Viewer ein. Daraufhin wird ein Fenster mit den installationsbezogenen Dialogfeldern geöffnet. Fahren Sie wie gewohnt mit der Installation fort.

### A.2.2.7 Nur ein minimalistischer Bootbildschirm wird eingeblendet

Sie haben das Medium in das Laufwerk eingelegt, die BIOS-Routinen sind abgeschlossen, das System zeigt jedoch den grafischen Bootbildschirm nicht an. Stattdessen wird eine sehr minimalistische textbasierte Oberfläche angezeigt. Dies kann auf Computern der Fall sein, die für die Darstellung eines grafischen Bootbildschirms nicht ausreichend Grafikspeicher aufweisen.

Obwohl der textbasierte Bootbildschirm minimalistisch wirkt, bietet er nahezu dieselbe Funktionalität wie der grafische:

#### Bootoptionen

Im Gegensatz zur grafischen Oberfläche können die unterschiedlichen Bootoptionen nicht mithilfe der Cursortasten der Tastatur ausgewählt werden. Das Bootmenü des Expertenmodus-Bootbildschirms ermöglicht die Eingabe einiger Schlüsselwörter an der Booteingabeaufforderung. Diese Schlüsselwörter sind den Optionen in der grafischen Version zugeordnet. Treffen Sie Ihre Wahl und drücken Sie die [Eingabetaste], um den Bootprozess zu starten.

#### Benutzerdefinierte Bootoptionen

Geben Sie nach der Auswahl einer Bootoption das entsprechende Schlüsselwort an der Booteingabeaufforderung ein. Sie können auch einige benutzerdefinierte

Bootoptionen eingeben (siehe [Abschnitt A.2.2.5, "Computer kann nicht gebootet](#page-269-0) [werden" \(S. 258\)\)](#page-269-0). Wenn Sie den Installationsvorgang starten möchten, drücken Sie die [Eingabetaste].

Bildschirmauflösungen

Die Bildschirmauflösung für die Installation lässt sich mithilfe der F-Tasten bestimmen. Wenn Sie im Expertenmodus, also im Textmodus, booten müssen, drücken Sie [F3].

## A.2.3 Probleme beim Booten

Probleme beim Booten sind Fälle, in denen Ihr System nicht vorschriftsmäßig gebootet wird, das Booten also nicht mit dem erwarteten Runlevel und Anmeldebildschirm erfolgt.

## A.2.3.1 Probleme beim Laden des GRUB-Bootloaders

Wenn die Hardware vorschriftsmäßig funktioniert, ist möglicherweise der Bootloader beschädigt und Linux kann auf dem Computer nicht gestartet werden. In diesem Fall muss der Bootloader repariert werden. Dazu müssen Sie das Rettungssystem star-ten wie in [Abschnitt A.2.7, "Wiederherstellen eines beschädigten Systems" \(S. 277\)](#page-288-0) beschrieben und den Anweisungen unter ["Bearbeiten und erneutes Installieren des](#page-292-0) [Bootloader" \(S. 281\)](#page-292-0) folgen.

Die Grunde dafür, dass der Computer nicht gebootet werden kann, stehen möglicherweise in Zusammenhang mit dem BIOS.

BIOS-Einstellungen

Überprüfen Sie Ihr BIOS auf Verweise auf Ihre Festplatte hin. GRUB wird möglicherweise einfach deshalb nicht gestartet, weil die Festplatte bei den aktuellen BIOS-Einstellungen nicht gefunden wird.

BIOS-Bootreihenfolge

Überprüfen Sie, ob die Festplatte in der Bootreihenfolge Ihres Systems enthalten ist. Wenn die Festplatten-Option nicht aktiviert wurde, wird Ihr System möglicherweise vorschriftsmäßig installiert. Das Booten ist jedoch nicht möglich, wenn auf die Festplatte zugegriffen werden muss.

## A.2.3.2 Keine grafische Anmeldung

Wenn der Computer hochfährt, jedoch der grafische Anmelde-Manager nicht gebootet wird, müssen Sie entweder hinsichtlich der Auswahl des standardmäßigen Runlevel oder der Konfiguration des X-Window-Systems mit Problemen rechnen. Wenn Sie die Runlevel-Konfiguration überprüfen möchten, melden Sie sich als root-Benutzer an und überprüfen Sie, ob der Computer so konfiguriert ist, dass das Booten in Runlevel 5 erfolgt (grafischer Desktop). Eine schnelle Möglichkeit stellt das Überprüfen des Inhalts von /etc/inittab dar, und zwar folgendermaßen:

```
tux@mercury:~> grep "id:" /etc/inittab 
id:5:initdefault:
```
Aus der zurückgegebenen Zeile geht hervor, dass der Standard-Runlevel des Computer (initdefault) auf 5 eingestellt ist und dass das Booten in den grafischen Desktop erfolgt. Wenn der Runlevel auf eine andere Nummer eingestellt ist, kann er über den YaST-Runlevel-Editor auf 5 eingestellt werden.

### **WICHTIG**

Bearbeiten Sie die Runlevel-Konfiguration nicht manuell. Andernfalls überschreibt SUSEconfig (durch YaSTausgeführt) diese Änderungen bei der nächsten Ausführung. Wenn Sie hier manuelle Änderungen vornehmen möchten, deaktivieren Sie zukünftige Änderungen, indem Sie *CHECK\_INITTAB* in /etc/sysconfig/suseconfig auf no (Nein) festlegen.

Wenn Runlevel auf 5 gesetzt ist, ist vermutlich Ihre Desktop- oder X Windows-Software falsch konfiguriert oder beschädigt. Suchen Sie in den Protokolldateien von / var/log/Xorg.\*.log nach detaillierten Meldungen vom X-Server beim versuchten Start. Wenn es beim Starten zu einem Problem mit dem Desktop kommt, werden möglicherweise Fehlermeldungen in /var/log/messages protokolliert. Wenn diese Fehlermeldungen auf ein Konfigurationsproblem mit dem X-Server hinweisen, versuchen Sie, diese Probleme zu beseitigen. Wenn das grafische System weiterhin nicht aktiviert wird, ziehen Sie die Neuinstallation des grafischen Desktop in Betracht.

### TIPP: Manueller Start von X Window System

Schneller Test: Durch das Kommando startx sollte das X-Windows-System mit den konfigurierten Standardeinstellungen gestartet werden, wenn der Benutzer derzeit bei der Konsole angemeldet ist. Wenn dies nicht funktioniert, sollten Fehler auf der Konsole protokolliert werden.

## A.2.4 Probleme bei der Anmeldung

Probleme bei der Anmeldung sind Fälle, in denen Ihr Computer in den erwarteten Begrüßungsbildschirm bzw. die erwartete Anmelde-Eingabeaufforderung bootet, den Benutzernamen und das Passwort jedoch entweder nicht akzeptiert oder zunächst akzeptiert, sich dann aber nicht erwartungsgemäß verhält (der grafische Desktop wird nicht gestartet, es treten Fehler auf, es wird wieder eine Kommandozeile angezeigt usw.).

## A.2.4.1 Benutzer kann sich trotz gültigem Benutzernamen und Passwort nicht anmelden

Dieser Fall tritt normalerweise ein, wenn das System zur Verwendung von Netzwerkauthentifizierung oder Verzeichnisdiensten konfiguriert wurde und aus unbekannten Gründen keine Ergebnisse von den zugehörigen konfigurierten Servern abrufen kann. Der root-Benutzer ist der einzige lokale Benutzer, der sich noch bei diesen Computern anmelden kann. Nachfolgend sind einige häufige Ursachen dafür aufgeführt, weshalb Anmeldungen nicht ordnungsgemäß verarbeitet werden können, obwohl der Computer funktionstüchtig zu sein scheint:

- Es liegt ein Problem mit der Netzwerkfunktion vor. Weitere Anweisungen hierzu finden Sie in [Abschnitt A.2.5, "Probleme mit dem Netzwerk" \(S. 270\).](#page-281-0)
- DNS ist zurzeit nicht funktionsfähig (dadurch ist GNOME bzw. KDE nicht funktionsfähig und das System kann keine an sichere Server gerichteten bestätigten Anforderungen durchführen). Ein Hinweis, dass dies zutrifft, ist, dass der Computer auf sämtliche Aktionen ausgesprochen langsam reagiert. Weitere Informa-tionen zu diesem Thema finden Sie in [Abschnitt A.2.5, "Probleme mit dem Netz](#page-281-0)[werk" \(S. 270\)](#page-281-0).
- Wenn das System für die Verwendung von Kerberos konfiguriert ist, hat die lokale Systemzeit möglicherweise die zulässige Abweichung zur Kerberos-Serverzeit (üblicherweise 300 Sekunden) überschritten. Wenn NTP (Network Time Protocol) nicht ordnungsgemäß funktioniert bzw. lokale NTP-Server nicht funktionieren, kann auch die Kerberos-Authentifizierung nicht mehr verwendet werden, da sie von der allgemeinen netzwerkübergreifenden Uhrsynchronisierung abhängt.
- Die Authentifizierungskonfiguration des Systems ist fehlerhaft. Prüfen Sie die betroffenen PAM-Konfigurationsdateien auf Tippfehler oder falsche Anordnung von Direktiven hin. Zusätzliche Hintergrundinfomationen zu PAM (Password Authentification Module) und der Syntax der betroffenen Konfigurationsdateien finden Sie in Chapter 2, Authentication with PAM (↑Security Guide).
- Die Home-Partition ist verschlüsselt. Weitere Informationen zu diesem Thema finden Sie in [Abschnitt A.2.4.3, "Anmeldung bei verschlüsselter Home-Partition fehl](#page-278-0)[geschlagen" \(S. 267\).](#page-278-0)

In allen Fällen, in denen keine externen Netzwerkprobleme vorliegen, besteht die Lösung darin, das System erneut im Einzelbenutzermodus zu booten und die Konfigurationsfehler zu beseitigen, bevor Sie erneut in den Betriebsmodus booten und erneut versuchen, sich anzumelden. So booten Sie in den Einzelbenutzerbetrieb:

- 1 Booten Sie das System neu. Daraufhin wird der Bootbildschirm mit einer Eingabeaufforderung eingeblendet.
- 2 Geben Sie an der Booteingabeaufforderung 1 ein, damit das System in den Einzelbenutzerbetrieb bootet.
- 3 Geben Sie Benutzername und Passwort für root ein.
- 4 Nehmen Sie alle erforderlichen Änderungen vor.
- 5 Booten Sie in den vollen Mehrbenutzer- und Netzwerkbetrieb, indem Sie telinit 5 an der Kommandozeile eingeben.

## A.2.4.2 Gültiger Benutzername/gültiges Passwort werden nicht akzeptiert

Dies ist das mit Abstand häufigste Problem, auf das Benutzer stoßen, da es hierfür zahlreiche Ursachen gibt. Je nachdem, ob Sie lokale Benutzerverwaltung und Authentifizierung oder Netzwerkauthentifizierung verwenden, treten Anmeldefehler aus verschiedenen Gründen auf.

Fehler bei der lokalen Benutzerverwaltung können aus folgenden Gründen auftreten:

- Der Benutzer hat möglicherweise das falsche Passwort eingegeben.
- Das Home-Verzeichnis des Benutzers, das die Desktopkonfigurationsdateien enthält, ist beschädigt oder schreibgeschützt.
- Möglicherweise bestehen hinsichtlich der Authentifizierung dieses speziellen Benutzers durch das X Windows System Probleme, insbesondere, wenn das Home-Verzeichnis des Benutzers vor der Installation der aktuellen Distribution für andere Linux-Distributionen verwendet wurde.

Gehen Sie wie folgt vor, um den Grund für einen Fehler bei der lokalen Anmeldung ausfindig zu machen:

- 1 Überprüfen Sie, ob der Benutzer sein Passwort richtig in Erinnerung hat, bevor Sie mit der Fehlersuche im gesamten Authentifizierungsmechanismus beginnen. Sollte sich der Benutzer nicht mehr an sein Passwort erinnern, können Sie es mithilfe des YaST-Moduls für die Benutzerverwaltung ändern. Achten Sie auf die [Feststelltaste] und deaktivieren Sie sie gegebenenfalls.
- 2 Melden Sie sich als root-Benutzer an und untersuchen Sie /var/log/messages auf PAM-Fehlermeldungen und Fehlermeldungen aus dem Anmeldeprozess.
- 3 Versuchen Sie, sich von der Konsole aus anzumelden (mit [Strg] + [Alt] + [F1]). Wenn dies gelingt, liegt der Fehler nicht bei PAM, da die Authentifizierung dieses Benutzers auf diesem Computer möglich ist. Versuchen Sie, mögliche Probleme mit dem X-Window-System oder dem Desktop (GNOME bzw. KDE) zu ermitteln. Weitere Informationen finden Sie in [Abschnitt A.2.4.4,](#page-279-0) ["Anmeldung erfolgreich, jedoch Problem mit GNOME-Desktop" \(S. 268\)](#page-279-0) und [Abschnitt A.2.4.5, "Anmeldung erfolgreich, jedoch Problem mit KDE-Desk](#page-280-0)[top" \(S. 269\).](#page-280-0)
- 4 Wenn das Home-Verzeichnis des Benutzers für eine andere Linux-Distribution verwendet wurde, entfernten Sie die Datei Xauthority aus dem Heimverzeichnis des Benutzers. Melden Sie sich von der Konsole aus mit [Strg] + [Alt] + [F1] an und führen Sie rm .Xauthority als diesen Benutzer aus. Auf diese Weise sollten die X-Authentifizierungsprobleme dieses Benutzers beseitigt werden. Versuchen Sie erneut, sich beim grafischen Desktop anzumelden.
- 5 Wenn die grafikbasierte Anmeldung nicht möglich ist, melden Sie sich mit [Strg] + [Alt] + [F1] bei der Konsole an. Versuchen Sie, eine X-Sitzung in einer anderen Anzeige zu starten, die erste (:0) wird bereits verwendet:

startx -- :1

Daraufhin sollten ein grafikbasierter Bildschirm und Ihr Desktop angezeigt werden. Prüfen Sie andernfalls die Protokolldateien des X-Window-Systems (/var/log/Xorg.*anzeigennummer*.log) bzw. die Protokolldateien Ihrer Desktop-Anwendungen (.xsession-errors im Home-Verzeichnis des Benutzers) auf Unregelmäßigkeiten hin.

6 Wenn der Desktop aufgrund beschädigter Konfigurationsdateien nicht aufgerufen werden konnte, fahren Sie mit [Abschnitt A.2.4.4, "Anmeldung erfolg](#page-279-0)[reich, jedoch Problem mit GNOME-Desktop" \(S. 268\)](#page-279-0) oder [Abschnitt A.2.4.5,](#page-280-0) ["Anmeldung erfolgreich, jedoch Problem mit KDE-Desktop" \(S. 269\)](#page-280-0) fort.

Nachfolgend sind einige häufige Ursachen dafür aufgeführt, weshalb es bei der Netzwerkauthentifizierung eines bestimmten Benutzers auf einem bestimmten Computer zu Problemen kommen kann:

- Der Benutzer hat möglicherweise das falsche Passwort eingegeben.
- Der Benutzername ist in den lokalen Authentifizierungsdateien des Computers vorhanden und wird zudem von einem Netzwerkauthentifizierungssystem bereitgestellt, was zu Konflikten führt.
- Das Home-Verzeichnis ist zwar vorhanden, ist jedoch beschädigt oder nicht verfügbar. Es ist möglicherweise schreibgeschützt oder befindet sich auf einem Server, auf den momentan nicht zugegriffen werden kann.
- Der Benutzer ist nicht berechtigt, sich bei diesem Host im Authentifizierungssystem anzumelden.
- Der Hostname des Computers hat sich geändert und der Benutzer ist nicht zur Anmeldung bei diesem Host berechtigt.
- Der Computer kann keine Verbindung mit dem Authentifizierungs- oder Verzeichnisserver herstellen, auf dem die Informationen dieses Benutzers gespeichert sind.
- Möglicherweise bestehen hinsichtlich der Authentifizierung dieses speziellen Benutzers durch das X Window System Probleme, insbesondere, wenn das Home-Verzeichnis des Benutzers vor der Installation der aktuellen Distribution für andere Linux-Distributionen verwendet wurde.

Gehen Sie wie folgt vor, um die Ursache der Anmeldefehler bei der Netzwerkauthentifizierung zu ermitteln:

- 1 Überprüfen Sie, ob der Benutzer sein Passwort richtig in Erinnerung hat, bevor Sie mit der Fehlersuche im gesamten Authentifizierungsmechanismus beginnen.
- 2 Ermitteln Sie den Verzeichnisserver, den der Computer für die Authentifizierung verwendet, und vergewissern Sie sich, dass dieser ausgeführt wird und ordnungsgemäß mit den anderen Computern kommuniziert.
- 3 Überprüfen Sie, ob der Benutzername und das Passwort des Benutzers auf anderen Computern funktionieren, um sicherzustellen, dass seine Authentifizierungsdaten vorhanden sind und ordnungsgemäß verteilt wurden.
- 4 Finden Sie heraus, ob sich ein anderer Benutzer bei dem problembehafteten Computer anmelden kann. Wenn sich ein anderer Benutzer oder der root-Benutzer anmelden kann, melden Sie sich mit dessen Anmeldedaten an und

überprüfen Sie die Datei /var/log/messages. Suchen Sie nach dem Zeitstempel, der sich auf die Anmeldeversuche bezieht, und finden Sie heraus, ob von PAM Fehlermeldungen generiert wurden.

- 5 Versuchen Sie, sich von der Konsole aus anzumelden (mit [Strg] + [Alt] + [F1]). Wenn dies gelingt, liegt der Fehler nicht bei PAM oder dem Verzeichnisserver mit dem Home-Verzeichnis des Benutzers, da die Authentifizierung dieses Benutzers auf diesem Computer möglich ist. Versuchen Sie, mögliche Probleme mit dem X-Window-System oder dem Desktop (GNOME bzw. KDE) zu ermitteln. Weitere Informationen finden Sie in [Abschnitt A.2.4.4,](#page-279-0) ["Anmeldung erfolgreich, jedoch Problem mit GNOME-Desktop" \(S. 268\)](#page-279-0) und [Abschnitt A.2.4.5, "Anmeldung erfolgreich, jedoch Problem mit KDE-Desk](#page-280-0)[top" \(S. 269\).](#page-280-0)
- 6 Wenn das Home-Verzeichnis des Benutzers für eine andere Linux-Distribution verwendet wurde, entfernten Sie die Datei Xauthority aus dem Heimverzeichnis des Benutzers. Melden Sie sich von der Konsole aus mit [Strg] + [Alt] + [F1] an und führen Sie rm .Xauthority als diesen Benutzer aus. Auf diese Weise sollten die X-Authentifizierungsprobleme dieses Benutzers beseitigt werden. Versuchen Sie erneut, sich beim grafischen Desktop anzumelden.
- 7 Wenn die grafikbasierte Anmeldung nicht möglich ist, melden Sie sich mit [Strg] + [Alt] + [F1] bei der Konsole an. Versuchen Sie, eine X-Sitzung in einer anderen Anzeige zu starten, die erste (:0) wird bereits verwendet:

 $startx$   $--$  :1

Daraufhin sollten ein grafikbasierter Bildschirm und Ihr Desktop angezeigt werden. Prüfen Sie andernfalls die Protokolldateien des X-Window-Systems (/var/log/Xorg.*anzeigennummer*.log) bzw. die Protokolldateien Ihrer Desktop-Anwendungen (.xsession-errors im Home-Verzeichnis des Benutzers) auf Unregelmäßigkeiten hin.

8 Wenn der Desktop aufgrund beschädigter Konfigurationsdateien nicht aufge-rufen werden konnte, fahren Sie mit [Abschnitt A.2.4.4, "Anmeldung erfolg](#page-279-0)[reich, jedoch Problem mit GNOME-Desktop" \(S. 268\)](#page-279-0) oder [Abschnitt A.2.4.5,](#page-280-0) ["Anmeldung erfolgreich, jedoch Problem mit KDE-Desktop" \(S. 269\)](#page-280-0) fort.

## <span id="page-278-0"></span>A.2.4.3 Anmeldung bei verschlüsselter Home-Partition fehlgeschlagen

Bei Laptops ist es empfehlenswert, die Home-Partition zu verschlüsseln. Wenn Sie sich bei Ihrem Laptop nicht anmelden können, gibt es dafür normalerweise einen einfachen Grund: Ihre Partition konnte nicht entsperrt werden.

Beim Booten müssen Sie den Passwortsatz eingeben, damit Ihre verschlüsselte Partition entsperrt wird. Wenn Sie den Passwortsatz nicht eingeben, wird der Boot-Vorgang fortgesetzt und die Partition bleibt gesperrt.

Gehen Sie folgendermaßen vor, um die verschlüsselte Partition zu entsperren:

1 Schalten Sie zur Textkonsole um, indem Sie auf [Strg] + [Alt] + [F1] drücken.

- 2 Melden Sie sich als root an.
- 3 Starten Sie den Entsperrvorgang erneut mit:

```
/etc/init.d/boot.crypto restart
```
- 4 Geben Sie Ihren Passwortsatz ein, um die verschlüsselte Partition zu entsperren.
- 5 Beenden Sie die Textkonsole und wechseln Sie mit [Alt] + [F7] zum Anmeldebildschirm.
- 6 Melden Sie sich wie gewöhnlich an.

## <span id="page-279-0"></span>A.2.4.4 Anmeldung erfolgreich, jedoch Problem mit GNOME-Desktop

Wenn dies der Fall ist, sind Ihre GNOME-Konfigurationsdateien vermutlich beschädigt. Mögliche Symptome: Die Tastatur funktioniert nicht, die Geometrie des Bildschirms ist verzerrt oder es ist nur noch ein leeres graues Feld zu sehen. Die wichtige Unterscheidung ist hierbei, dass der Computer normal funktioniert, wenn sich ein anderer Benutzer anmeldet. Das Problem kann in diesem Fall höchstwahrscheinlich verhältnismäßig schnell behoben werden, indem das GNOME-Konfigurationsverzeichnis des Benutzers an einen neuen Speicherort verschoben wird, da GNOME daraufhin ein neues initialisiert. Obwohl der Benutzer GNOME neu konfigurieren muss, gehen keine Daten verloren.

- 1 Schalten Sie durch Drücken von [Strg] + [Alt] + [F1] auf eine Textkonsole um.
- 2 Melden Sie sich mit Ihrem Benutzernamen an.
- 3 Verschieben Sie die GNOME-Konfigurationsverzeichnisse des Benutzers an einen temporären Speicherort:

```
mv .gconf .gconf-ORIG-RECOVER
mv .gnome2 .gnome2-ORIG-RECOVER
```
- 4 Melden Sie sich ab.
- 5 Melden Sie sich erneut an, führen Sie jedoch keine Anwendungen aus.
- 6 Stellen Sie Ihre individuellen Anwendungskonfigurationsdaten wieder her (einschließlich der Daten des Evolution-E-Mail-Client), indem Sie das Verzeichnis ~/.gconf-ORIG-RECOVER/apps/ wie folgt in das neue Verzeichnis ~/.gconf zurückkopieren:

```
cp -a .gconf-ORIG-RECOVER/apps .gconf/
```
Wenn dies die Ursache für die Anmeldeprobleme ist, versuchen Sie, nur die kritischen Anwendungsdaten wiederherzustellen, und konfigurieren Sie die restlichen Anwendungen neu.

## <span id="page-280-0"></span>A.2.4.5 Anmeldung erfolgreich, jedoch Problem mit KDE-Desktop

Es gibt mehrere Gründe dafür, warum sich Benutzer nicht bei einem KDE-Desktop anmelden können. Beschädigte Cache-Daten sowie beschädigte KDE-Desktop-Konfigurationsdateien können zu Problemen bei der Anmeldung führen.

Cache-Daten werden beim Desktop-Start zur Leistungssteigerung herangezogen. Wenn diese Daten beschädigt sind, wird der Startvorgang nur sehr langsam oder gar nicht ausgeführt. Durch das Entfernen dieser Daten müssen die Desktop-Startroutinen ganz am Anfang beginnen. Dies nimmt mehr Zeit als ein normaler Startvorgang in Anspruch, die Daten sind jedoch im Anschluss intakt und der Benutzer kann sich anmelden.

Wenn die Cache-Dateien des KDE-Desktop entfernt werden sollen, geben Sie als root-Benutzer folgendes Kommando ein:

rm -rf /tmp/kde-*user* /tmp/ksocket-*user*

Ersetzen Sie *user* durch Ihren Benutzernamen. Durch das Entfernen dieser beiden Verzeichnisse werden lediglich die beschädigten Cache-Dateien entfernt. Andere Dateien werden durch dieses Verfahren nicht beeinträchtigt.

Beschädigte Desktop-Konfigurationsdateien können stets durch die anfänglichen Konfigurationsdateien ersetzt werden. Wenn die vom Benutzer vorgenommenen Anpassungen wiederhergestellt werden sollen, kopieren Sie sie, nachdem die Konfiguration mithilfe der standardmäßigen Konfigurationswerte wiederhergestellt wurde, sorgfältig von ihrem temporären Speicherort zurück.

Gehen Sie wie folgt vor, um die beschädigte Desktop-Konfiguration durch die anfänglichen Konfigurationswerte zu ersetzen:

- 1 Schalten Sie durch Drücken von [Strg] + [Alt] + [F1] auf eine Textkonsole um.
- 2 Melden Sie sich mit Ihrem Benutzernamen an.
- <span id="page-280-1"></span>3 Verschieben Sie das KDE-Konfigurationsverzeichnis sowie die .skel-Dateien an einen temporären Speicherort:
	- Verwenden Sie die folgenden Kommandos für KDE3:

```
mv .kde .kde-ORIG-RECOVER 
mv .skel .skel-ORIG-RECOVER
```
- Verwenden Sie die folgenden Kommandos für KDE4: mv .kde4 .kde4-ORIG-RECOVER
	- mv .skel .skel-ORIG-RECOVER
- 4 Melden Sie sich ab.
- 5 Melden Sie sich erneut an.
- 6 Kopieren Sie nach dem erfolgreichen Aufruf des Desktop die Konfigurationen des Benutzers in das entsprechende Verzeichnis zurück:

Ersetzen Sie *KDEDIR* durch das Verzeichnis aus [Schritt 3 \(S. 269\)](#page-280-1).

#### **WICHTIG**

Wenn die vom Benutzer vorgenommenen Anpassungen zu den Anmeldeproblemen geführt haben und dies auch weiterhin tun, wiederholen Sie die oben beschriebenen Prozeduren, unterlassen Sie jedoch das Kopieren des Verzeichnisses .kde/share.

## <span id="page-281-0"></span>A.2.5 Probleme mit dem Netzwerk

Zahlreiche Probleme Ihres Systems stehen möglicherweise mit dem Netzwerk in Verbindung, obwohl zunächst ein anderer Eindruck entsteht. So kann beispielsweise ein Netzwerkproblem die Ursache sein, wenn sich Benutzer bei einem System nicht anmelden können. In diesem Abschnitt finden Sie eine einfache Checkliste, anhand der Sie die Ursache jeglicher Netzwerkprobleme ermitteln können.

<span id="page-281-1"></span>Prozedur A.6 Erkennen von Netzwerkproblemen

Gehen Sie zur Überprüfung der Netzwerkverbindung Ihres Computers folgendermaßen vor:

1 Wenn Sie eine Ethernet-Verbindung nutzen, überprüfen Sie zunächst die Hardware. Vergewissern Sie sich, dass das Netzwerkkabel ordnungsgemäß am Computer und Router (oder Hub etc.) angeschlossen ist. Die Kontrolllämpchen neben dem Ethernet-Anschluss sollten beide leuchten.

Wenn keine Verbindung hergestellt werden kann, testen Sie, ob Ihr Netzwerkkabel funktionstüchtig ist, wenn es mit einem anderen Computer verbunden wird. Wenn dies der Fall ist, ist das Problem auf Ihre Netzwerkkarte zurückzuführen. Wenn Ihre Netzwerkeinrichtung Hubs oder Switches enthält, sind diese möglicherweise auch fehlerhaft.

- 2 Bei einer drahtlosen Verbindung testen Sie, ob die drahtlose Verbindung von anderen Computern hergestellt werden kann. Ist dies nicht der Fall, sollten Sie das Problem an den Administrator des drahtlosen Netzwerks weiterleiten.
- 3 Nachdem Sie die grundlegende Netzwerkkonnektivität sichergestellt haben, versuchen Sie zu ermitteln, welcher Dienst nicht reagiert. Tragen Sie die Adressinformationen aller Netzwerkserver zusammen, die Bestandteil Ihrer Einrichtung sind. Suchen Sie sie entweder im entsprechenden YaST-Modul oder wenden Sie sich an Ihren Systemadministrator. In der nachfolgenden Liste sind einige der typischen Netzwerkserver aufgeführt, die Bestandteil einer Einrichtung sind; außerdem finden Sie hier die Symptome eines Ausfalls.

DNS (Namendienst)

Ein Namendienst, der ausgefallen ist oder Fehlfunktionen aufweist, kann die Funktionalität des Netzwerks auf vielfältige Weise beeinträchtigen. Wenn

der lokale Computer hinsichtlich der Authentifizierung von Netzwerkservern abhängig ist und diese Server aufgrund von Problemen bei der Namenauflösung nicht gefunden werden, können sich die Benutzer nicht einmal anmelden. Computer im Netzwerk, die von einem ausgefallenen Namenserver verwaltet werden, sind füreinander nicht "sichtbar" und können nicht kommunizieren.

#### NTP (Zeitdienst)

Ein NTP-Dienst, der ausgefallen ist oder Fehlfunktionen aufweist, kann die Kerberos-Authentifizierung und die X-Server-Funktionalität beeinträchtigen.

### NFS (Dateidienst)

Wenn eine Anwendung Daten benötigt, die in einem NFS-eingehängten Verzeichnis gespeichert sind, kann sie nicht aufgerufen werden bzw. weist Fehlfunktionen auf, wenn dieser Dienst ausgefallen oder falsch konfiguriert ist. Im schlimmsten Fall wird die persönliche Desktop-Konfiguration eines Benutzers nicht angezeigt, wenn sein Home-Verzeichnis mit dem . gconfbzw. .kde-Unterverzeichnis nicht gefunden wird, weil der NFS-Server ausgefallen ist.

#### Samba (Dateidienst)

Wenn eine Anwendung Daten benötigt, die in einem Verzeichnis auf einem fehlerhaften Samba-Server gespeichert sind, kann sie nicht aufgerufen werden oder weist Fehlfunktionen auf.

#### NIS (Benutzerverwaltung)

Wenn Ihr openSUSE-System hinsichtlich der Bereitstellung der Benutzerdaten von einem fehlerhaften NIS-Server abhängig ist, können sich Benutzer nicht bei diesem Computer anmelden.

#### LDAP (Benutzerverwaltung)

Wenn Ihr openSUSE-System hinsichtlich der Bereitstellung der Benutzerdaten von einem fehlerhaften LDAP-Server abhängig ist, können sich Benutzer nicht bei diesem Computer anmelden.

#### Kerberos (Authentifizierung)

Die Authentifizierung funktioniert nicht und die Anmeldung bei den Computern schlägt fehl.

## CUPS (Netzwerkdruck)

Die Benutzer können nicht drucken.

4 Überprüfen Sie, ob die Netzwerkserver aktiv sind und ob Ihre Netzwerkeinrichtung das Herstellern einer Verbindung ermöglicht:

#### **WICHTIG**

Das unten beschriebene Fehlersuchverfahren gilt nur für ein einfaches Setup aus Netzwerkserver/-Client, das kein internes Routing beinhaltet. Es wird davon ausgegangen, dass sowohl Server als auch Client Mitglieder desselben Subnetzes sind, ohne dass die Notwendigkeit für weiteres Routing besteht.

4a Mit ping *IP-adresse* oder *hostname* (ersetzen Sie *hostname* durch den Hostnamen des Servers) können Sie überprüfen, ob die einzelnen Server verfügbar sind und ob vom Netzwerk aus auf sie zugegriffen werden kann. Wenn dieses Kommando erfolgreich ist, besagt dies, dass der von Ihnen gesuchte Host aktiv ist und dass der Namendienst für Ihr Netzwerk vorschriftsmäßig konfiguriert ist.

Wenn beim Ping-Versuch die Meldung destination host unreachable zurückgegeben wird, also nicht auf den Ziel-Host zugegriffen werden kann, ist entweder Ihr System oder der gewünschte Server nicht vorschriftsmäßig konfiguriert oder ausgefallen. Überprüfen Sie, ob Ihr System erreichbar ist, indem Sie ping *IP-adresse* oder *ihr\_hostname* von einem anderen Computer aus ausführen. Wenn Sie von einem anderen Computer aus auf Ihren Computer zugreifen können, ist der Server nicht aktiv oder nicht vorschriftsmäßig konfiguriert.

Wenn beim Ping-Versuch die Meldung unknown host zurückgegeben wird, der Host also nicht bekannt ist, ist der Namendienst nicht vorschriftsmäßig konfiguriert oder der verwendete Hostname ist falsch. Weitere Prüfungen dieser Arten finden Sie unter [Schritt](#page-283-0) [4b \(S. 272\)](#page-283-0). Wenn der Ping-Versuch weiterhin erfolglos ist, ist entweder Ihre Netzwerkkarte nicht vorschriftsmäßig konfiguriert bzw. Ihre Netzwerk-Hardware ist fehlerhaft.

<span id="page-283-0"></span>4b Mit host *hostname* können Sie überprüfen, ob der Hostname des Servers, mit dem Sie eine Verbindung herstellen möchten, vorschriftsmäßig in eine IP-Adresse übersetzt wird (und umgekehrt). Wenn bei diesem Kommando die IP-Adresse dieses Host zurückgegeben wird, ist der Namendienst aktiv. Wenn es bei diesem host-Kommando zu einem Problem kommt, überprüfen Sie alle Netzwerkkonfigurationsdateien, die für die Namen- und Adressauflösung auf Ihrem Host relevant sind:

#### /etc/resolv.conf

Mithilfe dieser Datei wissen Sie stets, welchen Namenserver und welche Domäne Sie zurzeit verwenden. Diese Datei kann manuell bearbeitet oder unter Verwendung von YaST oder DHCP automatisch angepasst werden. Die automatische Anpassung ist empfehlenswert. Stellen Sie jedoch sicher, dass diese Datei die nachfolgend angegebene Struktur aufweist und dass alle Netzwerkadressen und Domänennamen richtig sind:

search *fully\_qualified\_domain\_name* nameserver *ipaddress\_of\_nameserver*

Diese Datei kann die Adresse eines oder mehrerer Namenserver enthalten, mindestens einer davon muss aber richtig sein, um die Namenauflösung für Ihren Host bereitzustellen. Wenn nötig, können Sie diese Datei auf der Registerkarte "Hostname/DNS" des YaST-Moduls "Netzwerkeinstellungen" anpassen.

Wenn Ihre Netzwerkverbindung über DHCP gehandhabt wird, aktivieren Sie DHCP. Sie können dann die Informationen zum Hostnamen und Namensdienst ändern, indem Sie im DNSund Hostnamen-Modul von YaST die Optionen Hostnamen über DHCP ändern und Namenserver und Suchliste über DHCP aktualisieren auswählen.

#### /etc/nsswitch.conf

Aus dieser Datei geht hervor, wo Linux nach Namendienstinformationen suchen soll. Sie sollte folgendes Format aufweisen:

hosts: files dns networks: files dns ...

Der Eintrag dns ist von großer Bedeutung. Hiermit wird Linux angewiesen, einen externen Namenserver zu verwenden. Normalerweise werden diese Einträge automatisch von YaST verwaltet, es empfiehlt sich jedoch, dies zu überprüfen.

Wenn alle relevanten Einträge auf dem Host richtig sind, lassen Sie Ihren Systemadministrator die DNS-Serverkonfiguration auf die richtigen Zoneninformationen hin prüfen. Detaillierte Informationen zu DNS finden Sie in Kapitel 12, The Domain Name System (↑Reference). Wenn Sie sichergestellt haben, dass die DNS-Konfiguration auf Ihrem Host und dem DNS-Server richtig ist, überprüfen Sie als Nächstes die Konfiguration Ihres Netzwerks und Netzwerkgeräts.

4c Wenn von Ihrem System keine Verbindung mit dem Netzwerk hergestellt werden kann und Sie Probleme mit dem Namendienst mit Sicherheit als Ursache ausschließen können, überprüfen Sie die Konfiguration Ihrer Netzwerkkarte.

Verwenden Sie das Kommando ifconfig *netzwerkgerät* (Ausführung als root), um zu überprüfen, ob dieses Gerät vorschriftsmäßig konfiguriert ist. Stellen Sie sicher, dass sowohl die inet address (inet-Adresse) als auch die Mask (Maske) ordnungsgemäß konfiguriert sind. Wenn die IP-Adresse einen Fehler enthält oder die Netzwerkmaske unvollständig ist, kann Ihre Netzwerkkonfiguration nicht verwendet werden. Führen Sie diese Überprüfung im Bedarfsfall auch auf dem Server durch.

4d Wenn der Namensdienst und die Netzwerk-Hardware ordnungsgemäß konfiguriert und aktiv/verfügbar sind, bei einigen externen Netzwerkverbindungen jedoch nach wie vor lange Zeitüberschreitungen auftreten bzw. der Verbindungsaufbau überhaupt nicht möglich ist, können Sie mit traceroute *vollständiger\_domänenname* (Ausführung als root) die Netzwerkroute dieser Anforderungen überwachen. Mit diesem Kommando werden sämtliche Gateways (Sprünge) aufgelistet, die eine Anforderung von Ihrem Computer auf ihrem Weg zu ihrem Ziel passiert. Mit ihm wird die Antwortzeit der einzelnen Sprünge (Hops) aufgelistet und es wird ersichtlich, ob dieser Sprung überhaupt erreichbar ist. Verwenden Sie eine Kombination von "traceroute" und "ping", um die Ursache des Problems ausfindig zu machen, und informieren Sie die Administratoren.

Nachdem Sie die Ursache Ihres Netzwerkproblems ermittelt haben, können Sie es selbst beheben (wenn es auf Ihrem Computer vorliegt) oder die Administratoren Ihres Netzwerks entsprechend informieren, damit sie die Dienste neu konfigurieren bzw. die betroffenen Systeme reparieren können.

## A.2.5.1 NetworkManager-Probleme

Grenzen Sie Probleme mit der Netzwerkkonnektivität wie unter [Prozedur A.6, "Erken](#page-281-1)[nen von Netzwerkproblemen" \(S. 270\)](#page-281-1) beschrieben ein. Wenn die Ursache bei NetworkManager zu liegen scheint, gehen Sie wie folgt vor, um Protokolle abzurufen, die Hinweise für den Grund der NetworkManager-Probleme enthalten:

- 1 Öffnen Sie eine Shell und melden Sie sich als root an.
- 2 Starten Sie NetworkManager neu.

rcnetwork restart -o nm

- 3 Öffnen Sie eine Webseite, beispielsweise <http://www.opensuse.org>, als normaler Benutzer, um zu überprüfen, ob Sie eine Verbindung herstellen können.
- 4 Erfassen Sie sämtliche Informationen zum Status von NetworkManager in / var/log/NetworkManager.

Weitere Informationen zu NetworkManager finden Sie unterKapitel 22, Using Network-Manager (↑Reference).

## A.2.6 Probleme mit Daten

Probleme mit Daten treten auf, wenn der Computer entweder ordnungsgemäß gebootet werden kann oder nicht, in jedem Fall jedoch offensichtlich ist, dass Daten auf dem System beschädigt wurden und das System wiederhergestellt werden muss. In dieser Situation muss eine Sicherung Ihrer kritischen Daten durchgeführt werden, damit Sie wieder zu dem Zustand zurückkehren können, in dem sich Ihr System befand, als das Problem auftrat. openSUSE bietet spezielle YaST-Module für Systemsicherung und wiederherstellung sowie ein Rettungssystem, das die externe Wiederherstellung eines beschädigten Systems ermöglicht.

## A.2.6.1 Verwalten von Partitions-Images

In manchen Fällen müssen Sie eine Sicherung einer ganzen Partition oder sogar der gesamten Festplatte erstellen. Im Lieferumfang von Linux ist das Werkzeug dd enthalten, das eine exakte Kopie Ihrer Festplatte erstellen kann. In Kombination mit gzip wird dabei Speicherplatz gespart.

Prozedur A.7 Festplatten sichern und wiederherstellen

- 1 Starten Sie eine Shell als root-Benutzer.
- 2 Wählen Sie das Quellgerät aus. Typischerweise lautet es wie /dev/sda (bezeichnet als *SOURCE*).
- 3 Entscheiden Sie, wo das Image gespeichert werden soll (bezeichnet als *BACKUP\_PATH*). Der Speicherort darf sich nicht auf dem Quellgerät befinden. Mit anderen Worten: Wenn Sie eine Sicherung von /dev/sda erstellen, muss das Image nicht unter /dev/sda gespeichert werden.
- 4 Führen Sie die Kommandos zur Erstellung einer komprimierten Image-Datei aus:

dd if=/dev/*SOURCE* | gzip > /*BACKUP\_PATH*/image.gz

5 Stellen Sie die Festplatte mithilfe der folgenden Kommandos wieder her:

```
gzip -dc /BACKUP_PATH/image.gz | dd of=/dev/SOURCE
```
Wenn Sie nur eine Partition sichern müssen, ersetzen Sie den Platzhalter *SOURCE* durch die entsprechende Partition. In diesem Fall kann sich Ihre Image-Datei auf derselben Festplatte befinden, allerdings in einer anderen Partition.

### A.2.6.2 Sichern kritischer Daten

Systemsicherungen können mithilfe des YaST-Moduls für Systemsicherungen problemlos vorgenommen werden.

- 1 Starten Sie YaST als root-Benutzer und wählen Sie die Optionsfolge System > Sicherungskopie der Systembereiche.
- 2 Erstellen Sie ein Sicherungsprofil mit allen für die Sicherung erforderlichen Details, dem Dateinamen der Archivdatei, dem Umfang sowie dem Sicherungstyp:
	- 2a Wählen Sie Profilverwaltung > Hinzufügen.
- 2b Geben Sie einen Namen für das Archiv ein.
- 2c Geben Sie den Pfad für den Speicherort der Sicherung ein, wenn Sie lokal über eine Sicherung verfügen möchten. Damit Ihre Sicherung auf einem Netzwerkserver archiviert werden kann (über NFS), geben Sie die IP-Adresse oder den Namen des Servers und des Verzeichnisses für die Speicherung Ihres Archivs an.
- 2d Bestimmen Sie den Archivtyp und klicken Sie dann auf Weiter.
- 2e Bestimmen Sie die zu verwendenden Sicherungsoptionen; geben Sie beispielsweise an, ob Dateien gesichert werden sollen, die keinem Paket zugehörig sind, und ob vor der Erstellung des Archivs eine Liste der Dateien angezeigt werden soll. Legen Sie außerdem fest, ob geänderte Dateien durch den zeitintensiven MDS-Mechanismus identifiziert werden sollen.

Mit Erweitert gelangen Sie in ein Dialogfeld für die Sicherung ganzer Festplattenbereiche. Diese Option hat zurzeit nur für das Ext2- Dateisystem Gültigkeit.

- 2f Legen Sie abschließend die Suchoptionen fest, um bestimmte Systembereiche von der Sicherung auszuschließen, die nicht gesichert werden müssen, beispielsweise Lock- oder Cache-Dateien. Fügen Sie Einträge hinzu, bearbeiten oder löschen Sie sie, bis die Liste Ihren Vorstellungen entspricht, und schließen Sie das Dialogfeld mit OK.
- 3 Nachdem Sie die Profileinstellungen festgelegt haben, können Sie die Sicherung umgehend mit Sicherungskopie erstellen beginnen oder die automatische Sicherung konfigurieren. Sie können auch weitere Profile erstellen, die auf andere Zwecke zugeschnitten sind.

Zum Konfigurieren der automatischen Sicherung für ein bestimmtes Profil gehen Sie wie folgt vor:

- 1 Wählen Sie im Menü Profilverwaltung die Option Automatische Sicherungskopie aus.
- 2 Wählen Sie Sicherungskopie automatisch starten aus.
- 3 Legen Sie die Sicherungshäufigkeit fest. Wählen Sie Täglich, Wöchentlich oder Monatlich aus.
- 4 Legen Sie die Startzeit für die Sicherung fest. Diese Einstellungen werden durch die ausgewählte Sicherungshäufigkeit bestimmt.
- 5 Geben Sie an, ob alte Sicherungen beibehalten werden sollen, und wenn ja, wie viele. Wenn eine automatisch generierte Statusmeldung bezüglich des Sicherungsvorgangs ausgegeben werden soll, aktivieren Sie Mail mit Zusammenfassung an Benutzer 'root' senden.
6 Klicken Sie auf OK, um die Einstellungen zu speichern. Danach wird die erste Sicherung zum angegebenen Zeitpunkt gestartet.

## A.2.6.3 Wiederherstellen einer Systemsicherung

Mithilfe des YaST-Moduls für die Systemwiederherstellung kann die Systemkonfiguration anhand einer Sicherung wiederhergestellt werden. Sie können entweder die gesamte Sicherung wiederherstellen oder bestimmte Komponenten auswählen, die beschädigt wurden und wieder in ihren alten Zustand zurückversetzt werden sollen.

- 1 Wählen Sie die Optionsfolge YaST > System > System wiederherstellen.
- 2 Geben Sie den Speicherort der Sicherungsdatei ein. Hierbei kann es sich um eine lokale Datei, um eine im Netzwerk eingehängte Datei oder um eine Datei auf einem Wechselmedium handeln, beispielsweise einer Diskette oder DVD. Klicken Sie anschließend auf Weiter.

Im nachfolgenden Dialogfeld ist eine Zusammenfasung der Archiveigenschaften zu sehen, beispielsweise Dateinamen, Erstellungsdatum, Sicherungstyp sowie optionale Kommentare.

- 3 Überprüfen Sie den archivierten Inhalt, indem Sie auf Inhalt des Archivs klicken. Mit OK kehren Sie zum Dialogfeld Eigenschaften des Archivs zurück.
- 4 Mit Optionen für Experten gelangen Sie in ein Dialogfeld, in dem Sie den Wiederherstellungsvorgang präzisieren können. Kehren Sie zum Dialogfeld Eigenschaften des Archivs zurück, indem Sie auf OK klicken.
- 5 Klicken Sie auf Weiter, um die wiederherzustellenden Pakete anzuzeigen. Mit Übernehmen werden alle Dateien im Archiv wiederhergestellt. Mit den Schaltflächen Alle auswählen, Alle abwählen und Dateien wählen können Sie Ihre Auswahl präzisieren. Verwenden Sie die Option RPM-Datenbank wiederherstellen nur, wenn die RPM-Datenbank beschädigt oder gelöscht wurde und in der Sicherung enthalten ist.
- 6 Wenn Sie auf Übernehmen klicken, wird die Sicherung wiederhergestellt. Wenn der Wiederherstellungsvorgang abgeschlossen ist, schließen Sie das Modul mit Verlassen.

## A.2.7 Wiederherstellen eines beschädigten Systems

Ein System kann aus mehreren Gründen nicht aktiviert und ordnungsgemäß betrieben werden. Zu den häufigsten Gründen zählen ein beschädigtes Dateisystem nach einem Systemabsturz, beschädigte Konfigurationsdateien oder eine beschädigte Bootloader-Konfiguration.

## A.2.7.1 Verwenden des Rettungssystems

openSUSE enthält ein Rettungssystem. Das Rettungssystem ist ein kleines Linux-System, das auf einen RAM-Datenträger geladen und als Root-Dateisystem eingehängt werden kann. Es ermöglicht Ihnen so den externen Zugriff auf Ihre Linux-Partitionen. Mithilfe des Rettungssystems kann jeder wichtige Aspekt Ihres Systems wiederhergestellt oder geändert werden:

- Jede Art von Konfigurationsdatei kann bearbeitet werden.
- Das Dateisystem kann auf Fehler hin überprüft und automatische Reparaturvorgänge können gestartet werden.
- Der Zugriff auf das installierte System kann in einer change-root"-Umgebung erfolgen.
- Die Bootloader-Konfiguration kann überprüft, geändert und neu installiert werden.
- Eine Wiederherstellung ab einem fehlerhaft installierten Gerätetreiber oder einem nicht verwendbaren Kernel kann durchgeführt werden.
- Die Größe von Partitionen kann mithilfe des parted-Kommandos verändert werden. Weitere Informationen zu diesem Werkzeug finden Sie auf der Website von GNU Parted <http://www.gnu.org/software/parted/parted.html>.

Das Rettungssystem kann aus verschiedenen Quellen und von verschiedenen Speicherorten geladen werden. Am einfachsten lässt sich das Rettungssystem vom Original-Installationsmedium booten:

- 1 Legen Sie das Installationsmedium in Ihr DVD-Laufwerk ein.
- 2 Booten Sie das System neu.
- 3 Drücken Sie im Boot-Fenster [F4] und wählen Sie DVD-ROM. Wählen Sie dann im Hauptmenü die Option Rettungssystem.
- 4 Geben Sie an der Eingabeaufforderung Rescue:root ein. Ein Passwort ist nicht erforderlich.

Wenn Ihnen kein DVD-Laufwerk zur Verfügung steht, können Sie das Rettungssystem von einer Netzwerkquelle booten (einschließlich des openSUSE-FTP-Servers). Das folgende Beispiel bezieht sich auf das entfernte Booten. Wenn Sie ein anderes Bootmedium verwenden, beispielsweise eine DVD, ändern Sie die Datei info entsprechend und führen Sie den Bootvorgang wie bei einer normalen Installation aus.

- 1 Geben Sie die Konfiguration Ihres PXE-Boot-Setups ein und fügen Sie die Zeilen install=*protocol*://*instsource* und rescue=1 hinzu. Wenn das Reparatursystem gestartet werden soll, verwenden Sie stattdessen repair=1. Wie bei einer normalen Installation steht *protokoll* für eines der unterstützten Netzwerkprotokolle (NFS, HTTP, FTP usw.) und *instquelle* für den Pfad zur Netzwerkinstallationsquelle.
- 2 Booten Sie das System mit "Wake on LAN", wie unter Abschnitt "Wake on LAN" (Kapitel 2, Remote Installation, ↑Reference) erläutert.

3 Geben Sie an der Eingabeaufforderung Rescue:root ein. Ein Passwort ist nicht erforderlich.

Sobald Sie sich im Rettungssystem befinden, können Sie die virtuellen Konsolen verwenden, die über die Tasten [Alt] + [F1] bis [Alt] + [F6] aufgerufen werden.

Eine Shell und viele andere hilfreiche Dienstprogramme, beispielsweise das mount-Programm, stehen im Verzeichnis /bin zur Verfügung. Das Verzeichnis sbin enthält wichtige Datei- und Netzwerkdienstprogramme, mit denen das Dateisystem überprüft und repariert werden kann. In diesem Verzeichnis finden Sie auch die wichtigsten Binärdateien für die Systemwartung, beispielsweise fdisk, mkfs, mkswap, mount, mount, init und shutdown sowie ifconfig, ip, route und netstat für die Netzwerkwartung. Das Verzeichnis /usr/bin enthält den vi-Editor, find, less sowie ssh.

Die Systemmeldungen können über das Kommando dmesg angezeigt werden; Sie können auch die Datei /var/log/messages zurate ziehen.

Überprüfen und Bearbeiten von Konfigurationsdateien

Als Beispiel für eine Konfiguration, die mithilfe des Rettungssystems repariert werden kann, soll eine beschädigte Konfigurationsdatei dienen, die das ordnungsgemäße Booten des Systems verhindert. Dieses Problem kann mit dem Rettungssystem behoben werden.

Gehen Sie zum Bearbeiten einer Konfigurationsdatei folgendermaßen vor:

- 1 Starten Sie das Rettungssystem mithilfe einer der oben erläuterten Methoden.
- 2 Verwenden Sie zum Einhängen eines Root-Dateisystems unter /dev/sda6 in das Rettungssystem folgendes Kommando:

mount /dev/sda6 /mnt

Sämtliche Verzeichnisse des Systems befinden sich nun unter /mnt

3 Wechseln Sie in das eingehängte Root -Dateisystem:

cd /mnt

- 4 Öffnen Sie die fehlerhafte Konfigurationsdatei im vi-Editor. Passen Sie die Konfiguration an und speichern Sie sie.
- 5 Hängen Sie das Root-Dateisystem aus dem Rettungssystem aus:

umount /mnt

6 Booten Sie den Computer neu.

Reparieren und Überprüfen von Dateisystemen

Generell ist das Reparieren von Dateisystemen auf einem zurzeit aktiven System nicht möglich. Bei ernsthaften Problemen ist möglicherweise nicht einmal das Einhängen

Ihres Root-Dateisystems möglich und das Booten des Systems endet unter Umständen mit einer so genannten "Kernel-Panic". In diesem Fall ist nur die externe Reparatur des Systems möglich. Das Rettungssystem bietet alle notwendugen Tools für eine manuelle Überprüfung oder Reparatur des Dateisystems. Es enthält die Dienstprogramme für die Überprüfung und Reparatur der Dateisysteme btrfs, ext2, ext3, ext4, reiserfs, xfs, dosfs und vfat.

<span id="page-291-0"></span>Zugriff auf das installierte System

Wenn Sie vom Rettungssystem aus auf das installierte System zugreifen müssen, ist dazu eine change-root-Umgebung erforderlich. Beispiele: Bearbeiten der Bootloader-Konfiguration oder Ausführen eines Dienstprogramms zur Hardwarekonfiguration.

Gehen Sie zur Einrichtung einer change-root-Umgebung, die auf dem installierten System basiert, folgendermaßen vor:

1 Hängen Sie zunächst die Root-Partition des installierten Systems und des Gerätedateisystems ein (ändern Sie den Gerätenamen entsprechend Ihren aktuellen Einstellungen):

```
mount /dev/sda6 /mnt
mount --bind /dev /mnt/dev
```
2 Nun können Sie per "change-root" in die neue Umgebung wechseln:

chroot /mnt

3 Hängen Sie dann /proc und /sys ein:

```
mount /proc
mount /sys
```
4 Abschließend hängen Sie die restlichen Partitionen vom installierten System ein:

mount -a

5 Nun können Sie auf das installierte System zugreifen. Hängen Sie vor dem Reboot des Systems die Partitionen mit umount -a aus und verlassen Sie die .. $chance-root$ "-Umgebung mit exit.

### WARNUNG: Einschränkungen

Obwohl Sie über uneingeschränkten Zugriff auf die Dateien und Anwendungen des installierten Systems verfügen, gibt es einige Beschränkungen. Der Kernel, der ausgeführt wird, ist der Kernel, der mit dem Rettungssystem gebootet wurde, nicht mit der change-root-Umgebung. Er unterstützt nur essenzielle Hardware, und das Hinzufügen von Kernel-Modulen über das installierte System ist nur möglich, wenn die Kernel-Versionen genau übereinstimmen. Überprüfen Sie immer die Version des aktuell ausgeführten (Rettungssytem-) Kernels mit uname  $-r$  und stellen Sie fest, ob im Verzeichnis /lib/modules in der change-root-Umgebung passende Unterverzeichnisse vorhanden sind. Wenn dies der Fall ist, können Sie die installierten Module verwenden. Andernfalls müssen Sie diese in den richtigen Version von einem anderen Medium, z. B. einem USB-Stick, bereitstellen. In den meisten Fällen weicht die Kernel-Version des Rettungssystems von der des installierten ab – dann können Sie z. B. nicht einfach auf eine Soundkarte zugreifen. Der Aufruf einer grafischen Bedienoberfläche ist ebenfalls nicht möglich.

Beachten Sie außerdem, dass Sie die "change-root"-Umgebung verlassen, wenn Sie die Konsole mit [Alt] + [F1] bis [Alt] + [F6] umschalten.

<span id="page-292-0"></span>Bearbeiten und erneutes Installieren des Bootloader

In einigen Fällen kann ein System aufgrund einer beschädigten Bootloader-Konfiguration nicht gebootet werden. Die Start-Routinen sind beispielsweise nicht in der Lage, physische Geräte in die tatsächlichen Speicherorte im Linux-Dateisystem zu übersetzen, wenn der Bootloader nicht ordnungsgemäß funktioniert.

Gehen Sie wie folgt vor, um die Bootloader-Konfiguration zu überprüfen und den Bootloader neu zu installieren:

- 1 Führen Sie die unter ["Zugriff auf das installierte System" \(S. 280\)](#page-291-0) erläuterten erforderlichen Schritte für den Zugriff auf das installierte System aus.
- 2 Vergewissern Sie sich, dass die nachfolgend angegebenen Dateien gemäß den in Kapitel 7, The Boot Loader GRUB (↑Reference) erläuterten GRUB-Konfigurationsgrundlagen ordnungsgemäß konfiguriert sind, und wenden Sie Fixes an, falls erforderlich.
	- /etc/grub.conf
	- /boot/grub/device.map
	- /boot/grub/menu.lst
	- /etc/sysconfig/bootloader
- 3 Installieren Sie den Bootloader mit folgender Kommandosequenz neu:

```
grub --batch < /etc/grub.conf
```
4 Hängen Sie die Partitionen aus, melden Sie sich von der "change-root"-Umgebung ab und führen Sie den Reboot des Systems durch:

```
umount -a
exit
reboot
```
Korrektur der Kernel-Installation

Ein Kernel-Update kann einen neuen Fehler verursachen, der sich auf Ihr System auswirken kann. Es kann z. B. ein Treiber für eine Hardwarekomponente in Ihrem System falsch sein, weshalb Sie nicht auf die Komponente zugreifen und diese nicht verwenden können. Kehren Sie in diesem Fall zum letzten funktionierenden Kernel zurück (sofern er im System verfügbar ist) oder installieren Sie den Original-Kernel vom Installationsmedium.

TIPP: So erhalten Sie die aktuellsten Kernels nach dem Update

Um Fehler beim Booten durch eine fehlerhaften Kernel-Aktualisierung zu vermeiden, können Sie die Multiversionsfunktion für Kernel nutzen und libzypp mitteilen, welche Kernel Sie nach der Aktualisierung erhalten möchten.

Damit z. B. immer die beiden letzten Kernels und der aktuell ausgeführte erhalten bleiben, fügen Sie

```
multiversion.kernels = latest,latest-1,running
```
zur Datei /etc/zypp/zypp.conf hinzu.

Ähnlich verhält es sich, wenn Sie einen defekten Treiber für ein nicht durch openSUSE unterstütztes Gerät neu installieren oder aktualisieren müssen. Wenn z. B. ein Hardwarehersteller ein bestimmtes Gerät verwendet, wie einen Hardware-RAID-Controller, für den es erforderlich ist, dass ein Binärtreiber durch das Betriebssystem erkannt wird. Der Hersteller veröffentlicht in der Regel ein Treiberupdate mit der korrigierten oder aktualisierten Version des benötigten Treibers.

In beiden Fällen müssen Sie im Rettungsmodus auf das installierte System zugreifen und das mit dem Kernel zusammenhängende Problem beheben, da das System andernfalls nicht korrekt booten wird:

- 1 Booten Sie vom openSUSE-Installationsmedium.
- 2 Überspringen Sie diese Schritt, wenn Sie eine Wiederherstellung nach einer fehlerhaften Kernel-Aktualisierung durchführen. Wenn Sie eine Driver Update Disk (DUD) verwenden, drücken Sie [F6], um die Treiberaktualisierung nach der Anzeige des Bootmenüs zu laden, wählen Sie den Pfad oder die URL für die Treiberaktualisierung aus und bestätigen Sie die Auswahl mit Ja.
- 3 Wählen Sie im Bootmenü Rettungssystem aus und drücken Sie die [Eingabetaste]. Wenn Sie eine DUD verwenden, werden Sie aufgefordert, den Speicherplatz der Treiberaktualisierung anzugeben.
- 4 Geben Sie an der Eingabeaufforderung Rescue:root ein. Ein Passwort ist nicht erforderlich.
- 5 Hängen Sie das Zielsystem manuell ein und führen Sie "change root" in die neue Umgebung durch. Weitere Informationen finden Sie unter ["Zugriff auf das](#page-291-0) [installierte System" \(S. 280\).](#page-291-0)
- 6 Wenn Sie eine DUD verwenden, installieren oder aktualisieren Sie das fehlerhafte Treiberpaket. Stellen Sie stets sicher, dass die installierte Kernel-Version exakt mit der Version des Treibers übereinstimmt, den Sie installieren möchten.

Wenn Sie eine fehlerhafte Installation einer Treiberaktualisierung korrigieren, können Sie nach dem folgenden Verfahren den Originaltreiber vom Installationsmedium installieren.

- 6a Identifizieren Sie Ihr DVD-Laufwerk mit hwinfo --cdrom und hängen Sie es mit mount /dev/sr0 /mnt ein.
- 6b Navigieren Sie zum Verzeichnis, in dem Ihre Kernel-Dateien auf der DVD gespeichert sind, z. B. cd /mnt/suse/x86\_64/.
- 6c Installieren Sie die benötigten kernel-\*-, kernel-\*-base- und kernel-\*-extra-Pakete mit dem Kommando rpm -i.
- 6d Prüfen Sie nach Abschluss der Installation, ob für den neu installierten Kernel ein neuer Menüeintrag zur Bootloader-Konfigurationsdatei (/boot/grub/menu.lst für grub) hinzugefügt wurde.
- 7 Aktualisieren Sie Konfigurationsdateien und initialisieren Sie den Bootloader gegebenenfalls neu. Weitere Informationen finden Sie in ["Bearbeiten und](#page-292-0) [erneutes Installieren des Bootloader" \(S. 281\)](#page-292-0)
- 8 Entfernen Sie alle bootbaren Medien aus dem Systemlaufwerk und booten Sie neu.

# A.3 Rechtliche Hinweise

Copyright © 2006–2013 Novell, Inc. und Beteiligte. Alle Rechte vorbehalten.

Es wird die Genehmigung erteilt, dieses Dokument unter den Bedingungen der GNU Free Documentation License, Version 1.2 oder (optional) Version 1.3 zu vervielfältigen, zu verbreiten und/oder zu verändern; die unveränderlichen Abschnitte hierbei sind der Urheberrechtshinweis und die Lizenzbedingungen. Eine Kopie dieser Lizenz (Version 1.2) finden Sie im Abschnitt "GNU Free Documentation License".

Hinweise zu Novell-Marken finden Sie in der Novell Trademark and Service Mark-Liste <http://www.novell.com/company/legal/trademarks/tmlist.html>. Alle anderen Drittanbieter-Marken sind das Eigentum der jeweiligen Inhaber. Ein Markensymbol (®, ™ usw.) kennzeichnet eine Novell-Marke. Ein Sternchen (\*) kennzeichnet eine Drittanbieter-Marke.

Alle Informationen in diesem Buch wurden mit größter Sorgfalt zusammengestellt. Doch auch dadurch kann hundertprozentige Richtigkeit nicht gewährleistet werden. Weder Novell, Inc., noch die SUSE LINUX GmbH noch die Autoren noch die Übersetzer können für mögliche Fehler und deren Folgen haftbar gemacht werden.

Freie GNU-Dokumentationslizenz (GNU Free Documentation License)

Version 1.2, November 2002

Copyright (C) 2000,2001,2002 Free Software Foundation, Inc. 59 Temple Place, Suite 330, Boston, MA 02111-1307 USA

Es ist jedermann gestattet, diese Lizenzurkunde zu vervielfältigen und unveränderte Kopien zu verbreiten; Änderungen sind jedoch nicht erlaubt.

#### VORWORT

Der Zweck dieser Lizenz ist es, eine Dokumentation (Handbuch etc.) zu ermöglichen, die funktional, hilfreich und frei ist: damit jede Person sie sowohl kommerziell als auch nicht-kommerziell kopieren, weiterverteilen und ändern darf. Weiterhin sichert diese Lizenz einem Autor oder Verleger die Möglichkeit, Anerkennung für seine Arbeit zu erhalten, ohne für Änderungen durch Andere verantwortlich gemacht zu werden.

Diese Lizenz ist eine Art des "copyleft", was bedeutet, dass von diesem Dokument abgeleitete Werke ihrerseits in derselben Weise frei sein müssen. Dies vervollständigt die "Allgemeine öffentliche GNU-Lizenz" (GNU General Public License), die eine "copyleft"-Lizenz ist und für freie Software entworfen wurde.

Wir haben diese Lizenz entwickelt, um Sie für Handbücher für freie Software zu verwenden, da freie Software auch eine freie Dokumentation benötigt. Zu einem freien Programm gehören auch freie Handbücher, die die selben Freiheiten wie die Software bieten. Diese Lizenz ist aber nicht auf Softwarehandbücher beschränkt; vielmehr kann sie für jede Art von Textwerken verwendet werden, unabhängig davon, was das Thema ist oder ob es als gedrucktes Buch veröffentlicht wurde. Wir empfehlen diese Lizenz prinzipiell für Werke, die als Anleitungen oder Referenzen dienen sollen.

#### ANWENDBARKEIT UND DEFINITIONEN

Diese Lizenz findet Anwendung auf jedes Handbuch oder andere Werk, unabhängig von dem Medium, auf dem es erscheint, das einen vom Rechteinhaber eingefügten Hinweis enthält, der besagt, dass das Werk unter den Bedingungen dieser Lizenz verbreitet werden darf. Ein solcher Hinweis gewährt eine weltweit gültige, tantiemenfreie und zeitlich unbefristete Lizenz, die es gestattet, das Werk, unter den hier festgelegten Bedingungen zu nutzen. Der Begriff "Dokument" wird im Folgenden für alle solche Handbücher und Werke verwendet. Jede Person kann Lizenznehmer sein und wird im Folgenden mit "Sie" angesprochen. Sie akzeptieren diese Lizenz, wenn Sie ein Dokument derart kopieren, verändern oder verteilen, dass Sie gemäß den Gesetzen zum Copyright die Erlaubnis benötigen.

Eine "modifizierte Version" des Dokuments steht für jedes Werk, das das Dokument als Ganzes oder in Teilen enthält, sowohl unverändert als auch mit Änderungen kopiert und/oder in andere Sprachen übersetzt.

Ein "zweitrangiger Abschnitt" ist ein benannter Anhang oder eine Einleitung des Dokuments, der bzw. die sich ausschließlich mit dem Verhältnis des Autors oder Verlegers des Dokuments zu dem eigentlichen Thema des Dokuments (oder damit zusammenhängender Dinge) beschäftigt und der bzw. die nichts enthält, was direkt zu dem eigentlichen Thema gehört. (Wenn das Dokument beispielsweise ein Buch über Mathematik ist, dann darf ein zweitrangiger Abschnitt nichts über Mathematik enthalten). Dies kann eine historische Beziehung zu dem Thema oder damit zusammenhängender Dinge oder von gesetzlicher, gesellschaftlicher, philosophischer, ethischer oder politischer Art sein, die das Thema betreffen.

Die "unveränderlichen Abschnitte" sind benannte zweitrangige Abschnitte, deren Titel als unveränderlicher Abschnitt in dem Lizenzhinweis, der das Dokument unter diese Lizenz stellt, aufgeführt sind. Wenn ein Abschnitt nicht in die oben stehende Definition eines zweitrangigen Abschnitts passt, dann ist es nicht erlaubt, diesen Bereich als unveränderlichen Bereich zu kennzeichnen. Das Dokument kann auch keine unveränderlichen Bereiche enthalten. Wenn das Dokument keine unveränderlichen Bereiche angibt, sind keine solchen darin enthalten.

Umschlagtexte, sind bestimmte, kurze Textstücke, die als vorderer Umschlagtext oder als hinterer Umschlagtext in der Notiz benannt werden, die besagt, dass das Dokument unter dieser Lizenz freigegeben ist." Ein vorderer Umschlagtext kann bis zu 5 Worte enthalten, ein hinterer Umschlagtext bis zu 25 Worte.

Eine "transparente" Kopie des Dokuments bezeichnet eine maschinenlesbare Kopie, dargestellt in einem Format, dessen Spezifikationen allgemein verfügbar sind und das geeignet ist, das Dokument auf einfache Weise mit einem allgemeinen Texteditor oder (für Bilder, die aus Pixeln bestehen) mit einem allgemeinen Bildbearbeitungsprogramm oder (für Zeichnungen) mit einem häufig verfügbaren Zeichenprogramm zu überarbeiten und es als Eingabe für Textformatierer zu verwenden oder als Eingabe für automatische Konvertierungsprogramme, die eine Reihe von unterschiedlichen Formaten erzeugen, die ihrerseits als Eingabe für Textformatierer verwendet werden können. Eine Kopie in ein anderes transparentes Dateiformat, dessen Auszeichnung oder Fehlen der Auszeichnung derart beschaffen sind, nachfolgende Modifikationen durch die Leser zu verhindern oder zu erschweren, ist nicht transparent. Ein Bildformat ist nicht transparent, wenn es für eine wesentliche Menge von Text verwendet wird. Eine Kopie, die nicht "transparent" ist, wird als "opak" bezeichnet.

Beispiele verwendbarer Formate für transparente Kopien schließen einfachen ASCII-Text ohne Auszeichnungen, Texinfo-Eingabeformat, LaTeX-Eingabeformat, SGML oder XML, sofern die verwendete DTD öffentlich verfügbar ist, sowie standardkonformes, einfaches HTML, Postscript oder PDF, die für Veränderungen durch Menschen entworfen sind, ein. Beispiele für transparente Bildformate sind u. a. PNG, XCF und JPG. Opake Formate sind unter anderem solche proprietären Formate, die nur von proprietären Textverarbeitungsprogrammen gelesen und bearbeitet werden können, SGML oder XML, deren DTD und/oder Verarbeitungswerkzeuge nicht allgemein verfügbar sind, und maschinengeneriertes HTML, PostScript oder PDF, das von manchen Textverarbeitungsprogrammen nur zu Ausgabezwecken erzeugt wird.

Mit "Titelseite" werden in einem gedruckten Buch die eigentliche Titelseite sowie die direkt darauf folgenden Seiten bezeichnet, die all das in lesbarer Form enthalten, was in dieser Lizenz gefordert ist, dass es auf der Titelseite erscheinen muss. Für Werke, die in Formaten vorliegen, die keine Titelseiten haben, gilt als "Titelseite" der Text, der der auffälligsten Darstellung des Titels des Werks direkt folgt, aber noch vor dem Inhalt des Werks steht.

Ein Abschnitt mit dem "Titel xyz" bezeichnet einen benannten Unterbereich des Dokuments, dessen Titel entweder genau xyz ist oder der xyz in Anführungszeichen enthält, der einem Text folgt, der xyz in eine andere Sprache übersetzt. (Hier steht xyz für einen speziellen Abschnittsnamen, der im Folgenden erwähnt wird, wie "Danksagung", "Widmung", "Anmerkung" oder "History".) Den Titel eines Abschnitts erhalten" bedeutet, dass beim Modifizieren des Dokuments dieser Abschnitt mit dem ,Titel xyz' bleibt, wie es in dieser Definition festgelegt ist."

Das Dokument kann direkt hinter der Notiz, die besagt, dass das Dokument unter dieser Lizenz freigegeben ist, Garantieausschlüsse enthalten. Durch die Bezugnahme auf diese Haftungsausschlüsse werden selbige als in dieser Lizenz eingeschlossen angesehen, jedoch nur bezüglich des Ausschlusses von Garantien: Jede weitere etwaige Implizierung bzw. Interpretation dieser Haftungsausschlüsse ist ungültig und hat keinen Einfluss auf diese Lizenz.

#### UNVERÄNDERTE KOPIEN

Sie dürfen das Dokument auf jedem Medium sowohl kommerziell als auch nicht kommerziell kopieren und verbreiten, vorausgesetzt, dass diese Lizenz, die Copyright-Hinweise sowie der Lizenzhinweis, der besagt, dass diese Lizenz auf das Dokument anzuwenden ist, in allen Kopien reproduziert wird und dass keine weiteren Bedingungen jeglicher Art zu denen dieser Lizenz hinzugefügt werden. Sie dürfen in den Kopien, die Sie erstellen oder verbreiten, keinerlei technische Maßnahmen treffen, um das Lesen oder das weitere Kopieren zu erschweren oder zu kontrollieren. Dennoch dürfen Sie Gegenleistungen für Kopien akzeptieren. Wenn Sie eine ausreichend große Menge von Kopien verteilen, müssen Sie zusätzlich die Bestimmungen von Ziffer 3 beachten.

Sie können außerdem unter denselben Bedingungen, die oben angeführt sind, Kopien verleihen und Sie können Kopien auch öffentlich bewerben.

#### KOPIEN IN MENGEN

Wenn Sie gedruckte Kopien des Dokuments (oder Kopien auf Medien, die üblicherweise gedruckte Umschläge haben), in einer Stückzahl von mehr als 100 veröffentlichen und der Lizenzhinweis des Dokuments Umschlagtexte verlangt, müssen die Kopien in Hüllen verpackt sein, die alle diese Umschlagtexte klar und lesbar enthalten (Frontseitentexte vorne, Rückseitentexte hinten). Beide Umschläge müssen Sie ausserdem klar und lesbar als den Herausgeber dieser Kopien benennen. Der vordere Umschlag muss den gesamten Titel darstellen, mit allen Worten gleich auffällig und sichtbar.

Sie können weiteres Material den Umschlägen hinzufügen. Das Kopieren mit Änderungen, die auf Umschläge begrenzt sind, können, solange der Titel des Dokuments erhalten bleibt, ansonsten als unveränderte Kopien behandelt werden.

Wenn der vorgeschriebene Text für einen der Umschläge zu umfangreich ist, um lesbar zu bleiben, sollten Sie den ersten der aufgelisteten Texte auf den aktuellen Umschlag nehmen (so viel wie vernünftigerweise möglich ist) und den Rest auf direkt angrenzenden Seiten.

Wenn Sie mehr als 100 opake Kopien veröffentlichen oder verbreiten, müssen Sie entweder eine maschinenlesbare, transparente Kopie jeder opaken Kopie beilegen oder mit bzw. in jeder opaken Kopie eine Computer-Netzwerk-Adresse angeben, von wo die allgemeine, netzwerkbenutzende Öffentlichkeit Zugriff zum Download einer kompletten transparenten Kopie über öffentliche Standardnetzwerkprotokolle hat. Wenn Sie sich für die letztere Möglichkeit entscheiden, müssen Sie mit Beginn der Verbreitung der opaken Kopien in Stückzahlen, zumutbare und vernünftige Schritte unternehmen, um sicherzustellen, dass die transparenten Kopien mindestens ein Jahr nach der Auslieferung der letzten opaken Kopie (direkt oder über einen Agenten oder Händler) dieser Ausnahe an die Öffentlichkeit an der genannten Adres oder Händler) dieser Ausgabe an die Öffentlichkeit, an der genannten Adresse verfügbar ble

Es wird gebeten, aber nicht gefordert, dass Sie ausreichend lange vor der Auslieferung einer größeren Menge von Kopien Kontakt mit den Autoren des Dokuments aufnehmen, um diesen die Möglichkeit zu geben, Ihnen eine aktualisierte Version des Dokuments zukommen zu lassen.

#### MODIFIKATIONEN

Unter den obigen Bedingungen unter Ziffer 2 und 3 können Sie modifizierte Versionen kopieren und verbreiten, vorausgesetzt, dass Sie die modifizierte Version unter exakt dieser Lizenz herausgeben, wobei die modifizierte Version die Rolle des Dokuments einnimmt, und dadurch die weitere Modifikation und Verbreitung an jeden Lizensieren, der eine Kopie davon besitzt. Zusätzlich müssen Sie die folgenden Dinge in der modifizierten Version beachten:

Eine Benutzen Sie auf der Titelseite (und auf Umschlägen, sofern vorhanden) einen Titel, der sich von dem Titel des Dokuments und von früheren Versionen unterscheidet. (Die früheren Versionen sollten, wenn es welche gibt, im Abschnitt History aufgelistet werden.) Sie können denselben Titel wie den einer Vorgängerversion verwenden, wenn der ursprüngliche Herausgeber damit einverstanden ist.

B. Geben Sie auf der Titelseite eine oder mehrere Personen oder Einheiten, die als Autoren auftreten können, als für die Modifikationen verantwortliche Autoren der modifizierten Version, zusammen mit mindestens fünf der ursprünglichen Autoren der Ursprungsversion, an (alle vorherige Autoren, wenn es weniger als fünf sind), es sei denn, diese befreien Sie von dieser Notwendigkeit.

C. Geben Sie auf der Titelseite den Namen des Herausgebers als Herausgeber an.

D. Erhalten Sie alle Copyright-Vermerke des Dokuments.

E. Setzen Sie einen passenden Copyright-Vermerk für Ihre Modifikationen direkt hinter die anderen Copyright-Vermerke.

F. Schließen Sie direkt hinter den Copyright-Vermerken einen Lizenzhinweis ein, der die öffentliche Erlaubnis erteilt, die modifizierte Version unter den Bedingungen dieser Lizenz zu benutzen, wie es im Anhang weiter unten beschrieben ist.

G. Erhalten Sie im Copyright-Vermerk die komplette Liste der unveränderlichen Abschnitte und obligatorischen Umschlagtexte, die in dem Lizenzvermerk des Dokuments aufgeführt sind.

H. Schließen Sie eine unveränderte Kopie dieser Lizenz mit ein.

I. Erhalten Sie den Abschnitt "History". Erhalten Sie den Titel und fügen Sie einen Punkt hinzu, der mindestens den Titel, das Jahr, die neuen Autoren und Herausgeber, wie sie auf der Titelseite aufgeführt sind, enthält. Sollte es keinen Abschnitt "History" geben, dann erstellen Sie einen, der Titel, Jahr, Autor und Herausgeber des Dokuments, wie auf der Titelseite angegeben, enthält und fügen Sie einen Punkt hinzu, der die modifizierte Version, wie oben dargestellt, beschreibt.

J. Erhalten Sie die Netzwerkadresse, die angegeben wurde, um Zugang zu einer transparenten Kopie zu gewähren, sowie entsprechend angegebene Adressen früherer Versionen, auf denen das Dokument aufbaute. Diese Angaben können in den Abschnitt "History" verschoben werden. Sie können die Netzwerkadresse weglassen, wenn sie sich auf ein Werk bezieht, das mindestens 4 Jahre vor dem Dokument selbst veröffentlicht wurde, oder wenn der ursprüngliche Herausgeber der Version, auf die sich die Adresse bezieht, seine Erlaubnis erteilt.

K. Erhalten Sie für alle Abschnitte, die als "Danksagungen " oder "Widmungen " überschrieben sind, den Titel sowie die Substanz und den Ton aller vom Geber gemachten Danksagungen und/oder Widmungen in diesem Abschnitt.

L. Erhalten Sie alle unveränderlichen Abschnitte unverändert, sowohl im Titel als auch im Text. Abschnittsnummern oder dergleichen gelten hierbei nicht als Teil des Titels.

M. Löschen Sie alle Abschnitte, die als "Anmerkungen" überschrieben sind. Ein solchen Abschnitt sollte nicht in der modifizierten Version enthalten sein.

N. Benennen Sie keinen Abschnitt in "Anmerkungen" um oder in einen Namen, der in Konflikt mit einem unveränderlichen Abschnitt gerät.

O. Erhalten Sie alle Garantieausschlüsse.

If the Modified Version includes new front-matter sections or appendices that qualify as Secondary Sections and contain no material copied from the Document, you may at your option designate some or all of these sections as invariant. To do this, add their titles to the list of Invariant Sections in the Modified Version's license notice. Diese Titel müssen sich von allen anderen Titeln unterscheiden.

Sie können einen Abschnitt "Anmerkungen" anfügen, sofern dieser nichts als Bemerkungen verschiedener Stellen zu der modifizierten Version enthält. Beispielsweise Publikumsreaktionen oder eine Mitteilung, dass der Text von einer Organisation als maßgebliche Definition eines Standards geprüft wurde.

Sie können einen Teil mit bis zu fünf Worten als vorderen Umschlagtext und einen mit bis zu 25 Worten als hinteren Umschlagtext an das Ende der Liste mit den Umschlagtexten der modifizierten Version hinzufügen. Nur je ein Teil für den vorderen Umschlagtext und den hinteren Umschlagtext können von jeder Einheit hinzugefügt (oder durch entsprechende Anordnung erstellt) werden. Wenn das Dokument bereits einen Umschlagtext für denselben Umschlag enthält, das von Ihnen oder der Einheit, in deren Namen Sie tätig sind, bereits früher eingefügt wurde, dürfen Sie keine neue hinzufügen. Sie können aber den alten ersetzen, wenn Sie die ausdrückliche Genehmigung des Herausgebers haben, der den früheren Text eingefügt hat.

Der/die Autor(en) und Herausgeber des Dokuments geben durch diese Lizenz weder implizit noch explizit die Erlaubnis, ihren Namen für Werbung in den Anmerkungen der modifizierten Version zu benutzen.

#### KOMBINIEREN VON DOKUMENTEN

Sie können mehrere Dokumente, die unter dieser Lizenz freigegeben sind, gemäß den Bedingungen unter Ziffer 4 für modifizierte Versionen miteinander kombinieren, vorausgesetzt, dass in der Kombination alle unveränderlichen Abschnitte aller Originaldokumente enthalten sind und dass Sie diese alle in der Liste der unveränderlichen Abschnitte der Lizenzanmerkung des kombinierten Dokuments aufführen sowie alle Garantieausschlüsse erhalten.

Das kombinierte Werk braucht nur eine Kopie dieser Lizenz zu enthalten und mehrere identische unveränderliche Abschnitte können durch eine einzelne Kopie ersetzt werden. Wenn es mehrere unveränderliche Abschnitte mit unterschiedlichem Inhalt, aber gleichem Namen gibt, machen Sie den Namen eindeutig, indem Sie am Ende des Titels, in Anführungszeichen, den Namen des Originalautors oder Herausgebers, falls bekannt, oder anderenfalls eine eindeutige Nummer anhängen. Machen Sie dasselbe mit den Titeln der Abschnitte in der Liste der unveränderlichen Abschnitte im<br>Lizenzbinweis des kombinierten Werks Lizenzhinweis des kombin

In der Kombination müssen Sie alle Abschnitte mit dem Titel "History" in den unterschiedlichen Dokumenten zu einem einzelnen Abschnit "History" zusammenführen; entsprechend verfahren Sie mit den Abschnitten "Danksagungen" und "Widmungen". Sie müssen alle Abschnitte mit dem Titel Anmerkungen" löschen

#### SAMMLUNGEN VON DOKUMENTEN

Sie können eine Sammlung von Dokumenten erstellen, bestehend aus diesem Dokument und weiteren, unter dieser Lizenz stehenden Dokumenten, wobei Sie die einzelnen Kopien dieser Lizenz in den verschiedenen Dokumenten durch eine einzelne Kopie, die in der Sammlung enthalten ist, ersetzen, vorausgesetzt, Sie befolgen in allen andern Punkten, für jedes der Dokumente, die Regeln für unveränderte Kopien.

Sie können ein einzelnes Dokument aus einer solchen Sammlung herausziehen und einzeln unter dieser Lizenz verbreiten, vorausgesetzt. Sie fügen eine Kopie dieser Lizenz in das extrahierte Dokument ein und befolgen ansonsten die Bedingungen dieser Lizenz für unveränderte Kopien.

#### AGGREGATION MIT UNABHÄNGIGEN WERKEN

Eine Zusammenstellung des Werks, oder von Ableitungen davon, mit anderen, separaten und unabhängigen Dokumenten oder Werken in oder auf demselben Band eines Speicher- oder Verbreitungsmediums wird dann eine Aggregation genannt, wenn die Copyrights der Zusammenstellung nicht dazu verwendet werden, die Rechte der Benutzer, die für die einzelnen Werke gewährt werden, stärker zu beschränken als dies durch die Lizenzen der einzelnen Werke geschieht. Wenn das Werk in einer Aggregation vorhanden ist, so gilt diese Lizenz nicht für die anderen Werke dieser Aggregation, die keine Ableitung des Dokuments sind.

Wenn die Bestimmungen für die Umschlagtexte aus Ziffer 3 Anwendung finden und wenn das Dokument weniger als die Hälfte der gesamten Aggregation ausmacht, dann können die Umschlagtexte auf Seiten gesetzt werden, die das Dokument innerhalb der Aggregation umschließen, oder auf das elektronische Äquivalent eines Umschlags, wenn das Dokument in elektronischer Form vorliegt. Anderenfalls müssen sie auf gedruckten Umschlägen erscheinen, die das gesamte Werk umschließen.

#### ÜBERSETZUNG

Übersetzungen werden als eine Art von Modifikationen betrachtet. Damit können Sie eine Übersetzung des Dokuments unter den Bestimmungen von Ziffer 4 verbreiten. Um die unveränderlichen Abschnitte durch eine Übersetzung zu ersetzen, benötigen Sie die spezielle Erlaubnis des Copyright-Inhabers. Sie können allerdings Übersetzungen von einigen oder allen unveränderlichen Abschnitten zu den Originalversionen der unveränderlichen Abschnitte hinzufügen. Sie können eine Übersetzung dieser Lizenz und allen Lizenzhinweisen im Dokument sowie allen Garantieausschlüssen hinzufügen, vorausgesetzt, dass Sie ebenso die originale englische Version dieser Lizenz und aller Hinweise und Ausschlüsse beifügen. Sollten die Übersetzung und die Originalversion dieser Lizenz oder eines Hinweises oder Ausschlusses voneinander abweichen, so hat die Originalversion Vorrang.

Wenn ein Abschnitt des Dokuments als "Danksagung", "Widmungen" oder "History" überschrieben ist, so erfordert die Forderung (Ziffer 4), den Titel dieses Abschnitts zu erhalten, die Änderung des aktuellen Titels.

#### ABSCHLUSSBESTIMMUNGEN

Sie dürfen dieses Dokument nicht kopieren, verändern, unterlizensieren oder verteilen, mit der Ausnahme, dass Sie es ausdrücklich unter dieser Lizenz tun. Jedweder andere Versuch zu kopieren, zu modifizieren, weiterzulizensieren oder -zuverbreiten, ist unzulässig und führt automatisch zum Entzug der durch diese Lizenz gewährten Rechte. Für Personen, die Kopien oder Rechte von Ihnen gemäß den Bestimmungen dieser Lizenz erhalten haben wird die Lizenz jedoch nicht beendet, solange sie alle Bestimmungen einhalten.

#### SPÄTERE ÜBERARBEITUNGEN DIESER LIZENZ

Die Free Software Foundation kann von Zeit zu Zeit neue, überarbeitete Versionen der Freien GNU-Dokumentationslizenz (GNU Free Dokumentation License) veröffentlichen. Solche neuen Versionen ähneln in den Grundzügen der aktuellen Version, können sich jedoch in Details bezüglich neuer Probleme davon unterscheiden. Siehe http://www.gnu.org/copyleft/.

Jede Version dieser Lizenz erhält eine eigene Versionsnummer. Wenn im Dokument angegeben wird, dass es dieser Lizenz in einer bestimmten Versionsnummer oder "jeder späteren Version" unterliegt, so haben Sie die Wahl, entweder den Bestimmungen der genannten Version zu folgen oder denen jeder beliebigen späteren Version, die von der Free Software Foundation veröffentlicht wurde. Wenn das Dokument keine Versionsnummer angibt, können Sie eine beliebige Version wählen, die je von der Free Software Foundation veröffentlicht wurde (jedoch keine Entwürfe).

#### ANHANG: Wie Sie diese Lizenz für Ihre Dokumente verwenden können

Um diese Lizenz in einem Dokument zu verwenden, das sie selbst geschrieben haben, schließen Sie eine Kopie dieser Lizenz in Ihr Dokument mit ein und setzen Sie den folgenden Copyright- und Lizenzhinweis gleich hinter die Titelseite:

```
 Copyright (c) YEAR YOUR NAME.
 Permission is granted to copy, distribute and/or modify this document
under the terms of the GNU Free Documentation License, Version 1.2
 or any later version published by the Free Software Foundation;
 with no Invariant Sections, no Front-Cover Texts, and no Back-Cover Texts.
 A copy of the license is included in the section entitled "GNU
 Free Documentation License".
```
Wenn Sie unveränderlichen Abschnitte, vordere und hintere Umschlagtexte haben, ersetzen Sie die Zeile: "Es gibt keine...... Umschlagtext" durch die folgende:

```
 with the Invariant Sections being LIST THEIR TITLES, with the
 Front-Cover Texts being LIST, and with the Back-Cover Texts being LIST.
```
Wenn Sie unveränderliche Abschnitte, aber keine Umschlagtexte oder irgendeine andere Kombination der drei Bereiche haben, mischen Sie die verschiedenen Alternativen, dass sie zu Ihren Anforderungen passen.

Wenn Ihr Dokument nichttriviale Codebeispiele enthält, empfehlen wir, diese Beispiele parallel unter einer freien Softwarelizenz Ihrer Wahl, beispielsweise der Allgemeinen öffentlichen GNU-Lizenz (GNU General Public License) zu lizensieren, um ihren Gebrauch in freier Software zu erlauben.